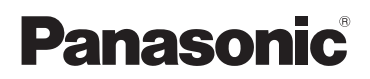

# Bedienungsanleitung

# **High Definition Camcorder 4K Camcorder** Modell-Nr **HC-V770** Modell-Nr **HC-WX970 HC-V777 HC-WX979 HC-V770M HC-WX970M HC-V760 HC-VX870 HC-VX878 HC-VX870M**

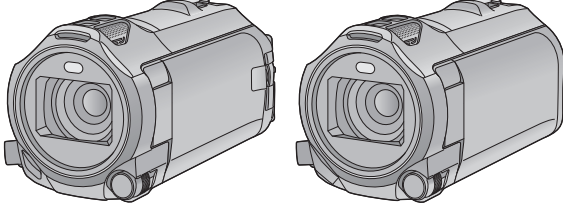

Bitte lesen Sie diese Anleitung vor der Inbetriebnahme dieses Produkts aufmerksam durch, und bewahren Sie dieses Handbuch für spätere Bezugnahme griffbereit auf.

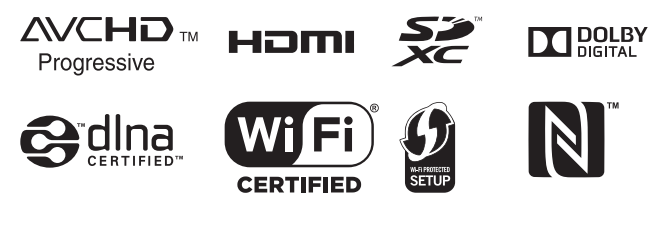

Web Site: http://www.panasonic.com

SQW0242

# <span id="page-1-0"></span>**Bitte zuerst lesen**

## ∫ **Informationen zum Aufnahmeformat für Videoaufnahmen**

#### [WX970] -Serie/ VX870] -Serie

Sie können zwischen den Aufnahmeformaten AVCHD\*1, 4K MP4\*2, MP4\*2 oder iFrame\*2 für die Videoaufnahme mit Hi[l](#page-81-0)fe dieses Geräts wählen.  $(\rightarrow 82)$ 

### **V770** - Serie/ V760

Sie können zwischen den Aufnahmeformaten AVCHD\*1, MP4\*2 oder iFrame\*2 für die Videoaufnahme mit Hi[l](#page-81-0)fe dieses Geräts wählen.  $(\rightarrow 82)$ 

- \*1 Es ist kompatibel zu AVCHD Progressive (1080/ 50p).
- \*2 Es besteht keine Kompatibilität zu im Format AVCHD aufgenommenen Videos.

#### **AVCHD:**

Eignet sich zum Ansehen auf einem High Definition-TV oder zum Speichern auf einer Disc\*3.

- \*3 Die folgenden Methoden stehen zum Speichern eines Bildes, das in 1080/50p aufgenommen wurde, zur Verfügung:
	- Kopieren Sie das Bild mit Hilfe von HD Writer AE 5.2 auf eine Disc.
	- $-$  Kopieren Sie das Bild auf einen Panasonic Blu-ray Disc-Rekorder, der AVCHD Progressive unterstützt.

## WX970 - Serie/ VX870 - Serie

#### **4K MP4:**

Dies ist ein Aufnahmeformat, das sich zur Bearbeitung von Bildern eignet.

Dieses Format kann 4K-Videos (3840×2160/25p) aufnehmen, die eine viermal höhere Auflösung als Full High Definition-Videos haben.

#### **MP4:**

Dies ist ein Aufnahmeformat, das für die Wiedergabe oder die Bearbeitung auf einem PC geeignet ist.

#### **iFrame:**

Dies ist ein Aufnahmeformat, das sich für die Wiedergabe oder Bearbeitung auf einem Mac (iMovie usw.) eignet.

# ∫ **Haftung für aufgenommene Inhalte**

Panasonic übernimmt keinerlei Haftung für Schäden, die direkt oder indirekt aufgrund von jeglicher Art von Problemen auftreten und die den Verlust von aufgenommenem oder bearbeitetem Inhalt zur Folge haben und leistet keine Gewähr für Inhalte, falls Aufnahmen oder Bearbeitung nicht vorschriftsmäßig funktionieren. Dies trifft außerdem auch dann zu, wenn Reparaturen an dem Gerät vorgenommen wurden

(einschl. jeder Komponente im Zusammenhang mit dem nicht-integrierten Speicher).

# ∫ **Handhabung des internen Speichers [WX970M]/[VX870M]/ [V770M]**

Dieses Gerät verfügt über einen integrierten Speicher. Beachten Sie bei der Benutzung dieses Bestandteiles die folgenden Punkte.

#### **Legen Sie regelmäßig Sicherungskopie der Daten an.**

Der interne Speicher ist ein vorläufiger Speicher. Um einen Datenverlust durch statische Elektrizität, elektromagnetische Wellen, Stromausfall und Störungen zu vermeiden, muss von den Daten eine Sicherheitskopie auf einem PC oder einer Disk angelegt werden.  $\left(\rightarrow 211\right)$  $\left(\rightarrow 211\right)$  $\left(\rightarrow 211\right)$ 

- Zugriffsanzeige [ACCESS] (→ 8) [l](#page-7-0)euchtet, solange ein Zugriff auf die SD-Karte oder den integrierten Speicher erfolgt (Initialisierung, Aufnahme, Wiedergabe, Löschen usw.). Führen Sie die unten genannten Betriebsschritte nicht aus, solange die Anzeige leuchtet. Der integrierte Speicher könnte dadurch beschädigt werden oder es könnten andere Fehlfunktionen des Geräts auftreten.
	- j Schalten Sie das Gerät aus (nehmen Sie den Akku heraus)
	- j das USB-Kabel einstecken und herausziehen
	- j das Gerät Vibrationen oder Stößen aussetzen
- ≥ Halten Sie sich an die Hinweise, wenn Sie das Gerät entsorgen oder an Dritte weitergeben.  $(\rightarrow 238)$  $(\rightarrow 238)$  $(\rightarrow 238)$
- ∫ **Informationen zur Kondensation (Wenn die Linse oder der LCD-Monitor beschlagen ist)**

Kondensation tritt auf, wenn es zu einer Veränderung von Temperatur oder Feuchtigkeit kommt, wie zum Beispiel, wenn das Gerät vom Freien oder aus einer kalten Umgebung in eine warme Umgebung gebracht wird. Gehen Sie vorsichtig vor, da dadurch das Objektiv oder der LCD-Monitor verschmutzen, von Schimmel befallen oder beschädigt werden kann.

Wird das Gerät an einen Ort mit anderer Temperatur befördert, kann eine Kondensation dadurch verhindert werden, indem das Gerät an die Umgebungstemperatur des Zielortes über etwa eine Stunde angenähert wird. (Legen Sie das Gerät bei einem starken

Temperaturunterschied in einen Plastikbeutel oder ähnliches, entfernen Sie die Luft aus dem Beutel und versiegeln Sie ihn.)

Entfernen Sie beim Auftreten von Kondensation den Akku und/oder den Netzadapter und lassen

Sie das Gerät über etwa eine Stunde klimatisieren. Wenn sich das Gerät der Umgebungstemperatur angepasst hat, verschwindet der Beschlag von selbst.

# ∫ **Sie können folgende Karten mit diesem Gerät verwenden**

**SD-Speicherkarte, SDHC-Speicherkarte und SDXC-Speicherkarte**

- Speicherkarten zu 4 GB oder darüber, die nicht das SDHC Logo tragen oder Speicherkarten zu 48 GB oder darüber, die nicht das SDXC Logo tragen, stützen sich nicht auf den SD-Speicherkartenangaben.
- Nähere Informationen über SD-Karten finden Sie auf Seite [15](#page-14-0)

# ∫ **In dieser Bedienungsanleitung werden die beiden Kartentypen**

- SD-Speicherkarte, SDHC-Speicherkarte und SDXC-Speicherkarte werden allgemein als "SD-Karte" bezeichnet.
- Werden das Smartphone und das Tablet als "Smartphone" bezeichnet.
- Diese Funktion kann im Video-Aufnahmemodus benutzt werden: **@** Diese Funktion kann im Foto-

Aufnahmemodus verwendet werden:

≥ Diese Funktionen können im Wiedergabemodus benutzt werden:

Diese Funktion kann im Wiedergabemodus benutzt werden (nur Videos):

Diese Funktion kann im Wiedergabemodus benutzt werden (nur Fotos):

- ≥ Im Aufnahmeformat [AVCHD] aufgenommene Szene(n): "AVCHD-Szene(n)"
- WX970 Serie/ VX870 Serie Im Aufnahmeformat [4K MP4] aufgenommene Szene(n) und im 4K-Photo-Modus aufgenommene Szene(n): "4K MP4- Szene(n)"
- ≥ Im Aufnahmeformat [MP4/iFrame] aufgenommene Szene(n), in MP4 (1920×1080/25p), MP4 (1280×720/ 25p) oder MP4 (640×360/25p) aufgenommene Szene(n): "MP4/iFrame-Szene(n)"
- ≥ Im Aufnahmemodus [iFrame] aufgenommene Szene(n): "iFrame-Szene(n)"

#### ● [WX970]-Serie/ VX870]-Serie/ W<sub>770</sub> - Serie

Szene(n) mit nur dem Bild der Hauptkamera, das separat von einer gleichzeitig aufgenommenen normalen Szene aufgezeichnet wurde, während [Backup für Twin-Kamera] auf [EIN] gestellt war: Als Backup für die Doppelkamera aufgenommene Szene(n)

- Referenzseiten sind durch einen Pfeil gekennzeichnet, zum Beispiel: → 00
- Modellnummern werden in der Bedienungsanleitung wie folgt abgekürzt:

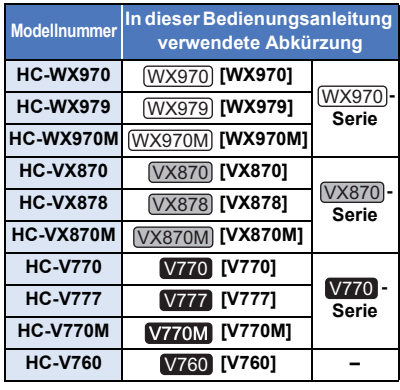

Diese Bedienungsanleitung ist für den Gebrauch mit den Modellen der WX970-Serie, der (VX870)-Serie, der **V770**-Serie und V760 bestimmt. Die Bilder können geringfügig vom Original abweichen.

- Die in dieser Bedienungsanleitung verwendeten Abbildungen zeigen das Modell (WX970), jedoch beziehen sich Teile der Erläuterung auf andere Modelle.
- Abhängig vom Modell stehen einige Funktionen nicht zur Verfügung.
- $\bullet$   $\sqrt{WX970}$ -Serie,  $\sqrt{X870}$ -Serie und  $\sqrt{770}$ Serie entsprechen Wi-Fi®-Funktionen.
- Die Ausstattungsmerkmale können variieren. Achten Sie beim Lesen bitte auch darauf.
- ≥ Je nach Verkaufsgebiet könnten nicht alle Modelle erhältlich sein.

# **Inhaltsverzeichnis**

**[Bitte zuerst lesen ...........................................2](#page-1-0)**

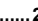

# **[Vorbereitung](#page-6-0)**

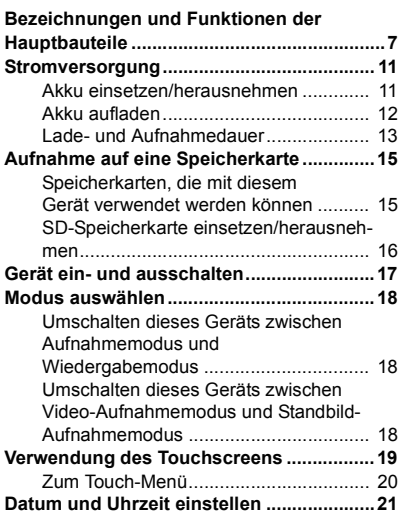

# **[Allgemein](#page-21-0)**

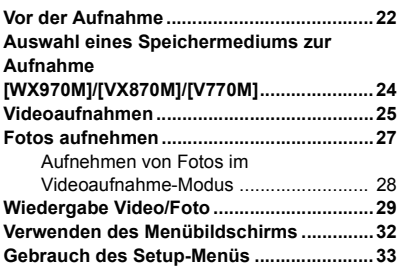

# **[Erweitert \(Aufnahme\)](#page-43-0)**

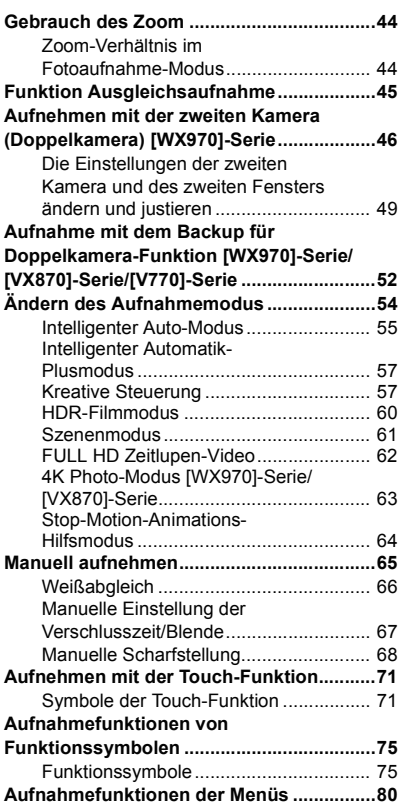

# **[Erweitert \(Wiedergabe\)](#page-94-0)**

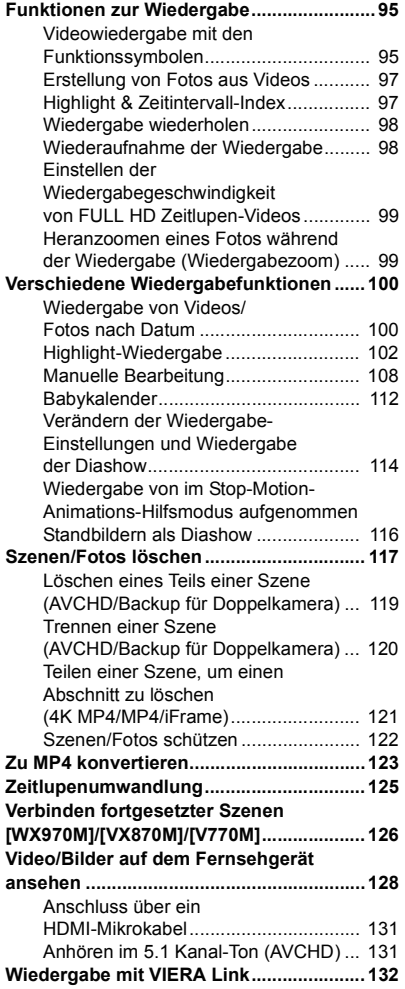

# **[Kopieren/Überspielen](#page-133-0)**

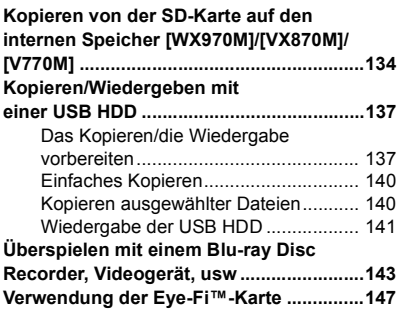

# **Wi-Fi**

**[\[WX970\]-Serie/\[VX870\]-Serie/\[V770\]-Serie](#page-149-0)**

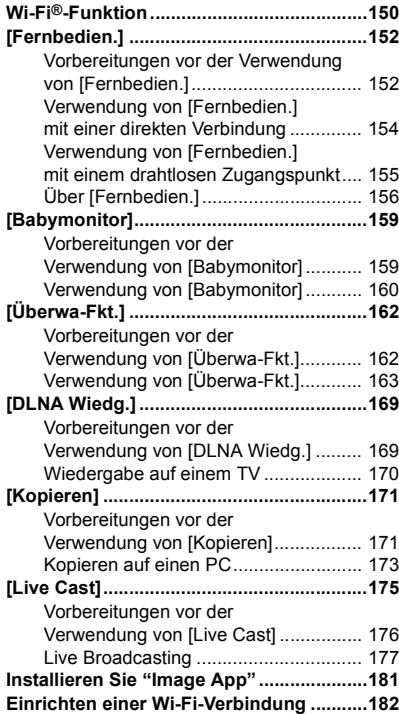

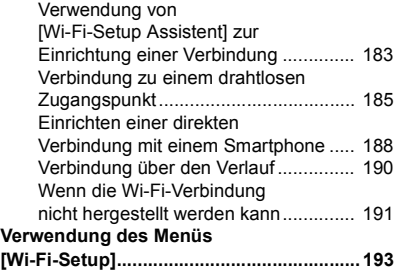

# **[Drahtlose Doppelkamera](#page-198-0)**

# **[WX970]-Serie/[VX870]-Serie/[V770]-Serie**

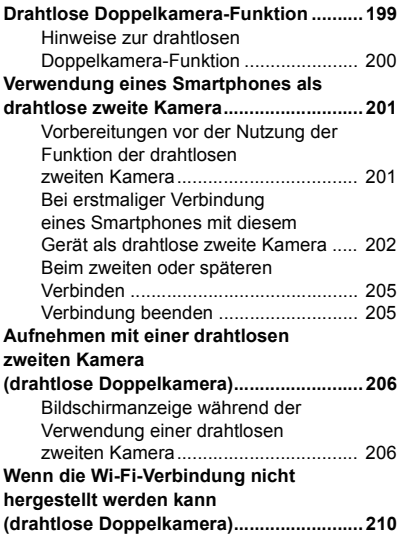

# **[Mit einem PC](#page-210-1)**

## **Was Sie mit einem PC machen**

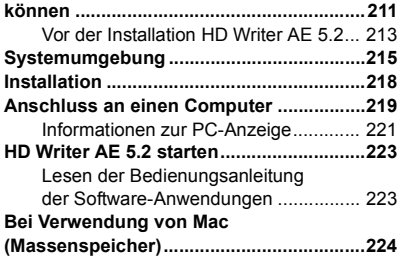

# **[Zusätzliche Informationen](#page-224-0)**

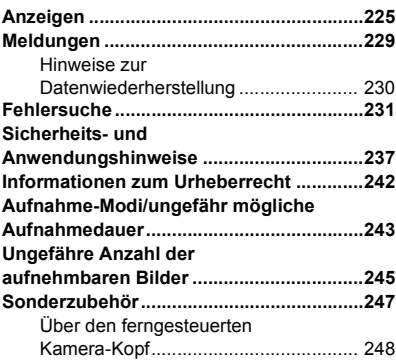

#### <span id="page-6-0"></span>Vorbereitung

# <span id="page-6-1"></span>**Bezeichnungen und Funktionen der Hauptbauteile**

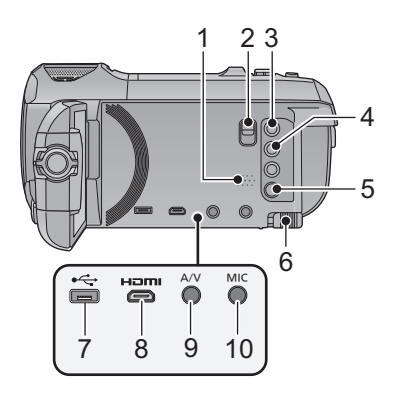

- **1 Lautsprecher**
- **2 Entriegelungshebel Blitzschuh-Adapter [SHOE ADAPTOR RELEASE] (→ [247](#page-246-1))**
- **3 Aufnahme-/Wiedergabtaste**  $\begin{bmatrix} 100 \\ 111 \end{bmatrix}$  $(\rightarrow 18)$  $(\rightarrow 18)$
- **4 Ausgleichsaufnahmefunktion-Taste**   $\left[\begin{array}{c} \overline{ \Delta} \end{array}\right] (\rightarrow 45)$  $\left[\begin{array}{c} \overline{ \Delta} \end{array}\right] (\rightarrow 45)$  $\left[\begin{array}{c} \overline{ \Delta} \end{array}\right] (\rightarrow 45)$
- **5 Ein-/Aus-Taste**  $\left[\frac{1}{2}\right]$  **(** $\rightarrow$  **[17](#page-16-0))**
- **6 Akku-Freigabehebel [BATT] (→ [11\)](#page-10-1)**
- **7 USB-Anschluss**  $\left[ \leftarrow \right]$  ( $\rightarrow$  [137](#page-136-2), [144,](#page-143-0) [219\)](#page-218-1)
- **8 HDMI-Mikroverbinder [HDMI] (→ [129\)](#page-128-0)**
- **9 A/V-Anschluss [A/V] (→ [129,](#page-128-0) [146](#page-145-0))**
- **10 Mikrofonanschluss [MIC]**
- Als externes Mikrofon kann ein kompatibles steckergespeistes Mikrofon ("plug-in powered") verwendet werden.
- ≥ Wenn Sie bei einer anderen Einstellung als [AUTO] für [MIK. LAUTST.] (→ [90\)](#page-89-0) ein externes Mikrofon anschließen, wird (Mikrofoneingangspegelmesser) angezeigt.
- Wenn das Gerät mit Netzteil betrieben wird können je nach Mikrofontyp manchmal Geräusche zu hören sein. Wechseln Sie in diesem Fall zum Akkubetrieb. Die Geräusche sind dann nicht mehr zu hören.

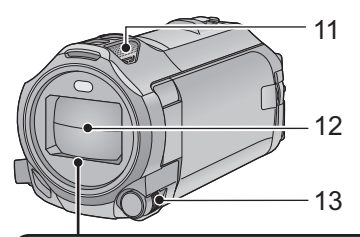

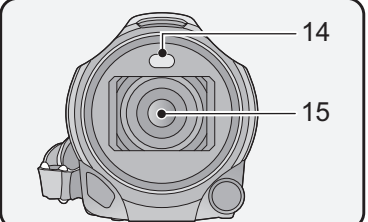

- **11 Integrierte Mikrofone**
- **12 Objektivabdeckung**
- ≥ Die Objektivabdeckung öffnet sich im Video-Aufnahmemodus oder im Standbildaufnahmemodus.  $(4 18)$  $(4 18)$
- **13 Manuelles Multifunktions-Einstellrad [CAMERA FUNCTION] (** $\rightarrow$  **[65,](#page-64-0) [91](#page-90-0))**
- **14 Videoleuchte** (→ [78,](#page-77-0) [94](#page-93-0))
- **15** *WX970* Serie/  $VX870$  Serie Linse (LEICA DICOMAR)
	- ≥ Informationen zur Montage der mitgelieferten Gegenlichtblende finden Sie auf Seite [23](#page-22-0).

**-Serie/** Linse

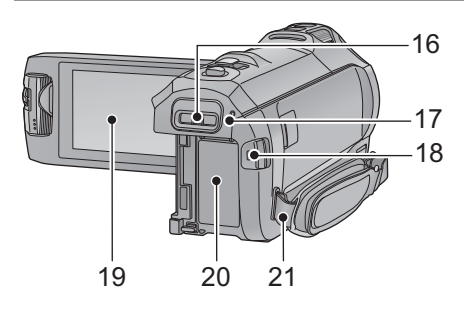

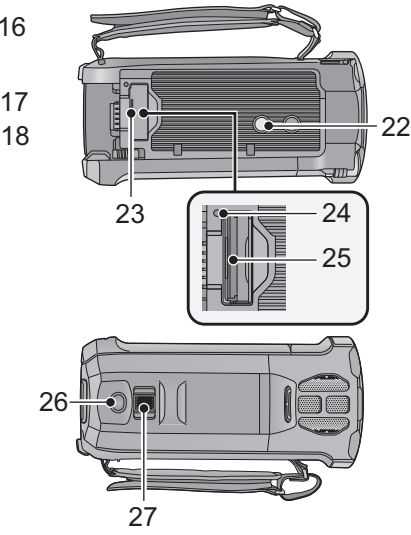

- **16 Halterung Blitzschuh-Adapter [SHOE ADAPTOR] (→ [247](#page-246-1))**
- <u>17 [WX970</u>]-Serie/ <u>VX870</u>]-Serie/ V770 -<br>Sorie **Serie Statusanzeige (→ [17,](#page-16-0) [182](#page-181-1))**

# Statusanzeige (→ [17\)](#page-16-0)

- **18 Start-/Stopp-Taste für die Aufnahme**   $($   $\rightarrow$  [25\)](#page-24-0)
- **[19](#page-18-0) LCD-Monitor (Touchscreen) (→ 19)**

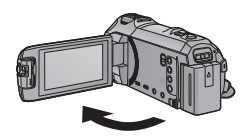

● Der Monitor kann sich bis zu 90° öffnen.

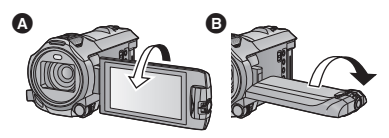

● Er kann bis zu 180° 
n Richtung Objektiv oder 90° **B** in die entgegengesetzte Richtung gedreht werden.

- **20** Akkuhalter (→ [11](#page-10-1))
- **21 Befestigung für Schultergurt**
- **22 Stativanschluss**
- Das Anbringen eines Stativs mit einer Schraubenlänge von 5,5 mm oder mehr kann zur Beschädigung des Geräts führen.
- <span id="page-7-0"></span>**23 SD-Kartenabdeckung (→ [16](#page-15-0))**
- **24 Zugriffsanzeige [ACCESS] (→ [16\)](#page-15-1)**
- **25 Kartenschlitz** (→ [16](#page-15-0))
- 26 **Fotoaufnahmetaste**  $\begin{bmatrix} 1 \end{bmatrix}$  ( $\rightarrow$  [27](#page-26-0))
- **27 Zoomhebel [W/T] (Im Video- oder Fotoaufnahmemodus)** ( $\rightarrow$  [44\)](#page-43-1)/ **Schalter Miniaturbildansicht [**  $\blacksquare$  **/ Q ]/** Lautstärkeregler [-VOL+] (Im Wiedergabemodus)  $($   $\rightarrow$  [31](#page-30-0))

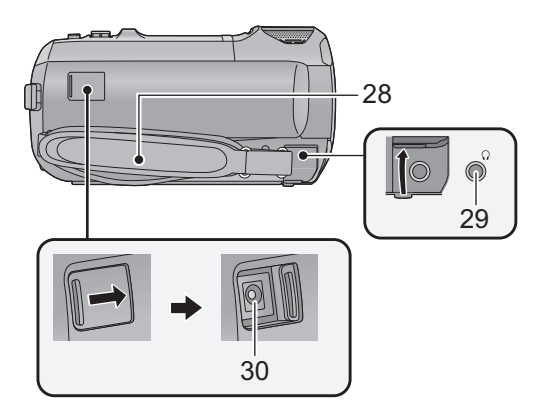

#### **28 Halteriemen**

Stellen Sie die Länge des Halteriemens passend zu Ihrer Hand ein.

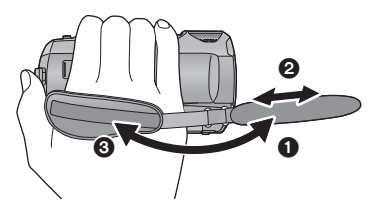

- **1 Klappen Sie den Riemen auf.**
- **2** Stellen Sie die Länge ein.
- **3** Legen Sie den Riemen wieder an.
- **29 Kopfhörer-Anschluss**  $[\Omega]$  ( $\rightarrow$  [79\)](#page-78-0)
- ≥ Übertriebene Lautstärke von Kopfhörern oder Headsets kann zu schweren Hörschäden führen.
- Das Hören bei voller Lautstärke kann auf lange Sicht das Gehör des Anwenders schädigen.
- **30 Gleichspannungsanschluss [DC IN]**   $( \rightarrow 12)$  $( \rightarrow 12)$  $( \rightarrow 12)$
- ≥ Verwenden Sie nur die mitgelieferten Netzadapter.

# <u>WX970</u> -Serie/ <u>VX870</u> -Serie/ <mark>V770</mark> -Serie

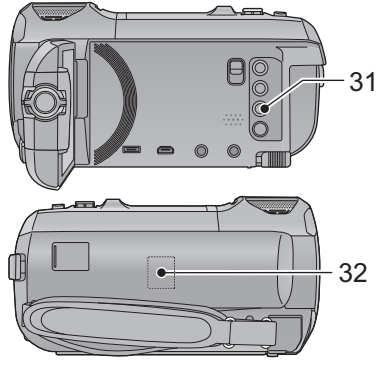

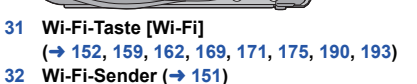

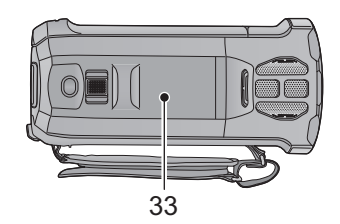

**33 NFC-Touch-Bereich [** $\left[\sqrt[3]{3}\right]$  (→ [154](#page-153-1), [163,](#page-162-1) **[202\)](#page-201-1)**

**-Serie/ -Serie** WX970 VX870

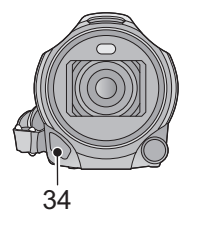

**34 Infrarot-Licht (→ [78](#page-77-1))** 

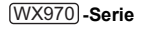

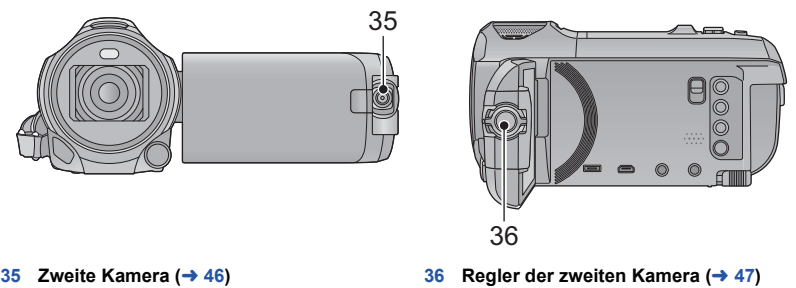

# <span id="page-10-0"></span>**Stromversorgung**

## ∫ **Akkus, die mit diesem Gerät verwendet werden können**

**Folgender Akku kann mit diesem Gerät verwendet werden: VW-VBT190/VW-VBT380.**

≥ **Das Gerät weist eine Funktion auf, mit der Batterien erkannt werden, deren Benutzung sicher ist. Die entsprechenden Batterien (VW-VBT190/VW-VBT380) unterstützen diese Funktion. Die einzigen Batterien, die zum Einsatz in diesem Gerät geeignet sind, sind Originalprodukte von Panasonic sowie Batterien, die von anderen Unternehmen hergestellt sowie von Panasonic zertifiziert wurden. Panasonic garantiert keinesfalls die Qualität, Leistung oder Sicherheit der Batterien, die von anderen Unternehmen hergestellt wurden und keine Originalprodukte von Panasonic sind.**

**Es ist bekannt, dass auf manchen Märkten immer wieder gefälschte Akkus zum Verkauf angeboten werden, die dem Originalprodukt täuschend ähnlich sehen. Manche dieser Akkus sind nicht mit einem ordnungsgemäßen inneren Schutz ausgestattet, der den Bestimmungen der geltenden Sicherheitsvorschriften genügen würde. Diese Akkus können unter Umständen zu Bränden oder Explosionen führen. Wir übernehmen keinerlei Haftung für Unfälle, Schäden oder Ausfälle, die aus der Verwendung eines gefälschten Akkus resultieren. Um zu garantieren, dass nur sichere Produkte zum Einsatz kommen, empfehlen wir die Verwendung eines Original-Akkus von Panasonic.**

# <span id="page-10-1"></span>**Akku einsetzen/herausnehmen**

● Drücken Sie die Ein/Aus-Taste, um das Gerät auszuschalten. (→ [17](#page-16-0))

**Setzen Sie den Akku in der korrekten Richtung ein - so wie in der Abbildung gezeigt.**

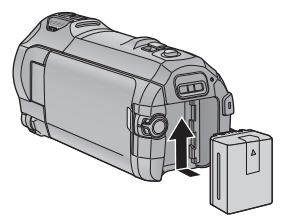

Schieben Sie den Akku ein, bis er klickt und einrastet.

## **Akku herausnehmen**

Halten Sie die Ein-/Aus-Taste gedrückt, bis die Statusanzeige erlischt. Nehmen Sie dann den Akku heraus. Halten Sie dabei das Gerät sicher fest, um zu verhindern, dass es herunterfällt.

**Bewegen Sie den Akku-Entriegelungshebel in Pfeilrichtung und nehmen Sie den Akku nach der Entriegelung heraus.**

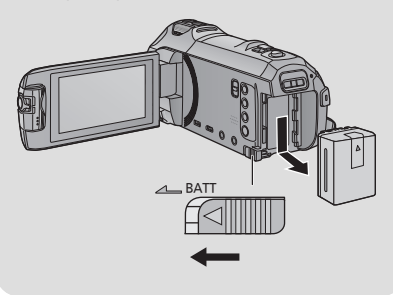

<span id="page-11-0"></span>**Bei Kauf dieses Geräts ist die Batterie nicht aufgeladen. Vor dem Gebrauch dieses Geräts die Batterie voll aufladen.**

Bei angeschlossenem Netzteil befindet sich das Gerät im Standby-Zustand. Der Hauptstromkreis steht immer unter Spannung, solange das Netzteil an eine Steckdose angeschlossen ist. **Wichtig:**

- ≥ **Verwenden Sie den Netzadapter/DC-Kabel nicht mit anderen Geräten, da sie ausschließlich für dieses Gerät entworfen wurden. Verwenden Sie auch nicht den Netzadapter/DC-Kabel von anderen Geräten mit diesem Gerät.**
- ≥ **Wenn das Gerät angeschaltet ist, wird der Akku nicht aufgeladen.**
- Es wird empfohlen, den Akku bei einer Temperatur zwischen 10 °C und 30 °C aufzuladen. **(Der Akku sollte dieselbe Temperatur haben.)**

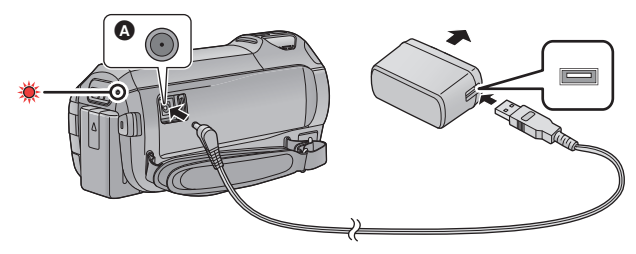

**A** DC-Eingang

## *1* **Verbinden Sie das DC-Kabel mit dem Netzadapter und dem Gleichspannungsanschluss dieses Geräts.**

≥ Stecken Sie die Stecker so weit wie möglich ein.

## *2* **Stecken Sie den Netzadapter in die Netzsteckdose ein.**

≥ Die Statusanzeige blinkt in Intervallen von ca. 2 Sekunden rot auf (ca. 1 Sekunde ein, ca. 1 Sekunde aus). Dies bedeutet, dass der Ladevorgang begonnen hat. Die Statusanzeige wird ausgeschaltet, wenn der Ladevorgang beendet wurde.

## ∫ **Anschluß an die Netzsteckdose**

Es ist möglich, dieses Gerät bei Stromversorgung über die Netzsteckdose zu verwenden, wenn es bei angeschlossenem Netzadapter eingeschaltet wird.

Lassen Sie den Akku eingesetzt, auch wenn Sie einen Netzadapter zur Aufnahme von Bildern verwenden.

Auf diese Weise können Sie auch bei Stromausfall, oder wenn der Netzadapter versehentlich aus der Netzsteckdose gezogen wird, weiter aufnehmen.

# ∫ **Aufladen durch Anschluss an andere Geräte**

Das Aufladen ist durch Anschluss an andere Geräte über das USB-Kabel (mitgeliefert) möglich. Siehe auf Seite [220.](#page-219-0)

- ≥ Falls die Statusanzeige besonders schnell oder langsam blinkt, lesen Sie Seite [239.](#page-238-0)
- Wir empfehlen, Panasonic-Akkus zu benutzen (→ [13](#page-12-0)).
- ≥ Bei Einsatz anderer Akkus übernehmen wir keine Gewähr für die Qualität dieses Produkts.
- Setzen Sie den Akku weder Hitze noch offenem Feuer aus.
- ≥ Lassen Sie die Batterie(n) nie längere Zeit in einem Auto mit geschlossenen Türen und Fenstern zurück, das direkter Sonneneinstrahlung ausgesetzt ist.

# <span id="page-12-0"></span>**Lade- und Aufnahmedauer**

## ∫ **Lade-/Aufnahmedauer**

- Temperatur: 25 °C/Luftfeuchtigkeit: 60%RH
- ≥ Die in Klammern angegebenen Ladezeien beziehen sich auf das Aufladen über den USB-Anschluss.
- $\bullet$   $(WX970)$ -Serie

Ummer<br>Die maximalen kontinuierlichen Aufnahmezeiten und die tatsächlichen Aufnahmezeiten in Klammern gelten für die Aufnahme mit der zweiten Kamera\*1.

\*1 Diese beinhalten Zeiten, wenn **[10]** auf dem Bildschirm angezeigt wird.

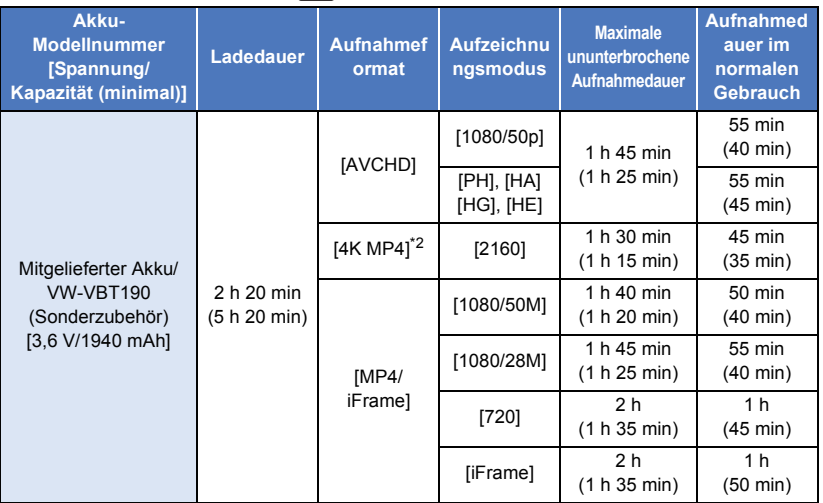

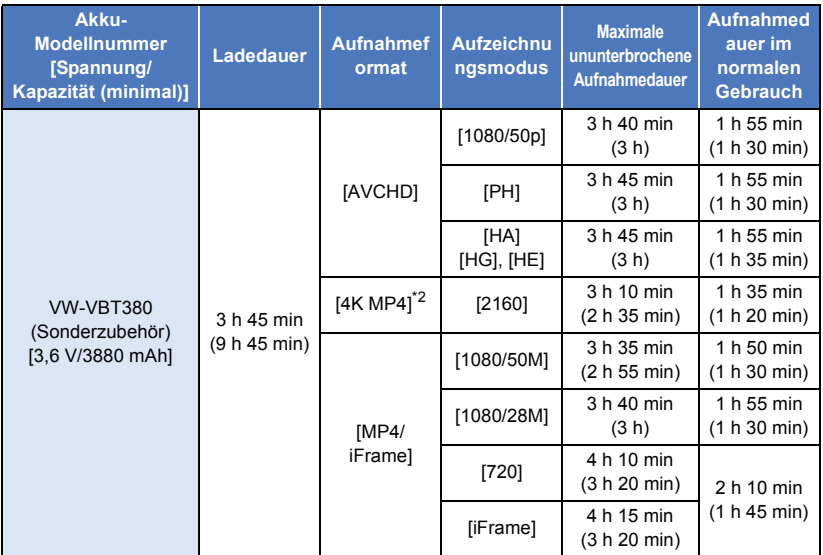

- $*2$  Nur  $\sqrt{WX970}$ -Serie/ $\sqrt{VX870}$ -Serie
- "h" ist die Abkürzung für Stunde, "min" für Minute und "s" für Sekunde.
- Die Zeiten sind Näherungswerte.
- ≥ **Die angezeigten Ladezeiten gelten für vollständig entladene Akkus. Die Ladezeit und die verfügbare Aufnahmedauer können je nach den Verwendungsbedingungen von den angegebenen Werten abweichen, z. B. bei besonders hoher oder niedriger Temperatur.**
- ≥ Als Aufnahmedauer im normalen Gebrauch wird die Aufnahmedauer bei wiederholtem Starten und Anhalten der Aufnahme, Ein- und Ausschalten des Geräts, Betätigung des Zoomhebels usw. bezeichnet.
- ≥ Akkus erwärmen sich während des Gebrauchs und während des Aufladens. Dies ist keine Fehlfunktion.

#### **Anzeige der verbleibenden Akkukapazität**

≥ Die Anzeige ändert sich mit abnehmender Batterieleistung.

## ####

Wenn weniger als 3 Minuten verbleiben, färbt sich rot. Wenn die Batterie leer ist, blinkt .

- ≥ Die Bildschirmanzeige verschwindet, wenn über einen bestimmten Zeitraum keine Touch-Funktion ausgeführt wird. Jedoch erfolgt die Anzeige dauerhaft, sobald die verbleibende Batteriedauer 30 min unterschreitet.
- ≥ Die verbleibene Akkukapazität wird angezeigt, wenn der Panasonic-Akku, der mit Gerät kompatibel ist, verwendet wird. Die tatsächliche Zeit kann je nach aktueller Verwendung des Gerätes variieren.
- ≥ Wenn Sie das Netzteil oder Akkus anderer Hersteller verwenden, wird die verbleibende Akkukapazität nicht angezeigt.

# <span id="page-14-1"></span>**Aufnahme auf eine Speicherkarte**

<span id="page-14-0"></span>Das Gerät kann Fotos oder Videos auf einer SD-Karte oder im eingebauten Speicher aufnehmen. Zur Aufnahme auf eine SD-Speicherkarte, lesen Sie folgende Informationen.

# <span id="page-14-2"></span>**Speicherkarten, die mit diesem Gerät verwendet werden können**

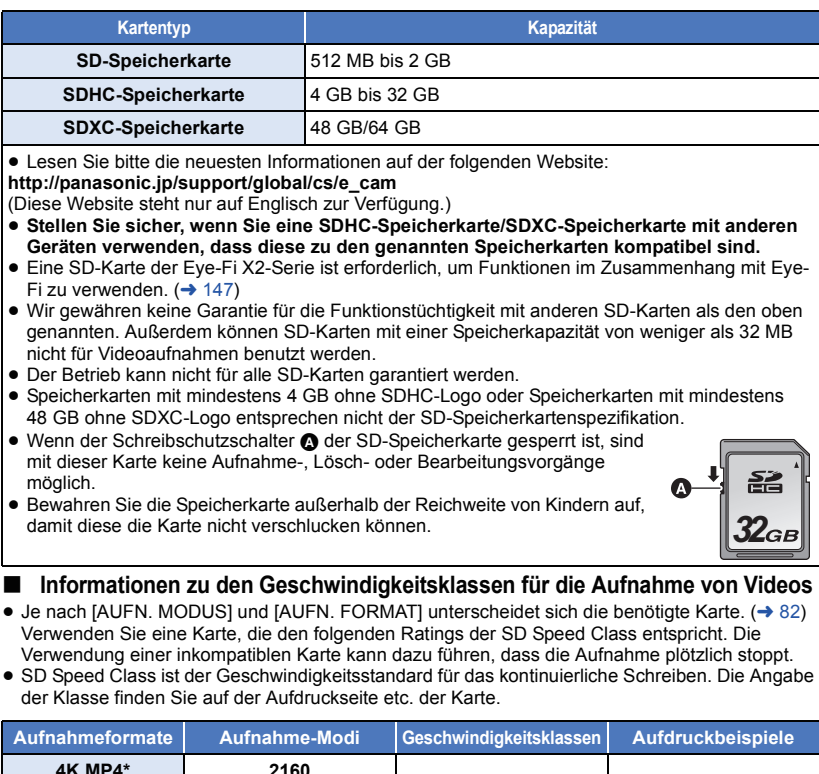

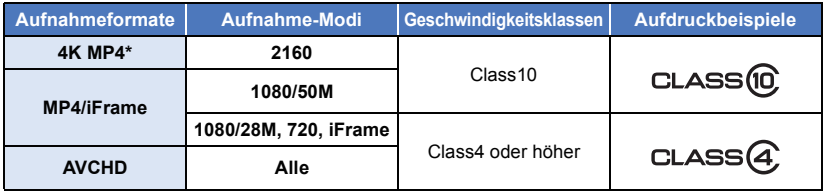

- \* Nur (WX970)-Serie/ (VX870)-Serie
- ≥ **In den folgenden Situationen benötigen Sie zur Aufnahme von Videos eine SD-Karte, die**  WX970 VX870**Klasse 10 der SD-Geschwindigkeitsklasse entspricht:**

Durch Verwendung einer nicht kompatiblen Karte kann die Aufnahme plötzlich stoppen.

- $-$  FULL HD Zeitlupen-Video-Modus ( $\rightarrow$  [62\)](#page-61-0)
- $(WX970)$ -Serie/  $(VX870)$ -Serie
- $4K$  Photo-Modus  $($   $\rightarrow$   $63)$  $\overline{WX970}$ -Serie/ $\overline{VX870}$ -Serie/  $V770$ -Serie

<u>Winners</u> Sonor **Channers** Sonor Sonor Sonor<br>Wenn [Backup für Twin-Kamera] auf [EIN] eingestellt ist (→ [52\)](#page-51-0)

# <span id="page-15-0"></span>**SD-Speicherkarte einsetzen/herausnehmen**

Wird eine nicht von Panasonic hergestellte bzw. eine zuvor auf einem anderen Gerät benutzte SD-Karte erstmals mit diesem Gerät verwendet, muss sie formatiert werden. (→ [40](#page-39-0)) Beim Formatieren der SD-Karte werden alle gespeicherten Daten gelöscht. Nach dem Löschen der Daten können diese nicht wieder hergestellt werden.

#### **Achtung:**

**Vergewissern Sie sich, dass die Zugriffsanzeige aus ist.**

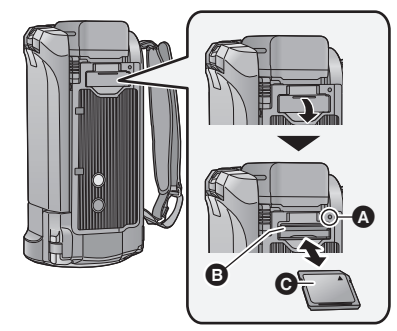

# <span id="page-15-1"></span>**Zugriffsanzeige [ACCESS]** A

- Wenn dieses Gerät auf die SD-Karte oder den integrierten Speicher zugreift, leuchtet die Zugriffsanzeige.
- *1* **Öffnen Sie die SD-Karten-Abdeckung und setzen Sie (nehmen Sie) die SD-Karte in den (aus dem) Kartenschlitz ein (heraus)** B**.**
- Die Anschluss-Seite @ muss so ausgerichtet sein, wie der Abbildung zu entnehmen ist. Schieben Sie die Speicherkarte gerade und so weit wie möglich hinein.
- ≥ Drücken Sie in der Mitte auf die SD-Karte und ziehen Sie die Karte dann gerade heraus.

## *2* **Schließen Sie die SD-Karten-Abdeckung vollständig.**

- ≥ Schließen Sie die Abdeckung, bis sie hörbar einrastet.
- ≥ Berühren Sie nicht die Anschlüsse auf der Rückseite der SD-Karte.
- ≥ SD-Karten dürfen weder starken Stößen ausgesetzt noch gebogen oder fallen gelassen werden.
- ≥ Elektrische Störungen, statische Aufladung oder eine Fehlfunktion dieses Geräts oder der SD-Karte können zu einer Beschädigung oder zum Löschen der auf der SD-Karte gespeicherten Daten führen.
- Solange die Zugriffsanzeige leuchtet, dürfen Sie keinesfalls:
	- $-$  Die SD-Karte herausnehmen
	- Das Gerät ausschalten
	- $-$  Das USB-Kabel einstecken und herausziehen
	- j Das Gerät Vibrationen oder Stößen aussetzen

Werden diese Bedienungen vorgenommen, während die Leuchte eingeschaltet ist, kann dies zu einer Beschädigung der Daten, der SD-Karte oder dieses Geräts führen.

- Setzen Sie die Kontakte der SD-Karte weder Wasser, Schmutz noch Staub aus.
- ≥ Legen Sie SD-Karten nie an Orten mit folgenden Bedingungen ab:
	- $-$  Unter direkter Sonneneinstrahlung
	- In sehr staubiger oder feuchter Umgebung
	- In der Nähe eines Heizgerätes
	- Orten an welchen große Temperaturunterschiede herrschen (Kondensation tritt auf.)
	- j Wo statische Elektrizität oder elektromagnetische Strahlung auftritt
- ≥ Um SD-Karten zu schützen, legen Sie sie in die entsprechende Hülle, wenn Sie sie nicht verwenden.
- ≥ Zur Bereitstellung oder Weitergabe der SD-Karte.  $($   $\rightarrow$  [240\)](#page-239-0)

# <span id="page-16-0"></span>**Gerät ein- und ausschalten**

Das Gerät kann entweder mithilfe der Ein-Austaste oder durch Öffnen und Schließen des LCD-Monitors ein- und ausgeschaltet werden.

# **Ein- und Ausschalten des Geräte mit der Ein-Aus-Taste**

### **Öffnen Sie den LCD-Monitor und betätigen Sie die Taste, um das Gerät einzuschalten.**

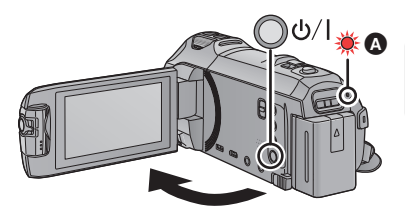

# **Gerät ausschalten**

Halten Sie die Ein-/Aus-Taste gedrückt, bis die Statusanzeige erlischt.

A Die Statusanzeige leuchtet auf.

# **Ein- und Ausschalten des Geräte mit dem LCD-Monitor**

Die Stromversorgung wird aktiviert, wenn der LCD-Monitor geöffnet wird. Das Gerät wird ausgeschaltet, wenn er geschlossen wird.

#### **Bei normalem Gebrauch kann das Gerät bequem durch Öffnen und Schließen des LCD-Monitors ein- und ausgeschaltet werden.**

•  $WX970$ -Serie/  $VX870$ -Serie/ V770 -Serie

United School Communication Communication Communication Communication Communication Communication Communicatio<br>Das Gerät wird nicht ausgeschaltet, während Videos aufgenommen werden oder eine Wi-Fi-Verbindung hergestellt wird, auch wenn der LCD-Monitor geschlossen wird.

 $\bullet$   $\sqrt{760}$ 

Das Gerät wird nicht ausgeschaltet, während Videos aufgenommen werden, auch nicht, wenn der LCD-Monitor geschlossen wird.

- ≥ In den folgenden Fällen wird das Gerät durch das Aufklappen des LCD-Monitors nicht eingschaltet. Drücken Sie die Ein/Aus-Taste, um das Gerät einzuschalten.
	- $-$  Unmittelbar nach dem Kauf des Geräts
	- Wenn Sie das Gerät mit der Ein-/Aus-Taste ausgeschaltet haben

# ∫ **Überhitzungserkennung**

Wenn sich die interne Temperatur dieses Geräts während der Verwendung erhöht, wird eine Meldung angezeigt. In diesem Fall schaltet sich dieses Gerät automatisch nach wenigen Minuten aus.

≥ Warten Sie, bis die Temperatur gesunken ist, bevor Sie mit der Verwendung fortfahren.

#### $(WX970)$ -Serie/ $(VX870)$ -Serie/ $V770$ -Serie

Wenn Sie versuchen, die Wi-Fi-Funktion zu verwenden, während die interne Temperatur dieses Geräts hoch ist, wird eine Meldung angezeigt. In diesem Fall ist die Wi-Fi-Funktion deaktiviert.

≥ Warten Sie, bis die Temperatur gesunken ist, bevor Sie mit der Verwendung fortfahren.

# <span id="page-17-0"></span>**Modus auswählen**

Sie können dieses Gerät zwischen dem Aufnahmemodus (Video-Aufnahmemodus/Standbild-Aufnahmemodus) und dem Wiedergabemodus umschalten, indem die Aufnahme-/Wiedergabe-Taste gedrückt wird.

Wenn Sie das Aufnahmemodusschalter-Symbol im Aufnahmemodus berühren, kann dieses Gerät zwischen dem Video-Aufnahmemodus und dem Standbild-Aufnahmemodus umgeschaltet werden.

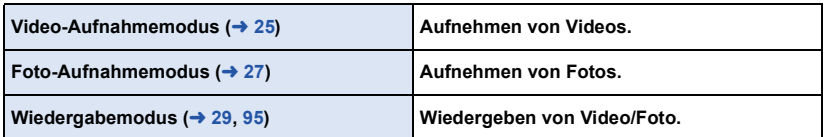

# <span id="page-17-1"></span>**Umschalten dieses Geräts zwischen Aufnahmemodus und Wiedergabemodus**

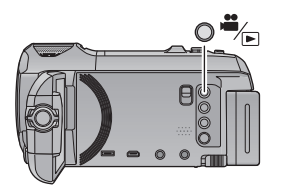

# **Aufnahme-/Wiedergabetaste**

**Drücken Sie die Taste, um dieses Gerät zwischen dem Aufnahmemodus und dem Wiedergabemodus umzuschalten.**

≥ Wenn Sie dieses Gerät einschalten, startet es im Aufnahmemodus.

# <span id="page-17-2"></span>**Umschalten dieses Geräts zwischen Video-Aufnahmemodus und Standbild-Aufnahmemodus**

Berühren Sie das Aufnahmemodusschalter-Symbol, das auf dem LCD-Monitor (Touchscreen) angezeigt wird, um dieses Gerät zwischen dem Video-Aufnahmemodus und dem Standbild-Aufnahmemodus umzuschalten.

- *1* **Drücken Sie die Aufnahme-/ Wiedergabetaste, um dieses Gerät in den Aufnahmemodus umzuschalten.**
- Das Aufnahmemodusschalter-Symbol @ wird auf dem Bildschirm angezeigt.

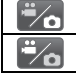

Videoaufnahme-Modus Standbildaufnahmemodus

# (Videoaufnahme-Modus)

## *2* **Berühren Sie das Aufnahmemodusschalter-Symbol.**

≥ Informationen zum Touchscreen-Betrieb finden Sie auf Seite [19](#page-18-0).

#### *Zur Anzeige des Aufnahmemodusschalter-Symbols*

Das Aufnahmemodusschalter-Symbol erlischt, wenn über einen bestimmten Zeitraum keine Touch-Funktion ausgeführt wird. Berühren Sie den Bildschirm, um sie wieder anzuzeigen.

≥ Wenn die Start-/Stopp-Taste für die Aufnahme im Standbildaufnahmemodus oder im Wiedergabemodus gedrückt wird, wird dieses Gerät in den Video-Aufnahmemodus umgeschaltet. Während der Video-/Standbildwiedergabe oder unter anderen Bedingungen, auch wenn die Start-/Stopp-Taste für die Aufnahme gedrückt wird, kann der Aufnahmemodus nicht umgeschaltet werden.

#### [Vorbereitung](#page-6-0)

# <span id="page-18-0"></span>**Verwendung des Touchscreens**

Sie können das Gerät bedienen, indem Sie den LCD-Monitor (Touchscreen) direkt mit dem Finger berühren.

# ∫ **Berühren**

Berühren Sie den Touchscreen kurz, um ein Symbol oder Bild auszuwählen.

- Berühren Sie die Mitte des Symbols.
- ≥ Der Touchscreen reagiert nicht auf erneute Berührung, wenn Sie schon gleichzeitig einen anderen Teil des Touchscreens berühren.

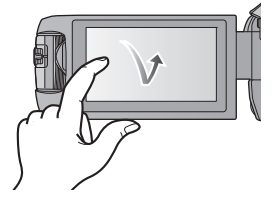

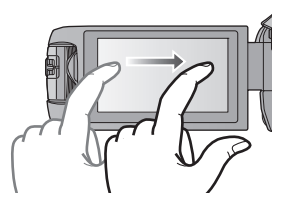

# ∫ **Beim Berühren verschieben**

Bewegen Sie Ihre Finger mit Druck auf dem Touch Bildschirm.

# ∫ **Hinweise zu den Funktionssymbolen**  $\blacksquare$ / $\blacksquare$ / $\blacksquare$

**Berühren Sie diese Option, wenn Sie zu einer anderen Seite wechseln oder Einstellungen vornehmen.**

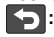

**Berühren Sie diese Option, um zum vorherigen Bildschirm zurückzuschalten.**

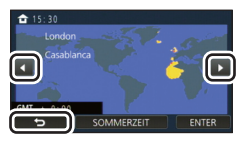

# <span id="page-19-0"></span>**Zum Touch-Menü**

## Berühren Sie  $\langle$  (nach links)/ $\rangle$  (nach rechts) von **KIIII** im Touch-Menü, um die **Funktionssymbole umzuschalten.**

≥ Die Funktionssymbole können auch durch Verschieben des Touch-Menüs nach rechts oder links während des Berührens umgeschaltet werden.

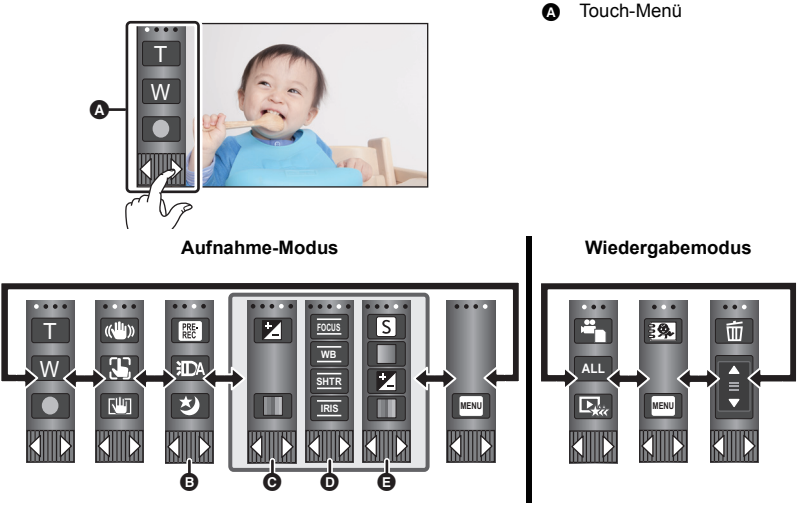

- **<b>⊕** Sie können die Funktionssymbol auf dem Display ändern. (→ [37](#page-36-0))
- **ⓒ** Wird nur im Intelligenten Automatik-Plusmodus (→ [57\)](#page-56-0) und [Miniatureffekt]/[8mm Film]/ **[Stummfilm] des Kreativen Steuermodus (→ [57](#page-56-1)) angezeigt.**
- **①** Wird nur angezeigt in [Zeitraffer aufn.] des Kreativen Steuermodus (→ [57](#page-56-1)), Szenenmodus (→ [61\)](#page-60-0), HDR-Filmmodus (→ [60](#page-59-0)), 4K-Photo-Modus<sup>\*</sup> (→ [63](#page-62-0)), FULL HD Zeitlupen-Video-**Modus (→ [62\)](#page-61-0), Stop-Motion-Animations-Hilfsmodus (→ [64](#page-63-0)) und Manuellen Modus (→ [65](#page-64-0)).**
- E **Wird nur angezeigt, wenn Sie die Bildqualität mit dem manuellen Multifunktions-Einstellrad (→ [91](#page-90-0)) einstellen**
- \* Nur (WX970)-Serie/ (VX870)-Serie WX970 VX870

# ∫ **Anzeige des Touch-Menüs**

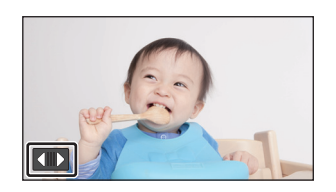

Die Touch-Menü-Anzeige wird ausgeblendet, wenn über einen bestimmten Zeitraum während der Aufnahme von Videos/Fotos kein Touch-Betrieb ausgeführt wird. Berühren Sie zur erneuten Anzeige (

≥ Berühren Sie den LCD-Monitor nicht mit harten, spitzen Gegenständen wie z. B. einem Kugelschreiber.

#### [Vorbereitung](#page-6-0)

# <span id="page-20-0"></span>**Datum und Uhrzeit einstellen**

Die Uhr ist zum Kaufzeitpunkt nicht gestellt. Stellen Sie die Uhr.

- ≥ **Wenn Sie dieses Gerät einschalten, wird möglicherweise die Meldung "Region und Datum/ Zeit einstellen." angezeigt. Wählen Sie [JA] und befolgen Sie die Schritte unten, um diese Einstellungen vorzunehmen:**
	- $-$  Schritt [3](#page-32-2) in [WELTZEIT] ( $\rightarrow$  [33](#page-32-1))
	- Schritte [2–](#page-20-1)[3](#page-20-2) in ["Datum und Uhrzeit einstellen"](#page-20-0)
- **1** Wählen Sie das Menü. (→ [32\)](#page-31-0)

 $MENU$  **: [EINRICHTUNG]**  $\rightarrow$  [UHRZEIT]

- <span id="page-20-1"></span>*2* **Wählen Sie das Datum oder die Uhrzeit zur Einstellung aus und stellen Sie dann den gewünschten Wert mit**  $\blacksquare$  **/**  $\blacksquare$  **ein.**
- **Anzeigen der Weltzeiteinstellungen (→ [33\)](#page-32-1):**  $\bigoplus$  [HEIMATORT]/  $\bigotimes$  [ZIELORT]

≥ Als Jahr können die Jahre 2000 bis 2039 eingestellt werden.

<span id="page-20-2"></span>*3* **Berühren Sie [ENTER].**

≥ Berühren Sie [ENDE], um die Einstellung zu vervollständigen.

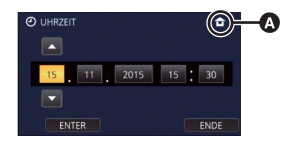

- Die Datums- und Zeitanzeige wird von einem integrierten Lithiumakku versorgt.
- ≥ Erscheint [- -] als Zeitanzeige, muss der interne Lithium-Akku aufgeladen werden. Schließen Sie dazu den Netzadapter an oder setzen Sie den Akku in dieses Gerät ein. Die Batterie wird auch weiter aufgeladen, wenn das Gerät ausgeschaltet ist. Lassen Sie das Gerät für ca. 24 Stunden in diesem Zustand und die Batterie behält Datum und Uhrzeit für ca. 4 Monate bei.

# <span id="page-21-1"></span><span id="page-21-0"></span>**Vor der Aufnahme**

∫ **Grundlegendes zur Handhabung des Gerätes**

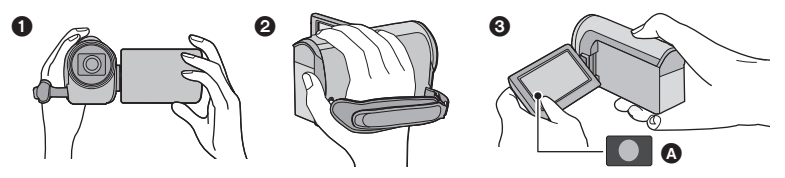

- **1 Halten Sie das Gerät mit beiden Händen.**
- **2** Schieben Sie Ihre Hand durch den Halteriemen.
- <sup>3</sup> Es ist vorteilhaft, das Symbol der Aufnahmetaste <br>**4 Zu verwenden**, während Sie das Gerät in Hüfthöhe halten.
- ≥ Achten Sie beim Aufnehmen darauf, dass Sie fest und sicher stehen und dass keine Gefahr besteht, mit anderen Personen oder Gegenständen zusammenzustoßen.
- ≥ Achten Sie bei Außenaufnahmen darauf, dass die Sonne in Ihrem Rücken steht. Wenn das Motiv von hinten beleuchtet wird, erscheint es auf der Aufnahme dunkel.
- ≥ Halten Sie Ihre Arme nah am Körper und stehen Sie für ein besseres Gleichgewicht mit leicht gespreizten Beinen.
- ≥ Verdecken Sie die Mikrofone nicht mit Ihrer Hand oder anderem.

# ∫ **Grundlegendes zur Videoaufnahme**

- ≥ Das Gerät sollte bei der Aufnahme normalerweise ruhig gehalten werden.
- ≥ Bewegen Sie das Gerät während der Aufnahme nur langsam und mit gleichmäßiger Geschwindigkeit.
- ≥ Die Zoom-Funktion ist bei der Aufnahme von Objekten nützlich, denen Sie sich nicht nähern können, jedoch kann die übermäßige Verwendung des Zooms beim späteren Ansehen des Video als störend empfunden werden.

# ∫ **Selbstaufnahme**

#### **Drehen Sie den LCD-Monitor in Richtung Objektiv.**

- Das Bild erscheint horizontal gespiegelt, als ob Sie in einen Spiegel schauen würden. (Die Aufnahme erfolgt jedoch wie sonst auch seitenrichtig.)
- ≥ Nur manche Anzeigen erscheinen auf dem Bildschirm. Wenn **!** angezeigt wird, drehen Sie den LCD-Monitor in Normalstellung und prüfen Sie die Warn-/Alarmanzeige.  $(4 229)$  $(4 229)$  $(4 229)$

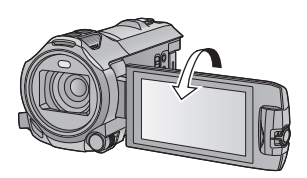

# <span id="page-22-0"></span>∫ **Befestigen/Entfernen der Gegenlichtblende [WX970]-Serie/[VX870]- Serie**

Dies verringert das bei hellem Sonnenlicht oder Gegenlicht usw. in die Linse zusätzlich einfallende Licht und ermöglicht das schärferer Fotografieren.

#### *Anbringen der Gegenlichtblende*

- **1 Richten Sie die Gegenlichtblende an diesem Gerät aus.**
- ≥ Befestigen Sie die Gegenlichtblende so, dass Sie den LOCK- und den UNLOCK-Pfeil von oben sehen können.
- **2 Drehen Sie den Befestigungsring @ der Gegenlichtblende zur LOCK-Seite, um ihn festzustellen.**

*Entfernen der Gegenlichtblende* **Drehen Sie den Befestigungsring A der Gegenlichtblende zur UNLOCK-Seite, um ihn zu lösen und zu entfernen.**

≥ Wenn Sie den Filtersatz (Sonderzubehör) oder die Konversionslinse (Sonderzubehör) verwenden, entfernen Sie die Gegenlichtblende.

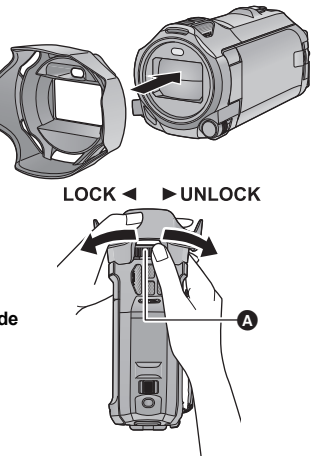

● Entfernen Sie die Gegenlichtblende, wenn Sie den Nachtmodus ([Infrarot]) verwenden. (→ [78](#page-77-1))

[Allgemein](#page-21-0)

# <span id="page-23-0"></span>**Auswahl eines Speichermediums zur Aufnahme [WX970M]/[VX870M]/[V770M]**

Die Karte und der integrierte Speicher können separat für die Aufnahme von Videos oder Fotos ausgewählt werden.

# **1** Schalten Sie dieses Gerät in den Aufnahmemodus. (→ [18\)](#page-17-1)

# **2** Wählen Sie das Menü.  $(3)$

## **MENU : [MEDIENAUSW.]**

- *3* **Berühren Sie die Medien, um Videos oder Fotos aufzunehmen.**
- ≥ Die separat für Videos oder Standbilder ausgewählten Medien sind gelb markiert.

*4* **Berühren Sie [ENTER].**

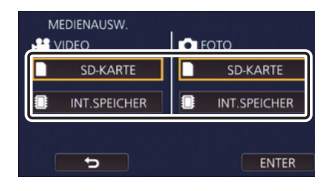

 $\mathbf{r}$ 

 $\bullet$ 

#### [Allgemein](#page-21-0)

# <span id="page-24-0"></span>**Videoaufnahmen**

- *1* **Öffnen Sie den LCD-Monitor und schalten Sie dieses Gerät in den Video-Aufnahmemodus. (→ [18](#page-17-2))**
- *2* **Drücken Sie die Aufnahme-Start-/-Stopp-Taste, um die Aufnahme zu starten.**

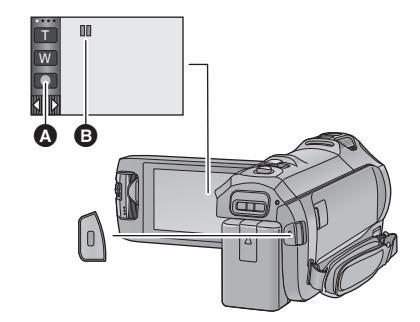

- **A** Symbol der Aufnahmetaste
- **B** Wenn die Aufnahme startet, ändert sich die Anzeige von II zu  $\bullet$ .
- *3* **Drücken Sie die Aufnahme-Start-/- Stopp-Taste erneut, um die Aufnahme kurz zu unterbrechen.**
- ≥ Die Aufnahme kann auch durch Berührung des Symbols der Aufnahmetaste gestartet/angehalten werden.

# ∫ **Displayanzeigen im Aufnahme-Modus**

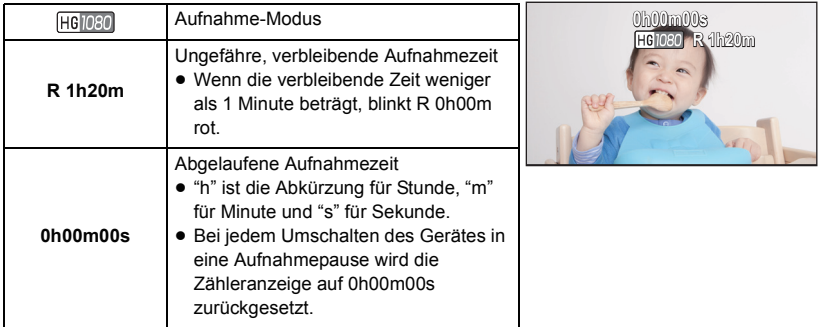

- ≥ Die Bildschirmanzeige verschwindet, wenn über einen bestimmten Zeitraum keine Touch-Funktion ausgeführt wird. Berühren Sie den Bildschirm, um sie wieder anzuzeigen.  $\leftrightarrow$  [33](#page-32-3))
- ≥ Die Anzeige erfolgt dauerhaft, wenn die verbleibende Aufnahmezeit 30 min unterschreitet.
- ≥ **Wenn die Aufnahme-/Wiedergabetaste während der Videoaufnahme gedrückt wird, stoppt die Aufnahme und dieses Gerät wird in den Wiedergabemodus geschaltet.**
- ≥ **Wechseln Sie zum Ändern des Aufnahmeformates den [AUFN. FORMAT] oder [AUFN.**   $MODUSI.$   $(\rightarrow 82)$  $(\rightarrow 82)$
- $\bullet$  Fotos können auch während laufender Videoaufnahmen aufgezeichnet werden. (→ [28\)](#page-27-0)
- ≥ Die Aufnahmen, die zwischen dem ersten Drücken der Start/Stopp-Taste zum Starten der Aufnahme und dem erneuten Drücken der Taste zum Stoppen der Aufnahme gemacht werden, bilden eine Szene. Szenen, die (ca.) 4 GB oder (ca.) 30 Minuten überschreiten, werden in den folgenden Fällen automatisch getrennt (die Aufnahme wird fortgesetzt.):
	- $(WX970)$ -Serie/  $(VX870)$ -Serie Wenn [AUFN. FORMAT] auf [4K MP4] eingestellt ist oder ein Video im 4K-Photo-Modus aufgezeichnet wird
	- Wenn [AUFN. FORMAT] auf [MP4/iFrame] eingestellt ist
- ≥ (Maximal auf eine SD-Einzelkarte oder auf den eingebauten Speicher aufnehmbare Szenen)

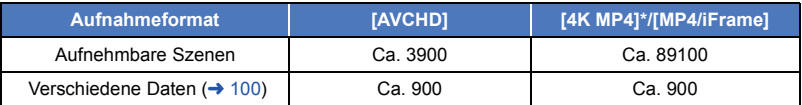

- ≥ Wenn die SD-Karte oder der interne Speicher 4K MP4-Szenen\* , MP4/iFrame-Szenen oder Standbilder enthält, sind die maximal aufnehmbaren Szenen und die maximale Anzahl verschiedener Daten kleiner als in der Tabelle oben angegeben.
- \* Nur WX970 Serie/ VX870 Serie
- Der Aufnahmevorgang wird nicht unterbrochen, selbst wenn der LCD-Monitor geschlossen wird.
- ≥ Stellen Sie das Gerät auf Pause, wenn Sie ein externes Mikrofon in den MIC-Anschluss einstecken oder davon trennen.
- ≥ Siehe Seite [243](#page-242-1) für die ungefähre Aufnahmezeit.

# <span id="page-26-0"></span>**Fotos aufnehmen**

- *1* **Öffnen Sie den LCD-Monitor und schalten Sie dieses Gerät in den Standbild-Aufnahmemodus.**   $( \rightarrow 18)$  $( \rightarrow 18)$  $( \rightarrow 18)$
- 2 Drücken Sie die **O** -Taste halb **nach unten. (Nur für Autofokus)**

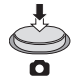

**Fokusanzeige:**

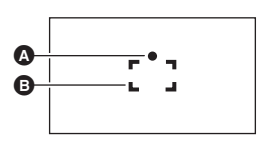

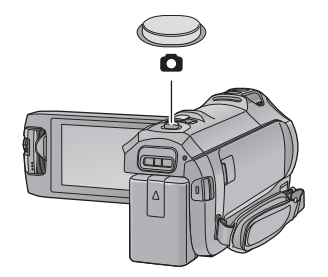

n

- **A** Fokusanzeige:  $\bigcirc$  (Die weiße Lampe leuchtet auf.): Wird scharfgestellt ¥ (Die grüne Lampe leuchtet auf.): Ist scharfgestellt Keine Anzeige: Scharfstellen nicht erfolgreich. **B** Schärfebereich (Bereich in Klammern)
- **3** Drücken Sie die **O** -Taste bis zum Anschlag.

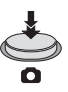

- <span id="page-26-1"></span>● Wenn Sie die Funktion Optischer Bildstabilisator (→ [72\)](#page-71-0) auf ((W) | ([MODE1]) einstellen, dann ist die Stabilisatorfunktion effektiver. ( (MEGA Optischer Bildstabilisator) wird angezeigt, wenn die **C**-Taste halb heruntergedrückt wird.)
- ≥ Es wird empfohlen, für die Standbildaufnahme an dunklen Orten ein Stativ zu verwenden, da sich die Auslösegeschwindigkeit verlangsamt.
- ≥ Sie können ein Bild auch nur durch Berühren des zu fokussierenden Objektes aufnehmen. (Touch-Auslöser:  $\rightarrow$  [74\)](#page-73-0)
- ≥ Die Aufnahmezeit für Standbildaufnahmen kann je nach Bildgröße lang sein.
- ≥ Die Fokusanzeige und der Fokusbereich werden unter Umständen nicht angezeigt, je nach den Aufnahmebedingungen oder Menüeinstellungen.

# ∫ **Bildschirmanzeigen im Standbildaufnahmemodus**

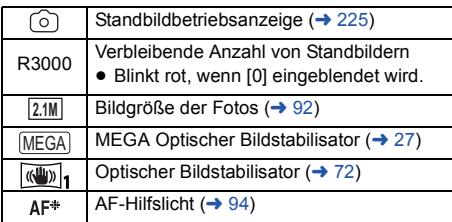

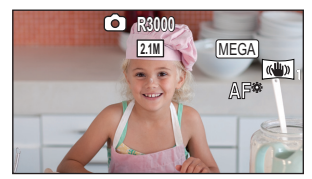

- Die Bildschirmanzeige verschwindet, wenn über einen bestimmten Zeitraum keine Touch-Funktion ausgeführt wird. Berühren Sie den Bildschirm, um sie wieder anzuzeigen.
- ≥ Die Anzeige erfolgt dauerhaft, wenn die verbleibende Standbildanzahl, die aufgenommen werden kann, 200 unterschreitet.

# ∫ **Informationen zum AF-Rahmen**

Wenn sich vor oder hinter dem Motiv im AF-Rahmen ein kontrastreicher Gegenstand befindet, wird unter Umständen nicht auf das Motiv scharfgestellt. Bewegen Sie den kontrastreichen Gegenstand in diesem Fall aus dem AF-Rahmen hinaus.

# <span id="page-27-0"></span>**Aufnehmen von Fotos im Videoaufnahme-Modus**

## $\Diamond$  Schalten Sie dieses Gerät in den Video-Aufnahmemodus (→ [18\)](#page-17-2)

## **Drücken Sie die 6. - Taste bis zum Anschlag, um eine Fotoaufnahme zu machen.**

- ≥ Fotos können auch während der Aufnahme von Videos gemacht werden. (Gleichzeitige Aufnahme)
- Während Fotos aufgenommen werden, wird rot und die verbleibende Anzahl an aufnehmbaren Bildern wird angezeigt.
- Beim Aufnehmen von Fotos wird kein Auslöserton ausgegeben.
- Der Selbstauslöser (→ [77](#page-76-0)) funktioniert nicht.
- ≥ Während der Videoaufnahme oder dem PRE-REC-Vorgang weicht die Bildqualität von den gewöhnlichen Standbildern ab, damit die Videoaufnahme der Fotoaufnahme bevorzugt wird.
- WX970 Serie/ VX870 Serie Die gleichzeitige Aufnahme ist nicht möglich, wenn ein Video mit [AUFN. FORMAT] auf [4K MP4] aufgezeichnet wird, wenn ein Video im 4K-Photo-Modus aufgezeichnet wird und während PRE-REC.
- ≥ Wenn die gleichzeitige Aufnahme während der Videoaufnahme durchgeführt wird, verkürzt sich die verbleibende Aufnahmezeit. Wenn dieses Gerät ausgeschaltet wird oder die Aufnahme-/ Wiedergabetaste gedrückt wird, kann sich die verbleibende Aufnahmezeit verlängern.
- ≥ Die Aufnahmezeit für Standbildaufnahmen kann je nach Bildgröße lang sein.
- ≥ Die maximale Anzahl aufnehmbarer Bilder, die angezeigt werden kann, beträgt 9999. Überschreitet die Anzahl der aufnehmbaren Bilder 9999, wird R 9999+ angezeigt. Die Anzahl ändert sich nicht, wenn das Bild aufgenommen wird, bis die Anzahl der aufnehmbaren Bilder 9999 oder weniger beträgt.
- ≥ Die Aufnahmezeit kann je nach Aufnahmebedingung lang sein.

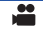

#### [Allgemein](#page-21-0)

# <span id="page-28-0"></span>**Wiedergabe Video/Foto**

# *1* **Schalten Sie dieses Gerät in den Wiedergabemodus**  $($  $\rightarrow$  **[18\)](#page-17-1)**.

- *2* **Berühren Sie das Auswahlsymbol zur Wiedergabe**  $\odot$  **(** $\rightarrow$  **[20](#page-19-0)).**
- Sie können die Einstellung auch durch Berühren von MENU und Auswählen von [VIDEO-KONFIG.] oder [BILD-KONFIG] → [SPEICHER, VIDEO/FOTO] vornehmen. (+[32\)](#page-31-0)
- **3 WX970 WX979 WX870 VX878 V** V770 V777

Wählen Sie das Foto @ oder das Aufnahmeformat **des Videos** D**, das Sie wiedergeben möchten.**

#### **WX970M**/ **VX870M**/ **V770M**

**Wählen Sie die Medienart @ und dann das Foto** C **bzw. das Aufnahmeformat des Videos**  D**, das Sie wiedergeben möchten.**

- $\bullet$  [4K MP4] ist nur für die  $\frac{\text{(WX970)}}{}$ -Serie/ $\frac{\text{(VX870)}}{}$ -Serie verfügbar.
- $\rightarrow$   $\rightarrow$   $\rightarrow$  ist nur für die  $(WX970)$ -Serie/  $VX870$ -Serie/  $V770$  -Serie verfügbar.
- Berühren Sie [Enter].
- $\bullet$   $\sqrt{WX970}$  -Serie/ $\sqrt{VX870}$  -Serie Wenn Sie [4K MP4] berühren, wird dessen Aufnahmemodus-Symbol auf der Miniaturbildanzeige angezeigt.  $($   $4$ KMP4  $)$
- [WX970]-Serie/ VX870]-Serie/ V770 -Serie

Wenn Sie  $\sum_{n=1}^{\infty}$  berühren, werden als Backup für die Doppelkamera aufgenommene Szenen angezeigt. Das Aufnahmemodus-Symbol (13 ) wird auf der Miniaturbildanzeige angezeigt und jedes Miniaturbild wird mit einem der folgenden Symbole angezeigt:

- AVCHD-Szenen [PH], die als Backup für die Doppelkamera aufgenommen wurden: [PH]
- AVCHD-Szenen [HA], die als Backup für die Doppelkamera aufgenommen wurden: [HA]
- AVCHD-Szenen [HG], die als Backup für die Doppelkamera aufgenommen wurden: FG
- $-$  AVCHD-Szenen [HE], die als Backup für die Doppelkamera aufgenommen wurden:  $\overline{HF}$ ]
- *4* (Wenn [AVCHD] oder [MP4/iFrame] berührt wird) **Berühren Sie das gewünschte Aufnahmeformat zur Wiedergabe.**
- ≥ **Wenn [AVCHD] gewählt ist**

## **[ALL AVCHD]/[1080/50p]/[1080/50i]**

≥ **Wenn [MP4/iFrame] gewählt ist**

## **[ALL MP4/iFrame]/[1080/50p]/[1080/25p]/[720/25p]/[360/25p]/[iFrame]**

≥ Das Aufnahmemodus-Symbol B wird in der Miniaturbildanzeige angezeigt, wenn das Symbol berührt wird.

**- 29 -**

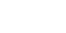

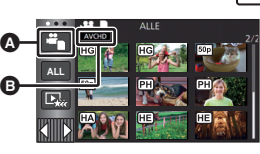

 $\qquad \qquad \blacktriangleright$ 

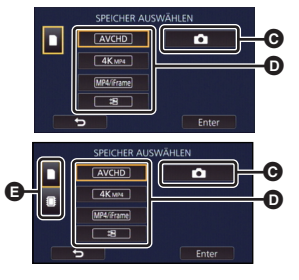

( AVCHD, 1080/50p, 1080/50i, MP4/iFrame, 1080/50p (Rot), 1080/25p (Rot), 720/25p (Rot), 360/25p (Rot) und [iFrame])

≥ Die folgenden Symbole werden auf Miniaturbildern angezeigt, wenn [ALL AVCHD] oder [1080/ 50i] berührt wird:

**50p**

ſРH **HA** 

ſΗE

 $\sqrt{1080}$  $\sqrt{720}$ 360 **iFrame** 

- AVCHD [1080/50p] Szene:
- AVCHD [PH] Szene:
- AVCHD [HA] Szene:
- AVCHD [HG] Szene: ΗG
- AVCHD [HE] Szene:
- ≥ Die folgenden Symbole werden auf Miniaturbildern angezeigt, wenn [ALL MP4/iFrame] berührt wird:
	-

- MP4 [1080/50p] Szene: (1080 (Blau) (Aufnahme-Modus [1080/50M])

(Aufnahme-Modus [1080/28M])

- MP4 [1080/25p] Szene: - MP4 [720/25p] Szene:
- $-$  MP4 [360/25p] Szene:
- iFrame Szene:
- ≥ erscheint auf den Miniaturbildern der MP4 [1080/50M] Szenen, wenn [1080/50p] in [MP4/ iFrame] berührt wird.

# *5* **Berühren Sie die Szene oder das Foto, die/das wiedergegeben werden soll.**

- Anzeige der nächsten (vorherigen) Seite:
	- $-$  Verschieben Sie das Miniaturbild nach oben (unten), während sie es berühren.
	- $\sim$  Schalten Sie das Touch-Menü um und berühren Sie dann  $\triangle$  (nach oben)/  $\blacktriangledown$  (nach unten) auf dem Hebel zum Durchblättern der Miniaturbilder.
- *6* **Wählen Sie die Wiedergabefunktion, indem Sie das Funktionssymbol berühren.**
- ≥ Die Funktionssymbole und die Bildschirmanzeige verschwinden, wenn über einen bestimmten Zeitraum keine Touch-Funktion ausgeführt wird. Berühren Sie den Bildschirm, um sie wieder anzuzeigen.

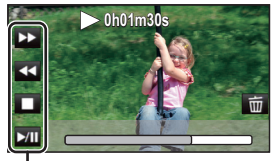

 $\hat{\mathbf{z}}$ 

Funktionssymbol

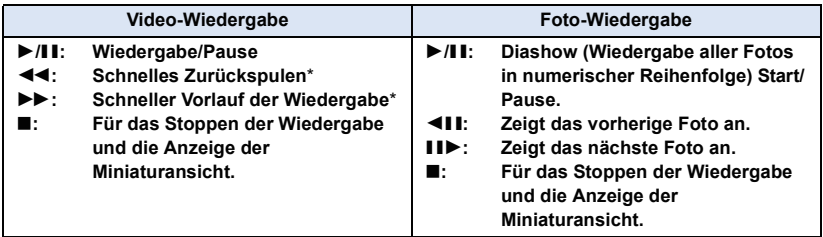

\* Durch zweifaches Berühren erhöht sich die Geschwindigkeit des schnellen Zurück-/Vorspulens. (Die Bildschirmanzeige ändert sich in 444 / DD .)

# <span id="page-30-0"></span>∫ **Die Miniaturbild-Anzeige ändern**

Bei Anzeige des Miniaturbildes ändert sich die Übersichtsanzeige in der folgenden Reihenfolge, wenn der Zoomhebel auf  $Q$  oder  $\blacksquare$  betätigt wird. 20 Szenen  $\longleftrightarrow$  9 Szenen  $\longleftrightarrow$  1 Szene  $\longleftrightarrow$  Highlight & Zeitintervall-Index\*  $($   $\rightarrow$  [97](#page-96-2))

- \* Die Funktion Highlight & Zeitintervall-Index kann nur im Video-Wiedergabemodus eingestellt werden.
- ≥ Wenn dieses Gerät mithilfe der Aufnahme-/Wiedergabetaste in den Aufnahme- oder Wiedergabemodus geschaltet wird, gelangen Sie zur Anzeige mit 9 Szenen zurück.
- ≥ Bei Anzeige in 1 Szene bzw. Beim Betätigen und Festhalten des Miniaturbildes in der 20- oder 9-Szenen-Anzeige werden Aufnahmedatum und –uhrzeit bei der Wiedergabe von Videos angezeigt, bzw. Aufnahmedatum und Dateinummer bei der Wiedergabe von Fotos.

■ Lautsprecher-/Kopfhörer-**Lautstärkeeinstellung**

Betätigen Sie den Lautstärkehebel zur Einstellung des Lautsprechers im Videowiedergabemodus.

**Auf "**r**":** Erhöht die Lautstärke Auf "-": Verringert die Lautstärke

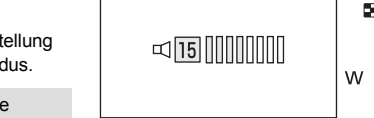

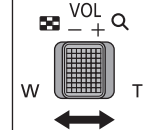

- ≥ Der Ton ist nur bei normaler Wiedergabe zu hören.
- ≥ Wenn das Anhalten der Wiedergabe für 5 Minuten fortgesetzt wird, wird der Bildschirm auf die Miniaturansicht zurückgeschaltet.
- ≥ Die Anzeige der abgelaufenen Wiedergabedauer wird bei jeder Szene auf 0h00m00s zurückgesetzt.
- ≥ Bei Auswahl der Wiedergabe mit [ALL AVCHD] oder [ALL MP4/iFrame] wird der Bildschirm beim Umschalten der Szene vorübergehend schwarz.

# **Kompatibilität von Videos**

- ≥ Dieses Gerät stützt sich auf das AVCHD Progressive/AVCHD-Format/MPEG-4 AVC-Dateiformat.
- ≥ Bei der Wiedergabe eines mit einem anderen Gerät aufgenommenen Videos auf diesem Gerät bzw. bei der Wiedergabe eines mit diesem Gerät aufgenommenen Videos auf einem anderen Gerät erfolgt die Wiedergabe, auch wenn die verwendeten Geräte kompatiblen Standards entsprechen, unter Umständen nicht normal oder die Wiedergabe ist nicht möglich. (Überprüfen Sie bitte die Kompatibilität in der Bedienungsanleitung Ihres Geräts.)
- ≥ Mit anderen Geräten aufgenommene Videos werden von diesem Gerät nicht unterstützt.

# **Kompatibilität von Fotos**

- ≥ Dieses Gerät entspricht dem vereinheitlichten Standard DCF (Design rule for Camera File system) der durch JEITA (Japan Electronics and Information Technology Industries Association) etabliert wurde.
- ≥ Dieses Gerät könnte die auf anderen Produkten aufgenommenen oder erstellten Fotos verschlechtern oder nicht wiedergeben und andere Produkte könnten die auf diesem Gerät aufgenommenen Fotos verschlechtern oder nicht wiedergeben.
- ≥ Je nach Wiedergabegerät können Standbilder möglicherweise in Bildgrößen, die sich von den aufgenommenen Bildgrößen unterscheiden, wiedergegeben werden.

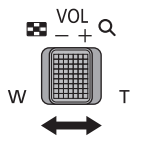

#### **[Allgemein](#page-21-0)**

# <span id="page-31-0"></span>**Verwenden des Menübildschirms**

- Berühren Sie ◁ (nach links)/▷ (nach rechts) von |<mark>«||||)</mark> im Touch-Menü, um MENU anzuzeigen. (→ [20](#page-19-0))
- **1** Berühren Sie MENU.

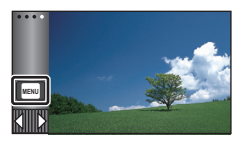

**2** Berühren Sie das Top-Menü  $\Omega$ .

# Α  $\bullet$ FOTO **FINRICHTUM**

*3* **Berühren Sie das Submenü** B**.**

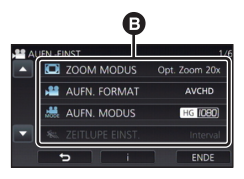

- ≥ Die nächste (vorhergehende) Seite wird beim Berühren von  $\Box$  /  $\Box$  angezeigt.
- *4* **Berühren Sie den gewünschten Menüpunkt, um die Einstellung einzugeben.**
- *5* **Berühren Sie [ENDE], um die Menüeinstellungen zu verlassen.**

# ∫ **Das -Guide-Display**

Nach der Auswahl von **in der Auswahl von Stand**, können durch Berühren der Untermenüpunkte Funktionsbeschreibungen und Meldungen über Bestätigungseinstellungen aufgerufen werden.

● Nach der Anzeige der Meldungen wird die Guide-Anzeige abgebrochen.

# <span id="page-32-0"></span>**Gebrauch des Setup-Menüs**

# <span id="page-32-3"></span>**[DISPLAY]**

Einrichten der Anzeigemethode für die Bildschirminformationen.

#### мєм⊍ : [EINRICHTUNG] → [DISPLAY] → gewünschte Einstellung

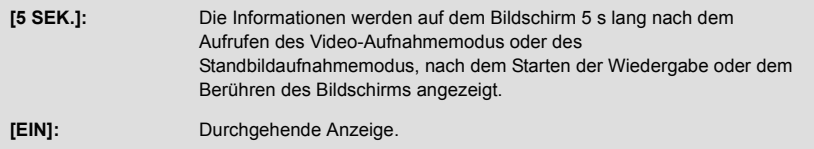

# **[UHRZEIT]**

Siehe Seite [21](#page-20-0).

# <span id="page-32-1"></span>**[WELTZEIT]**

Die Zeit am Zielort kann angezeigt und gespeichert werden, indem Sie Ihre Heimat-Zeitzone und das Reiseziel auswählen.

<span id="page-32-4"></span>**1 Wählen Sie das Menü.**

#### **IMENU| : [EINRICHTUNG]**  $\rightarrow$  **[WELTZEIT]**

- ≥ Wenn [HEIMATORT] (Heimat-Zeitzone) nicht eingestellt ist, wird die Meldung angezeigt. Wählen Sie durch Berühren [ENTER] und fahren Sie mit Schritt [3](#page-32-2) fort.
- **2** (Nur beim Einstellen Ihrer Heimat-Zeitzone) **Wählen Sie durch Berühren [HEIMATORT].**
- Berühren Sie [ENTER].
- <span id="page-32-2"></span>**3** (Nur beim Einstellen Ihrer Heimat-Zeitzone) Wählen Sie durch Berühren  $\blacksquare/\blacksquare$ **Ihre Heimat-Zeitzone und berühren Sie [ENTER].**
- ≥ **Berühren Sie [SOMMERZEIT], um die Sommerzeit einzustellen.** ( $\mathfrak{B}\oplus\mathfrak{D}$  wird **angezeigt und die Sommerzeit-Einstellung eingeschaltet, die Zeitdifferenz zwischen der aktuellen Zeit und GMT wird um 1 Stunde vorgestellt. Berühren Sie erneut [SOMMERZEIT], um zur normalen Zeiteinstellung zurückzukehren. Wenn Sie [Uhr Auf Sommerzeit] auf [EIN] einstellen, wird die aktuelle Zeit auch um 1 Stunde vorgestellt. (→ [34](#page-33-0))**

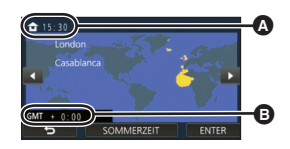

≝

∸

О

Ω

l►l

|⊫

- A **Die aktuelle Zeit**
- B **Der Zeitunterschied zur GMT (Greenwich Mean Time)**
- **4** (Nur beim Einstellen der Ortszeit am ausgewählten Zielort) **Berühren Sie [ZIELORT].**
- Berühren Sie [ENTER].
- ≥ Wenn die Heimat-Zeitzone zum ersten Mal eingestellt wird, wird die Anzeige zur Auswahl der Heimatregion/Zielregion eingeblendet, nachdem die Heimatregion erfolgreich eingestellt wurde. Wenn die Heimat-Zeitzone bereits eingestellt wurde, führen Sie die Menüfunktion für Schritt [1](#page-32-4) aus.
- **5** (Nur beim Einstellen der Ortszeit am ausgewählten Zielort) **Wählen Sie durch Berühren**  $\blacksquare$  **/**  $\blacksquare$  **aus. um die Ortszeit am ausgewählten Ziel einzustellen und bestätigen Sie mit [ENTER].**
- ≥ **Berühren Sie [SOMMERZEIT], um die Sommerzeit einzustellen. (** $\overline{\mathbf{\mathfrak{B}}(\mathbf{0})}$  **wird angezeigt und die Sommerzeit-Einstellung eingeschaltet, die Zeitdifferenz zwischen dem Reiseziel und der Heimatregion wird um 1 Stunde vorgestellt. Berühren Sie erneut [SOMMERZEIT], um zur normalen Zeiteinstellung zurückzukehren. Wenn Sie [Uhr Auf Sommerzeit] auf [EIN] einstellen, wird die Zeit am Reiseziel auch um 1 Stunde vorgestellt.**

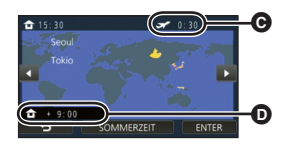

- C **Die Ortszeit am ausgewählten Zielort**
- D **Der Zeitunterschiede zwischen der Zeitzone des Zielortes und der Zeitzone der Heimatregion**

Ω

● Beenden Sie die Einstellung durch Berühren von [ENDE]. ■ erscheint und die Uhrzeit des Reiseziels wird angegeben.

#### *Die Anzeige auf die Heimat-Zeitzone zurückstellen*

Stellen Sie die Heimat-Zeitzone mit den Schritten [1](#page-32-4) bis [3](#page-32-2) ein und beenden Sie die Einstellung durch Betätigen von [ENDE].

≥ Wenn Sie Ihren Zielort nicht in der Darstellung auf dem Bildschirm finden, stellen Sie ihn durch Angabe des Zeitunterschieds von Ihrer Heimat-Zeitzone ein.

## <span id="page-33-0"></span>**[Uhr Auf Sommerzeit]**

Wenn Sie diese Funktion auf [EIN] einstellen und die Sommerzeit-Einstellung in [WELTZEIT] einschalten, werden die folgenden Zeiten um 1 Stunde vorgestellt:

- Beim Einstellen Ihrer Heimatregion: die aktuelle Zeit
- $-$  Beim Einstellen Ihres Zielortes: die Ortszeit am Zielort

<sub>MENU</sub>:[EINRICHTUNG] → [Uhr Auf Sommerzeit] → gewünschte Anzeige

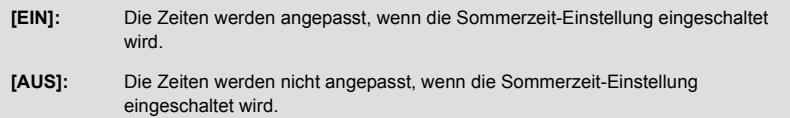

# **[DATUM/ZEIT]**

Es ist möglich den Modus der Datums- und Zeitanzeige zu ändern.

мєм⊍| : [EINRICHTUNG] → [DATUM/ZEIT] → gewünschte Anzeige

#### **[DATUM]/[D/Z]/[AUS]**

≥ Das Datum und die Zeit werden nicht angezeigt, während das Aufnahmemodusschalter-Symbol angezeigt wird.  $($   $\rightarrow$  [18\)](#page-17-2)

÷

÷

≝

О

Ō

 $\blacktriangleright$ 

n

 $\blacktriangleright$ 

≥ Wenn der Touch-Auslöser aktiv ist, wird das Aufnahmemodusschalter-Symbol dauerhaft angezeigt. Dadurch verschwinden das Datum und die Zeit vom Bildschirm.

**[DATUMS FORMAT]**

Es ist möglich das Datumsformat zu ändern.

 $\textsf{MENU}$  : [EINRICHTUNG]  $\rightarrow$  [DATUMS FORMAT]  $\rightarrow$  gewünschte Einstellung

#### **[J/M/T]/[M/T/J]/[T/M/J]**

**[ZOOM/REC ANZEIGE]**

Sie können die Anzeigeart der Symbole der Zoomtasten ( $\top / \sqrt{W}$ ) und der Aufnahmetaste ( $\bullet$ ) ändern.  $-$ 

 $\textsf{MENU}$  : [EINRICHTUNG]  $\rightarrow$  [ZOOM/REC ANZEIGE]  $\rightarrow$  gewünschte Einstellung

**[EIN]:** Durchgehende Anzeige.

**[AUS]:** Die Symbole verlöschen nach 5 s, wenn keine Touch-Funktion aktiviert wird.

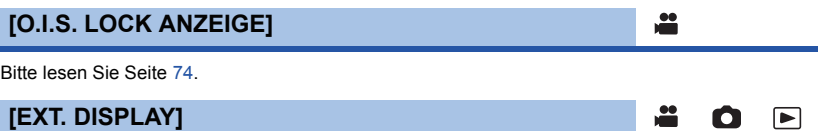

Siehe Seite [130](#page-129-0).

# **[ENERGIESPAR (BATT)]**

Wenn etwa 5 Minuten lang kein Bedienschritt erfolgt, schaltet sich das Gerät automatisch aus, um den Akku zu schonen.

 $\blacktriangleright$ 

 $\blacktriangleright$ 

**10** 

Ω

∸

#### $\text{MENU}$  **: [EINRICHTUNG] → [ENERGIESPAR (BATT)] → [EIN]**

- ≥ Dieses Gerät schaltet in folgenden Fällen nicht automatisch aus, wenn [ENERGIESPAR (BATT)] auf [EIN] eingerichtet ist:
	- Verwendung des Netzadapters\*
	- $-$  Gebrauch des USB-Kabels für PC usw.
	- die Funktion PRE-REC verwendet wird
	- Während der Wiedergabe der Diashow
	- [WX970]-Serie/ VX870]-Serie/ V770 -Serie Verwendung der Wi-Fi-Funktion
- \* Wenn [ENERGIESPAR (AC)] aktiviert ist, schaltet sich das Gerät automatisch aus.

# **[ENERGIESPAR (AC)]**

Wenn etwa 15 min vergangen sind, ohne dass eine Funktion ausgeführt wurde, während der Netzadapter an dieses Gerät angeschlossen ist, schaltet sich dieses Gerät automatisch aus.

#### MENU **: [EINRICHTUNG] → [ENERGIESPAR (AC)] → [EIN]**

- ≥ Dieses Gerät schaltet in folgenden Fällen nicht automatisch aus, wenn [ENERGIESPAR (AC)] auf [EIN] eingerichtet ist:
	- $-$  Gebrauch des USB-Kabels für PC usw.
	- $-$  die Funktion PRE-REC verwendet wird
	- Während der Wiedergabe der Diashow
	- (WX970)-Serie/ (VX870)-Serie/ V770 -Serie Verwendung der Wi-Fi-Funktion

# **[QUICK POWER]**

Das Gerät schaltet ca. 1 Sekunde nach dem Einschalten in eine Aufnahmepause.

#### $\text{MENU}$  **: [EINRICHTUNG] → [QUICK POWER] → [EIN]**

- ≥ Je nach Aufnahmebedingungen, dauert das Einschalten möglicherweise länger als 1 Sekunde.
- Im Modus Schnelleinschaltung wird die Zoom-Vergrößerung auf 1× gestellt.
# **[PIEPTON]**

Mit diesem Ton können die Bedienung des Touchscreens, der Start und Stopp der Aufzeichnung sowie das Ein- und Ausschalten des Geräts signalisiert werden.

Wenn [AUS] gewählt ist, wird der Sound nicht beim Start/Ende der Aufnahme, etc. ausgegeben.

мєм⊍∣: [EINRICHTUNG] → [PIEPTON] → gewünschte Einstellung

### **(Leise)/ (Laut)/[AUS]**

### **2 Pieptöne, 4 Mal**

Sollte ein Fehler auftreten, befolgen Sie die auf dem Bildschirm angezeigten Anweisungen. ( $\rightarrow$  [229\)](#page-228-0)

≥ Lesen Sie zum Ändern der Verschlusston-Einstellung auf Seite [94.](#page-93-0)

# **[FKT-SYMBOLE WÄHLEN]**

Sie können die im Touch-Menü anzuzeigenden Funktionssymbole ( $\rightarrow$  [75\)](#page-74-0) ändern. Speichern Sie 3 bevorzugte Funktionssymbole.

● Die Standardeinstellungen sind folgende:

 $(WX970)$ -Serie/ $(VX870)$ -Serie WX970 VX870

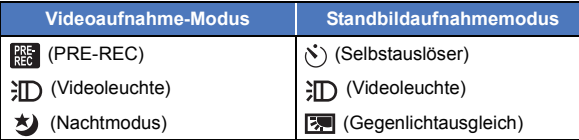

**V770** - Serie/ V760 V770 V760

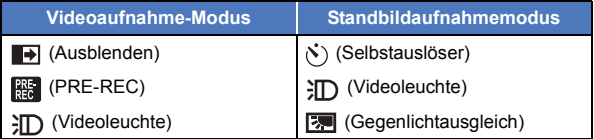

## **1 Wählen Sie das Menü.**

MENU : [EINRICHTUNG] → [FKT-SYMBOLE WÄHLEN]

- **2 Berühren Sie das Bediensymbol, das Sie ändern möchten, um die Einstellung aufzuheben.**
- **3 Berühren Sie das Funktionssymbol, das eingerichtet werden soll.**
- ≥ Der Name der Funktion durch beim Betätigen und Gedrückhalten des Funktionssymbols angezeigt.
- ≥ Berühren Sie das Funktionssymbol erneut, um den Vorgang zu beenden.
- **4 Wählen Sie durch Berühren [ENTER].**

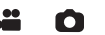

 $\blacktriangleright$ 

# **[POWER LCD]**

Damit lässt sich der LCD-Monitor in heller Umgebung und im Freien besser erkennen.

### MENU : [EINRICHTUNG] → [POWER LCD] → gewünschte Einstellung

## **(Heller)/ (Normal)/ (Dunkler) +1 <sup>0</sup> -1**

≥ Die hier vorgenommenen Einstellungen wirken sich nicht auf die eigentlichen Aufnahmen aus.

n

Ω

 $\blacktriangleright$ 

|►

- Wenn der Netzadapter verwendet wird, wird der LCD-Monitor automatisch auf H<sup>2</sup>1<sup>8</sup> gestellt.
- ≥ Die mit der Batterie aufnehmbare Zeit verkürzt sich, wenn der LCD-Bildschirm heller eingestellt wird.
- Beim Einrichten des Videolichtes auf  $\overline{Z}$  ([EIN]) oder  $\overline{Z}$  ([AUTO]) und dessen Leuchten kann keine Einstellung erfolgen.

# **[LCD EINST.]**

Sie können die Helligkeit und die Farbdichte des LCD-Monitors einstellen.

≥ Die hier vorgenommenen Einstellungen wirken sich nicht auf die eigentlichen Aufnahmen aus.

**1 Wählen Sie das Menü.**

мєм⊍∣ : [EINRICHTUNG] → [LCD EINST.] → gewünschte Einstellung

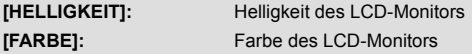

2 Wählen Sie durch Berühren **VID**, um die Einstellungen zu ändern.

### **3 Wählen Sie durch Berühren [ENTER].**

≥ Berühren Sie [ENDE], um den Menübildschirm zu verlassen.

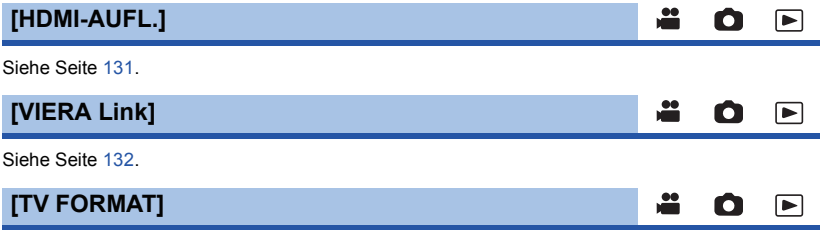

Siehe Seite [130](#page-129-0).

# **[RÜCKSETZEN]**

Stellen Sie diese Option auf [JA], um die Menüeinstellungen auf die Grundeinstellungen zurückzusetzen.

### **: [EINRICHTUNG]** # **[RÜCKSETZEN] MENU**

≥ Die Einstellungen für [MEDIENAUSW.]\* , [UHRZEIT] und [LANGUAGE] werden nicht geändert.

Ω

n

 $\blacksquare$ 

- \* Benutzern von <u>(WX970)/(WX979)/[VX870]</u>/ [VX878]/ **V770 / V777 / V760** wird dieses Menü<br>picht angezeist nicht angezeigt.
- ≥ Wenn Sie die Standardeinstellungen wiederherstellen, schaltet dieses Gerät in den Video-Aufnahmemodus.

**WX970** -Serie/  $VX870$  -Serie/  $V770$  -Serie **Wi-Fi-Einst.zurücks.]** 

Wählen Sie [JA], um die Wi-Fi-Einstellungen in den Auslieferungszustand zurückzusetzen.

MENU : [EINRICHTUNG] → [Wi-Fi-Einst.zurücks.]

≥ Es werden auch die "LUMIX CLUB"-Login-ID und das Wi-Fi-Passwort gelöscht.

**WX970** -Serie/ VX870 -Serie/ V770 -Serie **EXAMPLE COMPLETED** VANDED

Sie können die Musik (→ [103,](#page-102-0) [110,](#page-109-0) [115\)](#page-114-0), die auf diesem Gerät als [Benutzer BGM] gespeichert ist, löschen.

**: [EINRICHTUNG]** # **[Benutzer BGM löschen] MENU** ∣►

# **[Auto Cursor Position]**

Das eingegebene Zeichen wird innerhalb von etwa 1 s bei Eingabe bestätigt und der Cursor bewegt sich nach rechts.

Dadurch wird die Eingabe vereinfacht, ohne dass sich der Cursor bewegt, wenn die Zeichen der gleichen Taste erneut eingegeben werden.

### $\text{MENU}$  **: [EINRICHTUNG]**  $\rightarrow$  **[Auto Cursor Position]**  $\rightarrow$  **[EIN]**

≥ Der Bildschirm für die Zeicheneingabe wird unter folgenden Bedingungen angezeigt:

- Beim Einrichten von [TITEL FUNKTION] für die Highlight-Wiedergabe (→ [106\)](#page-105-0)
- Bei Eingabe eines Namens in den Babykalender ( $\rightarrow$  [112\)](#page-111-0)
- WX970]-Serie/ VX870]-Serie/ V770 -Serie

<u>Winners</u> Journ <u>(Charles</u> Journ 2011)<br>Wenn Sie die Wi-Fi-Funktion konfigurieren (→ [173,](#page-172-0) [186](#page-185-0), [195,](#page-194-0) [196](#page-195-0), [197\)](#page-196-0)

# **[DATEI RÜCKSETZEN]**

Legen Sie als Dateinummer der nächsten 4K MP4-Szene\* , MP4/iFrame-Szene und Fotoaufnahme 0001 fest.

\* Nur <u>(WX970</u>)-Serie/ <mark>(VX870)</mark>-Serie

### **IMENU| : [EINRICHTUNG]**  $\rightarrow$  **[DATEI RÜCKSETZEN]**

- Die Verzeichnisnummer wird aktualisiert und die Dateinummer beginnt bei 0001. (→ [221\)](#page-220-0)
- ≥ Formatieren Sie, um die Verzeichnisnummer zurückzusetzen, die SD-Karte und den eingebauten Speicher. Führen Sie dann [DATEI RÜCKSETZEN] aus.
- ≥ Die Dateinummern von Standbildern, die im Stop-Motion-Animations-Hilfsmodus aufgenommen werden, werden nicht zurückgesetzt.

# **[MEDIEN FORMATIEREN]**

О

 $\blacksquare$ 

E

Bitte beachten Sie, dass nach der Formatierung des Speichermediums alle auf dem Speichermedium aufgenommenen Daten gelöscht werden und nicht wiederherstellbar sind. Fertigen Sie von wichtigen Daten eine Sicherheitskopie auf einem PC, einer DVD usw. an. (→ [211\)](#page-210-0)

### $\textsf{MENU}$  : [EINRICHTUNG]  $\rightarrow$  [MEDIEN FORMATIEREN]  $\rightarrow$  gewünschtes Speichermedium

## **[INT.SPEICHER]\*1/[SD-KARTE]/[HDD]\*2**

- \*1 Nur (WX970M)/ VX870M)/ V770M.
- \*2 Wird beim Anschluss einer USB HDD angezeigt. (→ [137\)](#page-136-0)
- $\bullet$   $\overline{\text{[WX970]}/\text{[WX979]}/\text{[VX870]}/\text{[VX878]}/\text{[V770]}/\text{[V777]}/\text{[V760]}}$ Der Bildschirm zur Auswahl des Speichermediums wird nicht angezeigt, wenn die USB HDD nicht angeschlossen ist. Berühren Sie [JA].
- ≥ Berühren Sie nach Abschluss der Formatierung [ENDE], um die Menüanzeige zu verlassen.
- ≥ Führen Sie eine physische Formatierung der SD-Karte durch, bevor die SD-Karte entsorgt oder weitergegeben wird.  $(\rightarrow 240)$  $(\rightarrow 240)$
- **WX970M/ VX870M/ V770M** Führen Sie eine physische Formatierung des internen Speichers durch, bevor dieses Gerät entsorgt oder weitergegeben wird.  $\rightarrow$  [238\)](#page-237-0)
- ≥ Schalten Sie während des Formatierens das Gerät niemals aus und nehmen Sie keinesfalls die SD-Karte heraus. Setzen Sie das Gerät weder Vibrationen noch Stößen aus.

**Formatieren Sie Speichermedien immer mit diesem Gerät. Die Formatierung des integrierten Speichers ist nur mit diesem Gerät möglich. Formatieren Sie SD-Karten nicht mit anderen Geräten wie z. B. einem PC. Die Karte könnte sonst auf diesem Gerät nicht mehr verwendbar sein.**

# **[MEDIEN-STATUS]**

Der verwendete Speicherplatz und die verbleibende Aufnahmezeit der SD-Karte und des eingebauten Speichers können überprüft werden.

### **MENU| : [EINRICHTUNG]**  $\rightarrow$  **[MEDIEN-STATUS]**

• WX970M/ VX870M/ V770M Wenn Sie [MEDIEN WECHSELN] durch Berühren auswählen, schaltet das Gerät zwischen der SD-Karten-Anzeige und der Anzeige für den internen Speicher um.

|►|

Ω

О

О

≝

÷

- ≥ Die verbleibende Aufnahmezeit im aktuell eingestellten Aufnahmemodus wird nur im Video-Aufnahmemodus angezeigt.
- Berühren Sie [ENDE], um die Anzeige zu beenden.
- ≥ Die SD-Karte oder der eingebaute Speichern erfordern Platz zum Speichern der Daten und zur Verwaltung der Systemdateien, so dass der wirklich nutzbare Platz geringfügig kleiner als der angegebene Wert ist. Der verwendbare Speicherplatz auf der SD-Karte/dem eingebauten Speicher wird allgemein mit 1 GB=1.000.000.000 Bytes angegeben. Die Speicherkapazität dieses Gerätes, des PCs und der Software berechnet sich wie folgt: 1 GB=1.024 $\times$ 1.024 $\times$ 1.024=1.073.741.824 Bytes. Deshalb erscheint der angegebene Wert der Kapazität kleiner.

**[Firmware-Anz.]**

Die Firmware-Version dieses Geräts wird angezeigt.

 $\texttt{MENU}$  : [EINRICHTUNG]  $\rightarrow$  [Firmware-Anz.]

# **[Version akt.]**

Sie können ein Update der Firmware-Version dieses Geräts durchführen.

 $\textsf{MENU}$  **: [EINRICHTUNG]**  $\rightarrow$  **[Version akt.]** 

### **Informationen zum aktuellen Update finden Sie auf der Support-Website unten. (Stand: Dezember 2014)**

http://panasonic.jp/support/global/cs/e\_cam (Diese Webseite ist nur in englischer Sprache verfügbar)

# **[DEMO MODUS]**

Mit diesem Menüpunkt wird die Demonstration des Geräts gestartet.

### MENU| : [EINRICHTUNG] → [DEMO MODUS] → [EIN]

- ≥ Wenn [DEMO MODUS] auf [EIN] gestellt ist und Sie [ENDE] betätigen, während keine SD-Karte eingefügt und das Gerät mit dem Netzadapter verbunden ist, startet die Demonstration automatisch. Wenn ein Bedienvorgang ausgeführt wird, wird die Demonstration abgebrochen. Wird allerdings ca. 10 Minuten lang kein Bedienvorgang ausgeführt, startet die Demonstration automatisch erneut. Um die Demonstration zu stoppen, stellen Sie [DEMO MODUS] auf [AUS] oder setzen Sie eine SD-Karte ein.
- ≥ Wenn der Demomodus in Betrieb ist, bleibt die Linsenabdeckung geöffnet.

# **[O.I.S. DEMO]**

Mit diesem Menüpunkt wird die Demonstration des Optischen Bildstabilisators gestartet.

<u>98</u>

÷

≝

О

o

Ω

|►|

I►I

l►l

### **: [EINRICHTUNG]** # **[O.I.S. DEMO] MENU**

≥ Wählen Sie durch Berühren [O.I.S. DEMO] aus, die Demonstration startet automatisch. Wenn Sie [ENDE] berühren, wird die Demonstration abgebrochen.

# **[Eye-Fi TRANSFER]**

Diese Option wird nur angezeigt, wenn eine Eye-Fi-Karte eingesetzt ist. Siehe Seite [147](#page-146-0).

# **[Eye-Fi DIREKT]**

Diese Option wird nur angezeigt, wenn eine Eye-Fi-Karte eingesetzt ist. Siehe Seite [148](#page-147-0).

# **[SOFTWARE INFO]**

Sie können dieses Gerät und einen PC über das USB-Kabel miteinander verbinden und die Software-Informationen (Lizenz) auf dem PC überprüfen.

**1 Wählen Sie das Menü.**

**: [EINRICHTUNG]** # **[SOFTWARE INFO] MENU**

### **2 Verbinden Sie dieses Gerät mit dem PC.**

- ≥ Es wird eine Meldung angezeigt, wenn die Verbindung hergestellt wurde. Bestätigen Sie auf dem PC **ILICENSE.TXTI.**
- ≥ Wenn Sie währenddessen den Akku verwenden, wird der LCD-Monitor nach ca. 5 Sekunden ausgeschaltet. Berühren Sie den Bildschirm, um den LCD-Monitor einzuschalten.
- ≥ Verwenden Sie keine anderen USB-Verbindungskabel als die mitgelieferten. (Andere USB-Kabel funktionieren möglicherweise nicht.)

# **[ONLINEHANDBUCH]**

Sie können herausfinden, wie Sie auf die Website zugreifen, von der Sie die Bedienungsanleitung (PDF-Format) herunterladen können.

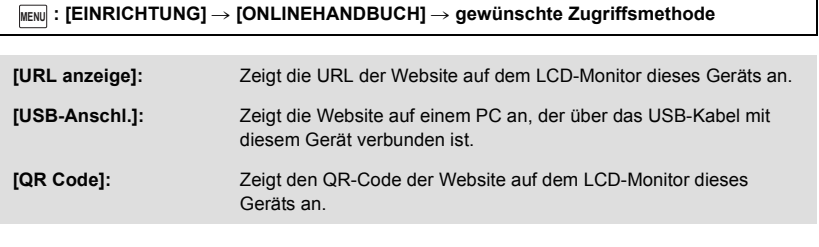

# **[LANGUAGE]**

÷ Ω  $\boxed{\blacksquare}$ 

 $\blacksquare$ 

О

÷

Sie können die Anzeige- und Menüsprache auswählen.

мєм⊍∣ : [EINRICHTUNG] → [LANGUAGE] → gewünschte Sprache

# <span id="page-43-0"></span>**Gebrauch des Zoom**

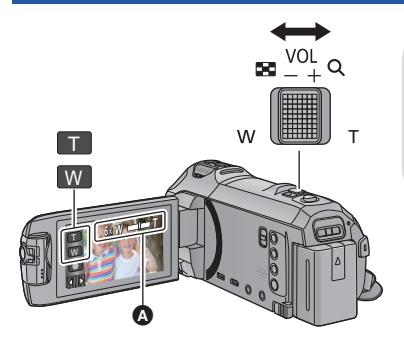

**Zoom-Hebel-/Zoom-Tasten-Symbol T-Seite:** Tele-Aufnahme (heranzoomen) **W-Seite:** Weitwinkel-Aufnahme (wegzoomen)

О

Ω

### A **Zoom-Leiste**

≥ Das maximale Zoomverhältnis zur Aufnahme von Videos kann mit [ZOOM MODUS] eingerichtet werden.  $(\rightarrow 81)$  $(\rightarrow 81)$  $(\rightarrow 81)$ 

# ∫ **Die Zoomleiste**

Während des Zoom-Betriebs wird die Zoomleiste angezeigt.

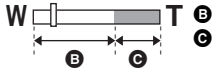

**T B** Optischer Zoom

C Videoaufnahme-Modus: i.Zoom/Digital Zoom (Blau) Fotoaufnahme-Modus: Extra Optikzoom (Blau)

# ∫ **Die Zoom-Geschwindigkeit**

- ≥ Die Zoomgeschwindigkeit ändert sich je nachdem, wie weit der Zoomhebel bewegt wird.
- ≥ Der Zoomvorgang wird über die Zoomtasten-Symbole entsprechend mit einer konstanten Geschwindigkeit ausgeführt.

# **Zoom-Verhältnis im Fotoaufnahme-Modus**

Das Zoom-Verhältnis kann bis auf  $50\times$  erhöht werden, ohne dass sich die Bildqualität im Fotoaufnahme-Modus verschlechtert. (erweiterter optischer Zoom)

- ≥ Das maximale Zoomverhältnis im Standbildaufnahmemodus unterscheidet sich je nach Einstellung von [BILGRÖSSE] und [BILDVERHÄLT.]. (→ [92,](#page-91-0) [94\)](#page-93-1)
- ≥ Wenn Sie den Finger während dem Zoomen vom Zoomhebel nehmen, wird möglicherweise das entsprechende Geräusch aufgenommen. Wenn Sie den Zoomhebel in die Ausgangsstellung zurückstellen, bewegen Sie ihn lautlos.
- ≥ Wenn die Zoomvergrößerung auf dem Höchstpunkt ist, werden die Motive auf ungefähr 1,5 meter oder darüber fokussiert.
- Wenn die Zoom-Vergrößerung bei 1× liegt, kann dieses Gerät ein Motiv in circa 3 cm Entfernung vom Objektiv scharfstellen.

# <span id="page-44-0"></span>**Funktion Ausgleichsaufnahme**

**Diese Funktion erkennt die horizontale Neigung des Geräts und korrigiert sie automatisch auf die ebene Position.**

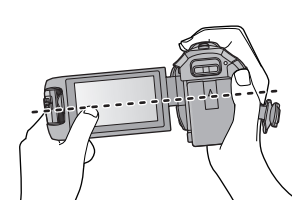

(Bei Einstellung von (Normal))

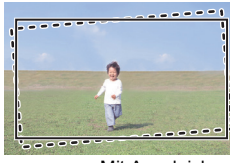

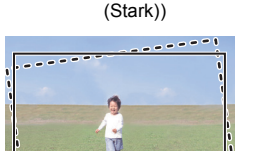

(Bei Einstellung von TT's

: Mit Ausgleichsaufnahmefunktion -----: Ohne Ausgleichsaufnahmefunktion

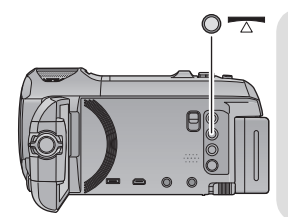

**Ausgleichsaufnahmefunktion-Taste Jedes Drücken dieser Taste schaltete die Ausgleichsaufnahmefunktion um.**

 $\overline{\wedge}$  (Normal)  $\rightarrow \overline{\wedge}$  s (Stark)  $\rightarrow$  aus

 **(Normal): Korrigiert die Neigung.**

**6 (Stark): Verstärkt die Korrektur der Neigung.** 

**Aus: Einstellung deaktivieren**

≥ Das Symbol ändert sich, wenn die Neigung den Korrekturbereich überschreitet.

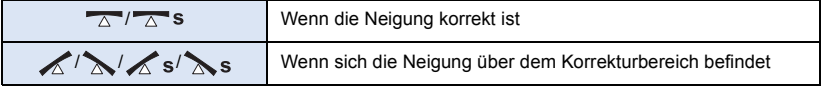

- ≥ Wenn die Neigung den Korrekturbereich überschreitet, bewegen Sie das Gerät in die Position, in der  $\overline{A}$  /  $\overline{A}$  **s** angezeigt wird.
- ≥ Die Standardeinstellung der Funktion ist (Normal).
- ≥ Das Symbol kann richtig angezeigt werden, wenn sich der Winkel der Neigung innerhalb eines Bereichs von 45° zur horizontalen Achse befindet.
- ≥ Diese Funktion wird abgebrochen, wenn [KÜNSTL.HORIZONT] auf [EIN] gestellt ist. (l [85](#page-84-0))
- ≥ Bringen Sie bei der Aufnahme von horizontalen Bildern mit einem Stativ das Gerät vor dem Gebrauch mit Hilfe von [KÜNSTL.HORIZONT] (→ [85](#page-84-0)) am Stativ an und stellen Sie die Ausgleichsaufnahmefunktion auf  $\overline{\triangle}$  (Normal) oder  $\overline{\triangle}$  S (Stark).
- ≥ Wenn Sie die Einstellung der Ausgleichsaufnahmefunktion umschalten, kann der Bildschirm vorübergehend schwarz werden.
- Wenn Sie die Option auf <a>
S (Stark) stellen, ändert sich der Bildwinkel.
- WX970 Serie/ VX870 Serie
	- In den folgenden Fällen können Sie die Ausgleichsaufnahme nicht auf  $\overline{\wedge}$ s (Strong) einstellen. Wenn Sie die Einstellung  $\overline{\triangle}$ 's (Strong) wählen, wird automatisch die Einstellung  $\overline{\triangle}$ ' (Normal) gewählt.
	- Wenn [AUFN. FORMAT] auf [4K MP4] eingestellt ist
	- Wenn der Aufnahmemodus auf 4K-Photo-Modus eingestellt ist.

# **Aufnehmen mit der zweiten Kamera (Doppelkamera) [WX970]-Serie**

**Wenn Sie die zweite Kamera und die Hauptkamera verwenden, können Sie zwei Bilder gleichzeitig aufnehmen. (Doppelkamera) Verwenden Sie die zweite Kamera, um eine Aufnahme von sich selbst, von einem Familienangehörigen neben Ihnen oder von einer Landschaft, die anders als diejenige ist, die Sie von der Hauptkamera sehen, zu genießen.**

**Aufnehmen eines Familienangehörigen neben Ihnen**

**Aufnehmen einer Landschaft**

**B** Zweites Fenster

e

≥ Das Bild der zweiten Kamera wird auf dem zweiten Fenster angezeigt.

- ≥ **Nur mit der zweiten Kamera aufzunehmen ist nicht möglich.**
- ≥ **Ein mit der Hauptkamera aufgenommenes Bild und das von der zweiten Kamera im zweiten Fenster angezeigte Bild werden als einzelne Szene oder Standbild aufgenommen. Wenn Sie eine solche Szene oder ein solches Standbild wiedergeben, ist es nicht möglich, nur das Bild des zweiten Fensters zu löschen oder verbergen.**
- ≥ **Der minimale Fokusabstand der zweiten Kamera ist ca. 30 cm.**

# *1* **Drehen Sie die zweite Kamera.**

- ≥ Wenn Sie die zweite Kamera von einer Position im Bereich  $\bigcirc$  (von 0° bis ca. 30°) in eine Position im Bereich  $\bigcirc$  (von ca. 30° bis 270°) drehen, wird das zweite Fenster am LCD-Monitor angezeigt.
- ≥ Wenn das zweite Fenster nicht erscheint, berühren Sie  $\Box$  um es anzuzeigen.
- ≥ (Start-/Trennungs-Symbol für die drahtlose Doppelkamera) ist bei Verwendung der zweiten Kamera deaktiviert.

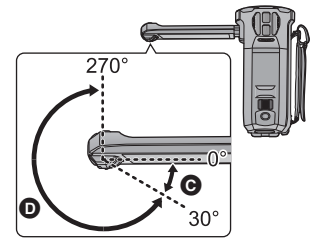

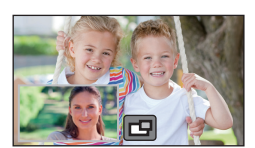

**Selbstaufnahme**

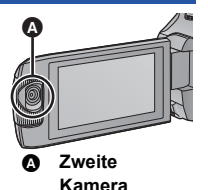

# *2* **Drehen Sie den Regler der zweiten Kamera, um ihren oberen/unteren Winkel anzupassen.**

**Drehen des Reglers der zweiten Kamera nach links:** Die zweite Kamera zeigt nach unten. **Drehen des Reglers der zweiten Kamera nach rechts:** Die zweite Kamera zeigt nach oben.

● Sie können den Winkel nach oben oder unten auf ca. 20° von der Position @ anpassen.

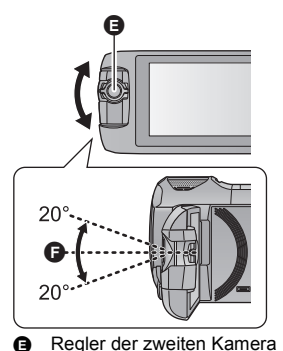

# *3* **Starten Sie die Aufnahme.**

- ≥ Drehen Sie die zweite Kamera in die gewünschte Position.
- ≥ Die zweite Kamera funktioniert im Autofokus-Modus, wodurch die Schärfe automatisch eingestellt wird.
- ≥ Halten Sie das Gerät bei der Aufnahme wie in der Abbildung gezeigt.

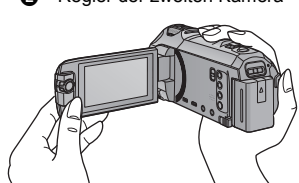

# ∫ **Das Unterfenster anzeigen oder ausblenden Berühren Sie 口**.

- ≥ Bei jeder Berührung des Symbols können Sie das zweite Fenster anzeigen oder ausblenden.
- ≥ Wenn das zweite Fenster ausgeblendet ist wird das Bild der zweiten Kamera nicht aufgenommen.

## *Beenden der Doppelkamera-Funktion*

Drehen Sie die zweite Kamera in eine Position im Bereich  $\bigcirc$  (von 0° bis ca. 30°).

- Es dauert einige Zeit, bis das zweite Fenster erscheint.
- Wenn das zweite Fenster nicht erscheint, berühren Sie  $\square$  oder bringen Sie die zweite Kamera auf eine Position im Bereich @ (0° bis ca. 30°) zurück und drehen Sie diese anschließend auf eine Position im Bereich  $\bullet$  (ca. 30° bis 270°).
- Die zweite Kamera ist eingeschaltet, so lange  $\Box$  angezeigt wird.
- ≥ Je nach Aufnahmebedingungen können der Farbausgleich, die Helligkeit und weitere Einstellungen zwischen der Hauptkamera und der zweiten Kamera unterschiedlich sein.
- ≥ Die folgenden Tastensymbole können möglicherweise nicht angezeigt werden, wenn das zweite Fenster angezeigt wird. Um diese anzuzeigen, berühren Sie das Bild der Hauptkamera auf dem Bildschirm.
	- **KIIII)** (Touch-Menü)
	- $\boxed{\top}$  / W (Zoom-Tastensymbole)
	- **T** (Aufnahmetasten-Symbol)
	- $-\overline{\text{Aufn}}$ ahmemodus-Tastensymbol ( $\rightarrow$  [54](#page-53-0))
- ≥ Folgende Funktionen sind bei Anzeige des zweiten Fensters nicht möglich.
	- Touch-Auslöser
	- Kreative Steuerung
	- [GESICHTSRAHMEN]
	- AF/AE Spurhaltung
	- j Optische Bildstabilisatorsperre
	- $-$  [AF-HILFSLICHT]
	- Nachtmodus ([Infrarot])
- ≥ Die Optionen im Aufnahmemenü, die Funktionssymbole und Funktionen, wie der Bildstabilisator, die Ausgleichsaufnahme und [QUICK POWER] funktionieren nur mit der Hauptkamera. Für Bilder der zweiten Kamera funktionieren nur die Farbausgleichs-, Helligkeits- und Fokuseinstellungen. Informationen zu den Einstellungen für die zweite Kamera finden Sie auf Seite [50.](#page-49-0)
- ≥ Wenn Sie Standbilder mit der Doppelkamera -Funktion aufnehmen könnte es länger dauern als normal, um die Schärfe zu erzielen. (→ [27](#page-26-0))
- ≥ Die zweite Kamera funktioniert nicht, wenn Sie folgende Funktionen verwenden:
	- $-$  HDR-Filmmodus
	- FULL HD Zeitlupen-Video
	- Stop-Motion-Animations-Hilfsmodus
- ≥ Die Bildeffekte der Ausblenden-Funktion beeinflussen nicht das zweite Fenster.

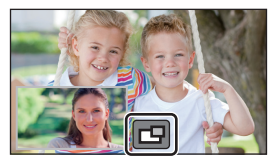

# **Die Einstellungen der zweiten Kamera und des zweiten Fensters ändern und justieren**

<u>"o</u>

## **Die Größe des zweiten Fensters ändern**

**1 Berühren Sie das zweite Fenster.**

## **2** Berühren Sie ( $\blacksquare$ ), um die zu verwendende Größe zu wählen.

- ≥ Wenn Sie eine Weile lang das zweite Fenster nicht berühren oder keine Touch-Bedienvorgänge ausführen, ändert sich die Größe des zweiten Fensters.
- ≥ Die verfügbaren Größen für das zweite Fenster unterscheiden sich wie unten aufgeführt. - Im Video-Aufnahmemodus oder wenn [BILDVERHÄLT.] im Standbildaufnahmemodus auf [16:9] eingestellt ist

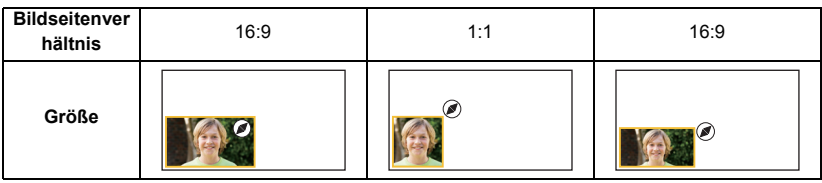

 $-$  Wenn [BILDVERHÄLT.] im Standbildaufnahmemodus auf [4:3] oder [3:2] eingestellt ist.

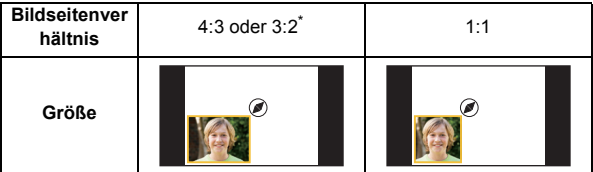

\* Das in [BILDVERHÄLT.] eingestellte Bildverhältnis wird angezeigt.

# **Heran-/Wegzoomen des zweiten Fensters**

### **1 Berühren Sie das zweite Fenster.**

≥ Das Zoom-Symbol wird ca. 2 Sekunden lang angezeigt.

### **2 Berühren Sie das Zoom-Symbol.**

- ≥ Bei jeder Berührung des zweiten Fensters wird die Vergrößerungsstufe zwischen normaler Anzeige (1×) und  $2 \times$  gewechselt.
- Bei der normalen (1×) Anzeigeeinstellung wird das Zoom-Symbol  $\bigoplus$  angezeigt. Bei der 2×-Anzeigeeinstellung wird das Zoom-Symbol  $\mathbf Q$  angezeigt.

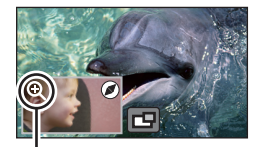

Zoom-Symbol

≥ Sie können das zweite Fenster nicht heran-/wegzoomen, wenn [AUFN. FORMAT] auf [4K MP4] eingestellt ist.

# **Die Display-Position des zweiten Fensters ändern**

- **1 Berühren Sie das zweite Fenster.**
- **2 Berühren Sie die Display-Position, die Sie ändern möchten.**
- Je nach der Display-Position des zweiten Fensters können sich die Positionen der am Bildschirm angezeigten Symbole möglicherweise ändern.

# <span id="page-49-0"></span>**Einstellen und Anpassen der zweiten Kamera und des zweiten Fensters**

- **1 Berühren Sie das zweite Fenster.**
- **2 Berühren Sie**
- **3 Berühren Sie das Symbol, das Sie einstellen oder anpassen möchten.**

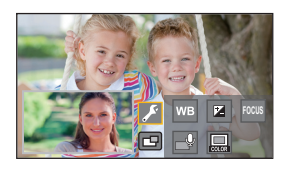

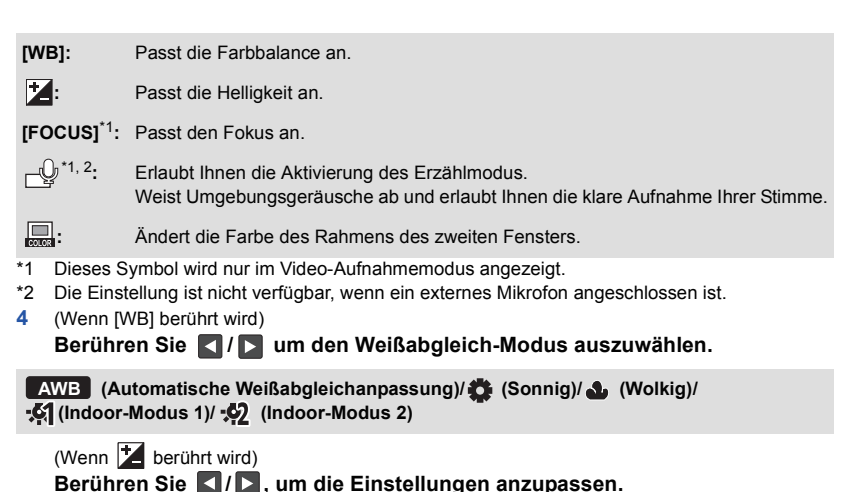

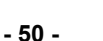

### (Wenn [FOCUS] berührt wird) **Berühren Sie [AF] oder [AFS]**

● Das Zentrum des zweiten Fensters wird scharf gestellt.

# ● Wenn Sie [AFS] wählen, wird AFS dauerhaft auf dem Aufnahmebildschirm angezeigt. **[AF] (Auto-Fokus):** Auto-Fokus funktioniert fortlaufend. **[AFS] (Einzelner Auto-Fokus):** Auto-Fokus funktioniert jedes Mal, wenn Sie [AFS] berühren.

(Wenn  $\bigcirc$  berührt wird) Berühren Sie (...) oder (D).

Aktiviert den Erzählmodus.

- Deaktiviert den Erzählmodus.
- ≥ Durch das Berühren des Bildschirms kehren Sie auf den Aufnahmebildschirm zurück.
- ≥ Wenn der Erzählmodus aktiviert ist, wird dessen Symbol dauerhaft auf dem Bildschirm angezeigt.
- Sie können den Erzählmodus durch Berühren von ( $\mathbb Q$ ) auf dem Aufnahmebildschirm aktivieren oder deaktivieren.
- ≥ Für den Erzählmodus werden die folgenden Einstellungen verwendet, die nicht geändert werden können:

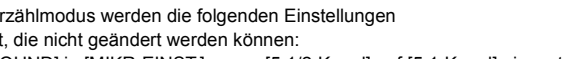

- [SURROUND] in [MIKR-EINST.], wenn [5.1/2-Kanal] auf [5.1-Kanal] eingestellt ist
- [STEREO-MIK] in [MIKR-EINST.], wenn [5.1/2-Kanal] auf [2-Kanal] eingestellt ist
- ≥ [Ton wählen] ist im Erzählmodus nicht verfügbar.
- ≥ Wenn Sie das zweite Fenster verbergen, funktioniert der Erzählmodus nicht.  $($ Wenn  $\Box$  berührt wird)

**Berühren Sie den gewünschten Rahmen.**

- 1 **: Pink**
- 2 **: Grün**
- 3 **: Orange**
- 4 **: Grau**
- 5 **: Schlagschatten**\*
- 6 **: Kein Rahmen**
- \* Dies fügt einen Schlagschatten an den rechten und unteren Seiten hinzu.
- WX970 Serie/ VX870 Serie Wenn [AUFN. FORMAT] auf [4K MP4] eingestellt ist oder dieses Gerät sich im 4K-Photo-Modus befindet, wird kein Rahmen angezeigt, und die Rahmeneinstellung kann nicht geändert werden.
- ≥ Wenn Sie den Aufnahmemodus auf den Intelligenten Automatikmodus stellen, werden die folgenden Einstellungen verwendet:
	- [WB]: **AWB** (Auto)
	- $\overline{z}$ : Der Wert wird auf [0] eingestellt.
	- $\overline{[FOCUS]}$ : AF (Auto-Fokus)

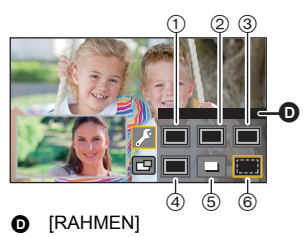

ė

A [Erzähl-Modus] **B** [EIN]  $Q$  [AUS]

Ŵ

Ā

# **Aufnahme mit dem Backup für Doppelkamera-Funktion**

# **[WX970]-Serie/[VX870]-Serie/[V770]-Serie**

Wenn Sie gleichzeitig zwei Bilder mit der Hauptkamera und der zweiten Kamera aufnehmen, können Sie das Bild der Hauptkamera auch als separate Szene aufzeichnen. (Backup für Doppelkamera)

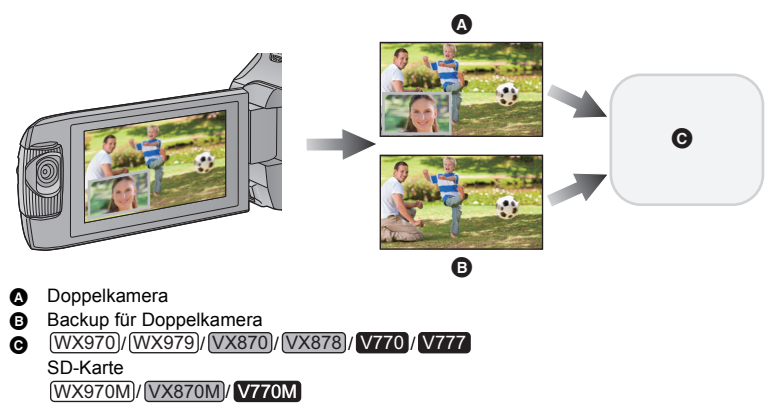

SD-Karte oder interner Speicher

- ≥ Auch wenn Sie die drahtlose Doppelkamera-Funktion verwenden, können Sie das Bild, das aufgenommen wird, mit der Hauptkamera als separate Szene speichern.  $(4199)$  $(4199)$
- ≥ **Stellen Sie [AUFN. FORMAT] auf [AVCHD] und [AUFN. MODUS] auf [PH]/[HA]/[HG]/[HE].**   $(\rightarrow 82)$  $(\rightarrow 82)$

### **: [AUFN.-EINST.]** # **[Backup für Twin-Kamera]** # **[EIN] MENU**

- ≥ wird auf dem Bildschirm eingeblendet.
- ≥ Wenn die Aufnahme der Doppelkamera beginnt, startet dieses Gerät auch die Aufnahme des Hauptkamera-Bildes ohne das Bild des zweiten Fensters als separate Szene.
- ≥ **Verwenden Sie für die Aufnahme mit [Backup für Twin-Kamera] eine SD-Karte, die mit Klasse 10 der SD-Geschwindigkeitsklasse übereinstimmt.**
- ≥ Szenen, die als Backup für Doppelkamera aufgenommen wurden und Szenen, die das Bild des zweiten Fensters zeigen, werden auf demselben Medium gespeichert. Dies führt dazu, dass sich die verbleibende Aufnahmezeit halbiert.
- ≥ Wenn [EIN] ausgewählt ist, werden zwei separate Daten verwendet, um gleichzeitig Szenen aufzunehmen. Folglich kann die Aufnahme im Vergleich zur Auswahl von [AUS] an weniger Tagen ausgeführt werden.
- ≥ Das Backup für Doppelkamera wird betrieben, wenn es auf [EIN] gestellt ist, auch wenn Sie das zweite Fenster verbergen.
- ≥ Sie können keine Standbilder aufnehmen, während Sie mit der Funktion Backup für Doppelkamera aufnehmen.
- $WX970M$ /  $VX870M$ / **V770M** TORTGES. SZENE VERB.] ist für Szenen nicht verfügbar, die mit der Relay-Funktion aufgenommen wurden, während Backup für Doppelkamera aktiv war.
- ≥ Backup für Doppelkamera ist nicht verfügbar, wenn eine der folgenden Funktionen verwendet wird:
	- Kreative Steuerung
	- FULL HD Zeitlupen-Video
	- HDR-Filmmodus
	- $\sqrt{WX970}$  -Serie/ $\sqrt{VX870}$  -Serie 4K Photo-Modus
	- Heimüberwachung
	- Live Cast-Modus

# <span id="page-53-0"></span>**Ändern des Aufnahmemodus**

# *1* **Berühren Sie das Aufnahmemodus-Tastensymbol.**

# *2* **Berühren Sie das gewünschte Aufnahmemodus-Tastensymbol.**

● <u>隔离</u> ist nur für die <u>(WX970</u>)-Serie/ <u>(VX870</u>)-Serie verfügbar.

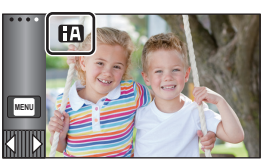

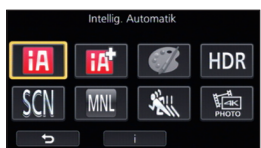

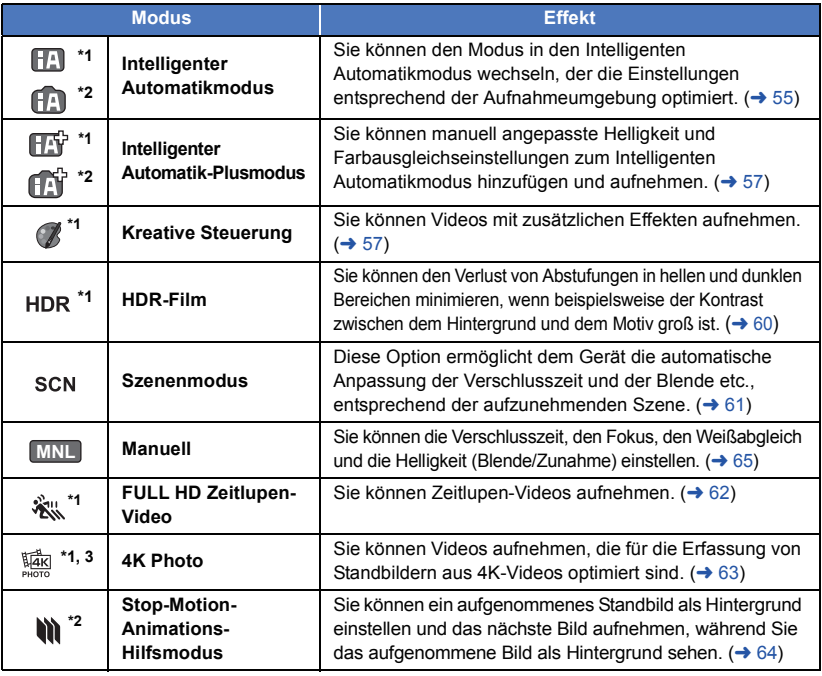

\*1 Nur im Videoaufnahme-Modus

\*2 Nur im Fotoaufnahme-Modus

\*3 Nur (WX970)-Serie/ (VX870)-Serie <u>www.governounce value</u>

 $\frac{44}{100}$ О

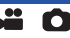

<span id="page-54-0"></span>Es werden die folgenden, zu den jeweiligen Bedingungen passenden Modi eingestellt, indem Sie das Gerät einfach auf das gewünschte Aufnahmemotiv richten.

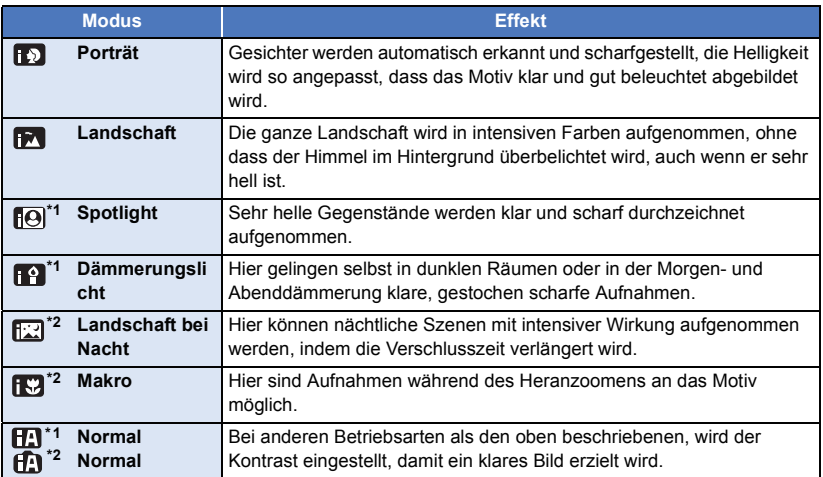

\*1 Nur im Videoaufnahme-Modus

- \*2 Nur im Fotoaufnahme-Modus
- ≥ Je nach Aufnahmebedingungen kann möglicherweise nicht der gewünschte Modus gewählt werden.
- ≥ Im Portrait-, Spotlight- oder Schwachlicht-Modus wird das Gesicht bei Erkennung von einem weißen Rahmen umgeben. Im Porträt-Modus wird ein größeres Objekt, das sich näher an der Bildmitte befindet, mit einem orangefarbenen Rahmen versehen.  $(\rightarrow 84)$  $(\rightarrow 84)$
- ≥ Die Verwendung eines Stativs wird im Nachtlandschaft-Modus empfohlen.
- ≥ Gesichter könnten je nach Aufnahmebedingungen nicht erkannt werden, zum Beispiel bei einer bestimmten Größe oder Neigung der Gesichter, oder bei Einsatz des Digitalzoom.

# ∫ **Intelligenter Automatikmodus**

Beim Umschalten auf den intelligenten Auto-Modus schaltet sich der automatische Weißabgleich und Fokus ein und stellt automatisch den Farbabgleich und Fokussierung ein. Je nach Helligkeit des Motivs u. A. werden Blende und Verschlusszeit automatisch optimal

- eingestellt.
- $\bullet$   $\sqrt{WX970}$  -Serie
- Die Informationen auf dieser Seite gelten nur für die Hauptkamera.
- ≥ Farbabgleich und Scharfstellung werden je nach Lichtquelle und Szenen unter Umständen nicht automatisch eingestellt. Wenn das der Fall ist, nehmen Sie diese Einstellungen manuell vor.  $(466, 68)$  $(466, 68)$  $(466, 68)$  $(466, 68)$

# **Automatischer Weißabgleich**

Die Abbildung zeigt den Bereich mit den Funktionen des Automatischen Weißabgleichs.

- 1) Effektiver Bereich für den automatischen Weißabgleich
- dieses Geräts
- 2) Blauer Himmel
- 3) Bewölkter Himmel (Regen)
- 4) Sonnenlicht
- 5) Weiße Fluoreszenz-Lampe
- 6) Halogen-Lampe
- 7) Glühlampe
- 8) Sonnenaufgang oder Sonnenuntergang
- 9) Kerzenlicht

Wenn der Automatische Weißabgleich nicht normal funktioniert, stellen Sie den Weißabgleich manuell ein.  $($   $\rightarrow$  [66](#page-65-1))

# **Autofokus**

Das Gerät stellt automatisch scharf.

- ≥ Der Autofokus funktioniert in den folgenden Situationen nicht.
	- Nehmen Sie im manuellen Fokusmodus auf.  $(\rightarrow 68)$  $(\rightarrow 68)$
	- $-$  Gleichzeitige Aufnahme weiter entfernter und naher Gegenstände
	- Aufnahme von Motiven hinter verschmutzten oder staubigen Scheiben
	- $-$  Aufnahme von Motiven, die von glänzenden oder stark reflektierenden Gegenständen umgeben sind

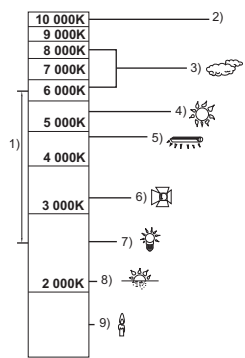

# <span id="page-56-0"></span>**Intelligenter Automatik-Plusmodus**

<u>20</u>

 $\bullet$ 

Siehe Seite [55](#page-54-0) für Einzelheiten zu den Effekten der einzelnen Modi.

**(Porträt)/ (Landschaft)/ (Spotlight)\*1/ (Restlicht)\*1/ (Nachtlandschaft)\*2/ (Makro)\*2/ (Normal)\*1/ (Normal)\*2**

Nur im Videoaufnahme-Modus

- \*2 Nur im Fotoaufnahme-Modus
- $\bullet$  Ändern des Aufnahmemodus in  $\mathbb{H}^{\mathbb{C}}$  /  $\mathbb{H}^{\mathbb{C}}$  . ( $\to$  [54](#page-53-0))
- **1** (Beim Anpassen der Helligkeit) **Berühren Sie .** (Beim Anpassen des Farbausgleichs) Berühren Sie **...**
- ≥ R-Seite: Stellt den Ausgleich auf einen rötlichen Ton. B-Seite: Stellt den Ausgleich auf einen bläulichen Ton.
- ≥ Mit Ausnahme der Regelung der Helligkeit oder des Farbausgleichs, wenn Sie den Bildschirm längere Zeit nicht berühren, wird das Touch-Menü ausgeblendet. Um es erneut anzuzeigen, berühren Sie ...
- 2 Wählen Sie durch Berühren **D** / **D**, um die Einstellungen zu ändern.
- Berühren Sie  $\frac{1}{2}$  während der Anpassung der Helligkeit oder berühren Sie während der Anpassung des Farbausgleichs, um die Anzeige der Einstellleiste auszublenden.
- **3 Starten Sie die Aufnahme.**

#### <span id="page-56-1"></span>**Kreative Steuerung** B

- Stellen Sie [AUFN. FORMAT] auf [AVCHD] ein. (→ [82](#page-81-0))
- Ändern des Aufnahmemodus in  $\mathcal{L} \rightarrow 54$  $\mathcal{L} \rightarrow 54$

### **Wählen Sie den gewünschten Kreativen Steuermodus und berühren Sie anschließend [Enter].**

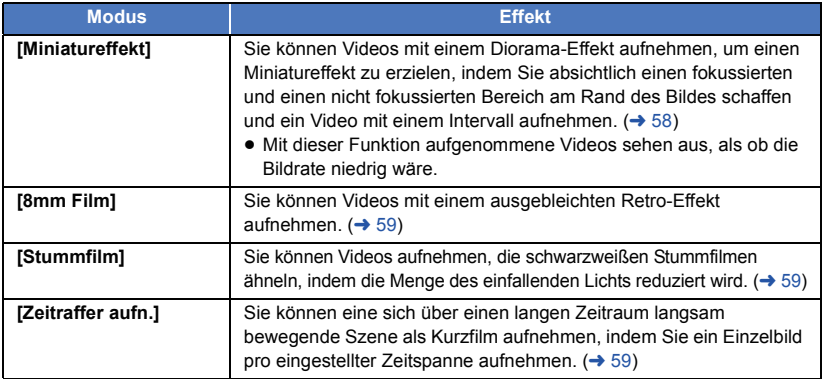

≥ Es können keine Fotos aufgenommen werden.

## <span id="page-57-0"></span>**MINI [Miniatureffekt]**

- **1** Berühren Sie  $\llbracket \text{ } \rrbracket$ , um die horizontale Position **des fokussierten Bereichs anzupassen.**
- ≥ Wenn Sie den Bildschirm berühren, können Sie die horizontale Position des fokussierten Bereichs anpassen.
- Wenn ca. 1 Sekunde lang keine Touch-Bedienung ausgeführt wird, werden [Aufheb], [GRÖSSE] und [ENTER] angezeigt. Wenn Sie den Bildschirm berühren, können Sie die horizontale Position des fokussierten Bereichs neu einstellen.
- ≥ Wenn Sie [Aufheb] drücken, wird der fokussierte Bereich auf die ursprüngliche Position zurückgesetzt.

## **2 Berühren Sie [GRÖSSE].**

≥ Die Größe des fokussierten Bereichs wird jedes Mal umgeschaltet, wenn Sie [GRÖSSE] berühren.

### $Mittel$  → Groß → Klein

- ≥ Wenn Sie den Bildschirm berühren, können Sie die horizontale Position des fokussierten Bereichs anpassen.
- ≥ Wenn Sie [Aufheb] drücken, wird der fokussierte Bereich auf die ursprüngliche Position zurückgesetzt und [GRÖSSE] wird auf die mittlere Größe zurückgesetzt.
- **3 Wählen Sie durch Berühren [ENTER].**
- **4** (Beim Anpassen der Helligkeit) Berühren Sie |**4.**
- ≥ Die Helligkeitsstufe wird jedes Mal umgeschaltet, wenn Sie das Symbol berühren.  $\mathbf{Z}_{\cap}$ (Standard)  $\rightarrow \mathbf{Z}_{+1}$ (Hell)  $\rightarrow \mathbf{Z}_{-1}$ (Dunkel)
- **5** (Beim Anpassen der Lebendigkeit) **Berühren Sie |**.
- ≥ Die Lebendigkeitsstufe wird jedes Mal umgeschaltet, wenn Sie das Symbol berühren.
- **(Standard)** # **(Lebendig)** # **(Am lebendigsten)**
- **6 Starten Sie die Aufnahme.**
- ≥ Die Aufnahme erfolgt mit einem Intervall. Durch die Aufnahme von ca. 6 Sekunden entsteht eine Aufnahme von 1 Sekunde.
- ≥ Um den Miniatureffekt leichter erzielen zu können, nehmen Sie Motive auf, die einen Fernblick umfassen, oder jene, die Tiefe oder eine verzerrte Perspektive bieten können. Verwenden Sie außerdem ein Stativ und vermeiden Sie das Zoomen.
- ≥ Eventuell ist im fokussierten Bereich ein starkes Rauschen zu sehen, wenn dunkle Motive, wie Nachtlandschaften, aufgenommen werden.
- Tonaufnahmen sind nicht möglich.
- [AUFN. MODUS] ist auf [HA] eingestellt.
- ≥ Die maximal aufnehmbare Zeit beträgt 12 Stunden.
- ≥ Mit dieser Funktion aufgenommene Videos sehen aus, als ob die Bildrate niedrig wäre.
- WX970M/ VX870M/ V770M Durch Einstellen des Miniatureffekts wird [FORTGES. AUFN.] auf [AUS] gestellt. (→ [83\)](#page-82-0)

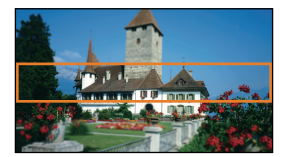

<span id="page-58-0"></span>**[8mm Film] 8mm**

- **1** (Beim Anpassen der Helligkeit) Berühren Sie |**4**.
- ≥ Die Helligkeitsstufe wird jedes Mal umgeschaltet, wenn Sie das Symbol berühren.  $\mathbf{Z}_{0}$ (Standard)  $\rightarrow \mathbf{Z}_{+1}$ (Hell)  $\rightarrow \mathbf{Z}_{-1}$  (Dunkel)
- **2** (Beim Anpassen des Farbausgleichs) **Berühren Sie ||.**
- ≥ Die Farbausgleichsstufe wird jedes Mal umgeschaltet, wenn Sie das Symbol berühren.  $\|\cdot\|$  **<b>B** (Blau) →  $\|\cdot\|$  **R** (Rot) →  $\|\cdot\|$  (Gelb)
- **3 Starten Sie die Aufnahme.**

● Der Ton ist monaural.

#### <span id="page-58-1"></span>**[Stummfilm] SILN**

- **1** (Beim Anpassen der Helligkeit) Berühren Sie **4.**
- ≥ Die Helligkeitsstufe wird jedes Mal umgeschaltet, wenn Sie das Symbol berühren.
- $\mathbf{Z}_{0}$ (Standard)  $\rightarrow \mathbf{Z}_{+1}$ (Hell)  $\rightarrow \mathbf{Z}_{-1}$  (Dunkel)
- **2 Starten Sie die Aufnahme.**
- Tonaufnahmen sind nicht möglich.

#### <span id="page-58-2"></span>**[Zeitraffer aufn.] INTV**

### **Berühren Sie die gewünschte Einstellzeit.**

### **[1 SEK.]/[10 SEK.]/[30 SEK.]/[1 MIN.]/[2 MIN.]**

- Berühren Sie [ENTER].
- ≥ Es werden Einzelbilder in einem eingestellten Aufnahmeintervall aufgenommen. 25 Einzelbilder ergeben ein Video von 1 Sekunde.

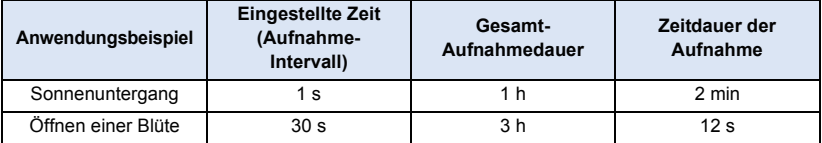

≥ "h" ist die Abkürzung für Stunde, "min" für Minute und "s" für Sekunde.

- Die Zeiten sind Näherungswerte.
- ≥ Die maximale Gesamt-Aufnahmedauer liegt bei 12 Stunden.
- Tonaufnahmen sind nicht möglich.
- [AUFN. MODUS] ist auf [HA] eingestellt.
- ≥ Die kürzeste Videaufnahmedauer beträgt 1 Sekunde.
- ≥ Der Farbausgleich und Fokus werden unter Umständen je nach Lichtquelle oder Szene nicht automatisch eingestellt. Nehmen Sie in diesem Fall die Einstellungen manuell vor. (→ [66,](#page-65-0) [68](#page-67-0))
- $WX970M$ /  $VX870M$ / **V770M** Durch das Einstellen der Langzeit-Aufnahme wird [FORTGES. AUFN.] auf [AUS] gestellt. (→ [83](#page-82-0))

 $\overline{\mathbf{r}}$ 

≥ Wird für einen langen Zeitraum aufgenommen, empfehlen wir die Aufnahme mit angeschlossenem Netzadapter.

# <span id="page-59-0"></span>**HDR-Filmmodus**

### ● Ändern des Aufnahmemodus in HDR. (→ [54](#page-53-0)) **Aufnahme**

- ≥ [AUFN. MODUS] wird in folgenden Fällen auf [1080/28M] eingestellt:
	- $(WX970)$ -Serie/ $(VX870)$ -Serie Wenn [AUFN. FORMAT] auf [4K MP4] eingestellt ist<sup>\*</sup>
	- Wenn [AUFN. FORMAT] auf [MP4/iFrame] und [AUFN. MODUS] auf [720] oder [iFrame] eingestellt ist
- \* Wenn Sie zum HDR-Filmmodus wechseln und [AUFN. FORMAT] auf [4K MP4] eingestellt ist, ändert sich die [AUFN. FORMAT]-Einstellung zu [MP4/iFrame], und die [AUFN. MODUS]- Einstellung von [1080/28M] wird für [MP4/iFrame] ausgewählt. Wenn Sie vom HDR-Filmmodus zu einem anderen Aufnahmemodus wechseln, wird [AUFN. FORMAT] nicht wieder auf [4K MP4] eingestellt.

Die Einstellungen für [AUFN. FORMAT] und [AUFN. MODUS] aus dem HDR-Filmmodus werden beibehalten.

- Die folgenden Einstellungen sind deaktiviert:
	- [GESICHTSRAHMEN]
	- Automatisch lange Verschlusszeit
	- Gegenlichtausgleich
	- Intelligente Kontraststeuerung
	- Nachtmodus
	- Digital Cinema Colour
	- [BILDQUALITÄT]
	- $-$  [HYBRID O.I.S.]
- Die Videoleuchte ist deaktiviert.
- Sie können keine Standbilder aufnehmen.
- ≥ Je nach den Aufnahmebedingungen kann der Bildschirm flackern, oder es erscheinen horizontale Linien im Bild.
- ≥ Wenn Sie eine Person aufnehmen, die sich bewegt, oder das Gerät während der Aufnahme schnell bewegen, kommt es möglicherweise zu Verzerrungen des Bildes.

# ∫ **Ändern der Stärke der Bildkontrastkorrektur**

[HDR-EFFEKT] gestattet Ihnen, im HDR-Filmmodus die Stärke der Bildkontrastkorrektur zu ändern.

- Ändern des Aufnahmemodus in HDR. (→ [54](#page-53-0))
- **1 Wählen Sie das Menü.**

мєм⊍∣ : [AUFN.-EINST.] → [HDR-EFFEKT] → gewünschte Einstellung

**HDRm:** Stellt eine hohe Korrekturstufe ein.

**HDRm:** Stellt eine niedrige Korrekturstufe ein.

### **2 Berühren Sie [ENTER].**

- Berühren Sie [ENDE], um die Einstellungen vorzunehmen.
- Sie können diese Einstellung auch ändern, indem Sie ihr Funktionssymbol berühren. (→ [75\)](#page-74-0)
- ≥ Je nach Aufnahmebedingungen könnten Sie die ganze Wirkung nicht sehen.

# <span id="page-60-0"></span>**Szenenmodus**

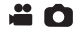

### $\bullet$  Ändern des Aufnahmemodus in SCN . (→ [54](#page-53-0)) **Berühren Sie den gewünschten Szenenmodus.**

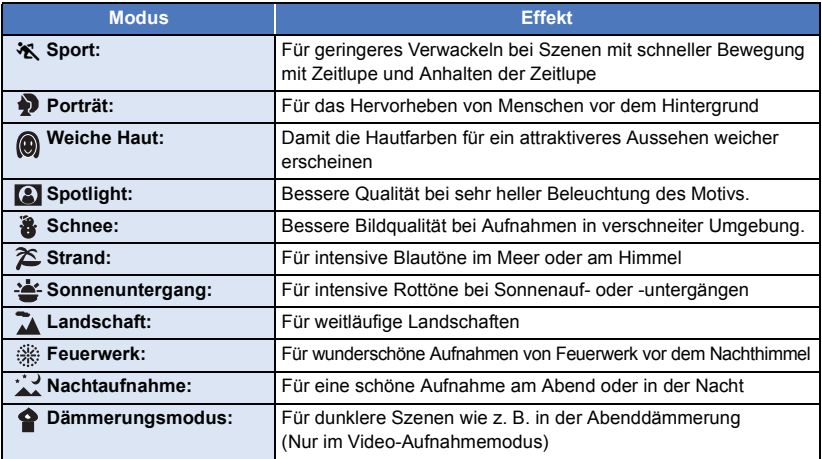

● Berühren Sie [ENTER].

- ≥ **(Sport/Porträt/Weiche Haut/Spotlight/Schnee/Strand/Sonnenuntergang/Landschaft)**
	- Die Verschlusszeit im Fotoaufnahmemodus beträgt 1/6 oder mehr.
- ≥ **(Sonnenuntergang/Dämmerungslicht)**
	- Die Verschlusszeit im Videoaufnahme-Modus beträgt 1/25 oder mehr.
- ≥ **(Sonnenuntergang/Landschaft/Feuerwerk/Nachtaufnahme)**
	- Das Bild wird möglicherweise unscharf, wenn Objekte in kurzer Entfernung aufgenommen werden.
- ≥ **(Sport)**
	- $-$  Während der normalen Wiedergabe erscheint die Bildbewegung u.U. nicht gleichmäßig.
	- $-$  Bei der Beleuchtung in Innenräumen können sich die Farbe und die Helligkeit des Bildschirms ändern.
	- Bei zu geringer Helligkeit funktioniert der Sport-Modus nicht. Die  $X$ -Anzeige leuchtet auf.
- ≥ **(Porträt)**
	- Bei der Beleuchtung in Innenräumen können sich die Farbe und die Helligkeit des Bildschirms ändern.

# ≥ **(Weiche Haut)**

- $-$  Wenn der Hintergrund oder andere Elemente der Szene Farben ähnlich denen der Haut aufweisen, werden diese ebenfalls gleichmäßiger.
- $-$  Bei zu geringer Helligkeit ist dieser Effekt unter Umständen nicht deutlich.
- $-$  Beim Aufnehmen einer entfernten Person wird das Gesicht unter Umständen nicht klar aufgenommen. Beenden Sie in diesem Fall den Soft Skin-Modus oder zoomen Sie beim Aufnahmen auf das Gesicht heran (Nahaufnahme).

# ≥ **(Feuerwerk)**

- Die Auslösezeit liegt bei 1/25.
- $-$  Wenn in heller Umgebung aufgenommen wird, kann das Bild überbelichtet erscheinen.

# ≥ **(Nachtlandschaft)**

- Die Verschlusszeit im Fotoaufnahmemodus beträgt 1/2 oder mehr.
- Es wird empfohlen ein Stativ zu verwenden.

### <span id="page-61-0"></span>**FULL HD Zeitlupen-Video**  $\mathbf{w}$

- Ändern des Aufnahmemodus in  $\hat{\mathbf{x}}$  (→ [54](#page-53-0))
- **1 Wählen Sie das Menü.**

# мє№| : [AUFN.-EINST.] → [ZEITLUPE EINST.] → gewünschte Einstellung

**[Interval]:** Ermöglicht Ihnen, zwischen der normalen Aufnahme und der Aufnahme von FULL HD Zeitlupen-Videos während der Aufnahme umzuschalten.

**[Immer]:** Nimmt die ganze Szene als FULL HD Zeitlupen-Video auf.

## **2 Starten Sie die Aufnahme.**

- **3** (Wenn [Interval] gewählt wird) **Berühren und halten Sie , wenn Sie die FULL HD Zeitlupen-Aufnahme verwenden wollen.**
- Solange Sie das Symbol berühren und halten, wird die FULL HD Zeitlupen-Aufnahme weitergehen.
- ≥ Wenn Sie den Finger entfernen, wird die normale Aufnahme beginnen.
- ≥ Für jede Aufnahme, die Sie machen, ist die FULL HD Zeitlupen-Video Aufnahme bis zu 3 Mal möglich.

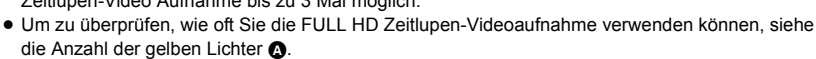

- ≥ **Um die Szene auf eine SD-Karte aufzunehmen, verwenden Sie eine SD-Karte die Class 10 der SD Speed Class Rating entspricht.**
- ≥ Die Aufnahmezeit mit Batterie verkürzt sich, wenn die FULL HD Zeitlupen-Video Aufnahme verwendet wird.

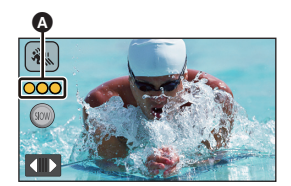

ŝ

- ≥ Die FULL HD Zeitlupen-Video Aufnahme verwendet folgende Einstellungen:
	- [Funktion Ausgleichsaufnahme:](#page-44-0) aus
	- $-$  [ZOOM MODUS]: [Opt. Zoom 20 $\times$ ]
	- [AUFN. FORMAT]: [MP4/iFrame]<sup>\*</sup>
	- [AUFN. MODUS]: [1080/28M]<sup>\*</sup>
	- [HYBRID O.I.S.]: [AUS]
	- [AUT. LANGZEIT-BEL.]: [AUS]
- \*  $WX970$ -Serie/ VX870 Serie

Wenn Sie zum FULL HD Zeitlupen-Video-Modus wechseln und [AUFN. FORMAT] auf [4K MP4] WX970 VX870eingestellt ist, ändert sich die [AUFN. FORMAT]-Einstellung zu [MP4/iFrame] und die [AUFN. MODUS]-Einstellung von [1080/28M] wird für [MP4/iFrame] ausgewählt. Wenn Sie vom FULL HD Zeitlupen-Video-Modus zu einem anderen Aufnahmemodus wechseln, wird [AUFN. FORMAT] nicht wieder auf [4K MP4] eingestellt.

Die [AUFN. FORMAT]-Einstellung von [MP4/iFrame] und die [AUFN. MODUS]-Einstellung von [1080/28M] werden beibehalten.

- ≥ Die Auslösezeit liegt bei 1/100 oder mehr.
- ≥ Die folgenden Einstellungen gelten für den FULL HD Zeitlupen-Video-Modus:
	- $-$  Die Pixelanzahl/Bildwechselfrequenz wird fest auf 1920 $\times$ 1080/50p eingestellt.
	- Der Ton der Teile wird nicht aufgenommen ( $\mathbb N$  wird während der Aufnahme angezeigt).
	- Es können keine Standbilder aufgenommen werden.
	- $-$  Die Größe des auf dem Bildschirm angezeigten Bildes ändert sich.
	- Bilder und Ton werden von diesem Gerät nicht an andere Geräte ausgegeben.
- ≥ Wenn Sie zum FULL HD Zeitlupen-Video-Modus wechseln, wird der Bildschirm möglicherweise vorübergehend schwarz.
- ≥ Wenn die FULL HD Zeitlupen-Video Aufnahme beginnt, werden folgende Einstellungen deaktiviert:
	- [AF/AE Spurhaltung](#page-72-0)
	- $-$  [PRE-REC](#page-75-0)
	- [Ausblenden](#page-75-1)
- ≥ Auf der Miniaturbildanzeige im Wiedergabemodus werden Szenen, die als FULL HD Zeitlupen-Video aufgenommen wurden, mit der  $\frac{1}{2}$  Angabe angezeigt.
- ≥ Sie können die Wiedergabegeschwindigkeit auf diesem Gerät in [Zeitlupen-Wdg.] einstellen (→ [99\)](#page-98-0). Zusätzlich können Sie die Wiedergabegeschwindigkeit auf einem anderen Gerät auf 1/4 der normalen Geschwindigkeit in [Langsame Umwandlung] (→ [125\)](#page-124-0) einstellen.

÷

#### <span id="page-62-0"></span>**4K Photo-Modus [WX970]-Serie/[VX870]-Serie**  $\frac{\sqrt{2}}{\sqrt{2}}$

- Ändern des Aufnahmemodus in  $\frac{|\vec{a}|}{|\vec{a}|}$ . (→ [54](#page-53-0))
- **1 Nehmen Sie ein Video auf.**
- **2 Schalten Sie dieses Gerät in den Wiedergabemodus und erstellen Sie Standbilder aus dem Video (→ [97\)](#page-96-0).**
- Szenen, die mit dem 4K-Photo-Modus aufgenommen wurden, werden mit der <sub>【tas</sub> Anzeige auf dem Miniaturbild angezeigt.
- ≥ **Verwenden Sie eine SD-Karte, die Klasse 10 der SD-Geschwindigkeitsklasse entspricht, wenn Sie 4K-Photo-Modusszenen auf der SD-Karte aufnehmen möchten.**
- ≥ [AUFN. FORMAT] ist fest auf [4K MP4] eingestellt.
- ≥ [AUT. LANGZEIT-BEL.] ist auf [AUS] eingestellt.
- Wenn die Ausgleichsaufnahme auf <a>
S (Strong) eingestellt wurde, wird sie wieder auf (Normal) eingestellt.  $(\rightarrow 45)$  $(\rightarrow 45)$

### <span id="page-63-0"></span>**Vor der Aufnahme im Stop-Motion-Animations-Hilfsmodus**

Sie können eine Diashow erstellen, die sich zu bewegen erscheint, indem Sie ein Motiv aufnehmen, das immer ein bisschen bewegt wird.

Ω

- ≥ Jede Aufnahmegruppe kann bis zu 999 Standbilder speichern, die im Stop-Motion-Animations-Hilfsmodus aufgenommen wurden.
- WX970M/ VX870M/ V770M Mufnahmegruppen werden für die SD-Karte und den internen Speicher separat erstellt.

### $\bullet$  Ändern des Aufnahmemodus in  $\bullet$  . ( $\rightarrow$  [54](#page-53-0))

- **1** Drücken Sie die ◯ -Taste, um die Standbilder aufzunehmen. (→ [27](#page-26-0))
- **2 Berühren Sie [Enter].**
- ≥ Ein Standbild wird aufgenommen und es wird in halbtransparentem Zustand auf dem Aufnahmebildschirm angezeigt. Sehen Sie sich das Bild an, um abzuschätzen, wie weit Sie das Motiv für die nächste Aufnahme bewegen sollten.
- ≥ Wenn Sie bereits Standbilder in der Aufnahmegruppe aufgenommen haben, wird das letzte Standbild in einem halbtransparenten Zustand auf dem Aufnahmebildschirm angezeigt.
- Um wieder aufzunehmen, berühren Sie <
ambund nehmen Sie wieder auf.
- **3 Bewegen Sie das Motiv und bestimmen Sie die Zusammensetzung des Bildes.**
- ≥ Wiederholen Sie die Schritte 1-3, um mit der Aufnahme fortzufahren.
- ≥ Sie können Standbilder in derselben Aufnahmegruppe speichern, bis Sie [Stop-Motion erstellen] verwenden.

### *Erstellen einer neuen Aufnahmegruppe*

### <u><code>MENU</code> : [FOTO] → [Stop-Motion erstellen]</code></u>

- ≥ Wenn Sie [JA] berühren, wird eine neue Aufnahmegruppe erstellt und der Aufnahmebildschirm wird angezeigt.
- ≥ Sobald Sie eine Aufnahmegruppe erstellt haben, können Sie Standbilder nicht in einer der älteren Aufnahmegruppen speichern.
- [BILGRÖSSE] ist auf [2.1M] (1920×1080) eingestellt.
- $[WX970]/[WX979]/[VX870]/[VX878]/[V770]/[V777]/[V760]$

Wenn Sie Standbilder in einer separaten Aufnahmegruppe aufnehmen möchten, verwenden Sie eine andere SD-Karte.

- $\bullet$   $\overline{\text{WX}970M}}$ / $\overline{\text{VX}870M}}$ / $\overline{\text{V770M}}$ Wenn Sie Standbilder in einer separaten Aufnahmegruppe aufnehmen möchten, ändern Sie das Aufnahmemedium oder verwenden Sie eine andere SD-Karte.
- ≥ Informationen zur Wiedergabe des Stop-Motion-Animations-Hilfsmodus finden Sie auf Seite [116.](#page-115-0)

# <span id="page-64-0"></span>**Manuell aufnehmen**

≥ **Die Einstellungen des manuellen Fokus, des Weißabgleiches, der Auslösegeschwindigkeit und der Helligkeit (Blende und Verstärker) werden beibehalten, wenn Sie zwischen dem Video- und Standbildaufnahmemodus wechseln.**

**Betätigen Sie das manuelle Multifunktions-Einstellrad, um zum Manuellen Modus umzuschalten.**

- ≥ Wenn keine Option auf dem manuellen Symbol oder dem Bildqualitäts-Justierungssymbol  $($   $\rightarrow$  [91\)](#page-90-0) ausgewählt wurde, werden das manuelle Symbol und das Bildqualitäts-Justierungssymbol bei jedem Drücken des Multifunktions-Einstellrads abwechselnd angezeigt.
- ≥ Es ist möglich, auch in den Manuellen Modus zu schalten, indem Sie das Symbol des Aufnahmemodus-Buttons berühren.  $(\rightarrow 54)$  $(\rightarrow 54)$  $(\rightarrow 54)$

Ŵ

**IRIS**

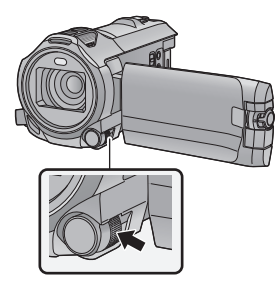

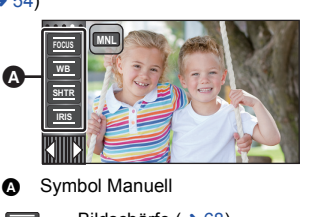

Bildschärfe ( $\rightarrow$  [68\)](#page-67-0) Weißabgleich  $($   $\rightarrow$  [66](#page-65-0)) Manuelle Einstellung der Verschlusszeit ( $\rightarrow$  [67](#page-66-0)) **FOCUS WB SHTR**

- Blendeneinstellung ( $\rightarrow$  [67](#page-66-0))
- ≥ Um die automatischen Einstellungen zu deaktivieren, schalten Sie den Aufnahmemodus auf den Intelligenten Automatikmodus um.  $\left(\rightarrow$  [54\)](#page-53-0)

# ∫ **Gebrauch des LCD-Monitors**

- *1* **Berühren Sie die Option, die eingerichtet werden soll.**
- **2** Berühren Sie **□** / □ , um die **Auswahl einzugeben.**

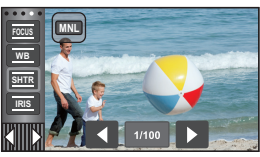

- ∫ **Das manuelle Multifunktions-Einstellrad benutzen**
- *1* **Drehen Sie das manuelle Multifunktions-Einstellrad, um eine Option auszuwählen.**

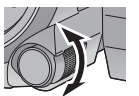

*2* **Drücken Sie das mauelle Multifunktions-Einstellrad, um die Einstellung auszuführen.**

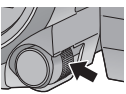

n

*3* **Drehen Sie das manuelle Multifunktions-Einstellrad, um eine Einstellung auszuwählen.**

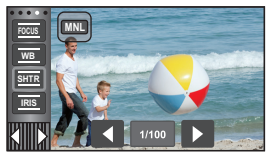

*4* **Drücken Sie das mauelle Multifunktions-Einstellrad, um die Einstellung auszuführen.**

# <span id="page-65-0"></span>**Weißabgleich**

Der automatische Weißabgleich führt bei manchen Szenen oder Lichtverhältnissen unter Umständen nicht zu natürlichen Farben. Sie können den Weißabgleich in diesem Fall manuell einstellen.

- Schalten Sie in den Manuellen Modus. (→ [65](#page-64-0))
- ≥ **Weitere Informationen zur Einstellung von Optionen mit dem manuellen Multifunktions-Einstellrad finden Sie auf Seite [65.](#page-64-0)**
- *1* **Berühren Sie [WB].**
- 2 Berühren Sie **□**/□, um den **Weißabgleichmodus zu wählen.**

● Zur Moduswahl berühren Sie [WB].

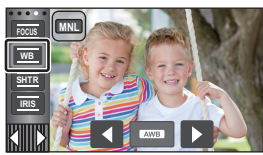

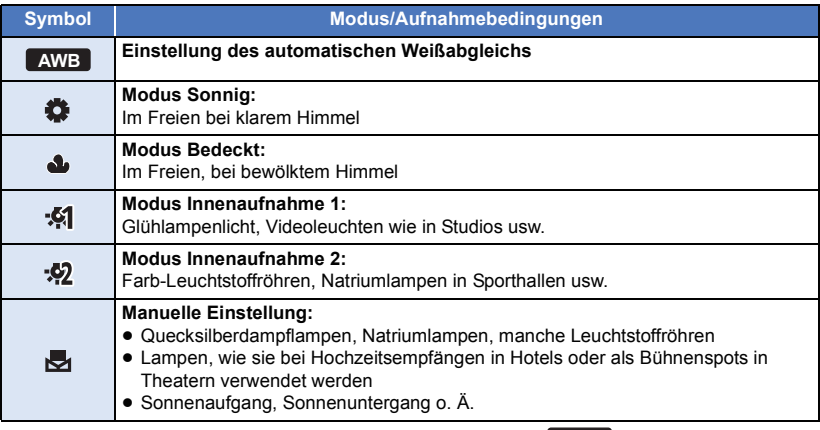

● Um zur automatischen Einstellung zurückzukehren, stellen Sie AWB ein oder schalten Sie den Aufnahmemodus auf den Intelligenten Automatikmodus um.  $(\rightarrow 54)$  $(\rightarrow 54)$  $(\rightarrow 54)$ 

- <span id="page-65-1"></span>∫ **Manuelle Einstellung des Weißabgleichs**
- **1 Wählen Sie und richten Sie das Gerät so auf einen weißen Gegenstand, dass dieser bildfüllend angezeigt wird.**
- **2 Berühren Sie zur Einstellung die blinkende Taste ...**
- ≥ Bei Verwenden des manuellen Multifunktions-Einstellrades, drücken und halten Sie dieses.
- Wenn der Bildschirm unmittelbar schwarz wird, die → Anzeige zu blinken aufhört und dann dauernd leuchtet, ist die Einstellung abgeschlossen.

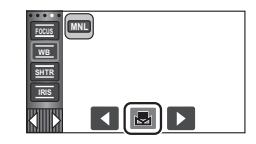

- Wenn die Anzeige weiter blinkt, kann der Weißabgleich nicht eingestellt werden. Arbeiten Sie in diesem Fall mit einem anderen Weißabgleichmodus.
- Wenn das Symbol be blinkt, wird der zuvor manuell eingestellte Weißabgleich gespeichert. Nehmen Sie den Weißabgleich jedes Mal neu vor, wenn sich die Aufnahmebedingungen ändern.
- ≥ Wenn sowohl der Weißabgleich als auch die Blende/Verstärkung eingestellt werden sollen, stellen Sie den Weißabgleich zuerst ein.
- **AWB** wird nicht auf dem Monitor angezeigt, wenn AWB eingestellt wurde.

# <span id="page-66-0"></span>**Manuelle Einstellung der Verschlusszeit/Blende**

### **Verschlusszeit:**

Stellen Sie die Verschlusszeit ein, wenn Sie Motive in schneller Bewegung aufnehmen. **Blende:**

Stellen Sie die Blende ein, wenn die Anzeige zu hell oder zu dunkel ist.

- Schalten Sie in den Manuellen Modus. (→ [65](#page-64-0))
- ≥ **Weitere Informationen zur Einstellung von Optionen mit dem manuellen Multifunktions-Einstellrad finden Sie auf Seite [65.](#page-64-0)**

 $\overline{a}$  o

# *1* **Berühren Sie [SHTR] oder [IRIS].**

# 2 Berühren Sie  $\blacksquare/\blacksquare$ , um die Einstellung wie gewünscht anzupassen.

≥ Berühren Sie [SHTR]/[IRIS], um die Einstellung zu beenden.

### **: Verschlusszeit: SHTR**

### **1/50 bis 1/8000**

- ≥ Wenn [AUT. LANGZEIT-BEL.] auf [EIN] eingestellt wird, wird die Verschlussgeschwindigkeit zwischen 1/25 und 1/8000 eingestellt.
- ≥ Die Verschlusszeit, die näher bei 1/8000 liegt, ist kürzer.
- ≥ Die Verschlusszeit wird im Fotoaufnahme-Modus zwischen 1/2 und 1/2000 eingestellt.

### **: Blenden/Verstärkungswert: IRIS**

### **CLOSE** !# **(F16 bis F2.0)** !# **OPEN** !# **(0dB bis 18dB)**

- Werte weiter in Richtung CLOSE bedeuten dunklere Aufnahmen.
- ≥ Der Wert näher bei 18dB macht das Bild heller.
- ≥ Wenn der Blendenwert heller als OPEN eingestellt wird, wird zum Verstärkungswert umgeschaltet.
- ≥ Um zur automatischen Einstellung zurückzukehren, schalten Sie den Aufnahmemodus auf den Intelligenten Automatikmodus um.  $(454)$  $(454)$
- ≥ Wenn sowohl die Verschlusszeit als auch der Blenden-/Verstärkungswert eingestellt werden soll, stellen Sie zuerst die Verschlusszeit und anschließend den Blenden-/Verstärkungswert ein.

### **Manuelle Einstellung der Verschlusszeit**

- ≥ Wenn die Verschlusszeit im Standbildaufnahme-Modus niedriger als 1/12 eingestellt ist, wird die Verwendung eines Stativs empfohlen. Die Verschlusszeit wird auf 1/25 eingestellt, wenn das Gerät wieder eingeschaltet wird.
- ≥ Unter Umständen ist um sehr helle oder stark reflektierende Gegenstände ein Lichtstreifen zu sehen.
- ≥ Während der normalen Wiedergabe wirkt die Bildbewegung u. U. unsanft.
- ≥ Wenn Sie ein extrem helles Objekt oder bei Licht in geschlossenen Räumen aufnehmen, verändern sich möglicherweise die Farbe und die Bildschirmhelligkeit, oder es könnten horizontale Linien auf dem Bildschirm erscheinen. Wenn dies der Fall ist, nehmen Sie im Intelligenten Automatikmodus auf, oder stellen Sie die Verschlusszeit auf 1/100, in Umgebungen, in denen die Netzfrequenz 50 Hz beträgt, bzw. auf 1/125 in Umgebungen, in denen die Netzfrequenz 60 Hz beträgt.
- ≥ Die Helligkeit des auf dem LCD-Monitor angezeigten Bildes kann von der Helligkeit des eigentlich im Fotoaufnahme-Modus aufgezeichnetes Bildes abweichen. Bestätigen Sie das Bild auf dem Wiedergabebildschirm nach der Aufnahme.

### **Manuelle Blenden-/Verstärkungseinstellung**

- ≥ Wenn der Verstärkungswert erhöht wird, nehmen auch die Bildstörungen auf dem Bildschirm zu.
- ≥ Je nach Zoom-Vergrößerung gibt es Blendenwerte, die nicht angezeigt werden.

<span id="page-67-0"></span>Wenn die automatische Scharfstellung aufgrund der Aufnahmebedingungen problematisch ist, arbeiten Sie mit der manuellen Scharfstellung.

- Schalten Sie in den Manuellen Modus. (→ [65](#page-64-0))
- ≥ **Weitere Informationen zur Einstellung von Optionen mit dem manuellen Multifunktions-Einstellrad finden Sie auf Seite [65.](#page-64-0)**

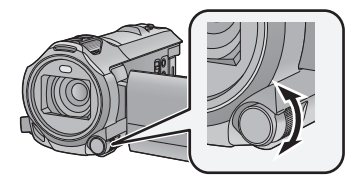

**Drehen Sie das manuelle Multifunktions-Einstellrad, um den Fokus einzustellen.**

*1* (Wenn die Hilfsfunktion zur Manuellen Scharfstellung verwendet wird) **Wählen Sie das Menü.**

 $\text{MENU}$  **: [AUFN.-EINST.] → [FOKUS HILFE] → [EIN]** 

- Berühren Sie (III), um das manuelle Symbol anzuzeigen.
- *2* **Berühren Sie [FOCUS].**
- <span id="page-67-1"></span>*3* **Wählen Sie durch Berühren [MF], um in den Modus der Manuellen Scharfstellung zu wechseln.**
- MF wird auf dem Bildschirm eingeblendet.
- *4* **Stellen Sie den Fokus durch Drehen des manuellen Multifunktions-Einstellrades ein.**

Der scharfgestellte Bereich wird in blau angezeigt. Die normale Anzeige kehrt ca. 2 Sekunden nach der erfolgreichen Scharfstellung des Objekts zurück.

- ≥ Wenn [FOKUS HILFE] auf [AUS] gestellt ist, wird der blaue Bereich nicht angezeigt.
- ≥ Um den Autofokus wiederherzustellen, berühren Sie [AF] in Schritt [3](#page-67-1) oder schalten Sie den Aufnahmemodus auf den Intelligenten Automatikmodus um.  $(\rightarrow 54)$  $(\rightarrow 54)$  $(\rightarrow 54)$

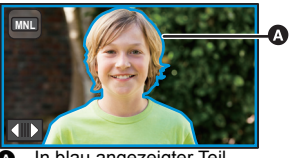

In blau angezeigter Teil

≥ Die blaue Anzeige wird bei den tatsächlich aufgenommenen Bildern nicht eingeblendet.

# **Verwenden der erweiterten Fokus-Hilfe [WX970]-Serie/[VX870]-Serie**

Bei Aufnahmen mit [AUFN. FORMAT] auf [4K MP4] können Sie den Bildschirm vergrößern, um den Fokus anzupassen. Sie können auch die Vergrößerungsstufe und die Position des Vergrößerungsfensters ändern.

≥ Wenn [FOKUS HILFE] auf [EIN] eingestellt ist, werden die fokussierten Bereiche blau markiert.

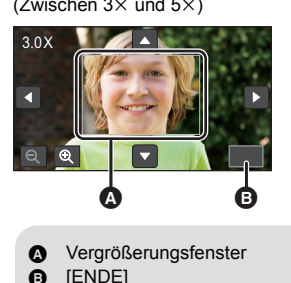

(Zwischen  $3 \times$  und  $5 \times$ ) (Zwischen  $5.5 \times$  und  $10 \times$ )

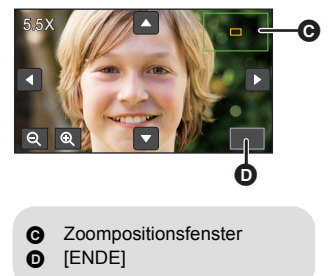

- ≥ **Stellen Sie [AUFN. FORMAT] auf [4K MP4].**
- Wechseln Sie zum Manuellen Fokus. (→ [68\)](#page-67-0)
- **1 Berühren Sie den LCD-Monitor und lassen Sie den Finger liegen, wenn der Aufnahmebildschirm angezeigt wird, oder halten Sie das manuelle Multifunktions-Einstellrad gedrückt.**

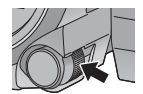

- ≥ Ein Teil des Bildschirms wird vergrößert.
- **2** (Ändern der Vergrößerungsstufe) **Berühren Sie Q / Q**

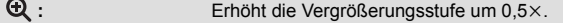

**2** : Verringert die Vergrößerungsstufe um 0,5 $\times$ .

- Sie können die Vergrößerung von 3× bis 10× anpassen.
- Wenn eine Vergrößerung zwischen 5,5× und 10× eingestellt ist, wird das Vergrößerungsfenster maximiert und das Zoompositionsfenster angezeigt.

### **(Bewegen des vergrößerten Bereichs)**

**Berühren Sie**  $\blacksquare/\blacksquare/\blacksquare/\blacksquare$ **oder verschieben Sie den Bildschirm, während Sie ihn berühren, um den vergrößerten Bereich zu bewegen.**

- **3 Drehen Sie das manuelle Multifunktions-Einstellrad, um den Fokus zu justieren.**
- **4 Um die vergrößerte Anzeige zu beenden, berühren Sie [ENDE] oder halten das manuelle Multifunktions-Einstellrad gedrückt.**
- ∫ **Einstellen der Vergrößerungsstufe oder der Position des Vergrößerungsfensters mit dem manuellen Multifunktions-Einstellrad**
- **1 Drücken und halten Sie das manuelle Multifunktions-Einstellrad.**
- ≥ Ein Teil des Bildschirms wird vergrößert.

## **2 Drücken Sie das manuelle Multifunktions-Einstellrad.**

- $\bigoplus$  /  $\bigoplus$  wird ausgewählt und gelb markiert.
- Jedesmal, wenn Sie das manuelle Multifunktions-Einstellrad drücken, wird das ausgewählte Symbol gewechselt.  $\bigoplus$  /  $\bigoplus$   $\rightarrow$   $\bigoplus$  /  $\bigtriangledown$   $\rightarrow$   $\bigtriangleup$  /  $\bigtriangledown$   $\rightarrow$   $\bigtriangleup$  (ENDE]  $\rightarrow$  Keine Auswahl
- ≥ Wenn Sie den Bildschirm berühren, wird die Symbolauswahl abgebrochen.
- **3 Drehen Sie das manuelle Multifunktions-Einstellrad, um Anpassungen vorzunehmen.**
- Der Fokus ist nicht eingestellt.
- ≥ Das Vergrößerungsfenster verschwindet bei Auswahl von [ENDE].
- ≥ Einige Informationen verschwinden während der Bildschirmvergrößerung vom Bildschirm.
- ≥ Das Vergrößerungsfenster wird auf den tatsächlich aufgenommenen Bildern nicht angezeigt.
- ≥ Das Vergrößerungsfenster wird auf Fernsehern nicht angezeigt.
- ≥ Das zweite Fenster wird nicht angezeigt, wenn das Vergrößerungsfenster angezeigt wird.
- ≥ Das Vergrößerungsfenster wird in folgenden Fällen ausgeblendet:
	- Beim Aufnehmen von Videos
	- $-$  Beim Zoomen in den Digitalzoombereich
- ≥ Das Vergrößerungsfenster wird in folgenden Fällen nicht angezeigt:
	- Bei Aufnahme eines Videos oder bei PRE-REC
	- Beim Digitalzoom
	- Bei Selbstaufnahmen
- ≥ Wenn Sie den LCD-Monitor nach vorne drehen, um sich selbst aufzunehmen, während das Vergrößerungsfenster angezeigt wird, können die nachstehenden Funktionen nicht ausgeführt werden. Bringen Sie den LCD-Monitor wieder in die normale Position, bevor Sie diese Funktionen verwenden:
	- Ändern der Vergrößerungsstufe oder der Position des Vergrößerungsfensters
	- Verlassen des Vergrößerungsfensters

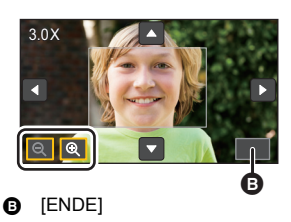

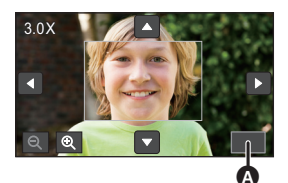

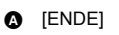

# **Aufnehmen mit der Touch-Funktion**

Sie können unter Verwendung geeigneter Funktionen nur bei mühelosem Bedienen durch Berühren des Bildschirms aufnehmen.

- **1** Berühren Sie  $\langle$  (nach links)/ $\rangle$  (nach rechts) von  $\|\cdot\|$  im Touch-Menü, um die Touch-Funktionssymbole anzuzeigen. (→ [20\)](#page-19-0)
- *2* **Berühren Sie das Symbol der Touch-Funktion.** (z.B. [AF/AE Spurhaltung](#page-72-0))
- ≥ Berühren Sie zum Abbrechen des Vorgangs erneut das Symbol für die Touch-Funktion. (Die Sperre des optischen Bildstabilisators wird durch Aufheben des Fingerdrucks aufgehoben  $\sqrt{||\mathbf{u}||}$ .)

# **Symbole der Touch-Funktion**

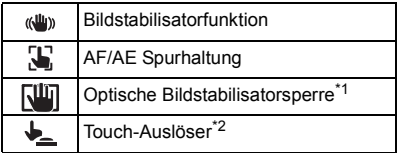

\*1 Nur im Videoaufnahme-Modus

\*2 Nur im Fotoaufnahme-Modus

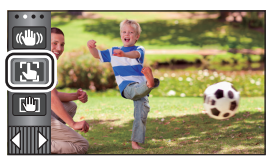

О

#### <span id="page-71-0"></span>**Bildstabilisatorfunktion**  $\langle$ ( $\langle$ U<sub>I</sub>))

### **Verwenden Sie den Bildstabilisator, um die Wackeleffekte während der Aufnahme zu reduzieren.**

Dieses Gerät ist mit einem hybriden optischen Bildstabilisator ausgestattet.

Der hybride optische Bildstabilisator ist eine Mischung aus einem optischen und einem elektrischen Bildstabilisator.

### **Berühren Sie , um den Bildstabilisator ein-/ auszuschalten.**

● Das Symbol in Position 2 wird umgeschaltet.

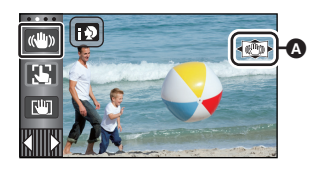

 $\mathbf{e}$ 

О

### **(Videoaufnahme-Modus)**

 $\blacktriangleleft \langle \langle \psi \rangle \rangle \blacktriangleright \langle \langle \langle \psi \rangle \rangle \rangle \rightarrow \langle \langle \psi \rangle \rangle$  (Einstellung beendet)

- Wenn [HYBRID O.I.S.] auf [EIN] steht, wird  $\langle \mathbb{Q}^{\mathsf{U}} \rangle$  angezeigt. Auf [AUS] wird  $\langle \mathbb{Q}^{\mathsf{U}} \rangle$  angezeigt.
- ≥ Bei der Aufnahme mit einem Stativ im Aufnahmemodus für Videos, raten wir, den Bildstabilisator zu deaktivieren (مالك) (aus).

### **(Standbildaufnahmemodus)**

 $\langle \langle \psi \rangle \rangle$   $\rightarrow$   $\langle \psi \rangle$  (Einstellung beendet)

● Wenn [O.I.S.] auf [MODE1] steht, wird (((U)) angezeigt. Wenn [O.I.S.] auf [MODE2] steht, wird **w**) <sub>2</sub> angezeigt.

# ∫ **Änderung des Bildstabilisatormodus**

### **(Videoaufnahme-Modus)**

### <code>MENU</code> : [AUFN.-EINST.] → [HYBRID O.I.S.] → [EIN] oder [AUS]

Bei Einstellung auf [EIN] können Sie darüber hinaus die Bildstabilisierung für Aufnahme während des Gehens bzw. des Haltens des Geräts und der Aufnahme eines entfernten Motivs mit Zoom verbessern.

≥ Die Standardeinstellung dieses Gerätes ist [EIN].

### **(Fotoaufnahme-Modus)**

### **: [AUFN.-EINST.]** # **[O.I.S.]** # **[MODE1] oder [MODE2] MENU**

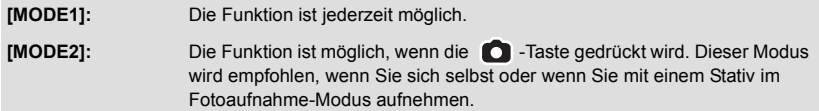
#### $\mathbf{E}$ **AF/AE Spurhaltung**

**Die Bildschärfe und die Belichtung können auf dem Touch-Bildschirm auf ein bestimmtes Objekt eingestellt werden.**

**Der Fokus und die Belichtung verfolgen das Objekt weiter automatisch, auch wenn es sich bewegt.**

- **1 Berühren Sie .**
- ≥ Es wird ein Symbol angezeigt B.
- **2 Berühren Sie das Objekt und halten Sie das Ziel fest.**
- ≥ Wenn Sie den Kopf des Motivs berühren, wird der Zielrahmen um den Kopf gespeichert und die Verfolgung startet.
- ≥ Wenn Sie das Ziel ändern möchten, berühren Sie das entsprechende Motiv noch einmal.
- ≥ Bei Auswahl des Intelligenten Automatikmodus oder des Intelligenten Automatik-Plusmodus wird die Einstellung **HA/ FA** (Normal) eingerichtet und das berührte Objekt wird verfolgt. Die Auswahl wird auf  $\mathbb{R}$  /  $\mathbb{R}$ <sup>1</sup> (Porträt) eingestellt, wenn der Zielrahmen auf ein Gesicht eingestellt

Ŵ Θ **Zielrahmen** 

ist. (Es kann möglicherweise  $\mathbf{H} \cdot \mathbf{H}$  (Normal) eingerichtet werden, auch wenn das Ziel auf ein Gesicht eingestellt ist, wenn ein Scheinwerfer leuchtet oder bei einer dunklen Szene.)

**3 Starten Sie die Aufnahme.**

# ∫ **Informationen zum Zielrahmen**

- ≥ Wenn die Zielspeicherung nicht funktioniert, blinkt der Zielrahmen in rot und wird dann ausgeblendet. Berühren Sie eine charakteristische Eigenschaft (Farbe usw.) des Objekts, um es erneut zu speichern.
- Wenn die ■-Taste im Fotoaufnahme-Modus halb nach unten gedrückt wird, erfolgt die Scharfstellung des gespeicherten Objekts. Der Zielrahmen erscheint beim Scharfstellen in grün, und das Ziel kann nicht mehr verändert werden.
- ≥ Diese Funktion kann im Manuellen Modus nicht genutzt werden. Im Standbildaufnahmemodus kann sie nur mit bestimmten Einstellungen im Szenenmodus verwendet werden.
- ≥ Unter folgenden Aufnahmebedingungen könnte der Zielrahmen verschiedene Motive verfolgen oder das Ziel nicht speichern:
	- $-$  Wenn das Motiv zu groß oder zu klein ist
	- Wenn sich die Farbe des Motivs kaum von der Farbe des Hintergrunds unterscheidet
	- Wenn das Motiv dunkel ist
- ≥ Wenn das Zielmotiv im Standbildaufnahmemodus gesperrt wird, könnte sich der Bildschirm verdunkeln oder die AF Unterstützungsleuchte erfolgen.  $(\rightarrow 94)$  $(\rightarrow 94)$  $(\rightarrow 94)$
- ≥ Wenn Sie die Ausblenden-Funktion verwenden, während das Ziel gesperrt ist, wird die Zielsperre aufgehoben.  $\left(\rightarrow$  [76](#page-75-0))
- AF/AE Spurhaltung wird in den folgenden Fällen gelöscht.
	- Wenn das Gerät ausgeschaltet wird
	- Drücken Sie die Aufnahme-/Wiedergabetaste
	- j Berühren Sie das Aufnahmemodusschalter-Symbol
	- j Berühren Sie das Aufnahmemodus-Tastensymbol
	- j Schalten Sie auf Selbstaufnahme

# **Optische Bildstabilisatorsperre**

**N'IT** 

**Im Videoaufnahme-Modus können Sie ferner die optische Bildstabilisierung durch Berühren**  und Halten von **WII** verbessern. Mit dieser Funktion können Sie auch die Wackeleffekte **reduzieren, die bei Zoomverwendung auftreten.**

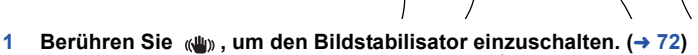

- **2** Berühren und halten Sie die Funktion aktiv  $\sqrt{m}$ .
- Das Symbol wird in @ angezeigt, solange Sie die Option berühren und halten
- ≥ Die optische Bildstabilisatorsperre wird freigegeben, wenn Sie Ihren Finger vom Symbol nehmen.

# **■** Löschen der Anzeige von **Nin**

Die Anzeige von WII verlischt auch dann nicht, wenn über einen bestimmten Zeitraum mit der Grundeinstellung keine Funktionen ausgeführt werden. Ändern Sie, damit die Anzeige von **KIII** verlischt, die Einstellung für [O.I.S. LOCK ANZEIGE].

<u>MEN⊍</u> : [EINRICHTUNG] → [O.I.S. LOCK ANZEIGE] → gewünschte Einstellung

**[EIN]:** Durchgehende Anzeige.

**[AUS]:** Die Symbole verlöschen nach 5 s, wenn keine Touch-Funktion aktiviert wird.

- ≥ Es kann sein, dass die Stabilisierung bei starkem Verwackeln nicht funktioniert.
- ≥ Um bei einer schnellen Bewegung aufzunehmen, geben Sie die optische Bildstabilisatorsperre frei.

## **Touch-Auslöser**

**Es ist möglich, ein Foto eines berührten Objektes scharf zu stellen und aufzunehmen.**

- **1 Berühren Sie .**
- ≥ Es wird ein Symbol angezeigt A.
- **2 Berühren Sie das Motiv.**
- Der Fokusbereich zeigt die berührte Position und es wird ein Foto aufgenommen.
- ≥ Je nach den Aufnahmebedingungen oder der Erkennung der berührten Position ist es unter Umständen nicht möglich, das beabsichtigte Bild aufzunehmen.
- ≥ Dies funktioniert nicht für Selbstaufnahmen.

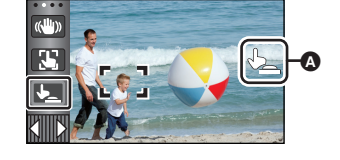

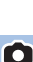

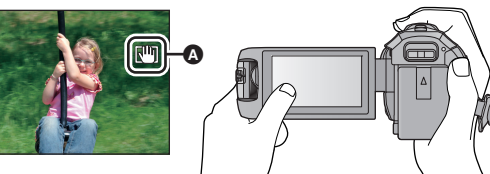

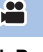

# **Aufnahmefunktionen von Funktionssymbolen**

Wählen Sie die entsprechenden Funktionssymbole aus, um verschiedene Effekte auf die Aufnahmen anzuwenden.

- **1 Berühren Sie**  $\triangleleft$  **(nach links)/ and in the line of the Number of Kill III im Touch-Menü, um** die Funktionssymbole anzuzeigen. (→ [20\)](#page-19-0)
- *2* **Berühren Sie ein Bediensymbol.** (z.B. [PRE-REC](#page-75-2))
- ≥ **Die im Touch-Menü angezeigten Funktionssymbole können geändert werden. ([FKT-SYMBOLE WÄHLEN]:**   $\rightarrow$  [37](#page-36-0))
- ≥ Wählen Sie das Bediensymbol erneut, um die Funktion zu deaktivieren.

Siehe auf den entsprechenden Seiten zum Deaktivieren der folgenden Funktionen.

- $-$  [Selbstauslöser](#page-76-3) ( $\rightarrow$  [77](#page-76-3))  $-$  [Videoleuchte](#page-77-1) ( $\rightarrow$  [78\)](#page-77-1)
- $-$  [Guidelines](#page-76-2) ( $\rightarrow$  [77\)](#page-76-2)  $-$  [Nachtmodus](#page-77-0) ( $\rightarrow$  [78\)](#page-77-0)
- ≥ Das Symbol wird angezeigt, wenn das Funktionssymbol eingerichtet ist.

# **Funktionssymbole**

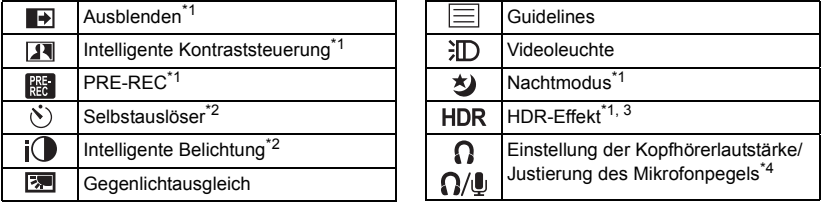

- \*1 Diese Funktion wird im Foto-Aufnahmemodus nicht angezeigt.
- \*2 Diese Funktion wird im Video-Aufnahmemodus nicht angezeigt.
- \*3 Wird nur angezeigt, wenn der Aufnahmemodus auf HDR-Filmmodus eingestellt ist.  $($   $\rightarrow$  [60](#page-59-0))
- \*4 Erscheint nur, wenn ein Kopfhörer an den Ausgangsanschluss für Kopfhörer angeschlossen ist. [MIK. LAUTST.] ( $\rightarrow$  [90\)](#page-89-0) ist auf eine Option, außer [AUTO], eingestellt,  $\Omega/\mathbb{I}$  erscheint als Funktionssymbol und ermöglicht die Justierung des Eingangspegels für das Mikrofon.
- ≥ Wenn Sie das Gerät ausschalten oder die Aufnahme-/Wiedergabetaste drücken, werden die Funktionen PRE-REC, Selbstauslöser, Gegenlichtausgleich und Nachtmodus abgebrochen.
- ≥ Wenn Sie das Gerät ausschalten, wird die Ausblende-Funktion deaktiviert.
- ≥ Die Einstellungen können vom Menü aus vorgenommen werden. (Mit Ausnahme der Einstellung der Mikrofonlautstärke)

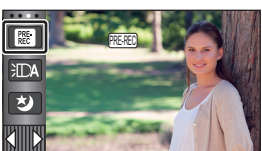

n

#### <span id="page-75-0"></span>**Ausblenden** П

**Beim Aufnahmestart wird das Bild/der Ton allmählich angezeigt. (Einblenden)**

**Wenn Sie die Aufnahme beenden, werden Bild und Ton langsam ausgeblendet. (Ausblenden)**

≥ Die Einstellung für das Ein-/Ausblenden wird deaktiviert, wenn die Aufnahme stoppt.

∫ **Auswahl der Farbe zum Ein-/Ausblenden**

<code>MENU</code> : [AUFN.-EINST.] → [FADE] → [WEISS] oder [SCHWARZ]

- 
- ≥ Die Miniaturansicht der Szenen, die unter Verwendung der Ein-/Ausblendfunktion aufgenommen wurden, wird schwarz (oder weiß).

#### <span id="page-75-1"></span>**Intelligente Kontraststeuerung**  $\overline{\mathbf{R}}$

**Hier werden Bildteile aufgehellt, die im Schatten liegen und schwer zu sehen sind, gleichzeitig wird die Überbelichtung heller Bildteile minimiert. So können sowohl helle als auch dunkle Bildteile besonders klar aufgenommen werden.**

≥ Bei extrem hellen oder dunklen Bildteilen oder bei ungenügender Beleuchtung ist der Effekt dieser Funktion unter Umständen nicht deutlich zu erkennen.

#### **PRE-REC PRE**

<span id="page-75-2"></span>**Dies vermindert das Risiko eine Aufnahme zu verpassen.**

**Diese Funktion ermöglicht die Aufzeichnung von Bild und Ton ca. 3 Sekunden vor dem Drücken der Aufnahme-Start/Stopp-Taste.**

- ≥ wird auf dem Bildschirm eingeblendet. PRE-REC
- ≥ **Richten Sie das Gerät auf das vorhandene Motiv.**
- Kein Piepton.
- PRE-REC wird in folgenden Fällen deaktiviert.
	- Drücken Sie die Aufnahme-/Wiedergabetaste
	- j Berühren Sie das Aufnahmemodusschalter-Symbol
	- <u>– (WX970)</u>/(WX979)/ (VX870)/ (VX878)/ V770 <mark>/ V777 /</mark> V760 Wenn Sie die SD-Karte entfernen
	- WX970M/VX870M/V770M Wenn Sie die SD-Karte bei Einstellung von [MEDIENAUSW.] auf [VIDEO]/[SD-KARTE] herausnehmen
	- $-$  Beim Berühren von **MENU**
	- (WX970)-Serie/ (VX870)-Serie/ V770 -Serie Wenn Sie die Wi-Fi-Taste drücken
	- Wenn Sie das Gerät ausschalten
	- Beim Beginn der Aufnahme
	- j Nach Ablauf von 3 Stunden

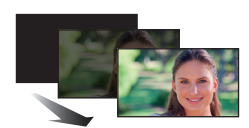

**(Ausblenden)**

**(Einblenden)**

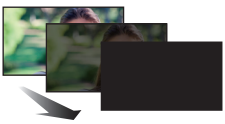

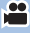

 $\bullet$ 

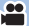

- ≥ Nach dem Einstellen von PRE-REC, wenn die Aufnahme in weniger als 3 Sekunden startet, können Videos, die 3 Sekunden vor dem Drücken der Start/Stopp-Taste zur Aufnahme gemacht werden, nicht aufgezeichnet werden.
- ≥ Bilder, die als Miniaturbilder im Wiedergabemodus angezeigt werden, unterscheiden sich von den Videos, die beim Wiedergabestart angezeigt werden.

#### <span id="page-76-3"></span> $\mathcal{S}$ **Selbstauslöser**

#### **Diese Funktion dient zur Aufnahme von Fotos mit dem Timer.**

Die Anzeige wechselt jedes Mal, wenn Sie das Symbol auswählen, um einen Schritt in folgender Reihenfolge:

 $\Diamond$ 10 (Aufnahme startet nach 10 Sekunden)  $\rightarrow$   $\Diamond$ 2 (Aufnahme startet nach 2 Sekunden)  $\rightarrow$ Einstellung gelöscht

- ≥ Drücken Sie die -Taste, leuchtet Ø10 oder Ø2 für die eingestellte Zeitdauer auf, bevor das Foto aufgenommen wird. Nach der Aufnahme wird der Selbstauslöser deaktiviert.
- ≥ Im Autofokus-Modus stellt das Objektiv bei zunächst einmal halb und dann ganz nach unten gedrückter  $\bigcirc$  -Taste das Objekt scharf, wenn die Taste halb durchgedrückt ist. Wenn die  $\bigcirc$  -Taste auf einmal ganz nach unten gedrückt wird, stellt das Objektiv das Objekt erst kurz vor der Aufnahme scharf.

#### *Stoppen des Selbstauslösers während des Betriebs*

Berühren Sie [ABBRUCH].

≥ Die Selbstauslösereinstellung Ø2 eignet sich gut, um bei Verwendung eines Stativs und in ähnlichen Situationen ein Verwackeln beim Drücken der Taste [O] zu vermeiden.

#### <span id="page-76-1"></span> $i$ **Intelligente Belichtung**

**Diese Funktion hellt dunkle Teile auf, damit das Bild klar aufgenommen werden kann.**

≥ Bei extrem dunklen Bildteilen oder bei ungenügender Beleuchtung ist der Effekt dieser Funktion unter Umständen nicht deutlich zu erkennen.

#### <span id="page-76-0"></span> $\boxed{\mathbb{E}}$ **Gegenlichtausgleich**

**Diese Funktion hellt das Bild auf, um eine zu dunkle Abbildung von Motiven im Gegenlicht zu verhindern.**

<span id="page-76-2"></span>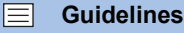

**Sie können überprüfen, ob das Bild gerade ist, während Sie Videos oder Fotos aufnehmen oder wiedergeben. Die Funktion kann auch zur Schätzung der Balance der Bildkomposition verwendet werden.**

Wird bei jeder Berührung des Symbols umgeschaltet.

 $|\Xi| \rightarrow | \dagger \dagger | \rightarrow | \overline{\mathbf{H}} \mathbf{H} | \rightarrow$  Einstellung gelöscht

≥ Die Hilfslinien erscheinen nicht auf den tatsächlich aufgenommenen Bildern.

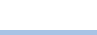

 $\overline{\phantom{a}}$ 

 $\cdot$ 

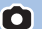

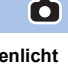

О

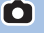

#### <span id="page-77-1"></span>**Videoleuchte** 汩

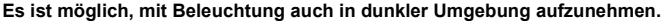

Bei jedem Betätigen des Symbols ändert sich die Anzeige um eine Einstellung in folgender Reihenfolge.

**Im Video-Aufnahmemodus**

 $\exists D$  ([EIN])  $\rightarrow \exists D \mathbf{A}$  ([AUTO])  $\rightarrow \Box$  ([AUS]) **Im Standbildaufnahmemodus**  $\exists$ **D** ([EIN])  $\rightarrow$  **ID** ([AUS])

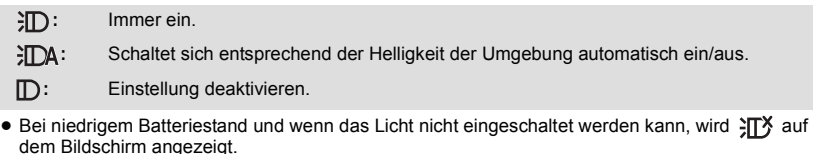

- Bei der Einstellung auf ZDA wird die Videoleuchte im Restlichtmodus eingeschaltet, wenn sich das Gerät im Intelligenten Automatikmodus befindet.
- ≥ Durch Verwendung der Videoleuchte im Akkubetrieb wird die mögliche Aufnahmezeit verkürzt.
- ≥ Wenn der Akku-Ladestand gering ist, kann sich die Videoleuchte nicht ein- oder ausschalten.
- ≥ Verwenden Sie für dieses Gerät nicht den Filtersatz (Sonderzubehör) oder das angebrachten Konversionsobjektiv (Sonderzubehör).
- ≥ Der (etwaige) mögliche Bereich des Video-Lichts beträgt bis zu 1,2 m.
- $\bullet$   $\sqrt{\text{WX970}}$ -Serie/ $\sqrt{\text{VX870}}$ -Serie Bei gleichzeitiger Verwendung der Nachtmodus-Funktion ([FARBE]) werden die Lichtbedingungen sogar verbessert.
- **V770** -Serie/ V760 Wird gleichzeitig die Nachtmodus-Funktion verwendet, werden die Lichtbedingungen sogar verbessert.

#### <span id="page-77-0"></span>**Nachtmodus** 匁

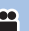

 $\overline{\phantom{a}}$ 

lo

#### **Sie können sogar in Situationen mit sehr wenig Licht (erforderliche Mindestbeleuchtung: ca. 1 lx) oder in dunkler Umgebung Bilder aufnehmen.**

[WX970]-Serie/ [VX870]-Serie

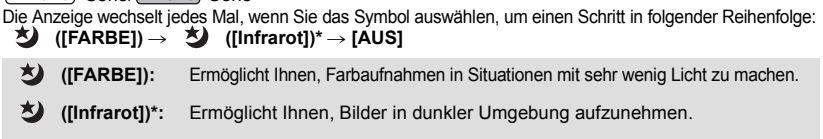

**AUS:** Einstellung deaktivieren.

\* Das Symbol wird in den folgenden Fällen nicht angezeigt:

- Wenn [Einstellung Weitwinkelvorsatz] auf [EIN] eingestellt ist
- Wenn das zweite Fenster in der zweiten Kamera angezeigt wird

# ∫ **Ein-/Ausschalten des Infrarot-Lichts für ([Infrarot])**

# MENU : [AUFN.-EINST.] → [INFRAROTLEUCHTE] → [EIN] oder [AUS]

- Wenn  $\frac{1}{2}$  mach dem Einstellen der Option auf [EIN] angezeigt wird, können Sie Bilder im Dunkeln aufnehmen.
- ≥ Wenn Sie sich an einem dunklen Ort befinden oder in anderen Situationen, in denen das Fokussieren mit dem Autofokus schwierig ist, stellen Sie die Option auf [AUS].
- ≥ Wenn Sie dieses Gerät aus- und einschalten, ist [INFRAROTLEUCHTE] auf [EIN] eingestellt.

## **V770** - Serie/ V760

Under der den den den den den den den zusten.<br>Die Anzeige wechselt jedes Mal, wenn Sie das Symbol auswählen, um einen Schritt in folgender Reihenfolge:

- **む** ([FARBE]) → [AUS]  **([FARBE]):** Ermöglicht Ihnen, Farbaufnahmen in Situationen mit sehr wenig Licht zu machen. **AUS:** Einstellung deaktivieren.
- Es wird empfohlen, mit einem Stativ zu arbeiten.
- ≥ In dunklerer Umgebung kann sich die Scharfstellung des Autofokus etwas verlangsamen. Dies ist jedoch keine Fehlfunktion.

Nachtmodus ([FARBE])

- ≥ **Aufgenommene Szenen werden angezeigt, als wenn Einzelbilder fehlen würden.**
- ≥ Wenn Sie die Funktion in heller Umgebung einschalten, kann das Display einen Moment lang überbelichtet erscheinen.
- ≥ Es können helle Punkte aufgenommen werden, die sonst unsichtbar bleiben. Dies ist jedoch keine Fehlfunktion.

#### [WX970]-Serie/ [VX870]-Serie

Nachtmodus ([Infrarot])

- ≥ Verwenden Sie ([Infrarot]) nicht an einem hellen Ort. Es könnte zu einer Fehlfunktion führen.
- Wenn 3 ([Infrarot]) eingestellt ist, beachten Sie Folgendes:
	- $-$  Verdecken Sie das Infrarot-Licht nicht mit Ihrer Hand oder mit anderen Gegenständen.
	- $-$  Wenn eine Vorsatzlinse (Sonderzubehör) an diesem Gerät angebracht wird, verwenden Sie die Einstellung nicht.
- ≥ Der maximale Abstand, den das Infrarot-Licht erreichen kann ist ca. 3 m.
- ≥ Sie können ein klares Bild durch Positionieren des mittleren Bereichs des Bildschirms über dem Gegenstand aufnehmen.

# <span id="page-78-1"></span>**HDR-Effekt**

**Im HDR-Filmmodus können Sie die Stärke der Bildkontrastkorrektur ändern. (→ [60](#page-59-0))** Das Symbol wechselt bei jeder Berührung.

**(Niedrig)** # **(Hoch)** 

**(Niedrig):** Stellt eine niedrige Korrekturstufe ein.

**(Hoch):** Stellt eine hohe Korrekturstufe ein.

≥ Sie können die Stufe dieses Effekts während einer Videoaufnahme oder PRE-REC nicht ändern.

≥ Je nach Aufnahmebedingungen könnten Sie die ganze Wirkung nicht sehen.

#### <span id="page-78-0"></span>Ω **Einstellung der Kopfhörerlautstärke**

#### **Stellt die Lautstärke des Kopfhörers während der Aufnahme ein.**

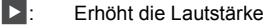

- **7**: Verringert die Lautstärke
- ≥ Die Lautstärke, mit der tatsächlich aufgenommen wird, ändert sich dadurch nicht.

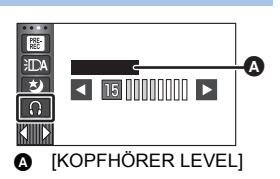

**P** 

 $\mathbf{e}$ 

 $\bullet$ 

# **Aufnahmefunktionen der Menüs**

# **[SZENENMODUS]**

Diese Funktion entspricht dem Szenenmodus im Aufnahmemodus.  $(\rightarrow 54)$  $(\rightarrow 54)$  $(\rightarrow 54)$ Die Verschlusszeit und die Blende etc. werden automatisch entsprechend der aufzunehmenden Szene angepasst.

 $\frac{1}{\sqrt{2}}$ 

 $\frac{1}{2}$ 

О

≥ **Dieser Menüpunkt wird im Menü nur angezeigt, wenn [Zeitraffer aufn.] im Kreativen**  Steuermodus eingestellt ist. (→ [59\)](#page-58-0)

#### мє**м⊍| : [AUFN.-EINST.] → [SZENENMODUS] → gewünschte Einstellung**

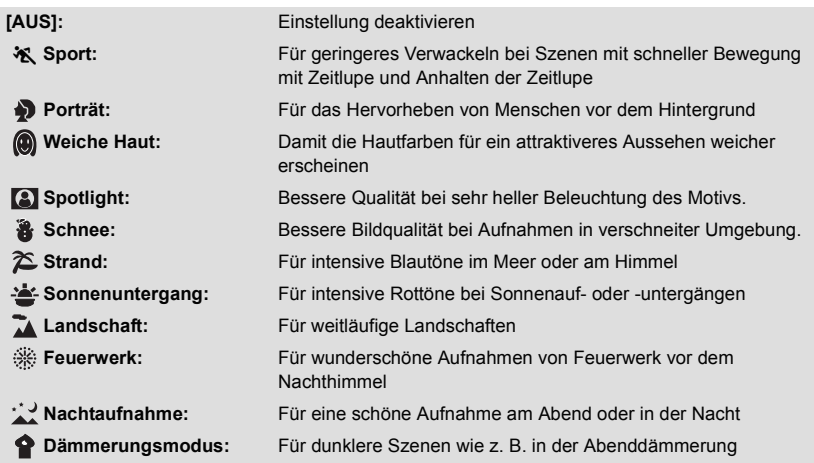

≥ Siehe Seite [61](#page-60-0) für Einzelheiten zu den Effekten der einzelnen Modi.

<span id="page-80-0"></span>**[ZOOM MODUS]**

Stellen Sie im Videoaufnahme-Modus das maximale Zoomverhältnis ein.

#### мем⊍ : [AUFN.-EINST.] → [ZOOM MODUS] → gewünschte Einstellung

# <u>WX970]/[WX970M</u>]/[<u>VX870]/[VX870M</u>

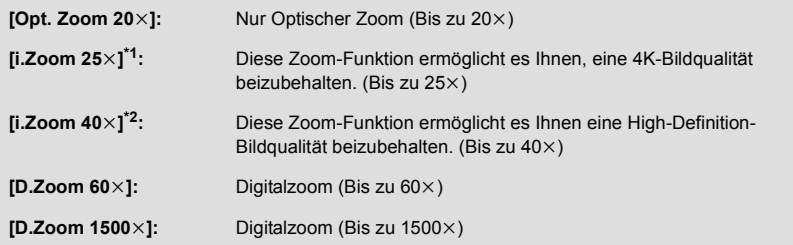

\*1 Diese Option wird nicht angezeigt, wenn [AUFN. FORMAT] auf [AVCHD] oder [MP4/iFrame] eingestellt ist.

\*2 Diese Option wird nicht angezeigt, wenn [AUFN. FORMAT] auf [4K MP4] eingestellt ist oder ein Video im 4K-Photo-Modus aufgezeichnet wird.

#### (WX979)/<sub>VX878</sub> WX979 VX878

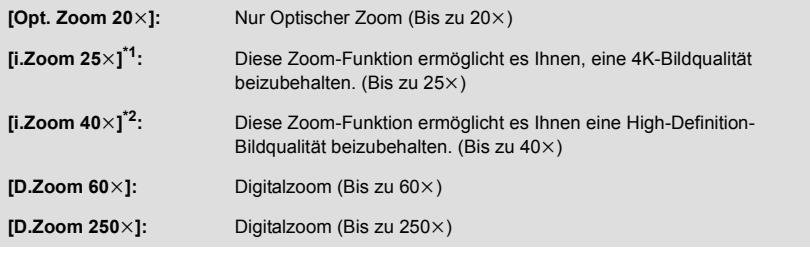

- \*1 Diese Option wird nicht angezeigt, wenn [AUFN. FORMAT] auf [AVCHD] oder [MP4/iFrame] eingestellt ist.
- \*2 Diese Option wird nicht angezeigt, wenn [AUFN. FORMAT] auf [4K MP4] eingestellt ist oder ein Video im 4K-Photo-Modus aufgezeichnet wird.

# V770 <mark>/ V770M /</mark> V760

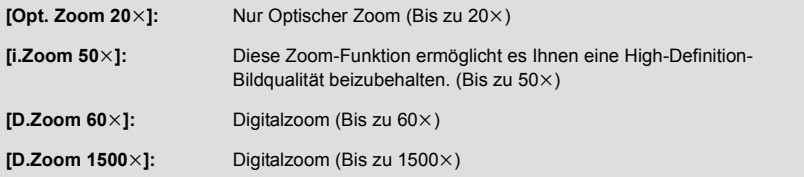

#### V777 V777

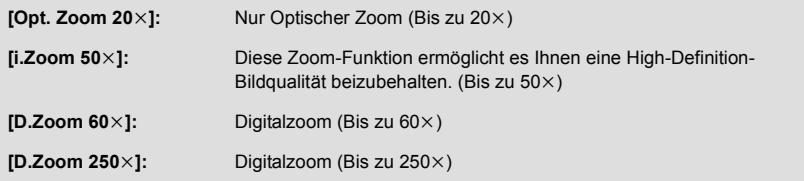

≥ Je größer die digitale Zoom-Vergrößerung ist, um so mehr wird die Bildqualität beeinträchtigt.

≝

≝

≥ Diese Funktion kann im Fotoaufnahme-Modus nicht verwendet werden.

# <span id="page-81-0"></span>**[AUFN. FORMAT]**

Schalten Sie das Aufnahmeformat des Videos um.

 $\textsf{MENU}$  : [AUFN.-EINST.]  $\rightarrow$  [AUFN. FORMAT]  $\rightarrow$  gewünschte Einstellung

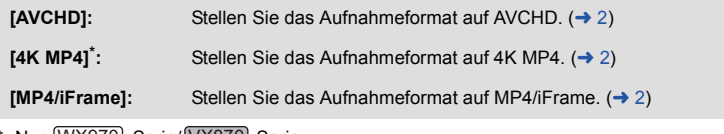

\* Nur <u>(WX970</u>)-Serie/ <mark>(VX870)</mark>-Serie

#### WX970 - Serie/ VX870 - Serie

- **Verwenden Sie eine SD-Karte, die der Klasse 10 der SD Speed Class Rating entspricht, wenn Sie auf der SD-Karte Videos mit der Einstellung [4K MP4] aufnehmen möchten.**
- ≥ Die Standardeinstellung der Funktion ist [4K MP4]-Modus

## **V770** - Serie/ V760

● Die Standardeinstellung der Funktion ist [AVCHD]-Modus

# **[AUFN. MODUS]**

Schalten Sie die Bildqualität und das Aufnahmeformat des aufzunehmenden Videos um. Die Aufnahmeformate, die eingestellt werden können, ändern sich je nach [AUFN. FORMAT]- Einstellung.

 $\textsf{MENU}$  : [AUFN.-EINST.]  $\rightarrow$  [AUFN. MODUS]  $\rightarrow$  gewünschte Einstellung

#### ≥ **Wenn [AUFN. FORMAT] auf [AVCHD] eingestellt ist**

**[PH]/[HA]/[HG]/[HE]:** Stellen Sie das Aufnahmeformat auf 1080/50i.

 $\left($ 0  $\leftarrow$   $\rightarrow$  0)

**[1080/50p]\*1:** Stellen Sie das Aufnahmeformat auf 1080/50p.

- **A** Vorrang auf der Bildqualität
- **B** Vorrang auf der Aufnahmedauer

#### ● *(WX970)* -Serie/  $\sqrt{\text{VX}870}$  -Serie Wenn [AUFN. FORMAT] auf [4K MP4] eingestellt ist

Stellen Sie das Aufnahmeformat auf 2160/25p (72 Mbps).

≥ Dies ist ein Aufnahmeformat, das sich zur Bearbeitung von Bildern eignet. Dieses Format kann 4K-Videos (3840×2160/25p) aufnehmen, die eine viermal höhere Auflösung als Full High Definition-Videos haben.

#### ≥ **Wenn [AUFN. FORMAT] auf [MP4/iFrame] eingestellt ist**

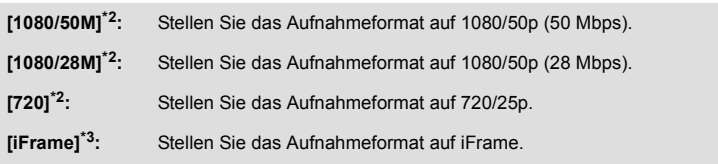

- \*1 Sie können Videos in 1080/50p (1920×1080/50 progressiv) aufnehmen, der besten AVCHD Bildqualität für dieses Gerät.
- \*2 [1080/50M]/[1080/28M] und [720] sind Aufnahmemodi, die sich zur Wiedergabe oder Bearbeitung auf einem PC eignen.
- \*3 [iFrame] ist ein für Mac (iMovie usw.) geeignetes Format. Es ist wird bei Verwendung eines Mac empfohlen.
- $\bullet$  Mögliche Aufnahmedauer bei Verwendung des Akkus (→ [13](#page-12-0))

# • **V770** -Serie/ V760

- Die Standardeinstellung der Funktion ist [HG]-Modus
- ≥ Siehe Seite [243](#page-242-0) für die ungefähre Aufnahmezeit.
- ≥ Wenn das Gerät viel oder schnell bewegt wird, oder wenn ein sich schnell bewegendes Motiv aufgenommen wird, könnte ein mosaikartiges Rauschen bei der Wiedergabe auftreten.

# *<u>WX970M</u>* / *VX870M* / *V770M* **[FORTGES. AUFN.]**

Wenn kein freier Speicherplatz mehr auf dem integrierten Speicher zur Verfügung steht, kann ohne Unterbrechung auf eine SD-Karte aufgezeichnet werden. (Sie können nur vom integrierten Speicher auf die SD-Karte aufnehmen.)

≝

- ≥ **Stellen Sie [MEDIENAUSW.] auf [INT.SPEICHER]**
- Stellen Sie [AUFN. FORMAT] auf [AVCHD] ein. (→ [82](#page-81-0))
- ≥ **Setzen Sie eine SD-Karte ein.**

# $\text{MENU}$  **: [AUFN.-EINST.] → [FORTGES. AUFN.] → [EIN]**

- $\Rightarrow$  wird auf dem Bildschirm angezeigt.  $\Rightarrow$  erlischt, wenn der Speicherplatz im internen Speicher verbraucht wurde und die Aufnahme auf die SD-Karte beginnt.
- ≥ Die Aufnahme-Fortsetzung kann nur einmal ausgeführt werden.
- ≥ **Verbinden Sie die Szenen, die mit der Aufnahme-Fortsetzungs-Funktion auf der SD-Karte aufgenommen wurden, mit der [FORTGES. SZENE VERB.]-Funktion. (→ [126,](#page-125-0) [134](#page-133-0))**
- ≥ Nachdem Sie die Funktion [FORTGES. SZENE VERB.] durchgeführt haben, können Sie die Funktion Aufnahmefortsetzung wieder verwenden. Wenn [FORTGES. AUFN.] auf [EIN] gestellt wird, ohne die [FORTGES. SZENE VERB.]-Funktion zu verwenden, erscheint eine Meldung. Sie können die Aufnahme-Fortsetzung verwenden, indem Sie mit [JA] bestätigen, aber danach kann die [FORTGES. SZENE VERB.]-Funktion nicht noch einmal verwendet werden.

<sup>≥</sup> Fotos werden nach der Aufnahme-Fortsetzung auf der SD-Karte gespeichert.

≥ wird auf der Miniaturbild-Anzeige angezeigt, während die Szene wiedergegeben wird, die auf dem integrierten Speicher in der Funktion Aufnahme-Fortsetzung aufgezeichnet wurde.

# **[GESICHTSRAHMEN]**

О

Erkannte Gesichter werden eingerahmt angezeigt.

#### мен⊍| : [AUFN.-EINST.] → [GESICHTSRAHMEN] → gewünschte Einstellung

**[VORRANG]:** Nur die vorrangigen Gesichtsrahmen werden angezeigt. **[ALLE]:** Alle Gesichtsrahmen werden angezeigt. **[AUS]:** Einstellung deaktivieren.

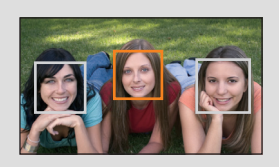

≥ Es werden bis zu 5 Vollbilder angegeben. Größer dargestellte Gesichter und Gesichter, die sich weiter in der Mitte des Bildschirms befinden, werden vorrangig erkannt.

#### ∫ **Vorrangige Gesichtsrahmeneinblendung**

Die vorrangige Gesichtseinrahmung wird als orangefarbene Rahmen angezeigt. Die Schärfen- und Helligkeitseinstellung erfolgt gegenüber der vorrangigen Gesichtseinrahmung.

- ≥ Der priorisierte Gesichtsrahmen wird nur im Porträtmodus im Intelligenten Automatikmodus oder im Intelligenten Automatik-Plusmodus angezeigt.
- ≥ Der weiße Rahmen dient nur zur Gesichtserkennung.
- ≥ Die Schärfe wird auf die als vorrangig eingestuften Gesichtsrahmen eingestellt, wenn die Taste im Fotoaufnahmemodus halb heruntergedrückt wird. Wenn die Schärfe eingestellt ist, wechseln die vorrangigen Gesichtsrahmen von orange zu grün.

● Im HDR-Filmmodus erfolgt keine Gesichtserkennung. (→ [60\)](#page-59-0)

# **[KÜNSTL.HORIZONT]**

Diese Funktion zeigt die horizontale/vertikale Neigung des Geräts mit der elektronischen Ebenenanzeige an.

Ø

#### $\text{MENU}$  **: [AUFN.-EINST.] → [KÜNSTL.HORIZONT] → [EIN]**

#### ∫ **Korrektur der Neigung**

#### **(Horizontale Richtung) (Vertikale Richtung)**

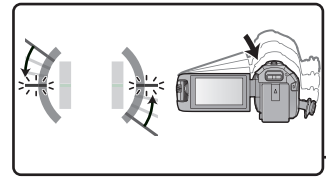

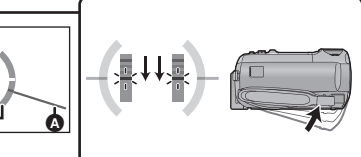

Bei der Korrektur einer Neigung nach links

Bei der Korrektur einer Neigung nach unten

≝

О

- ≥ Die horizontale Neigungsanzeige A und die vertikale Neigungsanzeige B erscheinen in gelb, wenn eine Neigung vorhanden ist, und in grün, wenn kaum eine Neigung vorhanden ist.
- Die maximalen Winkel der Neigungsanzeige betragen ca. 45° in horizontaler Richtung und 10° in vertikaler Richtung.

Ā

- ≥ Die elektronische Ebenenanzeige hat keinen Einfluss auf die tatsächlich aufgenommenen Bilder.
- ≥ Die elektronische Ebenenanzeige wird nicht angezeigt, wenn Sie sich selbst aufnehmen oder der LCD-Monitor mit dem Bildschirm nach außen zeigend geschlossen wird.
- Auch wenn sich die Neigung im korrigierten Zustand befindet, kann ein Fehler von ca. 1° auftreten.
- ≥ In den folgenden Fällen kann die elektronische Ebenenanzeige nicht richtig angezeigt werden: - Wenn dieses Gerät bewegt wird
	- Wenn dieses Gerät in einem Winkel näher zum Lot nach oben oder unten ausgerichtet wird

# **[AGS]**

Wenn das Gerät bei laufender Videoaufnahme aus der normalen horizontalen Lage nach unten gedreht wird, wird die Aufnahme automatisch auf Pause geschaltet.

#### $\texttt{MENU}:\texttt{[AUFN.-EINST.]} \rightarrow \texttt{[AGS]} \rightarrow \texttt{[EIN]}$

≥ Auch wenn Sie ein Motiv aufnehmen, das sich direkt über oder unter Ihnen befindet, kann sich die AGS-Funktion einschalten und die Aufnahme unterbrechen.

# **[AUT. LANGZEIT-BEL.]**

Wenn Sie die Verschlusszeit verlängern, können Sie sogar an dunklen Orten ausreichend beleuchtete Bilder aufnehmen.

● Schalten Sie in den Manuellen Modus. (→ [65](#page-64-0))

 $\blacksquare$  **: [AUFN.-EINST.] → [AUT. LANGZEIT-BEL.] → [EIN]** 

- ≥ Die Verschlusszeit wird passend zur Helligkeit der Umgebung auf höchstens 1/25 eingestellt.
- ≥ Diese Funktion kann im Fotoaufnahme-Modus nicht verwendet werden.
- ≥ Wenn die Verschlusszeit auf 1/25 eingestellt wird, scheint es, als würden bei der Szene Einzelbilder fehlen, und es können Nachbilder erscheinen.

# **[Digital Cinema Colour]**

Aufzeichnung von Videos mit intensiveren Farben mit x.v.Colour™-Technologie.

- Schalten Sie in den Manuellen Modus. (→ [65](#page-64-0))
- Stellen Sie [AUFN. FORMAT] auf [AVCHD] ein. (→ [82](#page-81-0))

 $\text{MENU}$  **: [AUFN.-EINST.] → [Digital Cinema Colour] → [EIN]** 

- ≥ Verwenden Sie für wirklichkeitsgetreuere Farben ein HDMI-Mikrokabel (mitgeliefert) mit einem Fernseher, der x.v.Colour™ unterstützt.
- ≥ **Wenn Videos, die mit dieser Funktion auf [EIN] aufgenommen wurden, auf einem Fernsehgerät wiedergegeben werden, das nicht mit x.v.Colour™ kompatibel ist, werden die Farben unter Umständen nicht korrekt wiedergegeben.**
- ≥ Sollten diese Bilder mit anderen Geräten wiedergegeben werden, als denen, die zu x.v.Colour™ kompatibel sind, wird geraten, die Bilder aufzunehmen, nachdem diese Funktion auf [AUS] geschaltet wurde.
- ≥ x.v.Colour™ ist eine Bezeichnung für Geräte, die mit dem xvYCC-Format, einem internationalen Standard für erweiterte Farben in Videoaufnahmen, kompatibel ist, die Reglungen zur Signalübertragung befolgt.

# **[AUFNAHMEHILFE]**

Es wird eine Meldung angezeigt, wenn dieses Gerät schnell bewegt wird.

#### $\text{MENU}$  **: [AUFN.-EINST.] → [AUFNAHMEHILFE] → [EIN]**

Wenn "KAMERA- SCHWENK IST ZU SCHNELL." angezeigt wird, bewegen Sie das Gerät während der Aufnahme langsamer.

≥ Die Meldung wird nicht angezeigt, solange die Aufzeichnung mit Pause unterbrochen ist. (Die Meldung wird aber auch bei einer Unterbrechung der Aufzeichnung angezeigt, wenn [DEMO MODUS] auf [EIN] gestellt ist.)

≝

# **[Einstellung Weitwinkelvorsatz]**

Dadurch werden die Einstellung der Bildstabilisator-Funktion und das maximale Zoomverhältnis auf die für die Aufnahme mit Weitwinkel-Vorsatzlinse (Sonderzubehör) geeignete Einstellung geändert.

 $\text{MENU}$  **: [AUFN.-EINST.] → [Einstellung Weitwinkelvorsatz] → [EIN]** 

- ≥ Die folgenden Funktionen sind nicht möglich:
	- j [Videoleuchte](#page-77-1)
	- AF-Hilfslicht
	- $(WX970)$ -Serie/  $(VX870)$ -Serie Nachtmodus ([Infrarot])
- Im Video-Aufnahmemodus ist [ZOOM MODUS] (→ [81\)](#page-80-0) fest auf [Opt. Zoom 10×] eingestellt (bis zu  $10\times$ ). Im Standbildaufnahmemodus ist eine Zoomvergrößerung bis zu  $10\times$  möglich.

# **[WIND FILTER]**

Dadurch wird das durch die integrierten Mikrofone eingefangene Windgeräusch reduziert, während eine realistische Aufnahme bewahrt bleibt.

#### ● Schalten Sie in den Manuellen Modus. (→ [65](#page-64-0))

<u>MENU</u> : [AUFN.-EINST.] → [WIND FILTER] → gewünschte Einstellung

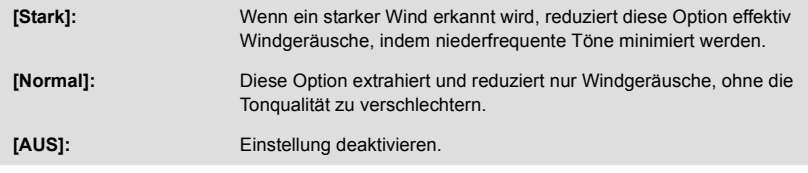

- ≥ Wenn [Stark] eingestellt ist, können Sie an Hand des auf dem Bildschirm angezeigten Symbols überprüfen, wie effektiv die Windgeräusche reduziert werden. In absteigender Reihenfolge der Stärke des Reduktionseffekts wird  $\mathbb{Z}$  /  $\mathbb{Z}$  /  $\mathbb{Z}$  /  $\mathbb{Z}$  angezeigt.
- Wenn [Normal] eingestellt ist, wird  $\approx$  auf dem Bildschirm angezeigt.
- ≥ Die Standardeinstellung dieses Gerätes ist [Normal]
- ≥ Beim Umschalten in den Intelligenten Automatikmodus oder in den Intelligenten Automatik-Plusmodus wird [WIND FILTER] auf [Stark] eingestellt und die Einstellung kann nicht geändert werden.
- ≥ Je nach Aufnahmebedingungen könnten Sie die ganze Wirkung nicht sehen.
- ≥ Diese Funktion kann bei Verwendung eines externen Mikrofons nicht eingestellt werden.

# **[LOWCUT]**

Diese Funktion reduziert bei Verwendung eines externen Mikrofons die niederfrequenten Töne.

● Schalten Sie in den Manuellen Modus. (→ [65](#page-64-0))

 $\text{MENU}:\left[\text{AUFN.-EINST.}\right]\rightarrow \left[\text{LOWCUT}\right]\rightarrow \left[\text{EIN}\right]$ 

<sup>≥</sup> Diese Funktion kann nur bei Verwendung eines externen Mikrofons eingestellt werden.

≝

#### $\bullet$  Richten Sie [MIKR-EINST.] auf [SURROUND] oder [STEREO-MIK] ein. (→ [89\)](#page-88-0)

**1 Wählen Sie das Menü.**

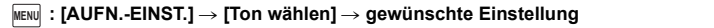

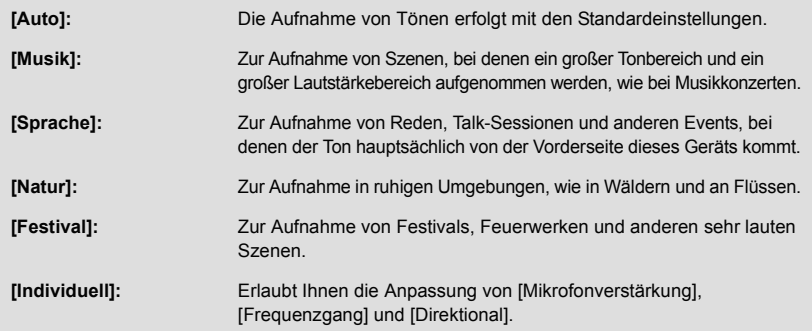

#### **2** (Wenn [Individuell] ausgewählt ist) **Wählen Sie den gewünschten Ton aus.**

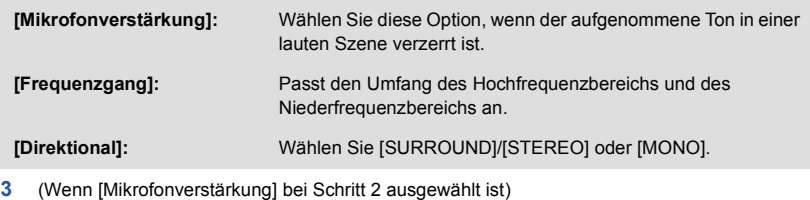

#### **Wählen Sie eine Option aus.**

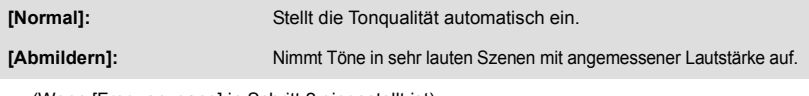

(Wenn [Frequenzgang] in Schritt 2 eingestellt ist)

## Berühren Sie **Marstellen.**

- ≥ Überprüfen Sie den gewählten Effekt vor der Aufnahme mit Hilfe eines Kopfhörers, etc.
- ≥ Der Hochfrequenzbereich (dB) und der Niederfrequenzbereich (dB) können eingestellt werden.
- ≥ Wenn Geräusche, wie durch den Wind erzeugte Töne, Sie stören, stellen Sie den Bass auf [LowCut].
- ≥ Um die Einstellung zu beenden, berühren Sie [ENDE].

(Wenn [Direktional] bei Schritt 2 ausgewählt ist) **Wählen Sie eine Option aus.**

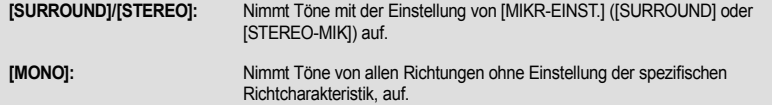

#### **4 Berühren Sie [ENDE].**

- ≥ wird auf dem Bildschirm eingeblendet.
- ≥ Je nach Aufnahmebedingung oder Tonqualität kann der gewünschte Effekt möglicherweise nicht erzielt werden.
- ≥ Die Option wird auf [Auto] eingestellt, wenn ein externes Mikrofon angeschlossen ist.
- ≥ **(Bei Einstellung von [Musik] oder [Festival])** Die Lautstärke der aufgenommenen Töne kann niedriger sein als mit [Auto] aufgenommene Töne. ≥ **(Bei Einstellung von [Sprache] oder [Natur])**
	- Mit diesen Effekten aufgenommene Töne sind weniger realistisch als mit [SURROUND] oder [STEREO-MIK] in [MIKR-EINST.] aufgenommene.

# **[5.1/2-Kanal]**

Sie können die Einstellung der Kanalnummer des eingebauten Mikrofons ändern.

**: [AUFN.-EINST.]** # **[5.1/2-Kanal]** # **gewünschte Einstellung MENU**

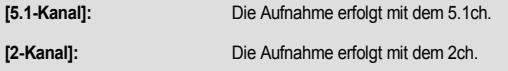

≥ Die Option wird auf [2-Kanal] eingestellt, wenn ein externes Mikrofon angeschlossen ist.

# <span id="page-88-0"></span>**[MIKR-EINST.]**

å

竺

Die Aufnahmeeinstellung des eingebauten Mikrophons kann reguliert werden.

<u>MENU</u> : [AUFN.-EINST.] → [MIKR-EINST.] → gewünschte Einstellung

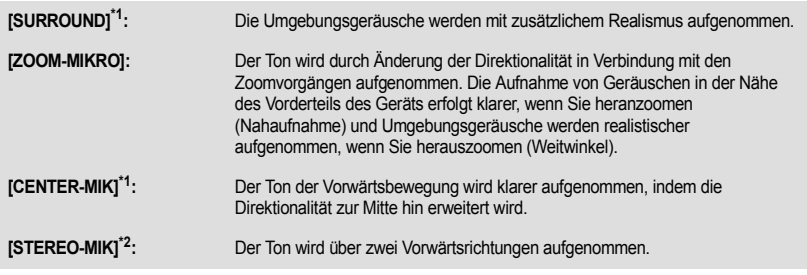

\*1 Die Option wird nur angezeigt, wenn [5.1/2-Kanal] auf [5.1-Kanal] eingestellt ist.

\*2 Die Option wird nur angezeigt, wenn [5.1/2-Kanal] auf [2-Kanal] eingestellt ist.

≥ Wenn Sie beim Heranzoomen hochwertige und realitätsnahe Tonaufnahmen wünschen, z. B. bei der Aufnahme von Musikdarbietungen, empfiehlt es sich, [MIKR-EINST.] auf [SURROUND] einzustellen.

- ≥ [STEREO-MIK] wird in den folgenden Fällen ausgewählt:
	- $\sqrt{WX970}$  -Serie/  $\sqrt{VX870}$  -Serie
		- Wenn [AUFN. FORMAT] auf [4K MP4] eingestellt ist
	- Wenn [AUFN, FORMAT] auf [MP4/iFrame] eingestellt ist

мем⊍ : [AUFN.-EINST.] → [MIK. LAUTST.] → gewünschte Einstellung

≥ Wenn [Direktional] in [Individuell] in [Ton wählen] auf [MONO] eingestellt ist, können [SURROUND] und [STEREO-MIK] nicht eingestellt werden. (Wenn Sie [MONO] einstellen, können [SURROUND] und [STEREO-MIK] auf [ZOOM-MIKRO] geschaltet werden)

# <span id="page-89-0"></span>**[MIK. LAUTST.]**

Der Eingangspegel der integrierten Mikrofone und des Anschlusses für das externe Mikrofon lässt sich während der Aufnahme regulieren.

## **1 Wählen Sie das Menü.**

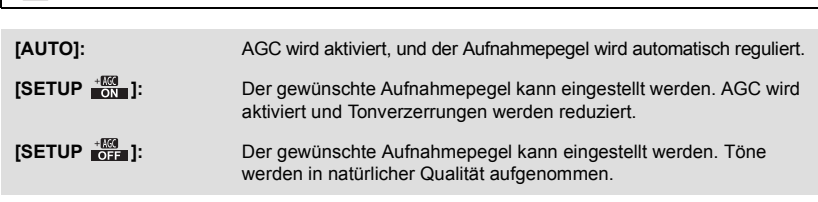

- **2** (Wenn [SETUP  $\frac{100}{100}$  ]/[SETUP  $\frac{100}{100}$ ] gewählt ist) Berühren Sie **KI/ D** zum Einstellen.
- ≥ Der angezeigte Einstellungsbildschirm hängt von der Einstellung [5.1/2-Kanal] ab.
- ≥ Stellen Sie den Mikrofon-Eingangspegel so ein, dass die letzten zwei Balken des Verstärkungswerts nicht rot leuchten. (Der Ton wird sonst verzerrt aufgenommen.) Wählen Sie eine niedrigere Einstellung für den Mikrofon-Eingangspegel.

#### **3 Wählen Sie durch Berühren [ENTER].**

≥ Berühren Sie [ENDE], um die Einstellung zu vervollständigen.

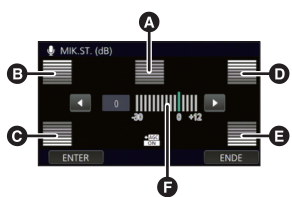

(Wenn [5.1-Kanal] eingestellt ist)

- **Q** Center
- **B** Vorn links
- **Q** Hinten links
- **D** Vorn rechts
- **B** Hinten rechts
- **B** Eingangspegel Mikrofon
- ≥ Wenn [MIKR-EINST.] auf [ZOOM-MIKRO] eingestellt ist, ist die Lautstärke je nach Zoom-Faktor unterschiedlich.
- ≥ Der Ton wird in Stereo (2ch) aufgenommen, wenn [5.1/2-Kanal] auf [2-Kanal] gestellt ist oder die Eingabe über ein externes Mikrofon erfolgt.
- ≥ (Mikrofoneingangspegelmesser) wird auf dem Bildschirm angezeigt, wenn [5.1/2-Kanal] auf [5.1-Kanal] gestellt ist und  $\equiv_{\rm{zch}}\equiv$  (Mikrofoneingangspegelmesser) wird angezeigt, wenn [5.1/2-Kanal] auf [2-Kanal] gestellt ist und [MIK. LAUTST.] auf eine andere Einstellung als [AUTO] gestellt ist.
- ≥ Aufnahmen mit vollständiger Stummschaltung des Tons sind nicht möglich.

# **[BILDQUALITÄT]**

Nutzen Sie diese Funktion, um die Bildqualität bei der Aufnahme zu regulieren. Lassen Sie dazu die Aufnahme auf einem Fernsehgerät anzeigen, um die Bildqualität anhand dieser Anzeige zu regulieren.

- ≥ **Diese Einstellung wird auch beibehalten, wenn Sie zwischen der Videoaufnahme und der Fotoaufnahme umschalten.**
- Schalten Sie in den Manuellen Modus. (→ [65](#page-64-0))
- **1 Wählen Sie das Menü.**

## MENU | : [AUFN.-EINST.] → [BILDQUALITÄT]

#### **2 Wählen Sie durch Berühren die gewünschten Menüpunkte.**

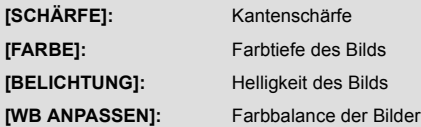

- **3 Wählen Sie durch Berühren / , um die Einstellungen zu ändern.**
- **4 Wählen Sie durch Berühren [ENTER].**
- ≥ Berühren Sie [ENDE], um die Einstellungen vorzunehmen.
- ≥ wird auf dem Bildschirm eingeblendet.
- ∫ **Die Bildqualität mit dem manuellen Multifunktions-Einstellrad einstellen.**
- **1 Drücken Sie das Manuelle Multifunktions-Einstellrad.**

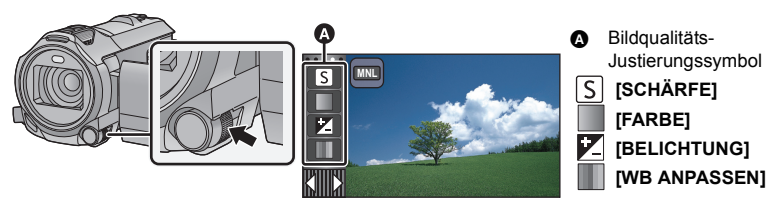

- $\bullet$  Wenn keine Option auf dem Bildqualitäts-Justierungssymbol oder dem manuellen Symbol (→ [65](#page-64-0)) ausgewählt wurde, werden das Bildqualitäts-Justierungssymbol und das manuelle Symbol bei jedem Drücken des Manuellen Multifunktions-Einstellrads abwechselnd angezeigt. Zeigen Sie das Bildqualitäts-Justierungssymbol an.
- **2 Drehen Sie das manuelle Multifunktions-Einstellrad, um eine Option auszuwählen.**
- **3 Drücken Sie das mauelle Multifunktions-Einstellrad, um die Einstellung auszuführen.**
- **4 Drehen Sie das manuelle Multifunktions-Einstellrad, um die Einstellung zu justieren.**

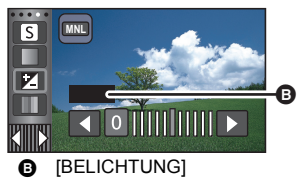

Ω

- **5 Drücken Sie das mauelle Multifunktions-Einstellrad, um die Einstellung auszuführen.**
- $\frac{1}{20}$  wird auf dem Bildschirm eingeblendet.

# **[BILGRÖSSE]**

Je höher die Anzahl der Pixel, desto schärfer und detailreicher wird das Bild beim Ausdrucken.

MENU : [FOTO] → [BILGRÖSSE] → gewünschte Einstellung

≥ Die Anzahl an aufnehmbaren Pixel, die eingestellt werden kann, verändert sich je nach gewähltem Seitenverhältnis des Bildschirms.  $(\rightarrow 94)$  $(\rightarrow 94)$ 

## ∫ **Bildgröße und maximales Zoomverhältnis im Standbildaufnahmemodus**

[WX970]-Serie/ [VX870]-Serie  $\frac{1}{2}$  voice  $\frac{1}{2}$ 

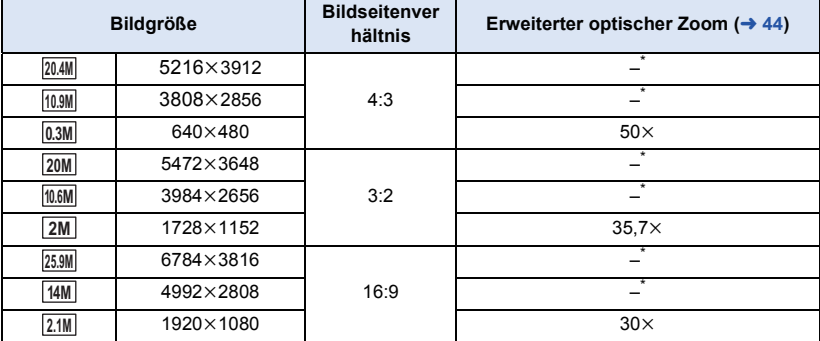

#### **V770** -Serie/ V760 V770 V760

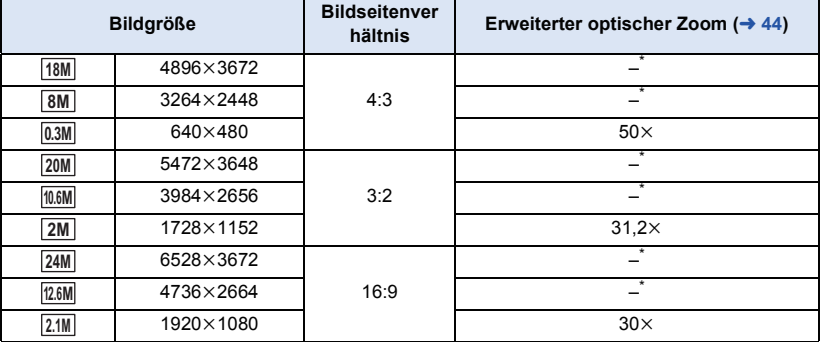

\* Der erweiterte optische Zoom kann nicht verwendet werden. Der maximale Zoomfaktor liegt bei  $20x$ .

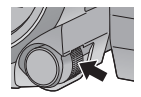

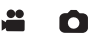

# ∫ **Bildgröße im Video-Aufnahmemodus**

#### ● Schalten Sie dieses Gerät in den Video-Aufnahmemodus (→ [18\)](#page-17-0)

#### MEN∪| : [FOTO] → [BILGRÖSSE] → gewünschte Einstellung

 $(WX970)$ -Serie/  $(VX870)$ -Serie

Wenn [AUFN. FORMAT] auf [4K MP4] eingestellt ist)

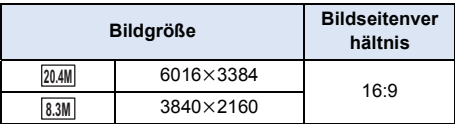

#### **(Wenn [AUFN. FORMAT] auf [AVCHD] oder [MP4/iFrame] eingestellt ist)**

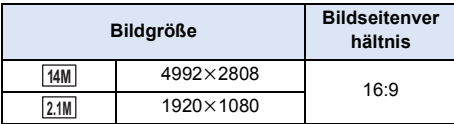

# V770 -Serie/ V760

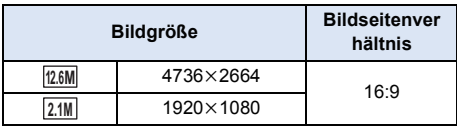

#### ● [WX970]-Serie/ [VX870]-Serie Die Standardeinstellung ist 25.9M im Standbildaufnahmemodus und 20.4M im Video-Aufnahmemodus.

#### • V770 -Serie/ V760 Die Standardeinstellung ist **24M** im Standbildaufnahmemodus und **12.6M** im Video-Aufnahmemodus.

- ≥ Je nach den Aufzeichnungspixeln verlängert sich die Aufnahmedauer.
- ≥ Siehe Seite [245](#page-244-0) für Informationen zur Anzahl der aufnehmbaren Bilder.

# <span id="page-93-1"></span>**[BILDVERHÄLT.]**

Hier können Sie das Bildseitenverhältnis für die Aufnahmen wählen, das am besten zum Ausdrucken oder zur Wiedergabeart passt.

#### мем⊍∣ : [FOTO] → [BILDVERHÄLT.] → gewünschte Einstellung

- **[4:3]:** Seitenverhältnis 4:3 TV-Format
- **[3:2]:** Seitenverhältnis einer gewöhnlichen Videokamera oder von Drucken (wie z.B. Druck Größe L)
- **[16:9]:** Seitenverhältnis von HD-TV, usw.
- ≥ Die Standardeinstellung dieses Gerätes ist [16:9]
- ≥ Wenn das Bildseitenverhältnis auf [4:3] oder [3:2] gestellt ist, können links und rechts auf dem Bildschirm schwarze Streifen zu sehen sein.
- ≥ Beim Drucken von Bildern im Seitenverhältnis [16:9] könnten die Ränder abgeschnitten werden. Überprüfen Sie vor dem Drucken die Vorschau und den Drucker.

# <span id="page-93-0"></span>**[AF-HILFSLICHT]**

Das Video-Licht wird eingeschaltet, um das Fokussieren zu vereinfachen, wenn Sie in dunkler Umgebung aufnehmen, wo das Fokussieren schwierig ist.

● Schalten Sie in den Manuellen Modus. (→ [65](#page-64-0))

#### **: [FOTO]** # **[AF-HILFSLICHT]** # **[AUTO] MENU**

- ≥ Wird in den Intelligenten Automatikmodus oder in den Intelligenten Automatik-Plusmodus umgeschaltet, ist die Einstellung fest auf [AUTO] eingestellt und kann nicht geändert werden.
- Diese Einstellung ist nicht verfügbar, wenn die Videoleuchte auf  $E$  ([EIN]) eingestellt ist.

# **[AUSLÖSE-TON]**

Für die Aufnahme von Fotos können Sie einen Auslöserton einstellen.

#### **: [FOTO]** # **[AUSLÖSE-TON]** # **gewünschte Einstellung MENU**

- **2**: Leise
- **:** Laut
- **[AUS]:** Einstellung deaktivieren.

● Während der Videoaufnahme ist kein Auslöserton zu hören.

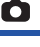

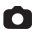

Ο

<span id="page-94-0"></span>Erweitert (Wiedergabe)

# **Funktionen zur Wiedergabe**

# **Videowiedergabe mit den Funktionssymbolen**

Weitere Informationen zu den grundlegenden Funktionen der Wiedergabe erhalten Sie auf S[.29](#page-28-0)

 $\frac{32}{\sqrt{2}}$ 

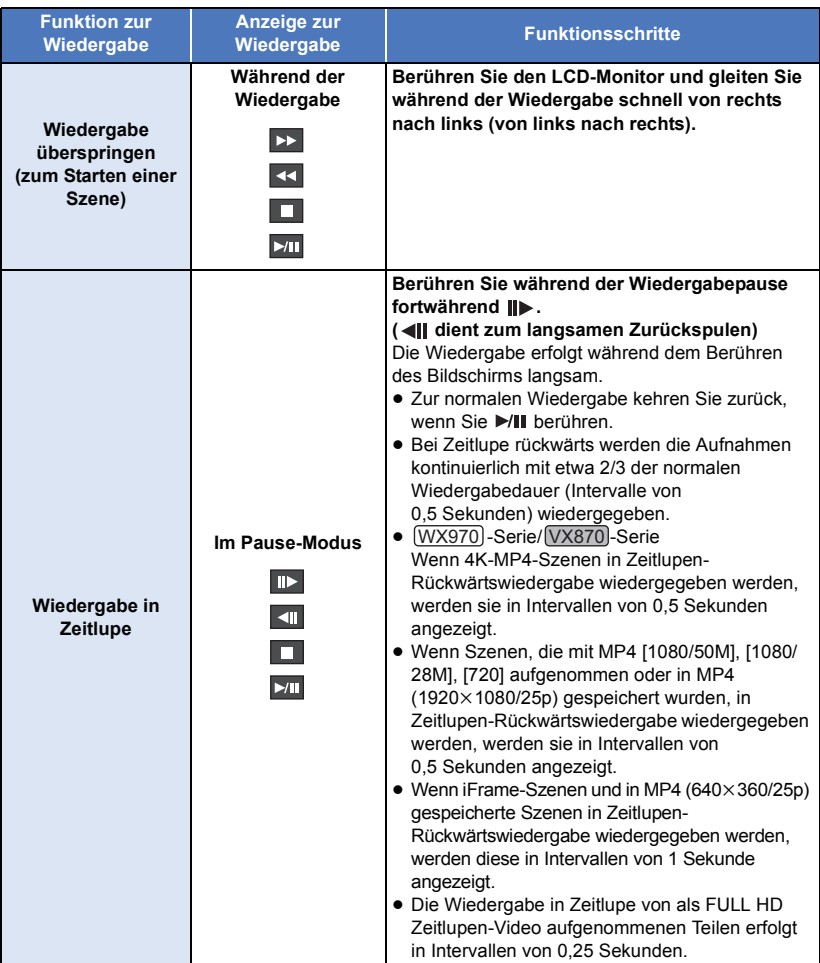

<span id="page-94-1"></span>**- 95 -**

<span id="page-95-0"></span>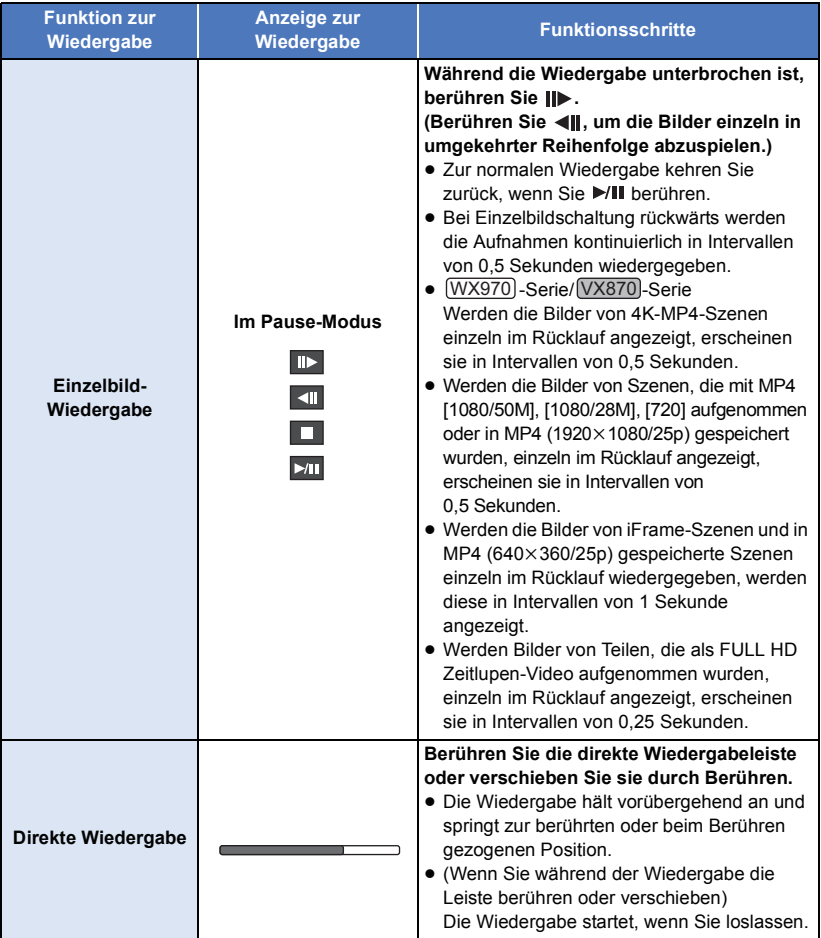

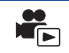

Ein Einzelbild aus einem aufgezeichneten Video kann als Foto gespeichert werden.

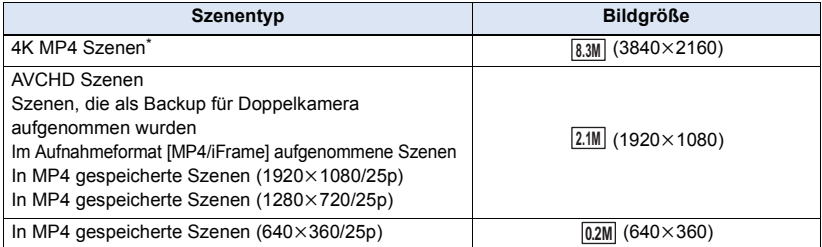

Nur (WX970)-Serie/ VX870)-Serie

# **Betätigen Sie die Taste ander als Foto während der Wiedergabe zu speichernden Stelle vollständig.**

- ≥ Es ist günstig, Pause, Zeitlupenwiedergabe und Bildweise Wiedergabe zu benutzen.
- ≥ Das Datum, an dem das Video aufgezeichnet wurde, wird als Datum für das Foto eingetragen.
- ≥ Die Qualität unterscheidet sich von normalen Fotos.

# **Highlight & Zeitintervall-Index**

Ein Bild einer Szene wird als Miniaturbild bei der Einstellung Suchbedingungen dargestellt. Die Szene kann an jeder beliebigen Stelle in der Szene, die Sie sehen möchten, wiedergegeben werden.

● Betätigen Sie den Zoomhebel in Richtung von Q und **wechseln Sie über die Miniaturbild-Anzeige den Zeitintervall-Index.**  $($  $\rightarrow$  **[31](#page-30-0)** $)$ 

# **Berühren Sie**  $\overline{R}$ **.**

- Anzeige der nächsten (vorherigen) Seite:
	- Verschieben Sie das Miniaturbild nach oben (unten), während sie es berühren.
	- $-$  Berühren Sie  $\triangle$  (nach oben)/ $\nabla$  (nach unten) am Hebel zum Durchblättern der Miniaturbilder.  $($   $\rightarrow$  [30\)](#page-29-0)

# *2* **Berühren Sie die gewünschte Suchbedingung.**

## **[3 SEK.]/[6 SEK.]/[12 SEK.]/[MINUTEN]/[GESICHT]/[HIGHLIGHT]**

- ≥ [GESICHT] und [HIGHLIGHT] sind während der Wiedergabe von 4K MP4-Szenen\* , MP4/iFrame-Szenen oder Szenen, die als Backup für Doppelkamera aufgenommen werden, nicht verfügbar.
- \* Nur (WX970)-Serie/ (VX870)-Serie
- Bei Auswahl von [GESICHT] wird der Teil ausgewählt, für den die Gesichtserkennung von den als klar aufgenommen beurteilten Szenen erfolgte. Dies wird dann als eine Übersicht angezeigt.
- ≥ Ein Teil, der als deutlich aufgenommen beurteilt wurde, wird erkannt und als Miniaturbild angezeigt, wenn Sie [HIGHLIGHT] wählen.

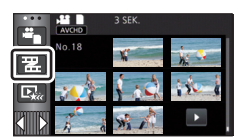

# **3** (Wenn [MINUTEN] ausgewählt wird) Berühren Sie **| 7** / **17** um die Zeit einzustellen.

- ≥ Sie kann bis auf maximal 60 Minuten eingestellt werden.
- Berühren Sie [ENTER].

# *4* **Berühren Sie zur Wiedergabe das gewünschte Miniaturbild.**

● Zur Anzeige des nächsten (vorhergehenden) Miniaturbildes berühren Sie / D.

# **Wiedergabe wiederholen**

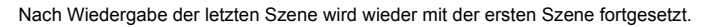

### MENU│ : [VIDEO-KONFIG.] → [WIEDERHOLEN] → [EIN]

Die Anzeige  $\bigcirc$  wird in der Vollbildanzeige eingeblendet.

≥ Alle Szenen werden wiederholt wiedergegeben. (Bei der Wiedergabe von Videos nach Datum werden alle Szenen vom ausgewählten Datum wiederholt wiedergegeben.)

# **Wiederaufnahme der Wiedergabe**

Wenn die Wiedergabe einer laufenden Szene unterbrochen wurde, kann sie an dieser Stelle fortgesetzt werden.

```
\text{MENU} : [VIDEO-KONFIG.] → [FORTL. ABSP.] → [EIN]
```
Wird eine Videowiedergabe gestoppt, dann wird auf dem Miniaturbild der gestoppten Szene DD angezeigt.

≥ Die gespeicherte Position zur Fortsetzung wird gelöscht, wenn Sie das Gerät ausschalten oder die Aufnahme-/Wiedergabetaste drücken. (Die Einstellung von [FORTL. ABSP.] ändert sich nicht.)

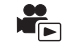

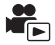

# **Einstellen der Wiedergabegeschwindigkeit von FULL HD Zeitlupen-Videos**

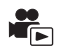

Sie können die Geschwindigkeit mit der dieses Gerät die als FULL HD Zeitlupen-Video aufgenommenen Teile wiedergeben wird, einstellen.

≥ **Berühren Sie das Wiedergabemodus-Symbol und wählen Sie [ALL MP4/iFrame] oder [1080/50p] in [MP4/iFrame] aus.**

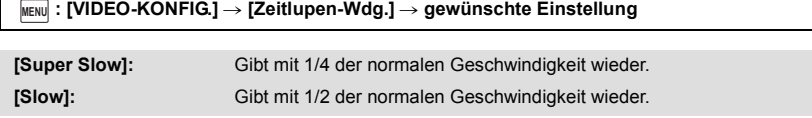

- ≥ Wenn Sie die Teile auf einem anderen Gerät abspielen, werden diese bei 1/2 Geschwindigkeit abgespielt. Zum Abspielen bei 1/4 Geschwindigkeit, führen Sie [Langsame Umwandlung]  $($   $\rightarrow$  [125](#page-124-0)) aus.
- ≥ Wenn Sie [Langsame Umwandlung] auf den Szenen ausführen, werden die Teile mit 1/4 Geschwindigkeit abgespielt.

# **Heranzoomen eines Fotos während der Wiedergabe (Wiedergabezoom)**

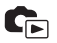

Sie können in ein Bild hineinzoomen, wenn Sie es während der Wiedergabe berühren.

- *1* **Berühren und halten Sie während der Fotowiedergabe den Bereich, in den Sie hineinzoomen möchten.**
- $\bullet$  Er wird gegenüber der Normalanzeige vergrößert angezeigt ( $\times$ 1)  $\rightarrow$   $\times$ 2 $\rightarrow$   $\times$ 4. Zum Vergrößern den Bildschirm weiterhin berühren ( $\times$ 1) bis  $\times$ 2. Berühren Sie den Bildschirm, um  $\times$ 2 bis  $\times$ 4 zu vergrößern.
- ≥ Es wird in das Foto hineingezoomt, wobei der Bereich, den Sie berührt haben, die Mitte darstellt.
- *2* **Schalten Sie durch Berühren von Z**/**Z**/**Z** / **zur herangezoomten Position oder verschieben Sie beim Berühren des Bildschirms.**
- ≥ Die Stelle des Zooms wird für ca. 1 Sekunde beim Heranzoomen (Herauszoomen) angezeigt und bei der Veränderung der angezeigten Stelle.

## *Herauszoomen aus dem vergrößerten Foto*

Berühren Sie  $\bigcirc$  zum Wegzoomen. ( $\times$ 4  $\rightarrow$   $\times$ 2 $\rightarrow$   $\times$ 1)

- Berühren Sie  $\boxed{1 \times}$ , um zur normalen Ansicht (×1) zurückzukehren.
- ≥ Sie können die Zoom-Vorgänge auch mit dem Zoom-Hebel ausführen.
- ≥ Je stärker das Bild vergrößert wird, desto schlechter wird seine Qualität.

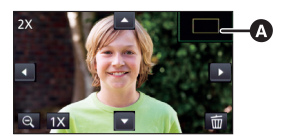

**Angezeigte Stelle des** Zooms

# **Verschiedene Wiedergabefunktionen**

# **Wiedergabe von Videos/Fotos nach Datum**

Die Szenen oder Fotos, die am selben Tag aufgenommen wurden können nacheinander wiedergegeben werden.

# *1* **Berühren Sie das Symbol zur Datumsauswahl. (→ [20\)](#page-19-1)**

# **ALL**

**A** Symbol für die Datumswahl

# *2* **Berühren Sie das Datum für die Wiedergabe.**

Die Szenen oder Fotos, die am ausgewählten Datum aufgenommen wurden, werden als Miniaturbidler angezeigt.

# *3* **Berühren Sie die Szene oder das Foto, die/das wiedergegeben werden soll.**

- ≥ Wenn Sie die Aufnahme-/Wiedergabe-Taste drücken, um zwischen dem Aufnahmemodus und dem Wiedergabemodus umzuschalten, wird der [ALLE]-Bildschirm wieder angezeigt.
- ≥ In Fällen wie den unten beschriebenen, werden Videos und Fotos separat auf der Datumsliste gruppiert und –1, –2… kann hinter dem Datum hinzugefügt werden:
	- j Wenn die Anzahl der Szenen 99 überschreitet
	- Wenn die Anzahl an Fotos mehr als 999 beträgt
	- Wenn [AUFN. MODUS] in [AVCHD] geändert wird
	- j Wenn der Sound des Mikrofoneingangs (5.1ch/2ch) geändert wird
	- j Bei Aufnahme im Kreativen Steuermodus.
	- WX970 Serie/ VX870 Serie/ V770 Serie Wenn die [EIN]/[AUS]-Einstellung von Backup für Doppelkamera umgeschaltet wird ( $\rightarrow$  [52](#page-51-0))
	- (WX970)-Serie/ (VX870)-Serie/ V770 -Serie Bei Aufnahme mit der Heimüberwachungsfunktion. (→ [162\)](#page-161-0)
	- $-$  Beim Speichern in der manuellen Bearbeitung ( $\rightarrow$  [111\)](#page-110-0)
	- j Wenn [DATEI RÜCKSETZEN] ausgeführt wird

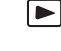

≥ Die folgenden Videos und Fotos werden separat in der Datumsliste gruppiert und Symbole werden entsprechend der Kategorie angezeigt:

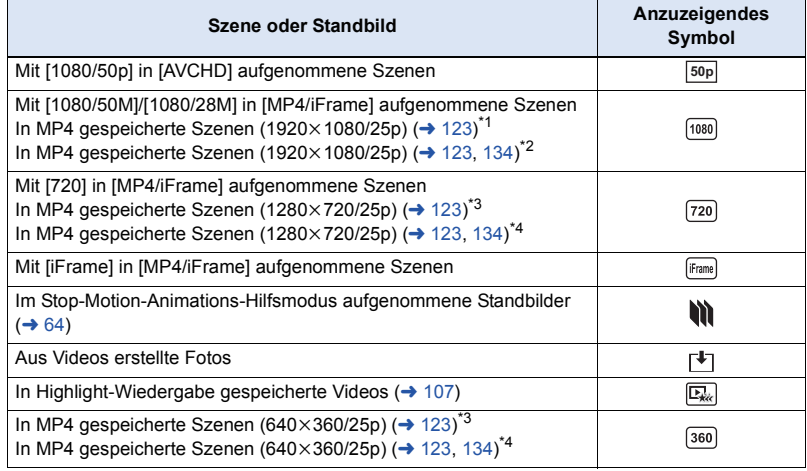

\*1 / / /

\*2 / WX970 WX979 VX870 VX878

\*3 / / / / / / WX970M VX870M

\*4 WX970M)/ VX870M)/ V770M  $\overline{\phantom{a}}$   $\overline{\phantom{a}}$   $\overline{\$ 

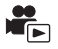

Ein Teil, der als deutlich aufgezeichnet beurteilt wurde, wird aus mehreren Szenen entnommen und kann in kurzer Zeit unter Hinzufügen von Effekten und Musik wiedergegeben oder abgespeichert werden.

Es ist auch möglich, eine Original Highlight-Wiedergabe zu erstellen, indem Sie Ihre Lieblingsszenen auswählen und deren Extraktion einrichten.

- **1** Berühren Sie  $\mathbb{E}_{\mathbf{k}^{n}}$ . ( $\rightarrow$  [20\)](#page-19-1)
- *2* (Wenn [ALL MP4/iFrame] gewählt ist) **Berühren Sie das Aufnahmeformat der wiederzugebenden Szene.**

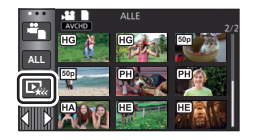

**[1080/50p]/[1080/25p]\*1/[720/25p]/[360/25p]\*1**

 $*1$  Nur  $\sqrt{WX970}$ -Serie/  $\sqrt{VX870}$ -Serie

# **3** Berühren Sie den gewünschten Effekt.

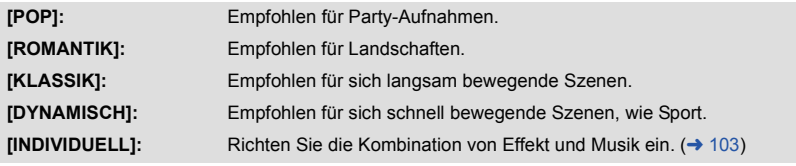

- ≥ Die diesem Effekt entspechenden Szenen werden extrahiert und auf dem Miniaturbild-Bildschirm angezeigt.
- ≥ Effekte, wie Ausblenden, Zeitlupe, Standbild (Pause) oder Kurz-Wiedergabe werden aktiviert.
- ≥ Das Datum bei der Wiedergabe ist das Datum, das zuletzt in einer extrahierten Szene aufgenommen wurde.
- ≥ Zum Ändern der Einstellungen siehe auf Seite [104](#page-103-0).

# **4** Berühren Sie **■** im Miniaturbild-Bildschirm.

# **5** Wählen Sie die Wiedergabe-Funktion. (→ [30](#page-29-1))

- ≥ Wenn die Wiedergabe beendet oder angehalten ist, wird der Bildschirm zur Auswahl von [WIEDERGEBEN], [SPEICHERN] (→ [107](#page-106-0)), [NEU WÄHLEN] oder [ENDE] angezeigt. Berühren Sie den gewünschten Menüpunkt.
- ≥ Die Funktionen Wiedergabe überspringen, Zeitlupen-Wiedergabe, Einzelbildwiedergabe und Direkte Wiedergabe sind nicht möglich.
- ≥ **Die Highlight-Wiedergabe ist für die folgenden Szenen nicht verfügbar:**
	- $-$  **iFrame Szenen**
	- **Szenen, die im Kreativen Steuermodus (→ [57](#page-56-0)), im HDR-Filmmodus (→ [60\)](#page-59-1) oder im FULL HD Zeitlupen-Video-Modus (→ [62\)](#page-61-0)** aufgenommen wurden
	- WX970 Serie/ VX870 Serie/ V770 Serie

**SENERG CORRECTED SCHOLA CORRECTED**<br>Szenen, die als Backup für Doppelkamera aufgenommen wurden

 $-$  Im MP4-Format gespeicherte Highlight-Wiedergabeszenen

- <u> WX970)</u> (WX979) (VX870) (VX878) / V770 / V777 / V760 Szenen, die in MP4-Szenen konvertiert und kopiert wurden (mit der MP4-**Konvertierungsfunktion) (→ [123\)](#page-122-0)** $^{\star 2}$
- $-$  **WX970M** / **VX870M** / **V770M Sinch Constructive Convertierd und kopiert wurden (mit der MP4-Konvertierungsfunktion oder der Aufnahmeformat-Konvertierungsfunktion) (→ [123](#page-122-0), [135\)](#page-134-0)<sup>\*2</sup>**
- \*2 -Serie/ -Serie Außer Szenen, die aus 4K MP4-Szenen konvertiert wurden

# <span id="page-102-0"></span>∫ **Einrichten von benutzerspezifischen Effekten**

Die Highlight-Wiedergabe ist mit benutzerspezifischen Effekten möglich, wenn eine Kombination aus einem Bildeffekt und Musik eingerichtet wird.

- **1 Berühren Sie [INDIVIDUELL].**
- **2 Wählen Sie durch Berühren [EFFEKT EINST.] oder [MUSIK WÄHLEN].**

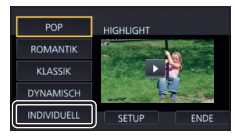

**FEFEKT FINS**  $\overline{POP}$ 

ROMANTIK

KEIN

**KLASSIK** 

**DYNAMISCH** 

**ENTER** 

- **3** (Wenn [EFFEKT EINST.] ausgewählt ist) **Berühren Sie den gewünschten Effekt.**
- ≥ Wenn das [EFFEKT EINST.] geändert wird, wird [MUSIK WÄHLEN] genau wie das [EFFEKT EINST.] eingestellt. (Um [EFFEKT EINST.] und [MUSIK WÄHLEN] unterschiedlich einzustellen, ändern Sie die [MUSIK WÄHLEN] nach der Einstellung des [EFFEKT EINST.].)

(Wenn [MUSIK WÄHLEN] ausgewählt ist)

## **Berühren Sie den gewünschten Ton.**

≥ Wenn [EFFEKT EINST.] auf [KEIN] eingerichtet wird, können Sie [KEINE MUSIK] wählen. Wenn [KEINE MUSIK] ausgewählt ist, wird die gleichzeitig mit dem Bild aufgenommene Audiodatei wiedergegeben.

## [WX970]-Serie/ VX870]-Serie/ V770 -Serie

- Elenutzer BGM] ermöglicht Ihnen, die auf Ihrem Smartphone gespeicherte Musik zu verwenden. Zum Einstellen von [Benutzer BGM], verwenden Sie die Wi-Fi-Funktion [Fernbedien.] und erstellen Sie die Highlight-Wiedergabe von Ihrer Smartphone Verwendung "Image App". Die Musikdaten werden in diesem Gerät als [Benutzer BGM] gespeichert.
- ≥ Nur eine Spur kann in diesem Gerät als Musikdaten für [Benutzer BGM] gespeichert werden. Jedes Mal wenn Sie die Highlight-Wiedergabe mit "Image App" erstellen werden die Musikdaten ersetzt.
- ≥ Informationen zum Dateiformat und der Wiedergabezeit der Musikdaten, die als [Benutzer BGM] verwendet werden können, finden Sie unter "Image App".
- ≥ Um die als [Benutzer BGM] in diesem Gerät gespeicherten Musikdaten zu löschen, führen Sie [Benutzer BGM löschen] aus.  $(\rightarrow 39)$  $(\rightarrow 39)$  $(\rightarrow 39)$

(Um die Audiofunktion der Musikwiedergabe zu testen) **Berühren Sie [START].**

- ≥ Berühren Sie die andere Musikoption, um die zu testende Musik zu ändern.
- Wenn Sie [STOPP] berühren, stoppt die Musikwiedergabe.
- **4 Wählen Sie durch Berühren [ENTER].**

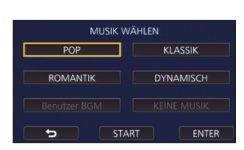

## <span id="page-103-0"></span>**Wiedergabe mit geänderten Einstellungen**

#### **Berühren Sie [SETUP], um die zu ändernde Position zu wählen.**

#### **[SZENE EINST.]\*1:**

Wählen Sie die Szene oder das Datum, das wiedergegeben werden soll.

**[FAVORISIERTE SZENE]\*2:** Richten Sie die Lieblingsszenen ein.  $(4105)$  $(4105)$  $(4105)$ 

#### **[FAVOR. SZENE WIEDERG.]\*2:**

Nehmen Sie die Einstellung vor, wenn die Lieblingsszenen in der Highlight-Wiedergabe eingeschlossen werden sollen oder nicht.  $(4 105)$  $(4 105)$  $(4 105)$ 

#### **[PRIORITÄT BEST.]:**

Wählen Sie das Zielgerät, um der Wiedergabe Priorität zu verleihen.  $($  [105\)](#page-104-1)

#### **[WIEDERG. ZEIT]:**

Wählen Sie die Dauer der Wiedergabe.  $(\rightarrow 106)$  $(\rightarrow 106)$ 

#### **[TITEL FUNKTION]:**

Wählen Sie die am Anfang anzuzeigende Titelseite aus und geben Sie den Titel ein.  $(\rightarrow 106)$  $(\rightarrow 106)$  $(\rightarrow 106)$ 

- \*1 Wenn Sie [SETUP] der Highlight-Wiedergabe drücken, wenn der Babykalender angezeigt wird, stehen [DATUM WÄHLEN] und [SZENEN WÄHLEN] nicht zur Verfügung. (+ [112\)](#page-111-0)
- \*2 Wenn Sie [SETUP] of Highlight-Wiedergabe berühren, wenn der Babykalender angezeigt wird, werden diese Menüpunkte nicht angezeigt.  $\rightarrow$  [112\)](#page-111-0)
- ≥ Wenn Sie die Einstellungen fertig geändert haben, berühren Sie [ENDE].

#### ∫ **Szeneneinstellung**

**1** (Nur wenn die Highlight-Wiedergabe von [ALL AVCHD] gestartet wird) **Berühren Sie das Aufnahmeformat der wiederzugebenden Szene.**

#### **[1080/50p]/[1080/50i]**

#### **2 Wählen Sie durch Berühren [DATUM WÄHLEN] oder [SZENEN WÄHLEN].**

- **3** (Wenn [DATUM WÄHLEN] ausgewählt ist) **Berühren Sie das Datum, die wiedergegeben werden sollen.**
- ≥ Es können maximal 7 Tage ausgewählt werden.
- ≥ Durch Berührung wird das Datum ausgewählt und mit einem roten Rahmen versehen. Berühren Sie das Datum noch einmal, um die Auswahl rückgängig zu machen. (Wenn [SZENEN WÄHLEN] ausgewählt ist)

#### **Berühren Sie die Szenen, die wiedergegeben werden sollen.**

- ≥ Sie können nacheinander bis zu 99 Szenen wählen.
- Durch Berühren wird die Szene ausgewählt und  $\sqrt{\ }$  wird angezeigt. Berühren Sie die Szene erneut, um den Vorgang abzubrechen.
- **4 Berühren Sie [Enter]/[ENTER].**

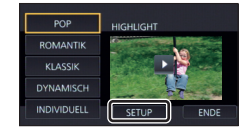

- <span id="page-104-2"></span>∫ **Auswahl der Lieblingsszenen**
- **1 Berühren Sie die Szenen, die wiedergegeben werden sollen.**
- **2 Berühren Sie [Hinzu] und fügen Sie den bevorzugten Teil hinzu.**
- ≥ Etwa 4 s vor und nach dem Berühren der [Hinzu]-Taste werden als Lieblingsszenen hinzugefügt.
- ≥ Es können von 1 bis 14 Lieblingsszenen hinzugefügt werden. (Die Anzahl der Szenen, die hinzugefügt werden können variiert je nach den gewählten Szenen.)
- $\bullet$  Die Anzeige zur Auswahl der Lieblingsszenen  $\sqrt{a}$ ) wird orange angezeigt, **B** dagegen auf der Gleitleiste.
- ≥ Um den Favoriten zu verwerfen, geben Sie bis zur als Lieblingsszene markierten Stelle wieder, und berühren Sie [Lösch.].
- ≥ Es ist günstig, Zeitlupenwiedergabe und Bildweise Wiedergabe zu benutzen.  $($   $\rightarrow$  [95](#page-94-1), [96\)](#page-95-0)

# **3** Berühren Sie **und stoppen Sie die Wiedergabe.**

- Das Gerät schaltet zum Miniaturbild-Bildschirm zurück und ★ wird auf den als Lieblingsszenen hinzugefügten Szenen angezeigt.
- **4 Berühren Sie [Zurück].**
- ≥ Je nach der Wiedergabezeit werden unter Umständen nicht alle als bevorzugt markierten Szenen wiedergegeben.  $\left(\rightarrow 106\right)$  $\left(\rightarrow 106\right)$  $\left(\rightarrow 106\right)$

## *Löschen der Lieblingsszenen aus der Miniaturbildanzeige*

- **1 Berühren Sie [Aufheb].**
- **2 Wählen Sie durch Berühren [ALLE AUFHEBEN] oder [GEWÄHLTE SZENEN].**
- ≥ Bei Auswahl von [ALLE AUFHEBEN] werden alle Lieblingsszenen deaktiviert.
- **3** (Bei Auswahl von [GEWÄHLTE SZENEN] in Schritt 2) **Berühren Sie die zu löschende Szene.**

# <span id="page-104-0"></span>∫ **Wiedergabe der Lieblingsszenen**

## **Berühren Sie [EIN] oder [AUS].**

- **[EIN]:** Einschließen der unter [FAVORISIERTE SZENE] hinzugefügten Szenen in der Highlight-Wiedergabe.
- **[AUS]:** Kein Einschließen der unter [FAVORISIERTE SZENE] hinzugefügten Szenen in der Highlight-Wiedergabe.

# <span id="page-104-1"></span>∫ **Prioritätseinstellungen**

# **Wählen Sie durch Berühren [KEIN] oder [GESICHT].**

≥ Wenn Sie [GESICHT] berühren, wird dem als Gesicht erkannten Bereich Vorrang gegeben.

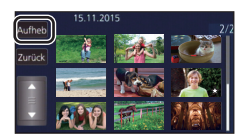

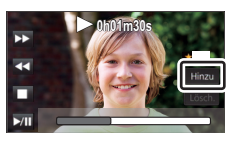

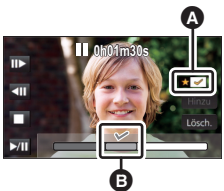

# <span id="page-105-0"></span>∫ **Wiedergabezeiteinstellung Berühren Sie die Wiedergabezeit.**

# **[CA. 90 SEK.]/[CA. 3 MIN.]/[AUTO]**

- ≥ Die Wiedergabezeit von [AUTO] umfasst maximal ca. 5 Minuten.
- ≥ Die Wiedergabedauer kann kürzer sein als die eingestellte Zeit, oder es findet gar keine Wiedergabe statt, wenn der Teil, der als deutlich aufgezeichnet erkannt wird, nur kurz ist.

# <span id="page-105-1"></span>∫ **Einrichten des Titels**

## **1** Berühren Sie  $\blacksquare$  /  $\blacksquare$ , um Ihr Lieblingstitelblatt auszuwählen.

### **[KEIN]/[BILD 1]/[BILD 2]/[BILD 3]/[BILD 4]**

- ≥ Titel und Datum werden bei Auswahl von [KEIN] nicht angezeigt.
- **2 Berühren Sie [TITEL].**

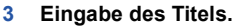

- ≥ Berühren Sie das Texteingabesymbol in der Mitte des Bildschirms und geben Sie den Titel ein.
- ≥ Berühren Sie [Enter] nach der Eingabe des Titels.

#### **Texteingabe**

≥ Die Zeichen können mühelos eingegeben werden, ohne den Cursor zu bewegen, wenn [Auto Cursor Position] auf [EIN] eingestellt ist.  $($   $\rightarrow$  [39\)](#page-38-1)

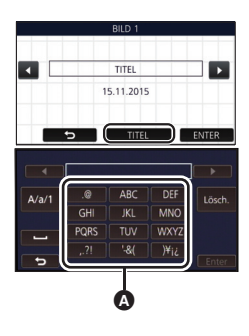

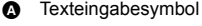

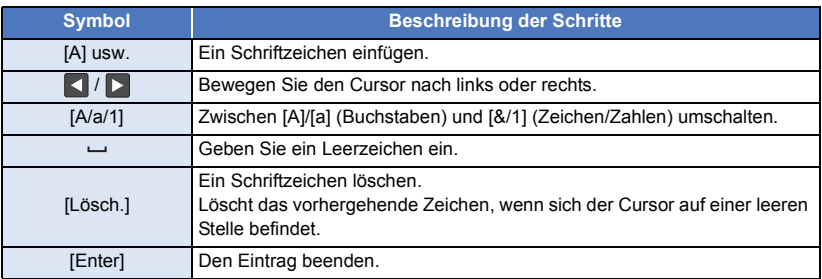

≥ Es können maximal 18 Schriftzeichen eingefügt werden.

- **4 Wählen Sie durch Berühren [ENTER], um die Speicherung zu beenden.**
- Das Datum der ersten Szene der Highlight-Wiedergabe wird als Datum angezeigt.
- ≥ Der eingegebene Titel wird gelöscht, wenn das Gerät ausgeschaltet oder die Highlight-Wiedergabe beendet wird.

# <span id="page-106-0"></span>**Speichern der Highlight-Wiedergabe**

Die als Highlight-Wiedergabe zusammengestellten Szenen werden als Einzelvideo abgespeichert. (WX970)/(WX979)/(VX870)/(VX878)/ V770 / V777 / V760

Die aufgenommenen Videos können auf der SD-Karte gespeichert werden.

(WX970M)/ VX870M)/ V770M

Die aufgenommenen Videos können im internen Speicher gespeichert werden.

#### **1 Stoppen Sie die Highlight-Wiedergabe oder warten Sie, bis die Highlight-Wiedergabe beendet ist.**

- **2 Berühren Sie [SPEICHERN].**
- **3 Wählen Sie das zu speichernde Format.**

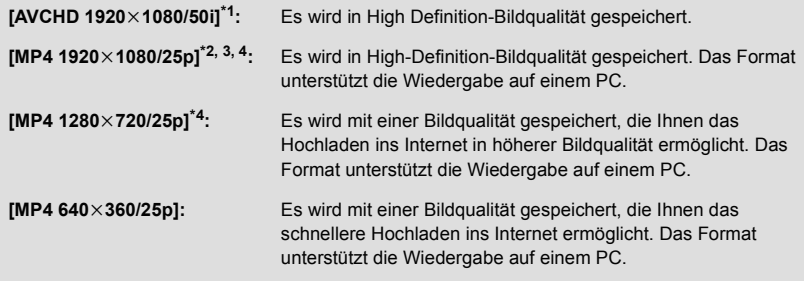

- \*1 Dieses Format wird nur angezeigt, wenn eine AVCHD-Szene ausgewählt ist.
- \*2 Dieses Format wird nicht angezeigt, wenn eine AVCHD-Szene ausgewählt ist.
- \*3 [MP4 1920k1080/25p] kann nicht ausgewählt werden, wenn eine MP4 [720/25p]-Szene ausgewählt ist.
- \*4  $\sqrt{(WX970)}$ -Serie/  $\sqrt{(VX870)}$ -Serie WAD 1920×1080/25p] und [MP4 1280×720/25p] können nicht ausgewählt werden, wenn eine MP4 [360/25p]-Szene ausgewählt ist.

(Wenn [AVCHD 1920 $\times$ 1080/50i] gewählt ist)

- ≥ In 1080/50p aufgenommene Videos werden in 1080/50i (Bildqualität [HA] in [AUFN. MODUS]) konvertiert und gespeichert.
- ≥ In 1080/50i aufgenommene Szenen werden in [HA] aufgenommen, unabhängig von [AUFN. MODUS] ([PH]/[HA]/[HG]/[HE]) einer Szene.
- **4 Berühren Sie [JA].**
- **5** *(WX970)/ (WX979)/ (VX870)/ (VX878)/ V770 / V777 // V760**)* **Berühren Sie [ENDE].**

#### **WX970M/ VX870M/ V770M**

# Berühren Sie [KOPIEREN] oder [ENDE].

- ≥ Die im internen Speicher gespeicherte Highlight-Wiedergabe kann auf Ihre SD-Karte kopiert werden. Wählen Sie dazu [KOPIEREN].
- Gehen Sie entsprechend der Meldungen vor und betätigen Sie am Ende [ENDE].

●  $\boxed{\mathbb{E}_{\mathbf{k}\mathbf{k}}}$  wird auf dem Miniaturbild der in der Highlight-Wiedergabe gespeicherten Szenen angezeigt.

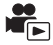

Sie können gewünschte AVCHD-Szenen, als Backup für Doppelkamera aufgenommene Szenen oder Teile dieser Szenen in der Reihenfolge ihrer Aufnahme zusammensetzen, um diese als einzelne Szene mit zusätzlicher Musik wiederzugeben oder zu speichern.

≥ **Sie können die folgenden Szenen nicht manuell bearbeiten:**

- $\sqrt{WX970}$  -Serie/ $\sqrt{VX870}$  -Serie
- 4K MP4 Szene
- MP4/iFrame Szene
- *1* **Wählen Sie das Menü.**

### **: [SZENE BEARB.]** # **[MANUELL BEARBEITEN] MENU**

- *2* **Wählen Sie durch Berühren [1080/50p] oder [1080/50i].**
- Berühren Sie [Enter].
- Miniaturbilder werden von jeder Szene angezeigt.
- *3* **Wählen Sie die Szene oder den Teil der Szene, der/die wiedergegeben werden soll, und stellen Sie die Musik ein.**
- Zur Auswahl einer Szene (→ [109](#page-108-0))
- Zur Auswahl eines Szenenteils (→ [109\)](#page-108-1)
- Zur Einstellung der Musik (→ [110](#page-109-0))
- ≥ Durch Berühren von [Zurück] nach der Auswahl einer Szene kann die Szenenauswahl zurückgesetzt werden.
- *4* **Berühren Sie [Enter].**
- *5* **Berühren Sie [JA] und wählen Sie den Wiedergabevorgang für die bearbeitete Szene. (→ [30\)](#page-29-1)**
- ≥ In den folgenden Fällen wird der Bildschirm zur Auswahl von [VORSCHAU], [SPEICHERN] (→ [111](#page-110-0)), [NEU WÄHLEN] und [ENDE] angezeigt. Berühren Sie den gewünschten Menüpunkt.
	- Berühren Sie [NEIN]
	- Wiedergabe beendet
	- Wiedergabe stoppen
- ≥ Sie können auch Kombinationen aus Szenen und Teilen von Szenen wählen.
- ≥ Sie können bis zu 99 Szenen auswählen. (Jede 3 s-Miniaturvorschau eines Szenenteils wird als einzelne Szene behandelt.)
- ≥ Sie können eine kombinierte Szene erstellen, die bis zu 6 Stunden lang ist.
- ≥ Die Funktionen Wiedergabe überspringen, Zeitlupen-Wiedergabe, Einzelbildwiedergabe und Direkte Wiedergabe sind nicht möglich.
#### •  $WX970$ /(WX979)/(VX870)/(VX878)/ V770 / V777 / V760

WE CONSTRUCTED CONSTRUCTED CONSTRUCTED CONSTRUCTED UNION CONSTRUCTED UNION OF CONSTRUCTED UNION OF THE UPPER SPEICHER CONSTRUCTED UNION OF THE UPPER CONSTRUCTED UNION OF THE UPPER CONSTRUCTED UNION OF THE UPPER CONSTRUCTED der SD-Karte.

#### (WX970M)/ (VX870M)/ V770M

Uberprüfen Sie beim Speichern einer manuell bearbeiteten Szene den freien Speicherplatz im internen Speicher.

Überprüfen Sie vor der Auswahl der Szene die unten stehende Tabelle und schaffen Sie ausreichend freien Speicherplatz, um sie zu speichern.

#### <span id="page-108-0"></span>**(Etwaige Speicheranforderungen zum Speichern einer manuell bearbeiteten Szene)**

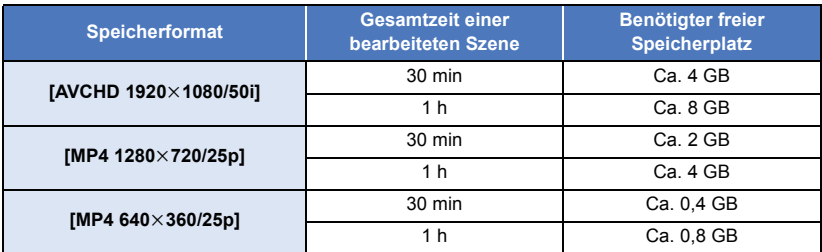

≥ "h" ist die Abkürzung für Stunde, "min" für Minute und "s" für Sekunde.

# ∫ **Zur Auswahl einer Szene**

#### **Berühren Sie die Szene, die wiedergegeben werden soll.**

- Die Videoauswahl erfolgt per Berührung und die M-Anzeige erscheint auf dem Miniaturbild. Um den Vorgang abzubrechen, berühren Sie das Video erneut.
- Wenn ein Teil einer Szene ausgewählt wurde, erscheint die M 3S-Anzeige auf dem Miniaturbild. Wenn Sie das Miniaturbild berühren, wird die Szene als 3 Sekunden-3S Miniaturanzeige angezeigt.
- Die nächste (vorhergehende) Seite wird beim Berühren von 7 / 7 angezeigt.

# ∫ **Zur Auswahl eines Szenenteils**

#### **1 Berühren Sie [3 Sek].**

≥ Um den Vorgang abzubrechen, berühren Sie es erneut.

#### **2 Berühren Sie die gewünschte Szene.**

- ≥ Die berührte Szene wird als 3 Sekunden-Miniaturanzeige angezeigt.
- **3** (Um ein einzelnes Miniaturbild auszuwählen)

#### **Berühren Sie das Miniaturbild des Teils, den Sie wiedergeben möchten.**

- Die Miniaturbildauswahl erfolgt per Berührung und die M-Anzeige (weiß) erscheint auf dem Miniaturbild. Um die Auswahl abzubrechen, berühren Sie das Miniaturbild erneut.
- Das nächste (vorherige) Miniaturbild wird beim Berühren von | < | | > | angezeigt.
- ≥ Durch Berühren von [Zurück] nach der Auswahl des Miniaturbildes kehren Sie zu dem Bildschirm zurück, auf dem die Miniaturbilder der Szenen angezeigt werden. Die └A 3S -Anzeige erscheint .<br>auf dem Miniaturbild der Szene, die den gewählten Teil enthält. auf dem Miniaturbild der Szene, die den gewählten Teil enthält.
- **4** (Um Miniaturbilder durch die Bestimmung eines Bereichs auszuwählen) **Berühren Sie [Bereich.].**
- ≥ Um den Vorgang abzubrechen, berühren Sie es erneut.
- **5** (Um Miniaturbilder durch die Bestimmung eines Bereichs auszuwählen)

### **Berühren Sie den Bereich (Start- und Endpunkte), den Sie wiedergeben möchten.**

- ≥ Der Bereich zwischen den Start- und Endpunkten wird ausgewählt und die  $\overline{M}$ -Anzeige (weiß) erscheint auf den Miniaturbildern.
- ≥ Um die ausgewählten Miniaturbilder aus den Miniaturbildern mit der  $\overline{\mathsf{M}}$ -Anzeige (weiß) abzubrechen, berühren Sie den Bereich (Start- und Endpunkte), den Sie abbrechen möchten.
- ≥ Wenn Sie [Enter]/[Zurück]/[Musik]/[Bereich.] berühren, während ein Startpunkt ausgewählt wurde, wird das Startpunkt-Miniaturbild abgebrochen.

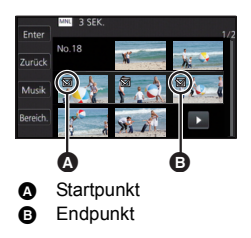

- ≥ Durch Berühren von [Zurück] nach der Auswahl des Miniaturbildes kehren Sie zu dem Bildschirm zurück, auf dem die Miniaturbilder der Szenen angezeigt werden. Die  $\overline{M}$  3S-Anzeige erscheint auf dem Miniaturbild der Szene, die den gewählten Teil enthält.
- ≥ Sie können auch mehrere Bereiche innerhalb derselben Szene auswählen.
- Das nächste (vorherige) Miniaturbild wird beim Berühren von < />
- ≥ Um weitere Szenen auszuwählen, berühren Sie [Zurück], um zum Bildschirm zurückzukehren, auf dem Miniaturbilder von Szenen angezeigt werden, und führen Sie die folgenden Vorgänge aus.
	- Bei Auswahl einer Szene: Berühren Sie die gewünschte Szene.
	- $-$  Bei Auswahl eines Szenenteils: Führen Sie die Schritte 1-5 aus.

# ∫ **Zur Einstellung der Musik**

- **1 Berühren Sie [Musik].**
- **2 Berühren Sie den gewünschten Ton.**
- ≥ Wenn [KEINE MUSIK] ausgewählt ist, wird die gleichzeitig mit dem Bild aufgenommene Audiodatei wiedergegeben.

### [WX970]-Serie/ VX870]-Serie/ V770 -Serie

- Elenutzer BGM] ermöglicht Ihnen, die auf Ihrem Smartphone gespeicherte Musik zu verwenden. Zum Einstellen von [Benutzer BGM], verwenden Sie die Wi-Fi-Funktion [Fernbedien.] und erstellen Sie die Highlight-Wiedergabe von Ihrer Smartphone Verwendung "Image App". Die Musikdaten werden in diesem Gerät als [Benutzer BGM] gespeichert.
- ≥ Nur eine Spur kann in diesem Gerät als Musikdaten für [Benutzer BGM] gespeichert werden. Jedes Mal wenn Sie die Highlight-Wiedergabe mit "Image App" erstellen werden die Musikdaten ersetzt.
- ≥ Informationen zum Dateiformat und der Wiedergabezeit der Musikdaten, die als [Benutzer BGM] verwendet werden können, finden Sie unter "Image App".
- ≥ Um die als [Benutzer BGM] in diesem Gerät gespeicherten Musikdaten zu löschen, führen Sie [Benutzer BGM löschen] aus.  $($   $\rightarrow$  [39](#page-38-0))

(Um die Audiofunktion der Musikwiedergabe zu testen)

#### **Berühren Sie [START].**

- ≥ Berühren Sie die andere Musikoption, um die zu testende Musik zu ändern.
- ≥ Wenn Sie [STOPP] berühren, stoppt die Musikwiedergabe.
- **3 Wählen Sie durch Berühren [ENTER].**

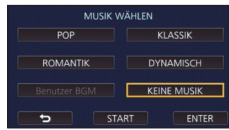

### ∫ **Zum Speichern einer manuell bearbeiteten Szene**

Sie können manuell bearbeitete Szenen als einzelne Szene speichern.

(WX970)/(WX979)/ (VX870)/ (VX878)/ V770 / V777 / V760

Die aufgenommenen Videos können auf der SD-Karte gespeichert werden.

#### **WX970M**/ **VX870M**/ **V770M**

Die aufgenommenen Videos können im internen Speicher gespeichert werden.

- **1 Stoppen Sie die Wiedergabe einer manuell bearbeiteten Szene oder warten Sie, bis die Wiedergabe beendet wurde.**
- **2 Berühren Sie [SPEICHERN].**
- **3 Wählen Sie das zu speichernde Format.**

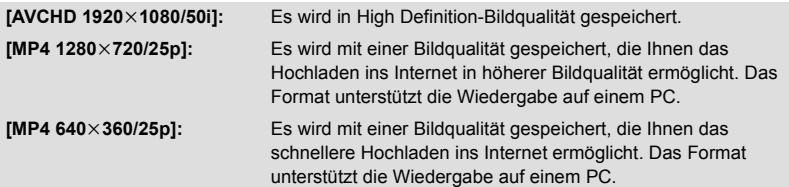

(Wenn [AVCHD 1920×1080/50i] gewählt ist)

- ≥ In 1080/50p aufgenommene Videos werden in 1080/50i (Bildqualität [HA] in [AUFN. MODUS]) konvertiert und gespeichert.
- ≥ In 1080/50i aufgenommene Szenen werden in [HA] aufgenommen, unabhängig von [AUFN. MODUS] ([PH]/[HA]/[HG]/[HE]) einer Szene.
- **4 Berühren Sie [JA].**
- ≥ Wenn Sie den Akku verwenden, wird eine Meldung angezeigt, die die Verwendung des Netzadapters empfiehlt. Um den Speichervorgang zu starten, berühren Sie [START].

#### **5 WX970** / WX979 / WX870 / WX878 / W770 / W777 / W760

# **Berühren Sie [ENDE].**<br>Berühren Sie [ENDE].

#### **WX970MI/ VX870MI/ V770M**

# Berühren Sie [KOPIEREN] oder [ENDE].

- ≥ Die im internen Speicher gespeicherten Szenen können auf die SD-Karte kopiert werden. Um auf die SD-Karte zu speichern, wählen Sie [KOPIEREN].
- Gehen Sie entsprechend der Meldungen vor und betätigen Sie am Ende [ENDE].
- ≥ Sie können Szenen auch unter Verwendung des Akkus speichern, aber wir empfehlen die Verwendung des Netzadapters.
- $(WX970)$ -Serie/  $(VX870)$ -Serie/ V770 -Serie WARD CONDITENT CONDITENTS CONDITENTS ON A CONDITENT OF THE MANUEL DESCRIPTION OF THE MANUEL MANUEL MANUEL MANUEL MA als normale AVCHD- oder MP4-Szenen gespeichert.
- ≥ Informationen zu den etwaigen Speicheranforderungen für das Speichern einer manuell bearbeiteten Szene finden Sie auf Seite [109.](#page-108-0)

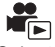

Wenn der Geburtstag und der Name eines Babys registriert wurden, werden Szenen ab der Geburt des Babys als Miniaturbilder für jedes Alter in Monaten angezeigt.

- [WX970]-Serie/ VX870]-Serie/ V770 -Serie
	- Sie können keine Szenen auswählen, die als Backup für Doppelkamera aufgenommen wurden.
- Szenen, die vor der Geburt aufgenommen wurden, werden nicht angezeigt.
- Es werden auch Szenen, in denen kein Baby erscheint, angezeigt.
- Sie können bis zu 3 Babys registrieren.
- *1* **Berühren Sie .**

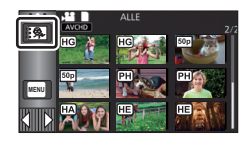

<span id="page-111-0"></span>*2* (Bei erstmaliger Registrierung)

#### **Geben Sie den Geburtstag des Babys ein.**

- Berühren Sie das einzustellende Datum und richten Sie dann mit **A**/ ▼ den gewünschten Wert ein.
- ≥ Als Jahr können die Jahre 2000 bis 2039 eingestellt werden.
- Berühren Sie [Enter].
- *3* (Bei erstmaliger Registrierung) **Berühren Sie [JA] und geben Sie den Namen des Babys ein.**
- ≥ Wenn Sie [NEIN] berühren, wird der Babykalender ohne den registrierten Babynamen angezeigt. ([Baby 1] wird angezeigt.)
- Die Eingabemethode ist die gleiche, wie beim Einrichten des Titels. (→ [106\)](#page-105-0)
- Berühren Sie nach der Eingabe des Namens zur Bestätigung [Enter].
- ≥ Es können maximal 9 Zeichen eingegeben werden.

# <span id="page-111-1"></span>*4* **Überprüfen Sie den Babykalender.**

- ≥ Der Name und das Alter in Monaten des registrierten Babys werden angezeigt.
- Sie können die Anzeige des Alters in Monaten durch Berühren von  $\sqrt{\left| \mathbf{r} \right|}$  umschalten.

#### **: Ändert das Alter in der Anzeige in Monaten auf das Alter des vorherigen Monats**

Wenn Sie dieses Symbol berühren, während das jüngste Alter in Monaten angezeigt wird, wird das älteste Alter in Monaten angezeigt.

#### **: Ändert das Alter in der Anzeige in Monaten auf das Alter des nächsten Monats**

Wenn Sie dieses Symbol berühren, während das älteste Alter in Monaten angezeigt wird, wird das jüngste Alter in Monaten angezeigt.

● Außer für Monate ohne Aufnahmen, ist die Anzeige des Alters in Monaten für jeden Monat verfügbar.

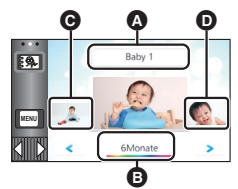

- **Anzeige des Namens**
- **B** Anzeige des Alters in Monaten
- **<sup>O</sup>** Miniaturbild für das vorherige Alter in Monaten
- **O** Miniaturbild für das nächste Alter in Monaten

≥ Wenn Sie die Namensanzeige berühren, wird der Bildschirm zur Auswahl eines registrierten Babys angezeigt. Wählen Sie aus den 3 registrierten Babys das Baby, das Sie anzeigen möchten und berühren Sie [ENTER].

Wenn Sie einen Namen ohne registrierten Geburtstag ([Baby 1]/[Baby 2]/[Baby 3]) berühren, können Sie ein neues Baby registrieren. Führen Sie Schritt [2-](#page-119-0)[3](#page-119-1) aus.

#### *5* **Berühren Sie das Miniaturbild in der Mitte.**

- ≥ Die Miniaturbilder der Szenen, die im selben Alter in Monaten aufgenommen wurden, werden angezeigt. Berühren Sie die gewünschte Szene, um den Wiedergabevorgang auszuwählen. (→ [30\)](#page-29-0)
- ≥ Die Miniaturbildanzeige kann nicht auf die Anzeige von 1 Szene/20 Szenen oder auf den Highlight & Zeitintervall-Index eingestellt werden.
- ≥ Wenn die Anzahl der Szenen 99 überschreitet, ist keine Highlight-Wiedergabe möglich.
- ≥ Durch Berühren von kehren Sie zu dem Bildschirm zurück, auf dem Sie das Alter in Monaten auswählen können.

#### *Um zur normalen Miniaturbildanzeige zurückzukehren*

Berühren Sie  $\frac{2}{3}$ , während der Babykalender angezeigt wird.

#### *Um registrierte Daten eines Babys zu ändern/hinzuzufügen*

**1** Berühren Sie Anzeige des Namens auf dem Babykalender (→ [112](#page-111-1)) oder **wählen Sie das Menü aus.**

**: [VIDEO-KONFIG.]** # **[Baby-Kalender Einst.] MENU**

#### **2 Berühren Sie den Namen des Babys, dessen Daten Sie ändern möchten.**

- ≥ Wenn [Baby 1]/[Baby 2]/[Baby 3] angezeigt wird, sind der Geburtstag und der Name oder nur der Name nicht registriert.
- **3 Berühren Sie den gewünschten Menüpunkt.**

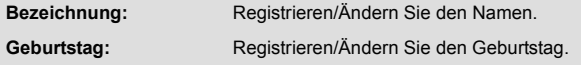

- Die Einstellungsmethode ist die gleiche wie bei der erstmaligen Registrierung. (→ [112\)](#page-111-0)
- **4 Wählen Sie durch Berühren [ENTER].**
- ≥ Der Babykalender des registrierten Babys wird angezeigt.

#### *Um registrierte Daten eines Babys zu löschen*

**1** Berühren Sie Anzeige des Namens auf dem Babykalender (→ [112](#page-111-1)) oder **wählen Sie das Menü aus.**

**: [VIDEO-KONFIG.]** # **[Baby-Kalender Einst.] MENU**

#### **2 Berühren Sie den Namen des Babys, dessen Daten Sie löschen möchten. 3 Berühren Sie [LÖSCHEN].**

- ≥ Wiederholen Sie die Schritte 2 bis 3, um die registrierten Daten weiterer Babys zu löschen.
- ≥ Wenn der Babykalender angezeigt wird, sind die folgenden Funktionen nicht möglich:
	- $-$  [SZENENSCHUTZ]
	- IBEREICH LÖSCHENI
	- $-$  [TEILEN]
	- [MANUELL BEARBEITEN]
	- [TEILEN&LÖSCH.]
	- [MP4 Umwandlung]
	- [Langsame Umwandlung]

(WX970M)/ VX870M)/ V770M

- [FORTGES. SZENE VERB.]
- [FORTS. INFO LÖSCHEN]

<span id="page-113-0"></span>**1** Berühren Sie  $\Box$   $\rightarrow$  [20\)](#page-19-0)

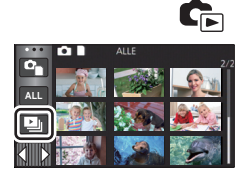

*2* (Nur wenn die Einstellungen geändert werden sollen) **Berühren Sie [SETUP] zur Auswahl der zu ändernden Option.**

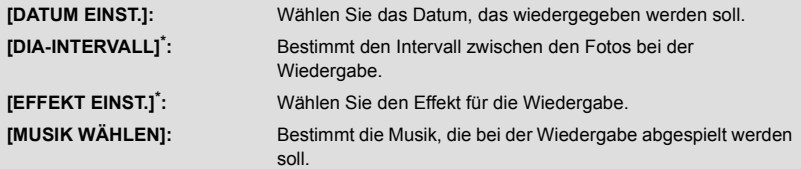

- \* Die Einstellung ist nicht möglich, wenn der Vorgang in Schritt 1 ausgeführt wird, während Miniaturbilder im Stop-Motion-Animations-Hilfsmodus angezeigt werden.  $(4116)$  $(4116)$  $(4116)$
- *3* (Wenn [DATUM EINST.] ausgewählt ist) **Berühren Sie das Wiedergabe-Datum.**

(Wenn [DIA-INTERVALL] ausgewählt ist)

**Berühren Sie den Wiedergabe-Intervall für die Diashow.**

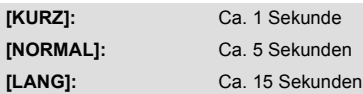

(Wenn [EFFEKT EINST.] ausgewählt ist) **Berühren Sie den gewünschten Effekt.**

- Berühren Sie [ENTER].
- ≥ Wenn das [EFFEKT EINST.] geändert wird, wird [MUSIK WÄHLEN] genau wie das [EFFEKT EINST.] eingestellt. (Um [EFFEKT EINST.] und [MUSIK WÄHLEN] unterschiedlich einzustellen, ändern Sie die [MUSIK WÄHLEN] nach der Einstellung des [EFFEKT EINST.].)

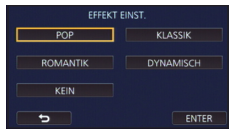

≥ [DIA-INTERVALL] kann nicht eingerichtet werden, wenn [EFFEKT EINST.] eingestellt ist.

(Wenn [MUSIK WÄHLEN] ausgewählt ist)

**Berühren Sie den gewünschten Ton.**

● Berühren Sie [ENTER].

#### [WX970]-Serie/ VX870]-Serie/ V770 -Serie

- <u>With by Sone, With Boshe, 2008</u> vone and the sense is the martphone gespeicherte Musik zu verwenden. Zum Einstellen von [Benutzer BGM], verwenden Sie die Wi-Fi-Funktion [Fernbedien.] und erstellen Sie die Highlight-Wiedergabe von Ihrer Smartphone Verwendung "Image App". Die Musikdaten werden in diesem Gerät als [Benutzer BGM] gespeichert.
- ≥ Nur eine Spur kann in diesem Gerät als Musikdaten für [Benutzer BGM] gespeichert werden. Jedes Mal wenn Sie die Highlight-Wiedergabe mit "Image App" erstellen werden die Musikdaten ersetzt.
- ≥ Informationen zum Dateiformat und der Wiedergabezeit der Musikdaten, die als [Benutzer BGM] verwendet werden können, finden Sie unter "Image App".
- ≥ Um die als [Benutzer BGM] in diesem Gerät gespeicherten Musikdaten zu löschen, führen Sie [Benutzer BGM löschen] aus.  $(\rightarrow 39)$  $(\rightarrow 39)$  $(\rightarrow 39)$

(Um die Audiofunktion der Musikwiedergabe zu testen) **Berühren Sie [START] und starten Sie die Audiotests.**

- ≥ Berühren Sie die andere Musikoption, um die zu testende Musik zu ändern.
- ≥ Wenn Sie [STOPP] berühren, stoppt die Musikwiedergabe.

# *4* **Berühren Sie [START].**

### **5** Wählen Sie die Wiedergabe-Funktion.  $(4.30)$  $(4.30)$  $(4.30)$

≥ Wenn die Wiedergabe beendet oder angehalten wird, wird der Bildschirm zur Auswahl von [WIEDERGEBEN], [NEU WÄHLEN] oder [ENDE] angezeigt. Berühren Sie die gewünschte Auswahl.

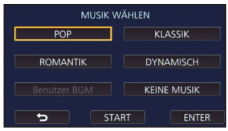

# <span id="page-115-0"></span>**Wiedergabe von im Stop-Motion-Animations-Hilfsmodus aufgenommen Standbildern als Diashow**

≥ Informationen zur Aufnahme im Stop-Motion-Animations-Hilfsmodus finden Sie auf Seite [64.](#page-63-0)

# *1* **Berühren Sie .**

- Die zuletzt im Stop-Motion-Animations-Hilfsmodus erstellte Aufnahmegruppe wird angezeigt.
- Durch erneutes Berühren von M kehrt die Anzeige zur normalen Miniaturbildanzeige zurück.

#### *2* **Berühren Sie ein Miniaturbild, um die Diashow wiederzugeben.**

≥ Die Miniaturbildanzeige kann nicht auf die Anzeige von 9 Szenen oder 20 Szenen eingestellt werden.

### **3** Wählen Sie die Wiedergabe-Funktion. (→ [30](#page-29-0))

≥ Die Anzeige kehrt zur Miniaturbildanzeige zurück, wenn die Wiedergabe beendet oder gestoppt wurde.

#### *Um weitere Aufnahmegruppen wiederzugeben:*

Sie können weitere Aufnahmegruppen wiedergeben, indem Sie das Symbol zur Datumsauswahl berühren.

**1 Berühren Sie das Symbol zur Datumsauswahl.**

# **2 Berühren Sie das Wiedergabedatum.**

- Berühren Sie ein Datum mit der M -Anzeige.
- ≥ Es werden Aufnahmegruppen für das gewählte Datum angezeigt.
- ≥ Berühren Sie ein Miniaturbild, um die Diashow wiederzugeben.
- Diashows können mit geänderten Einstellungen wiedergegeben werden. (→ [114\)](#page-113-0)
- ≥ Die als Diashow wiedergegebene Aufnahmegruppe kann nicht als einzelne Szene gespeichert werden.

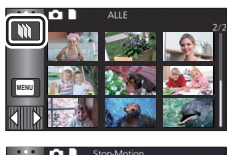

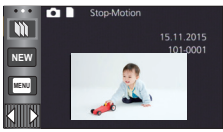

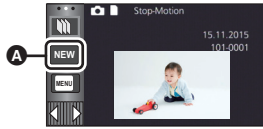

Symbol zur Datumsauswahl

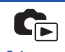

# <span id="page-116-3"></span>**Szenen/Fotos löschen**

**Gelöschte Szenen/Fotos können nicht wiederhergestellt werden, überprüfen Sie daher den Inhalt sorgfältig, bevor Sie mit dem Löschvorgang fortfahren.**

 $\Diamond$  Drücken Sie die Aufnahme-/Wiedergabetaste, um dieses Gerät in den **Wiedergabemodus umzuschalten.**

#### ∫ **Löschen der wiedergegebenen Szene bzw. des wiedergegebenen Fotos**

**Berühren Sie während Szenen oder Standbilder wiedergegeben werden, die zu löschen sind.**

### ∫ **Löschen von Szenen oder Fotos aus der Miniaturanzeige**

≥ **Betätigen Sie die Miniaturanzeige der löschenden Szenen oder Fotos. (**l **[29\)](#page-28-0)**

### **1 Berühren Sie**  $\overline{m} \cdot (\rightarrow 20)$  $\overline{m} \cdot (\rightarrow 20)$  $\overline{m} \cdot (\rightarrow 20)$

- ≥ Handelt es sich bei der Miniaturanzeige um eine 1-Szenen-Anzeige oder einen Highlight&Zeitintervallindex, werden die angezeigte Szene oder das angezeigte Foto gelöscht.
- ≥ Wenn die Miniaturbilder von im Stop-Motion-Animations-Hilfsmodus aufgenommenen Standbildern angezeigt werden, können die Standbilder nicht gelöscht werden.  $(\rightarrow 116)$  $(\rightarrow 116)$  $(\rightarrow 116)$

### <span id="page-116-0"></span>*2* **Berühren Sie [ALLE SZENEN] [MULTI] oder [EINZELN].**

- ≥ Alle als Miniaturbilder angezeigten Szenen oder Fotos werden durch Auswahl von [ALLE SZENEN] gelöscht. (Falls Szenen oder Fotos nach Datum wiedergegeben werden, werden alle Szenen oder Fotos vom ausgewählten Datum gelöscht.)
- ≥ Geschützte Szenen/Fotos können nicht gelöscht werden.
- <span id="page-116-1"></span>*3* (Wenn [MULTI] im Schritt [2](#page-116-0) ausgewählt wird) **Berühren Sie die zu löschende Szene/Standbild.**
- Bei Berührung wird die Szene/das Foto ausgewählt und die Anzeige m wird auf dem Miniaturbild eingeblendet. Berühren Sie die Szene/das Foto noch einmal, um den Vorgang aufzuheben.
- ≥ Sie können bis zu 99 zu löschende Szenen wählen.

#### (Wenn [EINZELN] im Schritt [2](#page-116-0) ausgewählt wird) **Berühren Sie die zu löschende Szene/Standbild.**

- <span id="page-116-2"></span>*4* (Wenn [MULTI] bei Schritt [2](#page-116-0) ausgewählt wurde) **Berühren Sie [Lösch.].**
- ≥ Um weitere Szenen/Fotos zu löschen, wiederholen Sie die Schritte [3](#page-116-1)[-4](#page-116-2).

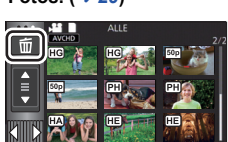

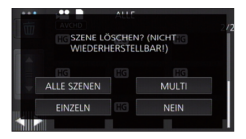

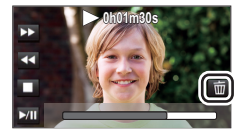

#### *Beim zwischenzeitigen Abbrechen des Löschvorgangs:*

Berühren Sie während des Löschens [ABBRUCH].

≥ Die Szenen, die beim Abbruch des Löschvorgangs bereits gelöscht waren, können nicht wiederhergestellt werden.

#### *Beenden der Bearbeitung:*

Berühren Sie [Zurück].

- $\bullet$  Sie können die Szenen auch durch Berühren von <sup>MENU</sup> sowie Auswahl von [SZENE BEARB.] → [LÖSCHEN] → [ALLE SZENEN], [MULTI] oder [EINZELN] löschen.
- $\bullet$  Sie können Fotos auch durch Berühren von <u>Menu</u> sowie Auswahl von [BILD-KONFIG] → [LÖSCHEN] → [ALLE SZENEN], [MULTI] oder [EINZELN] löschen. Wenn die Miniaturbilder von im Stop-Motion-Animations-Hilfsmodus aufgenommenen Standbildern angezeigt werden, können die Standbilder aus dem Menü nicht gelöscht werden.  $\leftrightarrow$  [116\)](#page-115-0)
- ≥ Während der Highlight-Wiedergabe können Videos/Fotos nicht gelöscht werden.
- ≥ Szenen, die nicht wiedergegeben werden können (die Miniaturbilder werden als angezeigt), können auch nicht gelöscht werden.
- ≥ Das Löschen mit [ALLE SZENEN] kann längere Zeit dauern, wenn viele Szenen oder Fotos vorhanden sind.
- ≥ Wenn Sie mit diesem Gerät Szenen, die mit anderen Geräten aufgenommen wurden, oder Fotos, die dem DCF-Standard entsprechen, löschen, werden unter Umständen alle mit den Szenen/ Fotos in Verbindung stehenden Daten gelöscht.
- ≥ Wenn Fotos, die mit anderen Geräten auf eine SD-Karte aufgenommen wurden, gelöscht werden, kann in diesem Zusammenhang auch ein Foto (in einem anderen Format als JPEG), das auf diesem Gerät nicht wiedergegeben werden kann, gelöscht werden.

# **Löschen eines Teils einer Szene (AVCHD/Backup für Doppelkamera)**

#### [WX970]-Serie/ [VX870]-Serie/ V770] -Serie

Ein nicht benötigter Teil einer AVCHD-Szene oder eine Szene, die als Backup für Doppelkamera aufgenommen wurde, kann gelöscht werden.

**Die gelöschten Szenen können nicht wiederhergestellt werden.**

≥ **Drücken Sie die Aufnahme-/Wiedergabetaste, um dieses Gerät in den Wiedergabemodus umzuschalten, und berühren Sie das Auswahlsymbol für den Wiedergabemodus. Wählen Sie anschließend die AVCHD-Szene oder eine Szene aus, die als Backup für Doppelkamera aufgenommen wurde. (→ [29\)](#page-28-0)** 

Unnötige Teile einer AVCHD Szene können gelöscht werden.

**Die gelöschten Szenen können nicht wiederhergestellt werden.**

≥ **Drücken Sie die Aufnahme-/Wiedergabetaste, um dieses Gerät in den Wiedergabemodus umzuschalten, und berühren Sie das Auswahlsymbol für den Wiedergabemodus. Wählen**  Sie dann die AVCHD-Szene aus. (→ [29](#page-28-0))

# *1* **Wählen Sie das Menü.**

MENU **: [SZENE BEARB.] → [BEREICH LÖSCHEN]** 

- *2* **Berühren Sie die Szene mit einem zu löschenden Teil.**
- *3* **Richten Sie den zu löschenden Bereich durch Berühren und Verschieben der oberen und unteren**  Abschnittsauswahltasten > ein.

≥ Es ist günstig, Zeitlupenwiedergabe und Bildweise Wiedergabe zu benutzen. ( $\rightarrow$  [95](#page-94-1), [96](#page-95-0))

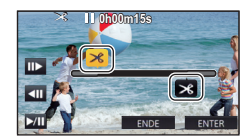

# *4* **Berühren Sie [ENTER].**

*5* **Bestätigen (Wiedergabe) Sie die Szene nach der Bearbeitung durch Berühren von [JA].**

≥ Es erscheint eine Bestätigungsmeldung, wenn [NEIN] berührt wurde. Fahren Sie mit Schritt 7 fort.

#### *6* **Stoppen der Wiedergabe.**

● Es erscheint eine Bestätigungsmeldung.

### *7* **Berühren Sie [ENTER].**

≥ Wiederholen Sie die Schritte 2 bis 7, um Teile anderer Szenen zu löschen.

#### *Um die Bearbeitung zu beenden*

Berühren Sie [Zurück].

- ≥ Das Löschen eines Teils kann nicht erfolgen, wenn 99 Szenen für ein Datum vorhanden sind.
- ≥ Unter Umständen können Teile eines Videos mit einer kurzen Aufnahmezeit nicht gelöscht werden.
- ≥ Die Szene wird in zwei Szenen geteilt, wenn der mittlere Teil einer Szene gelöscht wird.

• WX970M/ VX870M/ V770M

Die Fortsetzungsdaten werden gelöscht, wenn ein Teil einer Szene, die mit Aufnahme-Fortsetzung aufgenommen wurde, gelöscht wird, da es dann nicht möglich ist, die Szene wieder zusammenzufügen.  $\left(\rightarrow$  [126](#page-125-0))

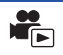

#### <span id="page-119-2"></span>WX970 - Serie/ VX870 - Serie/ V770 - Serie

Es ist möglich, eine AVCHD-Szene oder eine Szene, die als Backup für Doppelkamera aufgenommen wurde, zu trennen.

Alle unerwünschten Teile in der Szene können nach dem Teilen gelöscht werden.

≥ **Drücken Sie die Aufnahme-/Wiedergabetaste, um dieses Gerät in den Wiedergabemodus umzuschalten, und berühren Sie das Auswahlsymbol für den Wiedergabemodus. Wählen Sie anschließend eine AVCHD-Szene oder eine Szene, die als Backup für Doppelkamera aufgenommen wurde.** (→ [29\)](#page-28-0)

Es ist möglich, eine AVCHD-Szene zu teilen.

Alle unerwünschten Teile in der Szene können nach dem Teilen gelöscht werden.

≥ **Drücken Sie die Aufnahme-/Wiedergabetaste, um dieses Gerät in den Wiedergabemodus umzuschalten, und berühren Sie das Auswahlsymbol für den Wiedergabemodus. Wählen**  Sie dann die AVCHD-Szene aus. (→ [29](#page-28-0))

# *1* **Wählen Sie das Menü.**

#### $\textsf{MENU}$  **: [SZENE BEARB.] → [TEILEN] → [SETUP]**

#### <span id="page-119-0"></span>*2* **Berühren und geben Sie die Szene wieder, die Sie trennen möchten.**

■ Es ist günstig, Zeitlupenwiedergabe und Bildweise Wiedergabe zu benutzen. (→ [95](#page-94-1), [96](#page-95-0))

# <span id="page-119-1"></span> $3$  Berühren Sie  $\, \mathcal{Z} \,$  , um den Trennpunkt einzustellen.

● Berühren Sie [JA].

≥ Berühren Sie [JA], um die gleiche Szene weiter zu teilen. Um mit der Teilung anderer Szenen fortzufahren, berühren Sie [NEIN] und wiederholen Sie die Schritte [2](#page-119-0) bis [3.](#page-119-1)

#### *4* **Berühren Sie [Zurück], um den Teilvorgang zu beenden.**

● Unerwünschte Teile können gelöscht werden. (→ [117](#page-116-3))

#### *Um alle Teilungspunkte zu löschen*

#### $\text{MENU}$  **: [SZENE BEARB.] → [TEILEN] → [ABBRECHEN]**

≥ Szenen, die nach der Teilung gelöscht werden, können nicht wiederhergestellt werden.

- ≥ Sie können eine Szene nicht trennen, wenn die Szenenanzahl für ein bestimmtes Datum 99 Szenen überschreiten würde.
- ≥ Szenen mit sehr kurzer Aufnahmedauer können unter Umständen nicht geteilt werden.
- ≥ Daten, die mit einem anderen Gerät aufgezeichnet oder bearbeitet wurden, können nicht geteilt werden, und Teilungspunkte können nicht gelöscht werden.

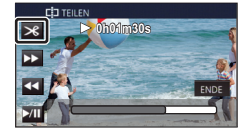

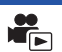

# **Teilen einer Szene, um einen Abschnitt zu löschen (4K MP4/MP4/iFrame)**

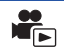

#### [WX970]-Serie/ [VX870]-Serie

Teilen Sie die 4K MP4- oder MP4/iFrame -Szenen und löschen Sie die nicht erforderlichen Teile. **V770** - Serie/ V760

Unterteilen Sie die MP4/iFrame-Szenen und löschen Sie die nicht benötigten Teile.

Mit dieser Funktion werden die aufgenommenen Szenen in zwei Abschnitte geteilt und der erste oder zweite Teil wird gelöscht.

**Die durch Trennen gelöschten Szenen können nicht wiederhergestellt werden.**

- ≥ **Drücken Sie die Aufnahme-/Wiedergabetaste, um dieses Gerät in den Wiedergabemodus umzuschalten, und berühren Sie das Auswahlsymbol für den Wiedergabemodus. Wählen**  Sie dann die 4K MP4-Szenen<sup>\*</sup> oder die MP4/iFrame-Szene aus. (<del>→</del> [29\)](#page-28-0)
- \* Nur WX970 Serie/ VX870 Serie
- *1* **Wählen Sie das Menü.** WX970 VX870

 $\overline{\text{MENU}}$  **: [SZENE BEARB.] → [TEILEN&LÖSCH.]** 

### *2* **Berühren und geben Sie die Szene wieder, die Sie trennen möchten.**

● Es ist günstig, Zeitlupenwiedergabe und Bildweise Wiedergabe zu benutzen. (→ [95](#page-94-1), [96](#page-95-0))

- **3** Berühren Sie  $\gg$ , um den Trennpunkt **einzustellen.**
- ≥ Richten Sie den Trennpunkt so ein, dass mindestens 2 s für den zu löschenden und mindestens 3 s für den zu erhaltenden Teil zur Verfügung stehen.

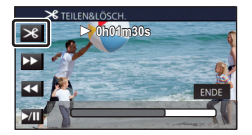

# *4* **Berühren Sie den Teil zum Löschen.**

# *5* **Berühren Sie [JA] und bestätigen Sie (Wiedergabe) des Teils für Löschung.**

≥ Beim Berühren von [NEIN] erscheint eine Bestätigungsmeldung. Gehen Sie zu Schritt [7.](#page-120-0)

#### *6* **Stoppen der Wiedergabe.**

● Es erscheint eine Bestätigungsmeldung.

### <span id="page-120-0"></span>*7* **Berühren Sie [JA].**

≥ Weitere Szenen Aufteilen und löschen. Wiederholen Sie die Schritte [2](#page-119-0) bis 7.

#### *Um die Bearbeitung zu beenden*

Berühren Sie [Zurück].

≥ Szenen mit sehr kurzer Aufnahmedauer können unter Umständen nicht geteilt werden.

≥ Die aktuelle Teilung könnte sich etwas von der zuvor bestimmten Teilungsstelle verschieben.

E

Szenen/Fotos können geschützt werden, so dass sie nicht versehentlich gelöscht werden können. **(Beim Formatieren des Speichermediums werden auch geschützte Szenen/Fotos gelöscht.)**

- ≥ **Drücken Sie die Aufnahme-/Wiedergabetaste, um dieses Gerät in den Wiedergabemodus umzuschalten.**
- *1* **Wählen Sie das Menü.**

#### $\overline{\text{MENU}}$  : [VIDEO-KONFIG.] oder [BILD-KONFIG]  $\rightarrow$  [SZENENSCHUTZ]<sup>\*</sup>

\* [TRANSFER/SCHUTZ] wird angezeigt, wenn die Eye-Fi-Karte verwendet wird, die im Voraus auf dem Computer als gewähltes Übertragungseinstellungs-Gerät eingestellt wurde.

#### *2* **Berühren Sie die Szene/das Foto, die/das geschützt werden soll.**

- Bei Berührung wird die Szene/das Foto ausgewählt und die Anzeige OT wird auf dem Miniaturbild eingeblendet. Berühren Sie die Szene/das Foto noch einmal, um den Vorgang aufzuheben.
- ≥ Berühren Sie [Zurück], um die Einstellungen vorzunehmen.
- ≥ Wenn die Miniaturbilder von im Stop-Motion-Animations-Hilfsmodus aufgenommenen Standbildern angezeigt werden, kann für die Standbilder kein Schutz eingestellt werden.

# **Zu MP4 konvertieren**

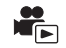

#### WX970 - Serie/ VX870 - Serie/ V770 - Serie

Sie können AVCHD-Szenen, als Backup für Doppelkamera aufgenommene Szenen und MP4-Szenen konvertieren und kopieren. Die Bildqualität wird in ein Format konvertiert, das die Wiedergabe auf einem PC und die Online-Freigabe unterstützt (MP4 (1280×720/25p) oder MP4 (640k360/25p)).

Sie können AVCHD- und MP4-Szenen konvertieren und kopieren. Die Bildqualität wird in ein Format konvertiert, das die Wiedergabe auf einem PC und die Online-Freigabe unterstützt (MP4 (1280×720/25p) oder MP4 (640×360/25p)).

- [WX970]-Serie/ VX870]-Serie 4K MP4-Szenen können auch in Szenen mit High Definition-Videoqualität (MP4 (1920×1080/ 25p)) konvertiert und kopiert werden.
- ≥ **In iFrame aufgenommene oder als MP4 (640**k**360/25p) gespeicherte Szenen können nicht nach MP4 konvertiert werden.**
- *1* **Wählen Sie das Menü.**

 $\textsf{MENU}$  **: [SZENE BEARB.]**  $\rightarrow$  **[MP4 Umwandlung]** 

#### *2* **Berühren Sie die Szene, die Sie konvertieren möchten.**

- Die Videoauswahl erfolgt per Berührung und die  $\Box$ -Anzeige erscheint auf dem Miniaturbild. Um den Vorgang abzubrechen, berühren Sie das Video erneut.
- ≥ Sie können bis zu 99 Videos nacheinander auswählen.

*3* **Berühren Sie [Enter].**

#### *4* **Wählen Sie die Qualität nach der Konvertierung.**

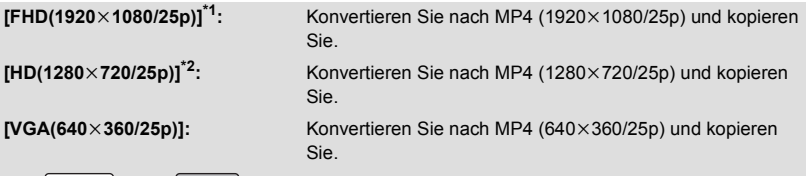

\*1 -Serie/ -Serie Diese Qualität wird nur angezeigt, wenn eine 4K MP4-Szene ausgewählt ist.

- \*2 MP4-Szenen [720/25p] können nicht konvertiert und kopiert werden.
- ≥ MP4-Szenen werden nach der Konvertierung auf dasselbe Medium wie die Szenen vor der Konvertierung gespeichert.

# *5* **Berühren Sie [JA].**

≥ Um weitere Szenen nach MP4 zu konvertieren, wiederholen Sie die Schritte 2 bis 5.

#### *Um mitten während der Konvertierung zu MP4 zu stoppen*

Berühren Sie [ABBRUCH] während der Formatkonvertierung.

#### *Um die MP4-Konvertierung zu beenden*

Berühren Sie [Zurück].

- ≥ Ein über einen langen Zeitraum aufgenommenes Video kann einige Zeit dauern.
- ≥ In AVCHD aufgenommene Szenen, die (ca.) 4 GB oder (ca.) 30 Minuten überschreiten, werden automatisch getrennt, wenn sie in MP4-Szenen konvertiert und kopiert werden.
- ≥ Wenn Sie geschützte Szenen nach MP4 konvertieren, wird deren Schutz nach der Konvertierung aufgehoben.
- [WX970]-Serie/ VX870]-Serie/ V770 -Serie

Szenen, die als Backup für Doppelkamera aufgenommen wurden, werden als normale MP4-Szenen gespeichert, wenn sie in MP4-Szenen konvertiert und kopiert werden.

# **Zeitlupenumwandlung**

Sie können die Wiedergabegeschwindigkeit der im FULL HD Zeitlupen-Video-Modus (→ [62\)](#page-61-0) aufgenommenen Teile mit 1/4 der normalen Geschwindigkeit wiedergeben und diese kopieren. Bei Umwandeln der im FULL HD Zeitlupen-Video-Modus aufgenommenen Szenen, können Sie diese auf einem anderen Gerät bei 1/4 der normalen Geschwindigkeit wiedergeben.

- ≥ **Drücken Sie die Aufnahme-/Wiedergabetaste, um dieses Gerät in den Wiedergabemodus umzuschalten.**
- ≥ **Berühren Sie das Wiedergabemodus-Symbol und wählen Sie [ALL MP4/iFrame] oder [1080/50p] in [MP4/iFrame] aus.**
- *1* **Wählen Sie das Menü.**

MENU **: [SZENE BEARB.] → [Langsame Umwandlung]** 

- *2* **Berühren sie eine im FULL HD Zeitlupen-Video-Modus aufgenommene Szene.**
- ≥ Auf der Miniaturbildanzeige im Wiedergabemodus werden Szenen, die als FULL HD Zeitlupen-Video aufgenommen wurden, mit der  $\frac{1}{2}$  Angabe angezeigt.
- $\bullet$  Die Videoauswahl erfolgt per Berührung und die  $\sqrt{\ }$ -Anzeige erscheint auf dem Miniaturbild. Um den Vorgang abzubrechen, berühren Sie das Video erneut.
- ≥ Sie können nacheinander bis zu 99 Szenen wählen.

### *3* **Berühren Sie [Enter].**

- ≥ Die umgewandelte Szene wird in demselben Medium, in dem die Originalszene gespeichert ist, gespeichert.
- ≥ Es wird eine Nachricht mit der Frage, ob die Originalszene gelöscht werden soll, angezeigt. Um die Szene zu löschen, wählen Sie [JA] aus. Um sie zu behalten, wählen Sie [NEIN] aus.

#### *Vorzeitige Deaktivierung der Zeitlupen-Umwandlung oder Löschen der Originalszene*

Während der Umwandlung oder Löschung, berühren Sie [ABBRUCH].

#### *Beendigung der Zeitlupen-Umwandlung*

Berühren Sie [Zurück].

- ≥ Wenn eine umgewandelte Szene in einem Medium aufgenommen wird, wird die Szene größer als die Originalszene. Die umgewandelte Szene kann je nach ihrer Größe geteilt werden.
- ≥ Die Umwandlung einer langen Szene kann einige Zeit dauern.
- ≥ Wenn Sie [Langsame Umwandlung] bei geschützten Szenen ausführen, wird deren Schutz nach der Konvertierung aufgehoben.

# <span id="page-125-0"></span>**Verbinden fortgesetzter Szenen [WX970M]/[VX870M]/[V770M]**

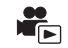

Sie können die Anfangsszene (→ [83](#page-82-0)) auf dem integrierten Speicher und die **Fortsetzungsszene auf der SD-Karte zu einer Szene auf der SD-Karte verbinden.**

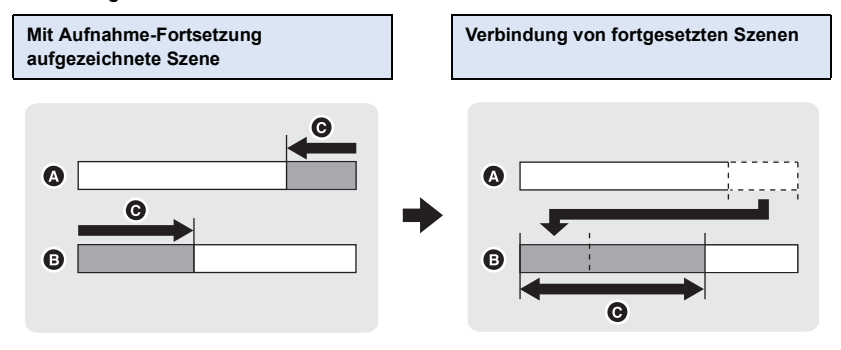

- **A** Integrierter Speicher
- **B** SD-Karte
- **G** Bereich der Aufnahme-Fortsetzung
- ≥ **Drücken Sie die Aufnahme-/Wiedergabetaste, um dieses Gerät in den Wiedergabemodus umzuschalten, und berühren Sie das Auswahlsymbol für den Wiedergabemodus. Wählen**  Sie dann die AVCHD-Szene aus. (→ [29](#page-28-0))
- *1* **Setzen Sie die SD-Karte ein, die für die Aufnahme-Fortsetzung verwendet wurde.**
- *2* **Wählen Sie das Menü.**

**MENU** : [SZENE BEARB.]  $\rightarrow$  [FORTGES. SZENE VERB.1

#### *3* **Wenn die Bestätigungsmeldung angezeigt wird, berühren Sie [JA].**

≥ Die Szene im integrierten Speicher wird gelöscht. (Geschützte Szenen im integrierten Speicher werden nicht gelöscht.)

#### *4* **Berühren Sie [ENDE], wenn die Meldung über das Ende des Verbindens fortgesetzter Szenen angezeigt wird.**

- ≥ Die Miniaturansicht der SD-Karte wird angezeigt.
- ≥ Die Information zur Aufnahme-Fortsetzung wird gelöscht, sobald die Fortsetzungsszenen verbunden sind. Dann können Sie die Aufnahme-Fortsetzung wieder nutzen.
- ≥ Wenn der Teil einer mit Aufnahme-Fortsetzung aufgenommenen Szene auf dem integrierten Speicher oder der SD-Karte gelöscht wird, ist die Verbindung der Szenenteile nicht mehr möglich.

#### MENU : [SZENE BEARB.] → [FORTS. INFO LÖSCHEN]

≥ Wenn die Information zur Aufzeichnung mit Aufnahme-Fortsetzung gelöscht wurden, ist eine Verbindung der Fortsetzungsszenen nicht mehr möglich.

Das Verbinden fortgesetzter Szenen kann nicht durchgeführt werden, wenn der auf der SD-Karte verfügbare Speicherplatz geringer als die Größe der fortgesetzten Szenen im internen Speicher ist. Es wird empfohlen, die fortgesetzten Szenen mit HD Writer AE 5.2 zu verbinden.

≥ [FORTGES. SZENE VERB.] ist für Szenen, die als Backup für Doppelkamera aufgenommen wurden, nicht verfügbar.

#### [Erweitert \(Wiedergabe\)](#page-94-0)

# **Video/Bilder auf dem Fernsehgerät ansehen**

**Überprüfen Sie die Anschlüsse an Ihrem Fernsehgerät und verwenden Sie ein Kabel, das mit diesen Anschlüssen kompatibel ist. Je nach den verwendeten Anschlüssen kann die Bildqualität variieren.**

- **A** Hohe Qualität
- **1** HDMI Buchse
- <sup>2</sup> Videoanschluss

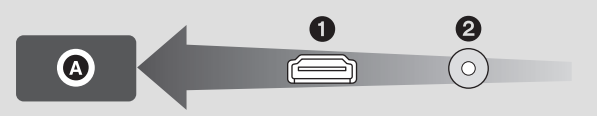

 $\blacksquare$ 

- ≥ **Verwenden Sie das HDMI-Mikrokabel (mitgeliefert).**
- ≥ HDMI ist die Schnittstelle für digitale Geräte. Wenn Sie dieses Gerät mit einem HDMIkompatiblen HD-TV-Gerät verbinden und dann die aufgenommenen HD-Bilder wiedergeben, können Sie diese in HD mit qualitativ hochwertigem Sound genießen.

•  $WX970$ -Serie/  $VX870$ -Serie Sie können detaillierte 4K-Videos genießen, indem Sie dieses Gerät an ein 4K-kompatibles TV-Gerät anschließen und 4K MP4-Szenen wiedergeben. Die Wiedergabe ist auch möglich, wenn Sie dieses Gerät an ein High-Definition-TV-Gerät oder ein anderes Gerät anschließen, das keine 4K-Videos unterstützt, auch wenn die Ausgabeauflösung dann niedriger ist.

<span id="page-128-0"></span>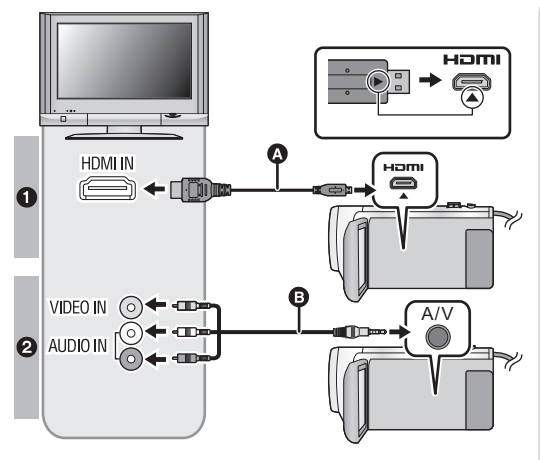

- A HDMI-Mikrokabel (mitgeliefert)
- Achten Sie darauf, eine Verbindung mit dem HDMI-Anschluss herzustellen. (Führen Sie den Verbinder mit der Pfeilseite nach unten ein.)
- [Anschluss über ein HDMI-](#page-130-0)[Mikrokabel](#page-130-0)  $($   $\rightarrow$  [131\)](#page-130-0)
- Anhören im 5.1 Kanal-Ton  $(AVCHD)$   $(\rightarrow 131)$  $(\rightarrow 131)$  $(\rightarrow 131)$
- [Wiedergabe mit VIERA Link](#page-131-0)  $\leftrightarrow$  [132\)](#page-131-0)
- **B** AV-Kabel (käuflich erhältlich)

#### **Bildqualität**

 $\bigcirc$   $\frac{WX970}{S}$ -Serie/ $\frac{VX870}{S}$ -Serie

> Schließen Sie dieses Gerät zur Wiedergabe von Bildern, die in 4K- oder High-Definition-Bildqualität aufgenommen wurden, an den HDMI-Anschluss des TV-Geräts an.

**V770** -Serie/ V760 High Definition-Bilder beim Anschließen an den HDMI-**Anschluss** 

- **2** Bilder in Standardauflösung, wenn die Verbindung über den Videoanschluss erfolgt.
- ≥ Prüfen Sie, ob die Stecker vollständig eingesteckt sind.
- ≥ Verwenden Sie ausschließlich das mitgelieferte HDMI-Mikrokabel.

### *2* **Wählen Sie den Eingangskanal des Fernsehgeräts.**

- ≥ Beispiel: Wählen Sie den [HDMI]-Kanal mit einem HDMI-Mikro-Kabel aus. Schließen Sie an den [Video 2]-Kanal ein AV-Kabel an. (Der Name des Kanals kann je nach verbundenem TV-Gerät variieren.)
- ≥ Überprüfen Sie die Einstellung des Eingangs (Eingangsschalter) und des Audioeinganges am TV-Gerät. (Für weitere Informationen lesen Sie bitte die Bedienungsanleitung des TV-Gerätes.)
- *3* **Ändern Sie den Modus für die Wiedergabe in .**
- ≥ Wenn dieses Gerät und das TV-Gerät über das HDMI-Mikrokabel (mitgeliefert) oder ein AV-Kabel (käuflich erhältlich) miteinander verbunden sind, wird in den folgenden Situationen kein Bild auf dem TV-Gerät angezeigt. Verwenden Sie den LCD-Monitor dieses Geräts.
	- $-$  Bei Aufnahme eines Videos im HDR-Filmmodus oder bei PRE-REC
	- Wenn im HDR-Filmmodus [HDMI-AUFL.] auf [576p] eingestellt ist
	- FULL HD Zeitlupen-Video
	- $(WX970)$ -Serie/ $(VX870)$ -Serie/ $V770$ -Serie Bei Aufnahme eines Videos mit [Backup für Twin-Kamera] auf [EIN] eingestellt oder bei PRE-REC
- $\sqrt{WX970}$  -Serie/  $\sqrt{VX870}$  -Serie Wenn [AUFN. FORMAT] auf [4K MP4] eingestellt ist, wenn ein Video im 4K-Photo-Modus aufgezeichnet wird, oder bei PRE-REC
- Bei Speichern der Highlight-Wiedergabe-Szene oder einer manuell bearbeiteten Szene
- Beim Kopieren\*<sup>1</sup>/Ausführen von [MP4 Umwandlung]/Ausführen von [Langsame Umwandlung]
- \*1 / / Beim Kopieren zwischen der SD-Karte und dem internen Speicher, gilt diese Beschränkung nur wenn Sie das Aufnahmeformat umwandeln
- ≥ Wenn Sie dieses Gerät mit dem TV verbinden, während der Aufnahmemodus auf diesem Gerät aktiv ist, kann ein quietschendes Geräusch\*2 ausgegeben werden. Schalten Sie dieses Gerät vor dem Verbinden in den Wiedergabemodus.
- \*2 Das Mikrofon nimmt möglicherweise den Sound von den Lautsprechern auf, wodurch ein ungewöhnliches Geräusch entsteht.
- ≥ Beim Anschluss an den TV wird der Ton im Wiedergabemodus nicht über dieses Gerät ausgegeben. Außerdem ist die Lautstärke am TV zu regeln, da die Lautstärke nicht mit diesem Gerät geregelt werden kann.
- ≥ Einige Bildschirme, wie der Menü-bildschirm können in reduzierten Größen auf dem Fernseher angezeigt werden.
- [WX970]-Serie/ VX870]-Serie/ V770 -Serie USES Gerät gibt kein Bild und keinen Ton wieder, während die Wi-Fi-Funktion verwendet wird.
- ∫ **Um Aufnahmen auf einem herkömmlichen Fernseher (4:3) anzusehen oder wenn die beiden Seiten der Aufnahmen auf dem Bildschirm nicht zu sehen sind**

Ändern Sie die Menüeinstellung, um die Aufnahmen korrekt anzuzeigen. (Überprüfen Sie die Fernseher-Einstellung.)

```
MENU∣ : [EINRICHTUNG] → [TV FORMAT] → [4:3]
```
**Beispiel für Bilder mit einem Bildverhältnis von [16:9] auf einem normalen TV (4:3)**

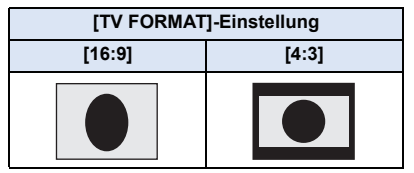

● Wenn ein Breitbild-Fernsehgerät angeschlossen ist, passen Sie das Bildseitenverhältnis am Fernsehgerät an. (Nähere Informationen finden Sie in der Bedienungsanleitung des Fernsehgeräts.)

### ∫ **Onscreen-Informationen auf dem Fernsehgerät anzeigen**

Bei Ändern der Menüeinstellungen können die am Bildschirm angezeigten Informationen (Funktionssymbol und Zeitcode usw.) am Fernsehgerät angezeigt/nicht angezeigt werden.

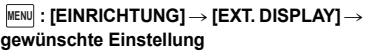

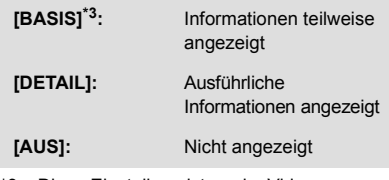

\*3 Diese Einstellung ist nur im Video-Aufnahmemodus oder im Standbildaufnahmemodus verfügbar.

**Informationen zu Panasonic-TVs mit einem SD-Kartensteckplatz zur Wiedergabe Ihrer Bilder finden Sie auf der folgenden Support-Website. http://panasonic.net/**

- ≥ Je nach [AUFN. FORMAT] oder [AUFN. MODUS] ist es unter Umständen nicht möglich, Videos auf dem Fernseher wiederzugeben.
- ≥ Nähere Hinweise zur Wiedergabe finden Sie in der Bedienungsanleitung des Fernsehgeräts.

# <span id="page-130-0"></span>**Anschluss über ein HDMI-Mikrokabel**

Wählen Sie die gewünschte Methode des HDMI-Ausgangs. <u>WX970</u> - Serie/ <mark>(VX870</mark> - Serie

#### MENU| : [EINRICHTUNG] → [HDMI-AUFL.] → [AUTO]/[2160p]/[1080p]/[1080i]/[576p]

# <u>V770</u> -Serie/ V760

#### MENU| : [EINRICHTUNG] → [HDMI-AUFL.] → [AUTO]/[1080p]/[1080i]/[576p]

≥ [AUTO] bestimmt die Ausgabeauflösung automatisch nach der Information des verbundenen TV-Gerätes.

Wenn die Bilder nicht auf das TV-Gerät übertragen werden, wenn [AUTO] eingestellt ist, wechseln Sie in den Modus [2160p]\* , [1080p], [1080i] oder [576p]; dies ermöglicht es die Bilder

- auf Ihrem TV-Gerät anzuzeigen. (Bitte lesen Sie die Bedienungsanleitung des TV-Gerätes.)
- \* Nur WX970 Serie/ VX870 Serie
- The Contrast Dension Densis Densis verwenden den Szenen, werden die Bilder unter Umständen über mehrere Sekunden nicht auf dem Fernsehgerät angezeigt.
- $\bullet$   $\sqrt{\text{WX970}}$ -Serie/ $\sqrt{\text{VX870}}$ -Serie

Mann Sie [2160p] auswählen, werden die Bilder in den folgenden Fällen in 1080p ausgegeben:

- Wenn [AUFN. FORMAT] im Aufnahmemodus auf [AVCHD] oder [MP4/iFrame] eingestellt ist
- Wenn Sie eine Nicht-4K MP4-Szene im Wiedergabemodus wiedergeben
- $-$  Wenn dieses Gerät sich im Standbildaufnahmemodus befindet oder Sie ein Standbild wiedergeben

# <span id="page-130-1"></span>**Anhören im 5.1 Kanal-Ton (AVCHD)**

Sie können den 5.1-Kanal-Ton wiedergeben, der mit den internen Mikrofonen aufgenommen wurde, wenn dieses Gerät über ein HDMI-Mikro-Kabel mit einem 5.1-Kanal-kompatiblen AV-Verstärker oder TV-Gerät verbunden ist.

Informieren Sie sich in der Bedienungsanleitung des AV-Verstärkers und des Fernsehgeräts darüber, wie dieses Gerät an den AV-Verstärker und das Fernsehgerät angeschlossen wird.

- ≥ Wenn Sie dieses Gerät an einen AV-Verstärker von Panasonic anschließen, der zu VIERA Link kompatibel ist, wird die verknüpfte Bedienung (VIERA Link) möglich. (→ [132\)](#page-131-0)
- ≥ Tonaufnahme, wenn [5.1/2-Kanal] auf [2-Kanal] eingestellt ist, bzw. Aufnahme von einem externen Mikrophon in Stereo (2 ch).

[Erweitert \(Wiedergabe\)](#page-94-0)

# <span id="page-131-0"></span>**Wiedergabe mit VIERA Link**

#### **Was ist die VIERA Link (HDAVI Control™)?**

≥ Diese Funktion erlaubt Ihnen zur leichteren Bedienung die Verwendung der Fernbedienung für das Panasonic-Fernsehgerät, wenn die Kamera für automatische verknüpfte Bedienung über ein HDMI-Mikrokabel (mitgeliefert) an ein zu VIERA Link kompatibles Gerät angeschlossen wurde. (Es sind nicht alle Funktionen möglich.)

 $\blacksquare$ 

● VIERA Link ist eine einzigartige Funktion von Panasonic auf Grundlage einer HDMI-Steuerfunktion und arbeitet mit der Spezifikation HDMI CEC (Consumer Electronics Control). Eine verknüpfte Bedienung mit HDMI CEC-kompatiblen Geräten anderer Hersteller ist nicht garantiert.

Informationen über die Verwendung von VIERA Link-kompatiblen Geräten anderer Hersteller finden Sie in den Bedienungsanleitungen der entsprechenden Geräte.

- ≥ Dieses Gerät unterstützt die Funktion "VIERA Link Vers. 5". "VIERA Link Vers. 5" ist der Standard für Panasonics VIERA Link-kompatible Geräte. Dieser Standard ist kompatibel zu Panasonics herkömmlichen VIERA Link-Geräten.
- $\Diamond$  Drücken Sie die Aufnahme-/Wiedergabetaste, um dieses Gerät in den **Wiedergabemodus umzuschalten.**
- *1* **Wählen Sie das Menü.**

 $M<sub>EMU</sub>$  **: [EINRICHTUNG]**  $\rightarrow$  [VIERA Link]  $\rightarrow$  [EIN]

≥ Wenn Sie VIERA Link nicht verwenden, stellen Sie die Option auf [AUS].

- *2* **Verbinden Sie dieses Gerät über ein HDMI-Mikrokabel mit einem zu VIERA Link kompatiblen Panasonic-TV. (→ [129\)](#page-128-0)**
- ≥ Falls mehr als ein HDMI-Eingang am Fernsehgerät vorhanden ist, sollte dieses Gerät möglichst an einen anderen HDMI-Anschluss als HDMI1 angeschlossen werden.
- ≥ VIERA Link muss auf dem angeschlossenen Fernsehgerät aktiviert werden. (Nähere Informationen zu Einstellungen u. A. finden Sie in der Bedienungsanleitung des Fernsehgeräts.)

# *3* **Fernbedienung für das Fernsehgerät verwenden.**

≥ Sie können das Video oder Bild auswählen, das Sie wiedergeben möchten, indem Sie die Taste hoch, runter, links oder rechts und dann die Taste in der Mitte drücken.

#### **(Beim Auswählen von Szenen) (Bei Wiedergabe)**

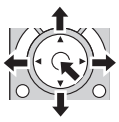

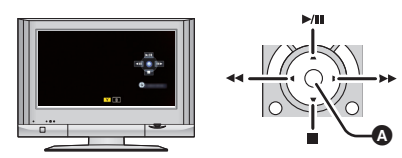

**A** Funktionssymbole anzeigen/ausblenden

≥ Die folgenden Bedienschritte lassen sich mit den Farbtasten auf der Fernbedienung vornehmen.

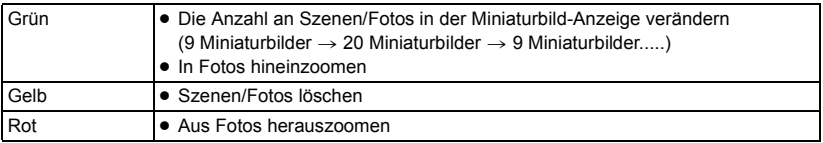

### ∫ **Weitere verknüpfte Bedienungsfunktionen**

#### **Gerät ausschalten:**

Das Gerät schaltet automatisch ebenfalls ab, wenn Sie das Fernsehgerät mit dessen Fernbedienung ausschalten.

#### **Automatisches Umschalten des Eingangs:**

Wenn Sie ein HDMI-Mikrokabel verwenden und dieses Gerät einschalten, wechselt der Eingangskanal am Fernsehgerät automatisch zum Bildschirm dieses Gerätes. Ist das Fernsehgerät im Standby, schaltet es sich automatisch ein (falls [Set] als Einstellung unter [Power on link] ausgewählt wurde).

- ≥ Je nach Art des HDMI-Anschlusses am Fernsehgerät wird der Eingangskanal unter Umständen nicht automatisch umgeschaltet. Schalten Sie das Fernsehgerät in diesem Fall mit seiner Fernbedienung auf den richtigen Eingangskanal.
- ≥ Wenn Sie nicht sicher sind, ob Ihr Fernsehgerät und AV-Verstärker mit VIERA Link kompatibel sind, informieren Sie sich in der Bedienungsanleitung des jeweiligen Geräts.
- ≥ Welche zusätzlichen Funktionen zwischen diesem Gerät und einem Panasonic-Fernsehgerät möglich sind, ist unabhängig von der Kompatibilität mit VIERA Link je nach Typ des Panasonic-Fernsehgeräts unterschiedlich. Einzelheiten zu den vom Fernsehgerät unterstützten Funktionen finden Sie in der Bedienungsanleitung des Fernsehgeräts.
- ≥ Der Betrieb ist nur mit Kabeln möglich, die dem HDMI-Standard entsprechen.

# <span id="page-133-1"></span><span id="page-133-0"></span>**Kopieren von der SD-Karte auf den internen Speicher [WX970M]/[VX870M]/[V770M]**

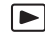

Videos oder Fotos, die mit diesem Gerät aufgenommen wurden, können zwischen der in dieses Gerät eingesetzten SD-Karte und dem integrierten Speicher kopiert werden.

### ∫ **Prüfen Sie den verwendeten Platz auf dem Zielort des Kopiervorgangs**

Der verwendete Platz auf der SD-Karte oder im eingebauten Speicher kann durch [MEDIEN-STATUS]  $(441)$  $(441)$  $(441)$  geprüft werden.

- ≥ Bei Anzeige in 1 Szene bzw. Beim Betätigen und Festhalten des Miniaturbildes in der 20- oder 9-Szenen-Anzeige können Aufnahmedatum und –uhrzeit bei der Wiedergabe von Videos bzw. Aufnahmedatum und Dateinummer bei der Wiedergabe von Fotos geprüft werden.
- ≥ Je nach den Medienbedingungen wird ein Teil der verbleibenden Kapazität der SD-Karte oder des eingebauten Speichern nicht benutzt.
- ≥ Wenn nicht ausreichend verbleibender Speicherplatz auf einer SD-Karte zur Verfügung steht, können Sie auf mehrere SD-Karten kopieren, wenn Sie den Anweisungen auf dem Bildschirm folgen. In diesem Fall wird die letzte Szene, die auf eine SD-Karte kopiert wird, automatisch so geteilt, dass der Speicherplatz auf der SD-Karte voll ausgenutzt wird.
- Wenn Sie die Szenen teilen (→ [120](#page-119-2)) und mit Hilfe der Szenenauswahl kopieren, kann so kopiert werden, dass die verbleibende Speicherkapazität des Speichermediums ausgenutzt wird, oder so, dass nur die erforderlichen Teile kopiert werden.

### **Kopieren**

- ≥ Wenn auf der SD-Karte nicht mehr viel verbleibender Speicherplatz zur Verfügung steht, wird eine Meldung zur Bestätigung angezeigt, ob zunächst alle Daten auf der SD-Karte gelöscht werden sollen und dann kopiert werden soll. Beachten Sie, dass gelöschte Daten nicht wiederhergestellt werden können.
- ≥ Auf Seite [136](#page-135-0) ist die ungefähre Dauer des Kopiervorgangs angegeben.
- *1* **Drücken Sie die Aufnahme-/Wiedergabetaste, um dieses Gerät in den Wiedergabemodus umzuschalten.**
- ≥ Verwenden Sie einen Akku mit ausreichender Restkapazität oder das Netzteil.

#### *2* **Wählen Sie das Menü.**

#### **: [KOPIEREN] MENU**

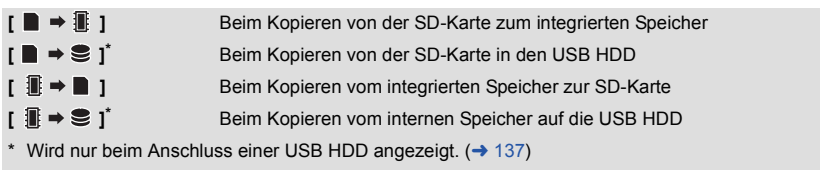

≥ Szenen, die als Backup für Doppelkamera aufgenommen wurden, werden als normale AVCHD-Szenen gespeichert, wenn sie kopiert werden.

● Wenn [  $\blacksquare$   $\blacktriangleright$   $\blacksquare$  ] ausgewählt ist, wird das Aufnahmeformat konvertiert. Wenn das Aufnahmeformat nicht konvertiert werden muss, berühren Sie [NEIN]. Wenn das Aufnahmeformat konvertiert werden muss, berühren Sie [JA] und wählen Sie die Kopiermethode aus.

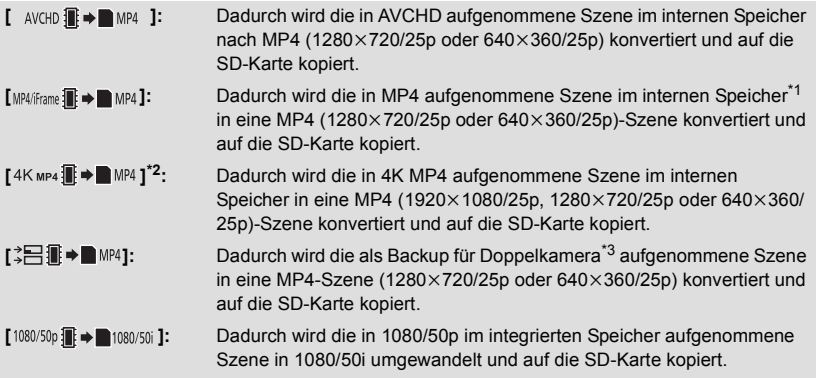

- \*1 iFrame-Szenen oder in MP4 (640k360/25p) gespeicherte Szenen werden nicht konvertiert und kopiert.
- \*2 Nur (WX970)-Serie/ (VX870)-Serie
- \*3 Eine Szene, die als Backup für Doppelkamera aufgenommen wurde, wird als normale MP4-Szene gespeichert, wenn sie konvertiert und kopiert wird.
- ≥ Falls sich fortgesetzt aufgenommene Szenen auf dem integrierten Speicher befinden erscheint eine Meldung auf dem Bildschirm. Berühren Sie [JA] und kopieren Sie, nachdem Sie die fortgesetzten aufgenommenen Szenen kombiniert haben, auf die SD-Karte. ( $\rightarrow$  [126\)](#page-125-0)

### *3* **Berühren Sie die gewünschten Menüpunkte und folgen Sie der Bildschirmanzeige.**

- Durch Berühren von **D** wird wieder zum vorherigen Schritt zurückgekehrt.
- ≥ (Wenn [SZENEN WÄHLEN] gewählt ist) Durch Berühren wählen Sie die Szene/das Foto aus und die  $\Box$ 1-Anzeige erscheint auf dem Miniaturbild. Berühren Sie die Szene/das Foto erneut, um den Vorgang abzubrechen.
- ≥ (Wenn [DATUM WÄHLEN] gewählt ist) Durch das Berühren wird das Datum ausgewählt und rot umrandet. Berühren Sie das Datum erneut, um den Vorgang abzubrechen.
- ≥ Es können bis zu 99 Szenen/Fotos oder 99 Daten nacheinander eingestellt werden.
- ≥ Wenn zum Kopieren zwei oder mehr SD-Karten erforderlich sind, wechseln Sie die Karte gemäß den Anweisungen auf dem Bildschirm.

### *4* **Berühren Sie [ENDE], wenn die Meldung über das Ende des Kopiervorgangs angezeigt wird.**

≥ Die Miniaturansicht für das Ziel des Kopiervorgangs wird angezeigt.

#### *Um das Kopieren mitten während des Vorgangs zu stoppen*

Berühren Sie [ABBRUCH] während des Kopierens.

#### <span id="page-135-0"></span>**Ungefähre Zeitdauer für das Kopieren Kopieren eines Videos, das die gesamten 4 GB an Speichergröße umfasst:** Ca. 5 Minuten bis 15 Minuten Bei Durchführung von [ 1080/50p **inder a** l080/50p mmenen 1080/50p Szene von **voller 4 GB Größe:** Ca. 10 Minuten bis 20 Minuten Bei Durchführung von [ AVCHD in → m MP4 ] an einer aufgenommenen AVCHD (HA) Szene von **voller 4 GB Größe:** Ca. 15 Minuten bis 30 Minuten **Bei Durchführung von [4K MP4 | → ■ MP4 ] an einem aufgenommenen 4K MP4 (2160/25p)-Video mit voller Größe von 4 GB\* :** Ca. 9 Minuten bis 14 Minuten **Bei Durchführung von [** MP4 iframe i i → new aufgenommenen MP4 (1080/50M)-Video **mit voller Größe von 4 GB:** Ca. 5 Minuten bis 10 Minuten **Zum Kopieren von ca. 600 MB an Fotos (Bildgröße**  $\lfloor 2.1 \text{\textsf{M}} \rfloor$ **):** Ca. 5 Minuten bis 15 Minuten

\* Nur WX970 - Serie/ VX870 - Serie WX970 VX870

**Wenn Sie nach dem Kopieren die Videos oder Fotos löschen möchten, spielen Sie zunächst die Videos oder Fotos ab, um sicherzustellen, dass der Kopiervorgang richtig ausgeführt wurde, und beginnen Sie erst dann mit dem Löschen.**

- ≥ Bei den unten genannten Bedingungen kann sich die zum Kopieren benötigte Zeit verlängern.  $-$  Die Anzahl der aufgenommenen Szenen ist sehr hoch.
	- $-$  Wenn die Temperatur des Geräts relativ hoch ist, verlängert sich der Kopiervorgang.
- ≥ Falls bereits Videos oder Fotos am Zielort des Kopiervorgangs aufgezeichnet wurden, kann das gleiche Datum zugewiesen werden, oder die Aufnahmen werden unter Umständen nicht nach Datum angezeigt, wenn die Auflistung nach Datum ausgewählt wird.
- ≥ In AVCHD aufgenommene Szenen, die (ca.) 4 GB oder (ca.) 30 Minuten überschreiten, werden automatisch getrennt, wenn sie in MP4-Szenen konvertiert und kopiert werden.
- ≥ Videos, die auf anderen Geräten aufgezeichnet wurden, können unter Umständen nicht kopiert werden. Daten, die auf einem PC aufgezeichnet wurden, z. B. mit HD Writer AE 5.2, können nicht kopiert werden.
- ≥ Die Einstellungen für das kopierte Video und die Fotos werden gelöscht, wenn die geschützten Videos oder Fotos kopiert werden.
- ≥ Die Reihenfolge, in der die Szenen oder Fotos kopiert wurden, kann nicht geändert werden.

# <span id="page-136-0"></span>**Kopieren/Wiedergeben mit einer USB HDD**

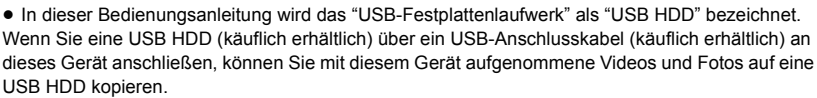

 $\blacktriangleright$ 

Es können auch die auf der USB HDD gespeicherten Videos und Fotos wiedergegeben werden.

- ≥ Sie können mit diesem Gerät aufgenommene Videos und Fotos unter Beibehaltung der Bildqualität kopieren.
- ≥ Bitte lesen Sie die Bedienungsanleitung der USB HDD für Hinweise zur Nutzung.

# <span id="page-136-1"></span>**Das Kopieren/die Wiedergabe vorbereiten**

#### **Informationen zur USB HDD finden Sie auf der folgenden Support-Seite.**

http://panasonic.jp/support/global/cs/e\_cam (Diese Webseite ist nur in englischer Sprache verfügbar)

Wenn eine USB HDD angeschlossen wird, die formatiert werden muss, wird eine entsprechende Meldung angezeigt. Befolgen Sie die Anweisungen auf dem Bildschirm, um sie zu formatieren. Sobald die USB HDD formatiert wurde, werden alle darauf gespeicherten Daten gelöscht. Die Daten können nicht wiederhergestellt werden.

- ≥ In den folgenden Fällen kann eine USB HDD nicht durch Anschluss an dieses Gerät verwendet werden:
	- $-$  Eine USB HDD mit einer Kapazität von weniger als 160 GB oder mehr als 2 TB
	- j Wenn eine USB HDD zwei oder mehr Partitionen hat
	- $=$  Wenn eine USB HDD ein anderes Format als FAT32 hat
	- j Beim Anschluss über einen USB-Hub

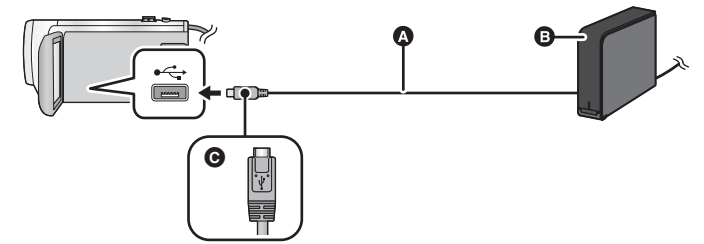

- A USB-Anschlusskabel (käuflich erhältlich)
- **B** USB HDD (käuflich erhältlich)
- C Drehen Sie die Seite mit dem Symbol nach oben, um das Mikro-A-Ende des USB-Anschlusskabels mit dem USB-Anschluss dieses Geräts zu verbinden.
- ≥ Verbinden Sie dieses Gerät mit dem Netzadapter.

*1* (Bei Verwendung einer Desktop-Festplatte) **Verbinden Sie den Netzadapter (mit der USB HDD mitgeliefert) mit der USB HDD.**

- ≥ Wenn Sie eine über den Bus betriebene oder portable USB HDD verwenden, kann dieses Gerät die USB HDD über das USB-Anschlusskabel (käuflich erhältlich) mit Strom versorgen.
- *2* **Verbinden Sie den Netzadapter und einen ausreichend geladenen Akku mit diesem Gerät**
- ≥ Wenn der Netzadapter nicht an dieses Gerät angeschlossen ist, kann die USB HDD nicht verwendet werden.
- *3* **Schalten Sie dieses Gerät ein und drücken Sie die Aufnahme-/Wiedergabe-Taste, um dieses Gerät in den Wiedergabemodus zu schalten.**
- *4* **Verbinden Sie dieses Gerät über das USB-Anschlusskabel (käuflich erhältlich) mit der USB HDD.**
- ≥ Verwenden Sie ein USB-Anschlusskabel (käuflich erhältlich), das mit den USB-Anschlüssen an diesem Gerät und mit der USB HDD kompatibel ist. Verbinden Sie das Mikro A-Ende des USB-Anschlusskabels mit dem USB-Anschluss dieses Geräts.

Informationen zum USB-Anschluss der USB HDD finden Sie in der Bedienungsanleitung der USB HDD.

≥ Es kann mehrere Minuten dauern, bis die Verbindung hergestellt wurde.

### *5* **Berühren Sie den gewünschten Menüpunkt.**

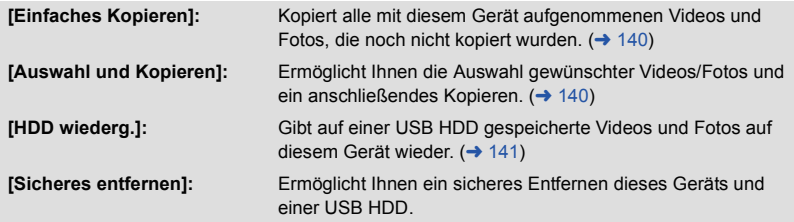

- ≥ Die folgenden Vorgänge können durch Anschluss der USB HDD mit den Videos und Fotos, die von diesem Gerät auf andere Gerät kopiert wurden, ausgeführt werden.
	- $-$  Auf einem PC speichern oder über HD Writer AE 5.2 neu auf die USB HDD schreiben

**Wenn die USB HDD mit anderen Geräten verbunden ist, wie beispielsweise mit einem Blu-ray Disc Recorder, kann eine Meldung erscheinen, die zur Formatierung der USB HDD auffordert. Alle auf der USB HDD aufgenommenen Videos und Fotos werden beim Formatieren gelöscht. Führen Sie die Formatierung nicht aus, da wichtige Daten gelöscht werden und nicht wiederhergestellt werden können.**

<sup>≥</sup> Wenn Sie eine Eye-Fi-Karte (käuflich erhältlich) verwenden, stellen Sie [Eye-Fi TRANSFER] auf [AUS]. (→ [147\)](#page-146-0) Wenn der Menüpunkt auf [EIN] eingestellt ist, auch wenn Sie die USB HDD an dieses Gerät anschließen, wird die USB HDD nicht erkannt.

- ∫ **Vor dem Kopieren zu überprüfende Punkte**
- ≥ **Wird eine USB HDD zum ersten Mal verwendet, oder wird eine USB HDD verwendet, die bereits mit anderen Geräten verwendet wurde, führen Sie zunächst [MEDIEN FORMATIEREN] aus.**
- ≥ Gehen Sie vor dem Kopieren auf [MEDIEN-STATUS], um die Größe des freien Speicherplatzes auf der USB HDD zu überprüfen.
- ≥ In den folgenden Fällen kann der Kopiervorgang länger dauern:
	- $-$  Es sind viele Videos vorhanden
	- $-$  Die Temperatur dieses Geräts ist hoch
- ≥ Wenn Sie geschützte Videos oder Bilder kopieren, wird die Schutzeinstellung der kopierten Videos oder Bilder aufgehoben.
- ≥ Die Reihenfolge, in der die Szenen kopiert wurden, kann nicht geändert werden.

**Bevor Sie die Daten auf dem Speichermedium löschen, nachdem der Kopiervorgang abgeschlossen wurde, geben Sie die USB HDD wieder, um sicherzustellen, dass diese richtig kopiert wurden. (→ [141\)](#page-140-0)** 

# ∫ **Formatieren**

Dies dient der Initialisierung der USB HDD.

- ≥ **Bitte beachten Sie, dass nach der Formatierung eines Speichermediums alle auf dem Speichermedium aufgenommenen Daten gelöscht werden und nicht wiederherstellbar sind. Fertigen Sie von wichtigen Daten eine Sicherheitskopie auf einem PC, etc. an.**
- ≥ **Verbinden Sie dieses Gerät mit der USB HDD und berühren Sie [HDD wiederg.].**

#### $\text{MENU}$  **: [EINRICHTUNG] → [MEDIEN FORMATIEREN] → [HDD]**

- ≥ Berühren Sie nach Abschluss der Formatierung [ENDE], um die Menüanzeige zu verlassen.
- ≥ Verbinden Sie dieses Gerät mit der USB HDD, um Discs zu formatieren. Sie können die USB HDD möglicherweise nicht mehr verwenden, wenn Sie sie auf einem anderen Gerät formatieren, wie auf einem PC, etc.

### ∫ **Anzeige von Medieninformationen**

Der genutzte Speicherplatz der USB HDD kann überprüft werden.

≥ **Verbinden Sie dieses Gerät mit der USB HDD und berühren Sie [HDD wiederg.].**

#### **MENU : [EINRICHTUNG]**  $\rightarrow$  **[MEDIEN-STATUS]**

●  $[\overline{WX}970]/[\overline{WX}979]/[\overline{VX}870]/[\overline{VX}878]/[\overline{V770}/[\overline{V777}/[\overline{V760}]]]$ 

Wenn Sie [MEDIEN WECHSELN] berühren, können Sie die Anzeige zwischen der SD-Karte und der USB HDD umschalten.

(WX970M)/ VX870M)/ V770M

Wenn Sie [MEDIEN WECHSELN] berühren, können Sie die Anzeige zwischen der SD-Karte, dem internen Speicher und der USB HDD umschalten.

# <span id="page-139-0"></span>**Einfaches Kopieren**

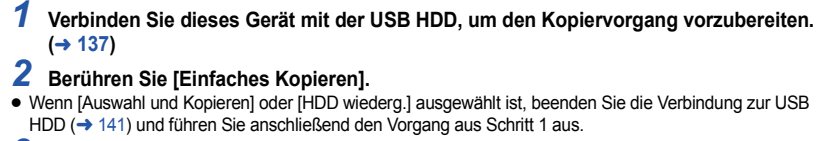

**3** *WX970M)/**VX870M)***/ <b>V770M** 

**Berühren Sie das Speichermedium, das Sie kopieren möchten.** 

# *4* **Berühren Sie [JA].**

- *5* **Berühren Sie [ENDE], wenn die Meldung über das Ende des Kopiervorgangs angezeigt wird.**
- ≥ Die Miniaturansicht für das Ziel des Kopiervorgangs wird angezeigt.

#### *Um das Kopieren mitten während des Vorgangs zu stoppen:*

Berühren Sie [ABBRUCH] während des Kopierens.

# <span id="page-139-1"></span>**Kopieren ausgewählter Dateien**

*1* **Verbinden Sie dieses Gerät mit der USB HDD, um den Kopiervorgang vorzubereiten.**   $( \rightarrow 137)$  $( \rightarrow 137)$ 

### *2* **Berühren Sie [Auswahl und Kopieren].**

≥ Sie können Videos oder Fotos auch durch Berühren von und Auswählen von [KOPIEREN] kopieren. **MENU**

**3** *WX970|/WX979|/VX870|/VX878|/V770|/V777|/V760* 

**Berühren Sie [NÄCHST.].** 

### **WX970MI VX870MI V770M**

Berühren Sie das Speichermedium, das Sie kopieren möchten.

- **[ ]:** Beim Kopieren von der SD-Karte auf die USB HDD.
- **[ ]:** Beim Kopieren vom internen Speicher auf die USB HDD.
- ≥ Informationen zum Kopieren von Dateien zwischen der SD-Karte/dem internen Speicher finden Sie auf Seite [134.](#page-133-1)

### *4* **Berühren Sie den gewünschten Menüpunkt und folgen Sie den Anweisungen auf dem Bildschirm.**

- Durch Berühren von **Durch wird wieder zum vorherigen Schritt zurückgekehrt.**
- ≥ (Wenn [SZENEN WÄHLEN] gewählt ist) Durch Berühren wählen Sie die Szene/das Foto aus und die  $\Box$  -Anzeige erscheint auf dem Miniaturbild. Berühren Sie die Szene/das Foto erneut, um den Vorgang abzubrechen.
- ≥ (Wenn [DATUM WÄHLEN] gewählt ist) Durch das Berühren wird das Datum ausgewählt und rot umrandet. Berühren Sie das Datum erneut, um den Vorgang abzubrechen.
- ≥ Es können kontinuierlich bis zu 99 Videos/99 Daten ausgewählt werden.
- *5* **Berühren Sie [ENDE], wenn die Meldung über das Ende des Kopiervorgangs angezeigt wird.**
- ≥ Die Miniaturansicht für das Ziel des Kopiervorgangs wird angezeigt.

# *Um das Kopieren mitten während des Vorgangs zu stoppen:*

Berühren Sie [ABBRUCH] während des Kopierens.

# <span id="page-140-0"></span>**Wiedergabe der USB HDD**

≥ **Es können nur Videos/Fotos, die durch Anschluss dieses Geräts an die USB HDD kopiert, oder mit HD Writer AE 5.2 kopiert wurden, wiedergegeben werden.**

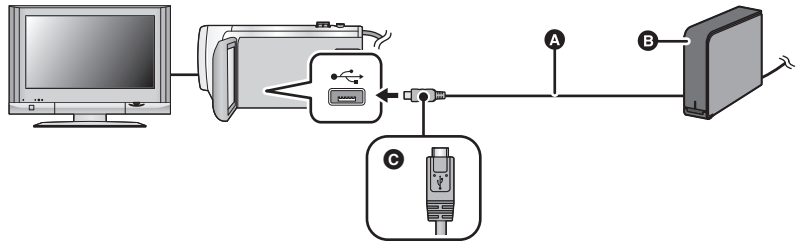

- **A** USB-Anschlusskabel (käuflich erhältlich)
- **B** USB HDD (käuflich erhältlich)
- C Drehen Sie die Seite mit dem Symbol nach oben, um das Mikro-A-Ende des USB-Anschlusskabels mit dem USB-Anschluss dieses Geräts zu verbinden.
- *1* **Verbinden Sie dieses Gerät mit der USB HDD, um die Wiedergabe vorzubereiten. (→ [137\)](#page-136-1)**
- Schliessen Sie dieses Gerät zur Wiedergabe mit einem TV-Gerät an das TV-Gerät an. (→ [129](#page-128-0))
- *2* **Berühren Sie [HDD wiederg.].**
- *3* **Berühren Sie die Szene/das Foto, die/das Sie wiedergeben wollen, und starten Sie die Wiedergabe.**
- Die Wiedergabe erfolgt auf dieselbe Weise wie die Wiedergabe von Videos oder Fotos. (→ [29,](#page-28-0) [95\)](#page-94-2)

#### *Beenden der Verbindung zwischen diesem Gerät und der USB HDD*

Berühren Sie et im Touch-Menü.

≥ Trennen Sie das USB-Anschlusskabel von diesem Gerät.

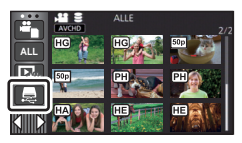

- ≥ Es ist auch möglich, das wiederzugebende Speichermedium durch Berühren des Auswahlsymbols für den Wiedergabemodus zu wechseln. Wenn die USB HDD angeschlossen ist, kann (USB HDD) aus den angezeigten Medientypen gewählt werden.  $($   $\rightarrow$  [29](#page-28-0))
- [WX970]-Serie/ VX870]-Serie/ V770 -Serie Szenen, die als Backup für Doppelkamera aufgenommen wurden, werden als normale AVCHD-Szenen gespeichert, wenn sie auf die USB HDD kopiert werden.
- WX970)/ WX979)/ VX870)/ VX878 / V770 / V777 / V760 Die Videos, die Sie in der Highlight-Wiedergabe während der Wiedergabe der USB HDD gespeichert haben, werden auf der SD-Karte gespeichert.
- $(WX970M)/(VX870M)/V770M)$ Die Videos, die Sie in der Highlight-Wiedergabe während der Wiedergabe der USB HDD gespeichert haben, werden im internen Speicher gespeichert. Wenn Sie [KOPIEREN] nach dem Speichern berühren, können Sie diese auf der SD-Karte speichern.
- Das Löschen von Videos und Fotos auf der USB HDD kann einige Zeit dauern.
- Die folgenden Optionen können während der Wiedergabe der S (USB HDD) nicht eingestellt werden.
	- [SZENENSCHUTZ]
	- [BEREICH LÖSCHEN]
	- $-$  [TEILEN]
	- IMANUELL BEARBEITENI
	- ITEILEN&LÖSCH.]
	- [Langsame Umwandlung]
	- [MP4 Umwandlung]

#### (WX970M)/ VX870M)/ V770M

- [FORTGES. SZENE VERB.]
- [FORTS. INFO LÖSCHEN]

# **Überspielen mit einem Blu-ray Disc Recorder, Videogerät, usw**

### ∫ **Prüfen Sie vor dem Kopieren**

Prüfen Sie die zum Kopieren verwendete Ausrüstung.

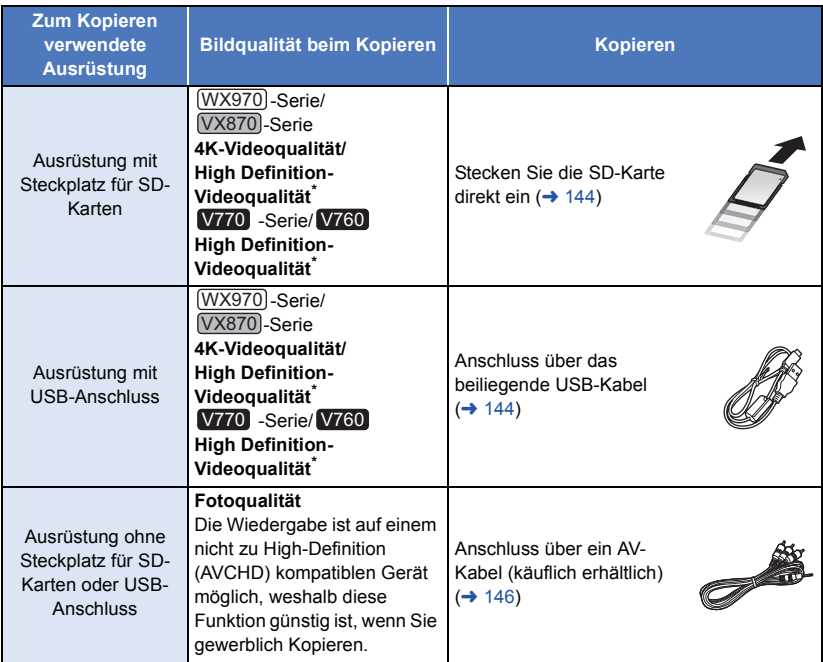

\* Einige Geräte sind möglicherweise nicht mit 4K MP4, High Definition (AVCHD) oder MP4 (iFrame) kompatibel. Stellen Sie die Verbindung in diesem Fall über ein AV-Kabel (käuflich erhältlich) her und kopieren Sie mit Standard-Bildqualität.  $\rightarrow$  [146\)](#page-145-0)

- ≥ Zur Position des SD-Karten-Steckplatzes, des USB-Anschlusses oder des Anschlusses für das AV-Kabel siehe in der Bedienungsanleitung zum verwendeten Gerät.
- ≥ Die MP4/iFrame-Szenen können nicht durch Einsetzen von SD-Karten oder durch Anschluss über das USB-Kabel kopiert werden. Informationen zum Kopieren von MP4/iFrame-Szenen finden Sie auf Seite [146](#page-145-0).

**Sie können Szenen mit diesem Gerät auf einen Blu-ray Disc- oder DVD-Rekorder von Panasonic überspielen, der das gewünschte Aufnahmeformat/den gewünschten Aufnahmemodus unterstützt.**

≥ **Beachten Sie, dass die beschriebene Ausrüstung unter Umständen in bestimmten Ländern und Regionen nicht erhältlich ist.**

# **Überspielen mit High Definition-Bildqualität**

# <span id="page-143-0"></span>∫ **Kopieren mit einer Ausrüstung mit SD-Karten-Steckplatz**

Sie können direkt durch Einsetzen einer SD-Karte kopieren.

• WX970M// VX870M/ V770M Zum Kopieren von Szenen oder Fotos vom eingebauten Speicher auf eine SD-Karte siehe auf Seite [134](#page-133-1).

# <span id="page-143-1"></span>∫ **Kopieren mit einer Ausrüstung mit USB-Anschluss**

Sie können durch Anschließen eines USB-Kabels kopieren.

- ≥ Verwenden Sie das Netzteil. So müssen Sie nicht auf den Ladezustand des Akkus achten.
- ≥ **Schalten Sie das Gerät ein.**

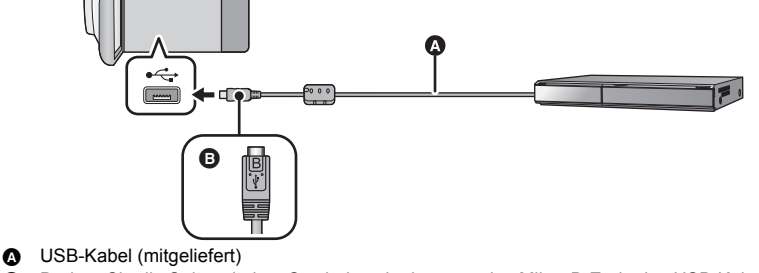

- **B** Drehen Sie die Seite mit dem Symbol nach oben, um das Mikro-B-Ende des USB-Kabels mit dem USB-Anschluss dieses Geräts zu verbinden.
- Stecken Sie die Stecker so weit wie möglich ein.
- *1* **Verbinden Sie das Gerät mit dem Blu-ray Disc Recorder oder einem zu High-Definition (AVCHD) kompatiblen DVD-Recorder.**
- ≥ Der Bildschirm zur Auswahl der USB-Funktion erscheint auf dem Bildschirm des Gerätes.

# *2* **Berühren Sie [REKORDER] auf dem Bildschirm dieses Geräts.**

≥ Wenn Sie eine andere Option als [REKORDER] wählen, verbinden Sie das USB-Kabel erneut.

•  $[WX970]/[WX979]/[VX870]/[VX878]/[V770]/[V777]/[V760]$ 

Bei Verwendung des Akkus schaltet sich der LCD-Monitor nach etwa 5 s aus. Berühren Sie den Bildschirm, um den LCD-Monitor wieder einzuschalten.

# **3** *WX970MI VX870MI* **V770M**

# Berühren Sie das Medium, auf das Sie überspielen möchten.

≥ Wenn Sie währenddessen den Akku verwenden, wird der LCD-Monitor nach ca. 5 Sekunden ausgeschaltet. Berühren Sie den Bildschirm, um den LCD-Monitor einzuschalten.

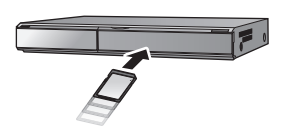

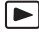
## <span id="page-144-0"></span>*4* **Kopieren Sie mit Funktionen des Blu-ray Disc Recorder oder einem zu High-Definition (AVCHD) kompatiblen DVD-Recorder.**

• WX970M/ VX870M/ V770M Berühren Sie während des Überspielens nicht [MEDIEN WECHSELN] auf dem Bildschirm des Gerätes.

#### **Bildschirmanzeige des Gerätes**

- Wenn das Gerät auf die SD-Karte zugreift, erscheint das Symbol für den Kartenzugriff (<■) auf dem Bildschirm des Gerätes oder die Zugriffsleuchte ist eingeschaltet.
- $\overline{\text{WX970M}}$ /  $\overline{\text{VX870M}}$ / V770M Wenn das Gerät auf den eingebauten Speicher zugreift, erscheint das Symbol für den Zugriff ( $\leftarrow$  ) auf dem Bildschirm des Gerätes oder leuchtet die Zugriffsleuchte.
- ≥ Achten Sie darauf, das USB-Kabel, das Netzteil oder die Batterie nicht zu entfernen, während das Gerät auf das Medium zugreift, da dies zu einem Verlust der aufgezeichneten Inhalte führen kann.
- ≥ Verwenden Sie keine anderen USB-Verbindungskabel als die mitgelieferten. (Andere USB-Kabel funktionieren möglicherweise nicht.)
- ≥ Szenen, die als Backup für Doppelkamera aufgenommen wurden, werden als normale AVCHD-Szenen gespeichert, wenn sie auf einen Panasonic-Blu-ray-Disc-Recorder oder einen DVD-Recorder überspielt werden.
- ≥ Bei Anschluss dieses Geräts mithilfe eines USB-Kabels an einen Panasonic, Blu-ray Disc Recorder oder DVD Recorder wird bei eingeschaltetem Gerät auch Strom von der angeschlossenen Ausstattung an dieses Gerät geliefert.
- ≥ Für Details zu den Vorgehensweisen beim Überspielen und bei der Wiedergabe lesen Sie bitte in der Bedienungsanleitung zum Blu-ray Disc Recorder oder DVD-Rekorder nach.
- ≥ Beim Anschließen des Gerätes an einen Blu-ray Disc Recorder erscheint unter Umständen ein Bildschirm zu den Überspielvorgängen auf dem an den Blu-ray Disc Recorder angeschlossenen Fernseher. Führen Sie in diesem Fall ebenfalls die Vorgänge der Schritte [1](#page-143-0) bis [4](#page-144-0) aus.
- ≥ Sie können den Aufnahme-/Wiedergabemodus nicht durch Drücken der Aufnahme-/ Wiedergabetaste an diesem Gerät umschalten, während der Blu-ray Disc-Rekorder oder der DVD-Rekorder angeschlossen ist. Stecken Sie das USB-Kabel aus, bevor Sie einen dieser Vorgänge ausführen.
- ≥ Geht die Batterie während des Überspielens zu Ende wird eine Meldung angezeigt. Bedienen Sie den Blu-ray Disc Recorder, um das Überspielen zu unterbrechen.
- $WX970M$ /  $VX870M$ / V770M

Wenn Sie das Aufnahmeformat der in 1080/50p aufgenommenen Videos zu 1080/50i konvertieren, können Sie diese auf Geräte kopieren, die AVCHD Progressive nicht unterstützen.  $\leftrightarrow$  [135](#page-134-0))

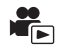

■ Kopieren unter Verwendung einer Ausrüstung ohne einen SD-**Karten-Steckplatz oder einen USB-Anschluss, bzw. unter Verwendung eines Video-Gerätes**

Sie können durch Anschluss eines AV-Kabels (käuflich erhältlich) kopieren.

≥ Verwenden Sie das Netzteil. So müssen Sie nicht auf den Ladezustand des Akkus achten.

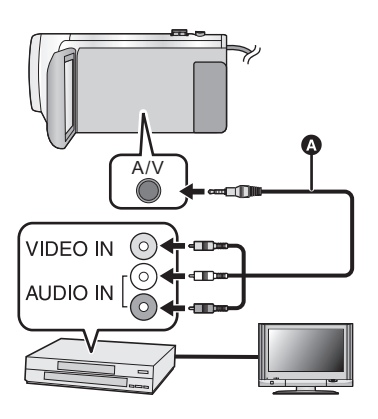

## **Ändern Sie den Videoeingang am Videogerät und am Fernsehgerät, an den dieses Gerät angeschlossen ist.**

- Der eingestellte Kanal variiert je nach dem Anschluss, an dem dieses Gerät angeschlossen ist.
- Lesen Sie hinsichtlich der Einzelheiten die Bedienungsanleitung des Videorecorders.
- Stecken Sie die Stecker so weit wie möglich ein.
- **AV-Kabel (käuflich erhältlich)**
- ≥ **Drücken Sie die Aufnahme-/Wiedergabetaste, um dieses Gerät in den Wiedergabemodus umzuschalten.**
- *1* **Verbinden Sie dieses Gerät mit einem Videorekorder und starten Sie an diesem die Wiedergabe.**

#### *2* **Starten Sie die Aufnahme am angeschlossenen Gerät.**

- ≥ Um die Aufzeichnung (Überspielen) zu stoppen, beenden Sie die Wiedergabe mit diesem Gerät, nachdem Sie die Aufzeichnung auf dem Recorder beendet haben.
- ≥ Einige Bildschirme, wie der Menü-bildschirm können in reduzierten Größen auf dem Fernseher angezeigt werden.
- ≥ Wenn Sie die Einblendung von Datum und Uhrzeit und die Funktionsanzeige nicht wünschen, schalten Sie diese Option vor dem Überspielen aus.  $(\rightarrow 35, 130)$  $(\rightarrow 35, 130)$  $(\rightarrow 35, 130)$  $(\rightarrow 35, 130)$

Wenn die überspielten Aufnahmen auf einem Breitbildfernseher wiedergegeben werden, können sie vertikal gedehnt erscheinen.

In diesem Fall lesen Sie die Bedienungsanleitung des angeschlossenen Gerätes oder lesen Sie die Bedienungsanleitung des Breitbild-Fernsehgerätes und stellen Sie das Seitenverhältnis auf 16:9.

# **Verwendung der Eye-Fi™-Karte**

Durch Verwendung einer Eye-Fi-Karte (käuflich erhältlich) können Sie Videos und Fotos auf der Karte aufnehmen und diese auf einem PC speichern oder über ein drahtloses Netzwerk auf einer Website zur Dateifreigabe hochladen.

- ≥ Die Funktionsfähigkeit der Funktionen auf der Eye-Fi-Karte (einschließlich Drahtlos-Übertragung) können nicht für dieses Produkt garantiert werden. Bei Fehlbetrieb der Karte kontaktieren Sie bitte den Kartenhersteller.
- ≥ Um die Eye-Fi-Übertragungsfunktion nutzen zu können, ist eine WLAN-Umgebung erforderlich.
- ≥ Um die Eye-Fi-Karte nutzen zu können, benötigt man eine staatliche oder regionale Genehmigung. Verwenden Sie diese nicht, wenn Sie die Erlaubnis dazu nicht haben. Wenn Sie sich nicht sicher sind, ob Sie die Erlaubnis haben, fragen Sie bitte bei Ihrem Kartenhersteller nach.
- ≥ Um die Überwachung von Kommunikationen, missbräuchliche Verwendungen, Identitätsdiebstähle, etc. zu vermeiden, empfehlen wir Ihnen, die entsprechenden Sicherheitseinstellungen (Verschlüsselungseinstellungen) vorzunehmen. Details finden Sie in den Handbüchern Ihrer Eye-Fi-Karte und Ihres Zugangspunkts.
- ≥ **Installieren Sie vorab die mit der Eye-Fi-Karte mitgelieferte Software auf Ihrem PC und konfigurieren Sie die Eye-Fi-Einstellungen. (Lesen Sie für Einstellungsmethoden etc. bitte die Karten-Bedienungsanleitung oder wenden Sie sich an den Kartenhersteller)**
- ≥ **Einsetzen einer Eye-Fi-Karte (käuflich erhältlich) in das Gerät.**

•  $WX970M$ /  $VX870M$ / **V770M** (Bei Verwendung im Video-Aufnahmemodus oder Standbildaufnahmemodus) **Richten Sie die zu verwendende Karte als Aufnahmemedium ein. (→ [24](#page-23-0))** (Bei Verwendung im Wiedergabemodus) **Wählen Sie das Symbol des Wiedergabemodus aus der Miniaturbild-Anzeige und stellen**  Sie das Speichermedium auf  $\blacksquare$  (Karte). ( $\rightarrow$  [29](#page-28-0))

#### **Wählen Sie das Menü.**

 $\text{MENU}$  **: [EINRICHTUNG] → [Eye-Fi TRANSFER] → [EIN]** 

- ≥ Wenn [Eye-Fi TRANSFER] auf [EIN] eingestellt ist, dann werden die zu übertragenden Dateien automatisch übertragen.
- ≥ Um die Übertragung einer Datei abzubrechen, schalten Sie das Gerät aus oder stellen Sie [Eye-Fi TRANSFER] auf [AUS].
- ≥ Die Einstellung zum Zeitpunkt des Kaufs ist [AUS]. Jedes Mal, wenn die Eye-Fi-Karte aus dem Gerät entnommen wird, wird diese Einstellung auf [AUS] gestellt.
- ≥ Eye-Fi-Übertragungen sind während der Videoaufnahme nicht möglich.
- ≥ Sie können den Status der Dateiübertragung in der Miniaturbild-Anzeige überprüfen.

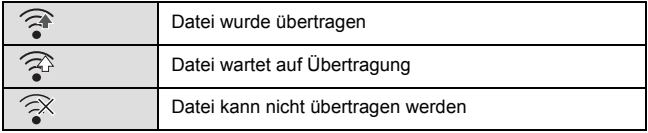

## ∫ **Verwendung des Eye-Fi-Direct-Modus**

Die Dateien können direkt von der Eye-Fi-Karte auf ein Smartphone übertragen werden, ohne über einen drahtlosen Zugangspunkt zu gehen, wenn die notwendige Einstellung zuvor auf einem PC durchgeführt wurde.

- ≥ **Installieren Sie die mit der Eye-Fi-Karte mitgelieferte Software auf Ihrem PC und konfigurieren Sie die Eye-Fi-Direct-Modus-Einstellungen.**
- ≥ **Einsetzen einer Eye-Fi-Karte (käuflich erhältlich) in das Gerät.**

## **Wählen Sie das Menü.**

#### MENU : [EINRICHTUNG] → [Eye-Fi DIREKT]

- ≥ Dieser Modus wird nur angezeigt, wenn [Eye-Fi TRANSFER] auf [EIN] eingestellt ist.
- Der Modus wird durch folgende Schritte abgebrochen.
	- Wenn das Gerät ausgeschaltet wird
	- Beim Aufnehmen von Videos

Zusätzlich zu den oben genannten Schritten kann der Modus auch durch die Eye-Fi-Karte abgebrochen werden.

≥ Beim Anschluss über den Eye-Fi-Direct-Modus sind [ENERGIESPAR (BATT)]/[ENERGIESPAR (AC)] deaktiviert.

## ∫ **Auswahl von zu übertragenden Dateien**

Wenn Sie die benötigten Einstellungen vorab auf Ihrem PC ausführen, können Sie die ausgewählten Dateien allein übertragen. Lesen Sie für Einstellungsmethoden etc. bitte die Karten-Bedienungsanleitung oder wenden Sie sich an den Kartenhersteller.

- ≥ **Installieren Sie die mit der Eye-Fi-Karte mitgelieferte Software auf Ihrem PC und konfigurieren Sie die Auswahlübertragungs-Einstellungen.**
- ≥ **Einsetzen einer Eye-Fi-Karte (käuflich erhältlich) in das Gerät.**
- **1 Drücken Sie die Aufnahme-/Wiedergabetaste, um in den Wiedergabemodus zu schalten.**
- **2** Berühren Sie das Auswahlsymbol für den Wiedergabemodus. (→ [29\)](#page-28-0)
- **3** *(WX970)/ (WX979)/ (VX870)/ (VX878)/ V770 / V777 / V760* **Wählen Sie [4K MP4]<sup>\*</sup>, [MP4/iFrame] oder [FOTO]. (+[29](#page-28-0))** *WX970M]***/ <b>***VX870M] V770M* Stellen Sie das Medium auf **Der (Karte) und wählen Sie [4K MP4]**<sup>\*</sup>, [MP4/

**iFrame1 oder [FOTO]. (→ [29\)](#page-28-0)** 

- \* Nur (WX970)-Serie/ (VX870)-Serie
- WX970 -Serie/ VX870 -Serie/ V770 -Serie MOCHD-Szenen oder Szenen, die als Backup für Doppelkamera aufgenommen wurden, können nicht als gewählte Übertragungseinstellung verwendet werden.
- V760
	- AVCHD-Videos können nicht als gewählte Übertragungseinstellung verwendet werden.
- **4 Wählen Sie das Menü.**

### MENU| : [VIDEO-KONFIG.] oder [BILD-KONFIG] → [TRANSFER/SCHUTZ]

- Die Einstellungsmethode ist die gleiche wie die für die Videoschutzeinstellungen. (→ [122](#page-121-0))
- ≥ Wenn die gewählte Übertragungseinstellung nicht auf dem Computer konfiguriert wurde, wird
- [SZENENSCHUTZ] angezeigt und die gewählte Übertragungseinstellung kann nicht konfiguriert werden. ≥ Wenn sich der Schreibschutzschalter der Eye-Fi-Karte in der LOCK-Stellung befindet, wird
- [SZENENSCHUTZ] angezeigt und die Einstellung zur Auswahlübertragung ist deaktiviert. Bitte entriegeln Sie den Schreibschutzschalter.
- ≥ Die Schutzeinstellung wird auch für Dateien angewandt, für die [TRANSFER/SCHUTZ] eingestellt ist. Um eine Datei zu löschen oder zu drehen, brechen Sie zunächst [TRANSFER/ SCHUTZ] ab und führen Sie den Vorgang aus.
- Das Eye-Fi-Menü erscheint nur, wenn eine Eye-Fi-Karte verwendet wird.
- ≥ Die Funktionsfähigkeit der Eye-Fi-Übertragungsfunktion kann auf Grund von Änderungen der Kartenspezifikationen etc. in der Zukunft nicht gewährleistet werden.
- ≥ Aktualisieren Sie vor der Nutzung die Firmware der Eye-Fi-Karte über die mit der Eye-Fi-Karte mitgelieferte Software auf die aktuellste Version.
- ≥ Wenn die Endlosspeicher-Funktion der Eye-Fi-Karte eingeschaltet ist, werden die von der Karte übertragenen Dateien unter Umständen automatisch gelöscht.
- ≥ Die Eye-Fi-Karte kann sich bei der Dateiübertragung erwärmen. Beachten Sie, dass durch die Verwendung einer Eye-Fi-Karte die Batterieentladung beschleunigt wird. Wir empfehlen Ihnen also, die Karte im Wiedergabemodus zu verwenden.
- ≥ Die Einstellung für Eye-Fi kann geprüft werden, während die Aufnahme vorübergehend angehalten wird.

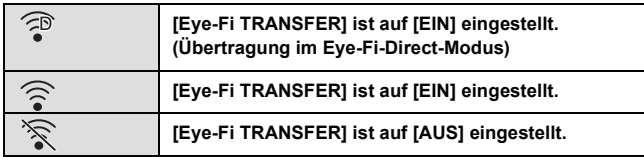

- ≥ Wenn die Eye-Fi-Karte entfernt und anschließend erneut in das Gerät eingesetzt wird, stellen Sie die Funktionen im Zusammenhang mit Eye-Fi erneut über das Menü ein.
- ≥ Stellen Sie bei der Verwendung der Eye-Fi-Karte sicher, dass der Schreibschutzschalter entriegelt ist.  $($   $\rightarrow$  [15](#page-14-0))
- ≥ Vor Löschen der Dateien, bestätigen Sie bitte, dass diese auf Ihren PC übertragen und auf der Site des Web-Dienstes veröffentlicht wurden.
- ≥ Verwenden Sie die Eye-Fi-Karte nicht an Orten, wo der Gebrauch von WLAN-Geräten verboten ist, wie beispielsweise in einem Flugzeug usw.
- ≥ Je nach Netzbedingungen kann die Übertragung mehr oder weniger Zeit in Anspruch nehmen. Auch bei Verschlechterung der Netzwerkverbindungen, kann die Übertragung unterbrochen werden.
- ≥ Dateien von einer Größe über 2 GB können nicht übertragen werden. Solche Dateien sollten erst geteilt werden, um die Dateigröße zu verringern.  $(\rightarrow 120)$  $(\rightarrow 120)$

# <span id="page-149-0"></span>**Wi-Fi®-Funktion**

## ∫ **Verwenden Sie dieses Gerät als WLAN-Gerät**

Bei Verwendung von Geräten oder Computersystemen, die eine zuverlässigere Sicherheit als WLAN-Geräte benötigen, treffen Sie geeignete Maßnahmen für eine sicherheitstechnische Planung und für Defekte der verwendeten Systeme. Panasonic übernimmt keinerlei Verantwortung für Schäden die auftreten, wenn das Gerät für einen anderen Zweck als den des WLAN-Geräts verwendet wird.

## ∫ **Es wird von der Verwendung der Wi-Fi-Funktion in Ländern, in denen dieses Gerät verkauft wird, ausgegangen**

Es besteht die Gefahr, dass dieses Gerät die Funkwellenregulierungen verletzt, wenn es in Ländern verwendet wird, in denen das Gerät nicht verkauft wird. Panasonic übernimmt keine Verantwortung für etwaige Verletzungen.

∫ **Es besteht die Gefahr, dass über Funkwellen gesendete und empfangene Daten abgehört werden**

Es besteht die Gefahr, dass über Funkwellen gesendete und empfangene Daten von Dritten abgehört werden.

- ∫ **Verwenden Sie dieses Gerät nicht in Bereichen mit Magnetfeldern, statischer Elektrizität oder Interferenzen**
- ≥ Verwenden Sie dieses Gerät nicht in Bereichen mit Magnetfeldern, statischer Elektrizität oder Interferenzen, wie beispielsweise in der Nähe von Mikrowellenöfen. Funkwellen können dieses Gerät möglicherweise nicht erreichen.
- ≥ Durch die Verwendung dieses Geräts in der Nähe von Geräten, wie drahtlosen Telefonen oder anderen WLAN-Geräten, die das 2,4 GHz-Frequenzband nutzen, kann die Leistung beider Geräte beeinträchtigt werden.

## ∫ **Stellen Sie keine Verbindung zu einem drahtlosen Netzwerk her, zu dessen Nutzung Sie nicht berechtigt sind**

Wenn dieses Gerät die Wi-Fi-Funktion nutzt, werden automatisch drahtlose Netzwerke gesucht. Wenn dies geschieht, können möglicherweise drahtlose Netzwerke angezeigt werden, zu deren Nutzung Sie nicht berechtigt sind (SSID\* ). Versuchen Sie jedoch nicht, sich mit diesem Netzwerk zu verbinden, da dies als unbefugte Nutzung betrachtet werden kann.

\* SSID bezieht sich auf den Namen des Geräts, das zur Identifizierung eines Netzwerks über eine WLAN-Verbindung benutzt wird. Wenn die SSID beider Geräte übereinstimmt, ist die Übertragung möglich.

## ∫ **Vor der Nutzung**

Zur Verwendung einer Wi-Fi-Funktion mit diesem Gerät benötigen Sie einen drahtlosen Zugangspunkt oder ein Zielgerät, das mit einer WLAN-Funktion ausgestattet ist.

≥ **Lesen Sie für die Bedienvorgänge und Einstellungen Ihres Geräts, wie beispielsweise Ihres Smartphones, die Bedienungsanleitung des Geräts.**

## ∫ **Dieses Gerät ist zu NFC kompatibel**

Durch Verwendung der NFC-Funktion (Near Field Communication) können Sie einfach für eine Wi-Fi-Verbindung benötigte Daten zwischen diesem Gerät und dem Smartphone übertragen. Diese Funktion kann mit einem zu NFC kompatiblen Gerät mit Android**™** (OS-Version 2.3.3 oder höher) verwendet werden. (Außer manche Modelle)

## ∫ **Dieses Gerät ist zu WPS kompatibel**

WPS (Wi-Fi Protected Setup™) ist eine Funktion, die Ihnen ermöglicht, einfach eine Verbindung zu einem Wireless LAN-Gerät herzustellen und sicherheitsbezogene Einstellungen vorzunehmen.

- ≥ Dieses Gerät kann nicht zur Verbindung mit einem öffentlichen WLAN verwendet werden.
- ≥ Verwenden Sie zur Nutzung eines drahtlosen Zugangspunkts ein Gerät, das zu IEEE802.11b, IEEE802.11g oder IEEE802.11n kompatibel ist.
- ≥ Dieses Gerät nutzt das 2,4 GHz-Frequenzband. Sie können keine drahtlose LAN-Verbindung mit dem 5 GHz-Frequenzband herstellen.
- ≥ Bei Verwendung eines drahtlosen Zugangspunkts empfehlen wir, eine Verschlüsselung einzurichten, um die Informationssicherheit zu erhalten.
- ≥ Für das Senden von Videos oder Fotos empfehlen wir Ihnen die Verwendung eines Netzadapters. Bei Verwendung des Akkus empfehlen wir Ihnen, diesen vollständig geladen zu verwenden.
- ≥ Beim Senden von Videos oder Fotos in einem mobilen Netzwerk oder Tethering können je nach den Details Ihres Vertrages hohe Gebühren für die Datenübertragung entstehen.
- ≥ Dieses Gerät kann je nach dem Zustand der Funkwellen nicht mit einem drahtlosen Zugangspunkt verbunden werden.
- ≥ Wenn die Video- oder Standbildübertragung nicht erfolgreich ist, richten Sie den Wi-Fi-Sender  $($  [10\)](#page-9-0) auf das drahtlose Gerät (Smartphone etc.).
- ≥ Wenn die Akkuanzeige rot blinkt, kann die Verbindung zu anderen Geräten nicht starten oder die Verbindung kann unterbrochen werden.
- ≥ Der Wi-Fi-Sender kann sich bei Verwendung der Wi-Fi-Funktion erwärmen; dies ist jedoch kein Anzeichen für eine Fehlfunktion.  $(\rightarrow 10)$  $(\rightarrow 10)$  $(\rightarrow 10)$

# **[Fernbedien.]**

Durch Verwendung eines Smartphones können Sie Bedienvorgänge zur Aufnahme/Wiedergabe von einem entfernten Ort aus ausführen oder mit diesem Gerät aufgenommene Videos und Fotos auf SNS (Soziale Netzwerke) hochladen.

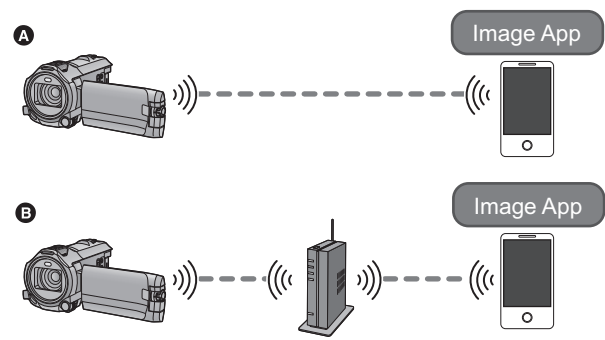

A **Bei direkter Verbindung mit einem Smartphone**

**B** Bei Verbindung zu einem drahtlosen Zugangspunkt

- ≥ **Schalten Sie die Wi-Fi-Funktion Ihres Smartphones ein.**
- ≥ **Entfernen Sie die SD-Karte nicht während der Remote-Bedienung.**

≥ Informationen zur Bedienung finden Sie in [Hilfe] im "Image App"-Menü.

#### **Achtung:**

Legen Sie besonderes Augenmerk auf den Datenschutz, Ähnlichkeitsrechte, etc. des Motivs, wenn Sie diese Funktion verwenden. Die Benutzung erfolgt auf eigene Verantwortung.

## **Vorbereitungen vor der Verwendung von [Fernbedien.]**

- **1 Installieren Sie die Smartphone-Anwendung "Image App" auf Ihrem Smartphone.**  $($   $\rightarrow$  [181\)](#page-180-0)
- **2 Überprüfen Sie, ob das Smartphone ein Android- (NFC-kompatibel), Android- (nicht NFC-kompatibel) oder iOS-Gerät ist.**
- ≥ Wenn Ihr Smartphone mit NFC kompatibel ist, wird das NFC-Zeichen beim Starten der "Image App" angezeigt.

#### **Herstellen einer direkten Wi-Fi-Verbindung zwischen diesem Gerät und einem Smartphone**

Mit NFC können Sie einfach eine direkte Verbindung zwischen diesem Gerät und dem Smartphone herstellen.

#### ■ Wenn es sich um ein Android-Gerät (NFC-kompatibel) handelt

#### **Verwenden Sie NFC, um eine direkte Verbindung zwischen diesem Gerät und dem Smartphone herzustellen.**

- Fahren Sie mit "[Verwendung von \[Fernbedien.\] mit einer direkten Verbindung"](#page-153-0) fort. (→ [154](#page-153-0))
- ∫ **Wenn es sich um ein Android-Gerät (nicht NFC-kompatibel) oder ein iOS-Gerät handelt**

#### **Bedienen Sie dieses Gerät und das Smartphone, um eine direkte Verbindung herzustellen.**

#### **Prüfen Sie die [Direkte Verbindung Passwort]-Einstellung in [Wi-Fi-Setup].**   $( \rightarrow 194)$  $( \rightarrow 194)$

- ≥ Die Standardeinstellung für [Direkte Verbindung Passwort] ist [AUS]. Wählen Sie [EIN] nach Bedarf, zum Beispiel wenn die Einstellung für Ihre Wi-Fi-Umgebung notwendig erscheint.
- ≥ **Wenn [Direkte Verbindung Passwort] auf [AUS] eingestellt ist** - [Verbindung mit \[Direkte Verbindung Passwort\] auf \[AUS\] eingestellt](#page-187-0) (→ [188](#page-187-0))
- ≥ **Wenn [Direkte Verbindung Passwort] auf [EIN] eingestellt ist**
	- $-$  [\[Einfaches Verbindung \(WPS\)\]](#page-188-0) ( $\rightarrow$  [189\)](#page-188-0)
	- $-$  [Verbindungsherstellung über einen QR-Code](#page-188-1) ( $\rightarrow$  [189\)](#page-188-1)
	- [Verbindungsherstellung durch Eingabe einer SSID und eines Passworts](#page-189-0) ( $\rightarrow$  [190\)](#page-189-0)

Wenn die Wi-Fi-Verbindung hergestellt wurde, fahren Sie mit "[Verwendung von \[Fernbedien.\] mit](#page-153-0)  [einer direkten Verbindung"](#page-153-0) fort.  $\rightarrow$  [154](#page-153-0))

## **Einrichten einer Wi-Fi-Verbindung über einen drahtlosen Zugangspunkt**

- **1 Überprüfen Sie, ob der drahtlose Zugangspunkt zu IEEE802.11b/g/n kompatibel ist.**
- **2 Stellen Sie eine Wi-Fi-Verbindung zwischen diesem Gerät und dem drahtlosen Zugangspunkt her.**
- [\[Einfaches Verbindung \(WPS\)\]](#page-184-0) (→ [185\)](#page-184-0)
- [Suche nach drahtlosen Zugangspunkte zur Einrichtung einer Verbindung](#page-185-0) (→ [186](#page-185-0))
- [Manuelles Einrichten einer Verbindung](#page-186-0) (→ [187\)](#page-186-0)

Wenn die Wi-Fi-Verbindung hergestellt wurde, fahren Sie mit "[Verwendung von \[Fernbedien.\] mit](#page-154-0)  [einem drahtlosen Zugangspunkt"](#page-154-0) fort.  $(4.155)$  $(4.155)$  $(4.155)$ 

≥ Über [Wi-Fi-Setup Assistent] können Sie auch eine Wi-Fi-Verbindung mit der Smartphone-Anwendung "Image App" herstellen.  $($   $\rightarrow$  [183\)](#page-182-0)

## <span id="page-153-0"></span>**Verwendung von [Fernbedien.] mit einer direkten Verbindung**

■ Wenn es sich um ein Android-Gerät (NFC-kompatibel) handelt

≥ **Stellen Sie die NFC-Funktion des Smartphones auf ON.**

*1* **Starten Sie die Smartphone-Anwendung "Image App".**

## *2* **Berühren Sie das Smartphone auf dieses Geräts.**

- ≥ Berühren Sie den NFC-Touchbereich, während das NFC-Zeichen auf dem Smartphone-Bildschirm angezeigt wird.
- ≥ Wenn das Smartphone zum ersten Mal mit diesem Gerät verbunden wird, berühren Sie [JA] auf dem Bildschirm dieses Geräts und anschließend erneut das Smartphone auf (3) dieses Geräts.
- ≥ Wird das Gerät nicht erkannt, auch wenn das Smartphone berührt wird, ändern Sie die Positionen und versuchen Sie es erneut.
- ≥ Sie können keine Verbindung einrichten, wenn mit diesem Gerät ein Bild aufgenommen wird.
- ≥ Wenn die Verbindung hergestellt wurde, werden Bilder dieses Geräts auf dem Smartphone-Bildschirm angezeigt.
- ≥ Auch wenn das Gerät über den LCD-Monitor ausgeschaltet wurde, wird dieses Gerät durch Berühren des Smartphone auf & eingeschaltet.

#### *Wenn Sie das zweite Smartphone berühren, wenn dieses Gerät bereits mit dem ersten verbunden wurde*

Die Remote-Bedienung mit dem ersten Smartphone, das mit diesem Gerät verbunden wurde, wird unterbrochen, und das neu berührte Smartphone wird verbunden.

- ≥ Die Verbindung kann nicht aufgebaut werden, während dieses Gerät bei der Remote-Bedienung eine Datei auf das Smartphone aufnimmt oder kopiert.
- ∫ **Wenn es sich um ein Android-Gerät (nicht NFC-kompatibel) oder ein iOS-Gerät handelt**

Fahren Sie mit Schritt 2 fort, wenn Ihre Wi-Fi-Verbindung über [Direkte Verbindung] in [Wi-Fi-Setup]  $($  [188](#page-187-1)) erstellt wurde.

*1* **Drücken Sie die Wi-Fi-Taste an diesem Gerät und berühren Sie [Fernbedien.].** 

≥ Es wird zur Remote-Bedienung in den Verbindungs-Standby geschaltet.

#### *2* **Starten Sie die Smartphone-Anwendung "Image App".**

- ≥ (Wenn [Direkte Verbindung Passwort] auf [AUS] eingestellt ist) Wenn das Smartphone zum ersten Mal mit diesem Gerät verbunden wird, erscheint eine Meldung auf dem Bildschirm dieses Geräts. Berühren Sie [JA].
- ≥ Wenn die Verbindung hergestellt wurde, werden Bilder dieses Geräts auf dem Smartphone-Bildschirm angezeigt.

#### *Um [Fernbedien.] zu beenden:*

#### **Berühren Sie [ENDE] oder drücken Sie die Wi-Fi-Taste.**

- ≥ Die Meldung wird angezeigt. Berühren Sie [JA], um die Anzeige zu schließen.
- ≥ Nachdem Sie dieses Gerät mit dem LCD-Monitor ausschalten, können Sie dieses Gerät auch durch Berühren des Smartphones auf  $\langle \hat{z} \rangle$  dieses Geräts einschalten und die NFC-Kommunikation starten. (Wenn Sie dieses Gerät mit der Ein-/Aus-Taste ausgeschaltet haben, schaltet sich dieses Gerät nicht durch Berühren des Smartphones auf  $\sqrt[3]{3}$  dieses Geräts ein)

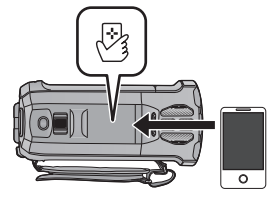

- ≥ Die folgenden Bedienvorgänge erlauben Ihnen die Registrierung von bis zu zehn Smartphones. Wenn die Anzahl zehn überschreitet, werden die Smartphone-Informationen mit dem ältesten Registrierungsdatum und der ältesten Registrierungszeit gelöscht.
	- $-$  Berühren eines NFC-kompatiblen Smartphones auf diesem Gerät.
	- Einstellen von [Direkte Verbindung Passwort] auf [AUS] und direktes Verbinden dieses Gerät und eines Smartphones.
- ≥ Informationen zum Einrichten und zur Verwendung eines NFC-kompatiblen Smartphones finden Sie in der Bedienungsanleitung des verwendeten Geräts.

## <span id="page-154-0"></span>**Verwendung von [Fernbedien.] mit einem drahtlosen Zugangspunkt**

■ Wenn es sich um ein Android-Gerät (NFC-kompatibel) handelt

≥ **Stellen Sie die NFC-Funktion des Smartphones auf ON.**

- *1* **Verbinden Sie das Smartphone mit einem drahtlosen Zugangspunkt.**
- ≥ Stellen Sie die Verbindung bei erstmaliger Benutzung von NFC zwischen diesem Gerät und einem Wireless-Zugangspunkt her.  $($   $\rightarrow$  [185](#page-184-1))
- *2* **Starten Sie die Smartphone-Anwendung "Image App".**
- **Berühren Sie das Smartphone auf**  $\sqrt[3]{3}$  **dieses Geräts.**
- ≥ Berühren Sie den NFC-Touchbereich, während das NFC-Zeichen auf dem Smartphone-Bildschirm angezeigt wird.

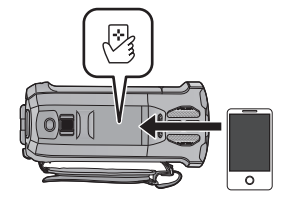

- ≥ Wenn das Smartphone zum ersten Mal mit diesem Gerät verbunden wird, berühren Sie [JA] auf dem Bildschirm dieses Geräts und anschließend erneut das Smartphone auf  $\sqrt{2}$ dieses Geräts.
- ≥ Wird das Gerät nicht erkannt, auch wenn das Smartphone berührt wird, ändern Sie die Positionen und versuchen Sie es erneut.
- ≥ Wenn die Verbindung hergestellt wurde, werden Bilder dieses Geräts auf dem Smartphone-Bildschirm angezeigt.
- ≥ Sie können keine Verbindung einrichten, wenn mit diesem Gerät ein Bild aufgenommen wird.
- ≥ Auch wenn das Gerät über den LCD-Monitor ausgeschaltet wurde, wird dieses Gerät durch Berühren des Smartphone auf « eingeschaltet.

#### *Wenn Sie das zweite Smartphone berühren, wenn dieses Gerät bereits mit dem ersten verbunden wurde*

Die Remote-Bedienung mit dem ersten Smartphone, das mit diesem Gerät verbunden wurde, wird unterbrochen, und das neu berührte Smartphone wird verbunden.

≥ Die Verbindung kann nicht aufgebaut werden, während dieses Gerät bei der Remote-Bedienung eine Datei auf das Smartphone aufnimmt oder kopiert.

## ■ Wenn es sich um ein Android-Gerät (nicht NFC-kompatibel) oder ein **iOS-Gerät handelt**

- *1* **Verbinden Sie das Smartphone mit einem drahtlosen Zugangspunkt.**
- *2* **Drücken Sie die Wi-Fi-Taste an diesem Gerät und berühren Sie [Fernbedien.].**
- ≥ Es wird zur Remote-Bedienung in den Verbindungs-Standby geschaltet.

#### *3* **Starten Sie die Smartphone-Anwendung "Image App".**

≥ Wenn die Verbindung hergestellt wurde, werden Bilder dieses Geräts auf dem Smartphone-Bildschirm angezeigt.

#### *Um [Fernbedien.] zu beenden:*

#### **Berühren Sie [ENDE] oder drücken Sie die Wi-Fi-Taste.**

- ≥ Die Meldung wird angezeigt. Berühren Sie [JA], um die Anzeige zu schließen.
- ≥ Nachdem Sie dieses Gerät mit dem LCD-Monitor ausschalten, können Sie dieses Gerät auch durch Berühren des Smartphones auf  $\sqrt{3}$  dieses Geräts einschalten und die NFC-Kommunikation starten. (Wenn Sie dieses Gerät mit der Ein-/Aus-Taste ausgeschaltet haben, dieses Gerät nicht durch Berühren des Smartphones auf  $\sqrt[4]{3}$  dieses Geräts ein)
- ≥ Die folgenden Bedienvorgänge erlauben Ihnen die Registrierung von bis zu zehn Smartphones. Wenn die Anzahl zehn überschreitet, werden die Smartphone-Informationen mit dem ältesten Registrierungsdatum und der ältesten Registrierungszeit gelöscht.
	- Berühren eines NFC-kompatiblen Smartphones auf diesem Gerät.
	- Einstellen von [Direkte Verbindung Passwort] auf [AUS] und direktes Verbinden dieses Gerät und eines Smartphones.
- ≥ Informationen zum Einrichten und zur Verwendung eines NFC-kompatiblen Smartphones finden Sie in der Bedienungsanleitung des verwendeten Geräts.

# **Über [Fernbedien.]**

## **Bildschirmanzeige während der Remote-Bedienung**

**Aufnahme-Bildschirm** Aufnahmemedium/verbleibende Aufnahmezeit **2** Verbleibende Akkuleistung dieses Geräts 6 Zoom **4** Photoshot-Taste **6** Menüanzeige **6** Wiedergabemodus-Taste **2** Aufnahmemodus-Taste **8** Start-/Stopp-Taste für die Aufnahme **9** Taste zum Umschalten zwischen Video-Aufnahmemodus/ Standbildaufnahmemodus  $\bullet$  Name des angeschlossenen Geräts 0 **1 20min 20min 20min 20min 20min 20min 20min 20min 20min 20min 20min 20min 20min 20min 20min 20min 20min 20** Ā  $9$   $\frac{12}{2}$  0 0 4 Ă ุล Ā ൶ O

Als Beispiel werden Smartphone-Screenshots des Video-Aufnahmemodus und des Wiedergabemodus angezeigt.

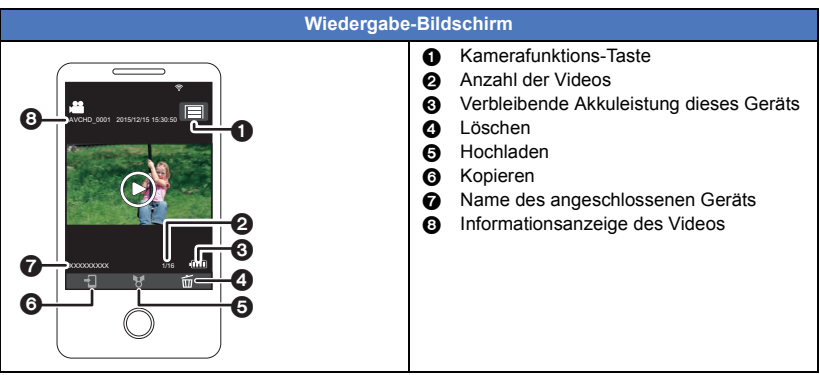

≥ Je nach Betriebssystem oder der Version der Smartphone-Anwendung "Image App" können die Bildschirme von den oben dargestellten abweichen.

## **Für Remote-Bedienung verfügbare Funktionen**

#### ∫ **Im Aufnahmemodus**

- Aufnahme von Videos/Fotos
- Auswahl eines Modus
- Auswahl eines Speichermediums zur Aufnahme<sup>\*3</sup>
- ≥ Verwendung des Zooms (verfügbar bei mittlerer und schneller Geschwindigkeit)
- ≥ Umschalten zwischen den Aufnahmemodi:
	- Intelligenter Automatikmodus
	- Manueller Modus
	- FULL HD Zeitlupen-Video ([Immer])
	- $-4K$  Photo-Modus<sup>\*1, 2</sup>
	- Stop-Motion-Animations-Hilfsmodus
- Doppelkamera<sup>\*1</sup>
- Ändern und Anpassen der Einstellungen des zweiten Fensters\*1
- Backup für Doppelkamera
- Aufnahmeformat
- ≥ Bildgröße
- Weißabgleich
- ≥ Manuelle Einstellung der Verschlusszeit/Blende (4K Photo-Modus)\*1, 2
- Gegenlichtausgleich
- ≥ Nachtmodus
- ≥ Selbstauslöser
- ≥ Bildverhältnis
- Ausschalten de Geräts
- $*1$   $\sqrt{WX970}$ -Serie
- \*2 -Serie WX970
- \*3 / / VX870 <u>www.com value</u>

## ∫ **Im Wiedergabemodus**

- Wiedergabe
- ≥ Auswahl eines Speichermediums zur Wiedergabe (SD-Karte/Interner Speicher)\*4
- ≥ Umschalten zwischen Miniaturbildern (AVCHD/4K MP4\*1, 2/MP4/Backup (Backup für Doppelkamera)/JPEG (Standbild))
- Löschen
- Speichern (Kopieren)
	- $-$  In AVCHD aufgenommene Videos können nicht kopiert werden.
	- $-$  Die in iFrame aufgenommenen Videos können nur mit iOS-Geräten kopiert werden.
	- $-$  Je nach Smartphone können im MP4-Format aufgenommene Szenen nicht kopiert werden.
- Intelligentes Heimnetzwerk
	- $-$  Es ist möglich, an einen SNS-Dienst zu posten oder den Wiedergabevorgang auszuführen, wenn dieses Gerät mit einem Smartphone über einen drahtlosen Zugangspunkt mit dem DLNA-kompatiblen TV verbunden ist.
- ≥ Erstellen und Speichern von Videos mit der Highlight-Wiedergabe Die Highlight-Wiedergabe ist für die folgenden Szenen nicht verfügbar:
	- iFrame Szenen
	- $-$  Szenen, die mit dem FULL HD Zeitlupen-Video-Modus aufgezeichnet wurden ( $\rightarrow$  [62\)](#page-61-0)
	- Szenen, die als Backup für Doppelkamera aufgenommen wurden
	- Als Highlight-Wiedergabe gespeicherte MP4-Szenen
	- Szenen, die in MP4-Szenen konvertiert und kopiert wurden (mit der MP4-Konvertierungsfunktion) ( $\rightarrow$  [123](#page-122-0))<sup>\*3, 5</sup>
	- Szenen, die in MP4-Szenen konvertiert und kopiert wurden (mit der MP4-Konvertierungsfunktion oder der Aufnahmeformat-Konvertierungsfunktion) (→ [123,](#page-122-0) [135](#page-134-0))<sup>\*4, 5</sup>
- Highlight-Foto-Collage
	- $-$  Teile, die als klar aufgenommen erkannt wurden, werden automatisch aus mehreren Szenen extrahiert und als Standbilder gespeichert. (Highlight-Foto-Collage ist bei 4K MP4-Szenen<sup>\*1, 2</sup> und MP4/iFrame-Szenen nicht verfügbar.)
	- Zusätzlich können die mehreren erfassten Standbilder in einen Rahmen gebracht und als einzelnes Standbild gespeichert werden.
- $*1$   $\sqrt{WX970}$ -Serie
- \*2 -Serie WX970
- \*3 **WX970)**/ WX979)/ VX870)/ VX878)/ V770 /
- \*4 / / WX970 WX979 VX870 VX878 V770 V777
- \*5 -Serie/ -Serie WX970M VX870M V770M Außer Szenen, die aus 4K MP4-Szenen konvertiert wurden
- ≥ Der Kreative Steuermodus und der HDR-Filmmodus sind nicht verfügbar.
- ≥ Wenn Sie ein Bild aufnehmen, wenn der LCD-Monitor dieses Geräts geschlossen ist und der Bildschirm nach außen zeigt, schaltet sich der LCD-Monitor aus.

#### [Wi-Fi \[WX970\]-Serie/\[VX870\]-Serie/\[V770\]-Serie](#page-149-0)

# **[Babymonitor]**

Sie können Ihr Smartphone verwenden, um Ihr Baby mit diesem Gerät zu überwachen, wenn Sie sich in einem anderen Raum befinden. Das Smartphone und dieses Gerät können als Funkgeräte verwendet werden, mit denen die Benutzer abwechselnd sprechen können. Dieses Gerät kann auch eine Benachrichtigung an das Smartphone senden, wenn das Baby schreit.

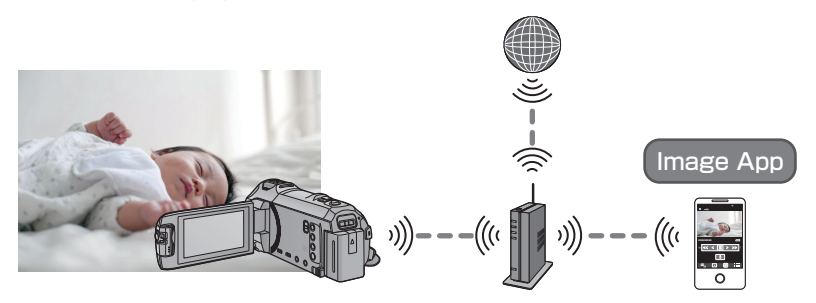

- ≥ **Schalten Sie die Wi-Fi-Funktion Ihres Smartphones ein.**
- Wenn [UHRZEIT] (→ [21](#page-20-0)) nicht richtig eingerichtet ist, funktioniert die **Geräuscherkennung nicht (→ [160\)](#page-159-1).**
- ≥ **Benachrichtigungen können nur an ein Smartphone gesendet werden.**
- ≥ **Überprüfen Sie Ihre Vertragsdetails sorgfältig, da durch die Smartphone- und Internetvertragsdetails hohe Gebühren für die Datenübertragung anfallen können, oder eine Begrenzung für den Datenübertragungsverkehr vorhanden sein kann.**

#### **Achtung:**

- ≥ **Es liegt in der Verantwortung der Eltern oder Erziehungsberechtigten, nach ihrem Kind zu sehen. Verwenden Sie [Babymonitor] nur als Hilfsmittel.**
- ≥ **Platzieren Sie dieses Gerät so, dass es sich außer Reichweite des Babys befindet.**

# **Vorbereitungen vor der Verwendung von [Babymonitor]**

- **1 Überprüfen Sie, ob der drahtlose Zugangspunkt zu IEEE802.11b/g/n kompatibel ist.**
- **2 Installieren Sie die Smartphone-Anwendung "Image App" auf Ihrem Smartphone.**  $($   $\rightarrow$  [181\)](#page-180-0)
- **3 Stellen Sie eine Wi-Fi-Verbindung zwischen diesem Gerät und dem drahtlosen Zugangspunkt her.**
- [\[Einfaches Verbindung \(WPS\)\]](#page-184-0) (→ [185\)](#page-184-0)
- [Suche nach drahtlosen Zugangspunkte zur Einrichtung einer Verbindung](#page-185-0) (→ [186](#page-185-0))
- [Manuelles Einrichten einer Verbindung](#page-186-0) (→ [187\)](#page-186-0)

Wenn die Wi-Fi-Verbindung hergestellt wurde, fahren Sie mit "[Verwendung von \[Babymonitor\]"](#page-159-0) fort.

≥ Über [Wi-Fi-Setup Assistent] können Sie auch eine Wi-Fi-Verbindung mit der Smartphone-Anwendung "Image App" herstellen.  $($   $\rightarrow$  [183\)](#page-182-0)

## <span id="page-159-0"></span>*1* **Drücken Sie die Wi-Fi-Taste an diesem Gerät und berühren Sie [Babymonitor].**

≥ Die SSID des drahtlosen Zugangspunkts, mit dem dieses Gerät verbunden ist, wird angezeigt.

## *2* **Verbinden Sie das Smartphone mit einem drahtlosen Zugangspunkt.**

≥ Um eine Verbindung herzustellen, wählen Sie die SSID des drahtlosen Zugangspunkts, die auf dem Bildschirm dieses Geräts angezeigt wird.

## *3* **Starten Sie die Smartphone-Anwendung "Image App".**

- ≥ Wenn dieses Gerät über den drahtlosen Zugangspunkt mit dem Internet verbunden wird, wird die Benachrichtigungsfunktion, die Benachrichtigungen von diesem Gerät an das Smartphone sendet, verfügbar.
- ≥ Wenn die Verbindung hergestellt wurde, schaltet sich der Bildschirm dieses Geräts aus. Um den Bildschirm wieder einzuschalten, berühren Sie den Bildschirm.

#### *Um [Babymonitor] zu beenden:*

#### **Berühren Sie [ENDE] auf dem Bildschirm dieses Geräts oder drücken Sie die Wi-Fi-Taste.**

≥ Die Meldung wird angezeigt. Berühren Sie [JA], um die Anzeige zu schließen.

### **Was Sie mit [Babymonitor] machen können**

#### ∫ **Überwachen eines Babys in Ihrem Haus**

Sie können das Bild des zu überwachenden Babys auf Ihrem Smartphone überprüfen.

- ≥ Bilder der Baby-Überwachung können nicht aufgezeichnet werden.
- ≥ Die Bestätigung ist mit mehreren Smartphones gleichzeitig nicht möglich.

### ∫ **Sprachnachricht-Funktion**

Das Smartphone und dieses Gerät können als Funkgeräte verwendet werden, mit denen die Benutzer abwechselnd sprechen können.

- ≥ Es kann eine Sprachnachricht von bis zu 1 Minute gesendet werden.
- ≥ Öffnen Sie den LCD-Monitor dieses Geräts, wenn Sie die Sprachnachricht-Funktion verwenden.

### ■ Senden von Benachrichtigungen an Ihr Smartphone

In den folgenden Fällen sendet dieses Gerät eine Benachrichtigung an das Smartphone:

- ≥ Wenn die Baby-Überwachung beginnt
- Wenn ein Geräusch erkannt wird

### <span id="page-159-1"></span>∫ **Geräuscherkennung**

Wenn dieses Gerät ein Geräusch erkennt, kann es automatisch eine Benachrichtigung an das verbundene Smartphone senden.

- ≥ Diese Funktion kann nur verwendet werden, wenn dieses Gerät über den drahtlosen Zugangspunkt mit dem Internet verbunden ist, wenn [Babymonitor] verwendet wird.
- ≥ Je nach der Empfindlichkeitseinstellung der Geräuscherkennung und den Aufnahmebedingungen können Geräusche möglicherweise nicht erkannt werden. Testen Sie die Geräuscherkennungs-Funktion im Voraus, um zu überprüfen, ob Geräusche erkannt und Benachrichtigungen versendet werden.

## **Ändern der [Babymonitor]-Einstellungen**

#### **Berühren Sie [Setup] auf dem Bildschirm dieses Geräts und wählen Sie die einzustellende Menüoption aus.**

## ∫ **[Benachrichtigung Einst.]**

Dies legt fest, ob eine Benachrichtigung an das Smartphone gesendet wird, wenn ein Geräusch erkannt wird.

**[EIN]/[AUS]**

## ∫ **[Benachrichtigung testen]**

Dies testet, ob eine Benachrichtigung an das Smartphone gesendet werden kann, wenn ein Geräusch erkannt wird.

## ∫ **[Lautstärke Level]**

Dies stellt die Lautstärke der Sprachnachricht ein.

**(Laut)/ (Leise)**

## ∫ **[Empfindlichk. Geräusch-Erk.]**

Dies stellt die Empfindlichkeit der Geräuscherkennung ein.

#### **[Hoch]/[Niedrig]**

● [Ton wählen] ist auf [Auto] eingestellt.

# **[Überwa-Fkt.]**

Sie können den Aufnahmebildschirm dieses Geräts von außerhalb über ein Smartphone bestätigen.

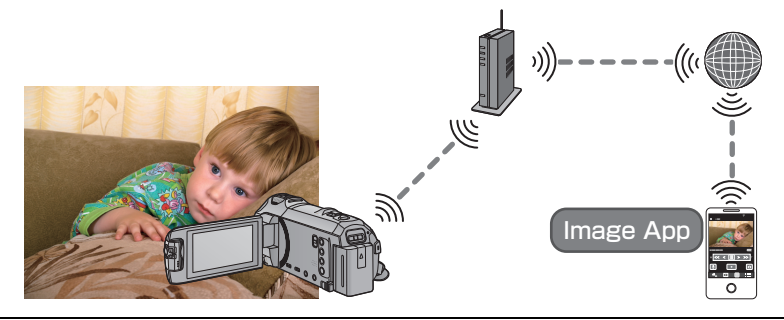

- ≥ **Schalten Sie die Wi-Fi-Einstellung Ihres Smartphones aus und verwenden Sie ein mobiles Netzwerk, wie beispielsweise 3G.**
- ≥ **Wenn [UHRZEIT] (**l **[21\)](#page-20-0) nicht richtig eingestellt ist, kann [Überwa-Fkt.] nicht verwendet werden.**
- ≥ **Überprüfen Sie Ihre Vertragsdetails sorgfältig, da durch die Smartphone- und Internetvertragsdetails hohe Gebühren für die Datenübertragung anfallen können, oder eine Begrenzung für den Datenübertragungsverkehr vorhanden sein kann.**

#### **Achtung:**

Diese Funktion ist nicht zur Diebstahlschutz- oder Katastrophenverwendung vorgesehen.

# **Vorbereitungen vor der Verwendung von [Überwa-Fkt.]**

- **1 Überprüfen Sie, ob der drahtlose Zugangspunkt zu IEEE802.11b/g/n kompatibel ist.**
- **2 Installieren Sie die Smartphone-Anwendung "Image App" auf Ihrem Smartphone. (→ [181\)](#page-180-0)**
- **3 Überprüfen Sie, ob das Smartphone ein Android- (NFC-kompatibel), Android- (nicht NFC-kompatibel) oder iOS-Gerät ist.**
- ≥ Wenn Ihr Smartphone mit NFC kompatibel ist, wird das NFC-Zeichen beim Starten der "Image App" angezeigt.
- **4 Stellen Sie eine Wi-Fi-Verbindung zwischen diesem Gerät und dem drahtlosen Zugangspunkt her.**
- [\[Einfaches Verbindung \(WPS\)\]](#page-184-0) (→ [185\)](#page-184-0)
- [Suche nach drahtlosen Zugangspunkte zur Einrichtung einer Verbindung](#page-185-0) (→ [186](#page-185-0))
- [Manuelles Einrichten einer Verbindung](#page-186-0) (→ [187\)](#page-186-0)

Wenn die Wi-Fi-Verbindung hergestellt wurde, fahren Sie mit "[Verwendung von \[Überwa-Fkt.\]"](#page-162-0) fort.

≥ Über [Wi-Fi-Setup Assistent] können Sie auch eine Wi-Fi-Verbindung mit der Smartphone-Anwendung "Image App" herstellen.  $($   $\rightarrow$  [183\)](#page-182-0)

# <span id="page-162-0"></span>**Verwendung von [Überwa-Fkt.]**

- ≥ **Führen Sie die Heimüberwachungs-Bedienung auf dem Smartphone aus. (**l **[167\)](#page-166-0)**
- ≥ Wenn die Firewall eingeschaltet ist, funktioniert die Wi-Fi-Funktion möglicherweise nicht ordnungsgemäß. Überprüfen Sie in diesem Fall die Netzwerkeinstellungen.

## **Beim erstmaligen Verwenden der Heimüberwachungs-Funktion**

## ■ Wenn es sich um ein Android-Gerät (NFC-kompatibel) handelt

≥ **Stellen Sie die NFC-Funktion des Smartphones auf ON.**

## *1* **Schalten Sie die Wi-Fi-Einstellung des Smartphones aus.**

- *2* **Starten Sie die Smartphone-Anwendung "Image App".**
- ≥ Wählen Sie, wenn ein Bildschirm zur Unterstützung der Wi-Fi-Verbindung angezeigt wird, [NEIN].
- *3* **Aktivieren Sie die Heimüberwachungs-Funktion über das Menü der Smartphone-Anwendung "Image App".**
- Wählen Sie [ $\equiv$  (MENU)]  $\rightarrow$  [Applikationsfunktion]  $\rightarrow$  [Überwa-Fkt.] und aktivieren Sie [Überwa-Fkt verw.].

## *4* **Wählen Sie [Verbindungsz. einst.] am Smartphone.**

- **5** Berühren Sie das Smartphone auf  $\sqrt[3]{3}$  dieses **Geräts.**
- ≥ Berühren Sie die NFC-Markierung, während eine Meldung angezeigt wird, die Sie zum Berühren der NFC-Markierung auf dem Smartphone-Display auffordert.
- ≥ Wenn das Smartphone zum ersten Mal mit diesem Gerät verbunden wird, berühren Sie [JA] auf dem Bildschirm dieses deräts und anschließend erneut das Smartphone auf  $\forall$  dieses Geräts.
- ≥ Wird das Gerät nicht erkannt, auch wenn das Smartphone berührt wird, ändern Sie die Positionen und versuchen Sie es erneut.
- ≥ Sie können keine Verbindung einrichten, wenn mit diesem Gerät ein Bild aufgenommen wird.
- ≥ Stellen Sie sicher, dass die Meldung "Verbindet..." auf diesem Gerät erloschen ist.
- *6* **Wenn [Überwachungsfunktion starten?] auf dem Smartphone angezeigt wird, wählen Sie [JA] und starten Sie die Heimüberwachung.**
- ∫ **Verbindung mit einem Android- (nicht zu NFC kompatibel) oder einem iOS-Gerät**
- *1* **Drücken Sie die Wi-Fi-Taste an diesem Gerät und berühren Sie [Überwa-Fkt.].**
- *2* **Schalten Sie die Wi-Fi-Einstellung des Smartphones aus.**
- *3* **Starten Sie die Smartphone-Anwendung "Image App".**
- (Wenn es sich um ein Android-Gerät handelt) Wählen Sie, wenn ein Bildschirm zur Unterstützung der Wi-Fi-Verbindung angezeigt wird, [Nein]. ≥ (Wenn es sich um ein iOS-Gerät handelt)
- Wenn eine Bestätigungsmeldung für das Wi-Fi-Setup erscheint, wählen Sie [Close].
- *4* **Aktivieren Sie die Heimüberwachungs-Funktion über das Menü der Smartphone-Anwendung "Image App".**
- Wählen Sie [ $\equiv$  (MENU)]  $\rightarrow$  [Applikationsfunktion]  $\rightarrow$  [Überwa-Fkt.] und aktivieren Sie [Überwa-Fkt verw.].

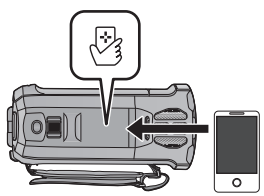

- *5* **Wählen Sie [Verbindungsz. einst.] am Smartphone.**
- *6* **Geben Sie die auf dem Bildschirm dieses Geräts angezeigte Geräte-ID und das Passwort in das Smartphone ein.**
- ≥ Wählen Sie nach Beendigung der Eingabe [OK] (auf Ihrem Android-Gerät) oder [Beenden] (auf Ihrem iOS-Gerät).
- ≥ Wenn Sie die Geräte-ID und das Passwort nach Ausführung von Schritt 7 auf dem Bildschirm dieses Geräts kontrollieren möchten, berühren Sie [Setup] -> [Überwachungs-Fkt. Verbinden].

## *7* **Berühren Sie [ENTER] auf dem Bildschirm dieses Geräts**

- ≥ Stellen Sie sicher, dass die Meldung "Verbindet..." auf diesem Gerät erloschen ist.
- *8* **Wählen Sie auf dem Smartphone [Überwachungsfunktion starten], um die Heimüberwachung zu starten.**
- ∫ **Wenn die Heimüberwachungs-Einstellungen mit dem QR-Code konfiguriert werden**
- *1* **Drücken Sie die Wi-Fi-Taste an diesem Gerät und berühren Sie [Überwa-Fkt.].**

## *2* **Berühren Sie [QR Code].**

≥ Der QR-Code wird auf dem Bildschirm dieses Geräts angezeigt.

*3* **Schalten Sie die Wi-Fi-Einstellung des Smartphones aus.**

## *4* **Starten Sie die Smartphone-Anwendung "Image App".**

- ≥ (Wenn es sich um ein Android-Gerät handelt) Wählen Sie, wenn ein Bildschirm zur Unterstützung der Wi-Fi-Verbindung angezeigt wird, [Nein]. ≥ (Wenn es sich um ein iOS-Gerät handelt)
- Wenn eine Bestätigungsmeldung für das Wi-Fi-Setup erscheint, wählen Sie [Close].
- *5* **Aktivieren Sie die Heimüberwachungs-Funktion über das Menü der Smartphone-Anwendung "Image App".**
- Wählen Sie [ $\equiv$  (MENU)] → [Applikationsfunktion] → [Überwa-Fkt.] und aktivieren Sie [Überwa-Fkt verw.].
- *6* **Wählen Sie [Verbindungsz. einst.] am Smartphone.**
- *7* **Auf dem Smartphone, wählen Sie [QR-Code] und scannen Sie den am Bildschirm dieses Geräts angezeigten QR-Code.**
- ≥ Es werden eine Geräte-ID und ein Passwort erstellt. Wählen Sie [OK] (auf Ihrem Android-Gerät) oder [Beenden] (auf Ihrem iOS-Gerät) aus.

## *8* **Berühren Sie [NÄCHST.] auf dem Bildschirm dieses Geräts.**

- ≥ Stellen Sie sicher, dass die Meldung "Verbindet..." auf diesem Gerät erloschen ist.
- *9* **Wählen Sie auf dem Smartphone [Überwachungsfunktion starten], um die Heimüberwachung zu starten.**

### *Um [Überwa-Fkt.] zu beenden:*

**Berühren Sie [ENDE] auf dem Bildschirm dieses Geräts oder drücken Sie die Wi-Fi-Taste.**

≥ Die Meldung wird angezeigt. Berühren Sie [JA], um die Anzeige zu schließen.

## **Ab dem zweiten Verwenden der Heimüberwachungs-Funktion**

## ■ Wenn es sich um ein Android-Gerät (NFC-kompatibel) handelt

- ≥ **Stellen Sie die NFC-Funktion des Smartphones auf ON.**
- *1* **Starten Sie die Smartphone-Anwendung "Image App".**
- ≥ Wählen Sie, wenn ein Bildschirm zur Unterstützung der Wi-Fi-Verbindung angezeigt wird, [NEIN].
- *2* **Anzeige des Bildschirms zur Konfiguration einer Verbindung zur Heimüberwachung vom Menü eines Smartphone.**
- **3** Berühren Sie das Smartphone auf  $\sqrt[3]{3}$  dieses **Geräts.**
- ≥ Berühren Sie die NFC-Markierung, während eine Meldung angezeigt wird, die Sie zum Berühren der NFC-Markierung auf dem Smartphone-Display auffordert.
- ≥ Wird das Gerät nicht erkannt, auch wenn das Smartphone berührt wird, ändern Sie die Positionen und versuchen Sie es erneut.
- 
- ≥ Sie können keine Verbindung einrichten, wenn mit diesem Gerät ein Bild aufgenommen wird.
- ≥ Auf dem Bildschirm eines Smartphone wird ein Bildschirm zur Bestätigung angezeigt. Berühren Sie [JA], um die Heimüberwachung aufzurufen.
- ≥ Auch wenn das Gerät über den LCD-Monitor ausgeschaltet wurde, wird dieses Gerät durch Berühren des Smartphone auf <a>
digeschaltet.
- Wenn es sich um ein Android-Gerät (nicht NFC-kompatibel) oder ein **iOS-Gerät handelt**
- *1* **Drücken Sie die Wi-Fi-Taste an diesem Gerät und berühren Sie [Überwa-Fkt.].**

## *2* **Starten Sie die Smartphone-Anwendung "Image App".**

- ≥ Wählen Sie, wenn ein Bildschirm zur Unterstützung der Wi-Fi-Verbindung angezeigt wird, [NEIN].
- ≥ Verwenden Sie das Smartphone, um die Heimüberwachung aufzurufen.

### *Um [Überwa-Fkt.] zu beenden:*

#### **Berühren Sie [ENDE] auf dem Bildschirm dieses Geräts oder drücken Sie die Wi-Fi-Taste.**

- ≥ Die Meldung wird angezeigt. Berühren Sie [JA], um die Anzeige zu schließen.
- ≥ Nachdem Sie dieses Gerät mit dem LCD-Monitor ausschalten, können Sie dieses Gerät auch durch Berühren des Smartphones auf  $\sqrt{2}$  dieses Geräts einschalten und die NFC-Kommunikation starten. (Wenn Sie dieses Gerät mit der Ein-/Aus-Taste ausgeschaltet haben, schaltet sich dieses Gerät nicht durch Berühren des Smartphones auf dieses Geräts ein)
- ≥ Die folgenden Bedienvorgänge erlauben Ihnen die Registrierung von bis zu zehn Smartphones. Wenn die Anzahl zehn überschreitet, werden die Smartphone-Informationen mit dem ältesten Registrierungsdatum und der ältesten Registrierungszeit gelöscht.
	- $-$  Berühren eines NFC-kompatiblen Smartphones auf diesem Gerät.
	- $-$  Einstellen von [Direkte Verbindung Passwort] auf [AUS] und direktes Verbinden dieses Gerät und eines Smartphones.
- ≥ Informationen zum Einrichten und zur Verwendung eines NFC-kompatiblen Smartphones finden Sie in der Bedienungsanleitung des verwendeten Geräts.

### **Leitungsqualität**

Je nach Leitungszustand können Bild, Ton oder Verbindung unterbrochen werden. Verwenden Sie die empfohlene optimale Geschwindigkeit (Upstream) als Richtwert, um erforderliche Einstellungen vorzunehmen.

- ∫ **Empfohlene optimale Geschwindigkeit (Upstream) für die Breitbandverbindung, den an dieses Gerät angeschlossenen mobilen Router (Tethering), etc.**
- ≥ Kontaktieren Sie Ihren Anbieter, etc. für Informationen zur optimalen Geschwindigkeit.

**Empfohlene optimale Geschwindigkeit (Upstream)**

**500 kbps oder höher**

Wenn Sie Schwierigkeiten haben, eine Verbindung mit [Überwa-Fkt.] herzustellen oder die Verbindung getrennt wird, warten Sie eine Weile und bauen Sie erneut eine Verbindung auf. Wenn die Verbindung nach wie vor nicht hergestellt werden kann, überprüfen Sie die Einstellungen über das Menü der Smartphone-Anwendung "Image App" unten.  $\left[\frac{1}{2}\right]$  (MENU)]  $\rightarrow$  [Applikationsfunktion]  $\rightarrow$  [Überwa-Fkt.]  $\rightarrow$  [Weiterführende Einstellungen] Informationen zu den Einstellungen finden Sie unter [Hilfe] im "Image App"-Menü.

- ≥ Der Betrieb kann nicht für alle Geräte garantiert werden.
- ≥ Je nach Ihrer Umgebung kann die empfohlene optimale Geschwindigkeit unter Umständen selbst mit einem Breitbandanschluss nicht erzielt werden.
- ≥ Schmalbandanschlüsse, beispielsweise über analoge Modems, können nicht verwendet werden.
- ≥ Wenn die Leitung des Smartphones umgeschaltet wird, kann die Kommunikation unterbrochen werden. Stellen Sie in diesem Fall erneut eine Verbindung her.

#### <span id="page-166-0"></span>**Was Sie mit einem Smartphone während der Heimüberwachung bedienen/einstellen können**

Informationen zur Bedienung finden Sie in [Hilfe] im "Image App"-Menü.

#### ∫ **Bedienmöglichkeiten mit einem Smartphone**

#### **Bestätigen des Zustands im Haus**

Das Überwachungsvideo kann bestätigt werden.

- ≥ Das Überwachungsbild kann als Video oder Standbild aufgenommen werden.
- ≥ Die Bestätigung ist mit mehreren Smartphones gleichzeitig nicht möglich.
- ≥ Je nach der Umgebung, in der das Gerät verwendet wird, kann das Video erscheinen, als ob die Bildwechselfrequenz niedrig wäre.

#### **Sprachnachricht**

Das Smartphone und dieses Gerät können als Funkgeräte verwendet werden, mit denen die Benutzer abwechselnd sprechen können.

- ≥ Sie können bis zu 10 Sekunden lang in einem Intervall von 20 Sekunden sprechen.
- ≥ Öffnen Sie den LCD-Monitor dieses Geräts, wenn Sie die Sprachnachricht-Funktion verwenden.

#### ∫ **Einstellungsmöglichkeiten mit einem Smartphone**

#### **Erkennung von sich bewegenden/sich nicht bewegenden Objekten**

Dieses Gerät kann sich bewegende Objekte und sich nicht bewegende Objekte im Bereich der Heimüberwachung erkennen.

- ≥ Sobald dieses Gerät auf Heimüberwachung (Heimüberwachungs-Standby-Zustand) gestellt wurde, können 5 Minuten lang keine sich bewegenden Objekte erkannt werden.
- ≥ Die Erkennung einiger sich bewegenden Motiven und unbewegten Motiven ist unter Umständen auf Grund der Motivbedingungen nicht möglich. Überprüfen Sie im Voraus, ob die Erkennung des sich bewegenden und des unbewegten Motivs möglich ist.
- ≥ Wenn sich das Motiv zu schnell oder zu langsam bewegt, wenn das Motiv zu klein, oder die Umgebung zu dunkel ist, ist die Erkennung von sich bewegenden und unbewegten Motiven unter Umständen nicht möglich.

#### **Automatisches Aufnehmen**

Sie können auf diesem Gerät ein Video aufnehmen, wenn ein sich bewegendes/ein sich nicht bewegendes Objekt erkannt wird.

- ≥ Die automatische Aufnahme zeichnet ca. 30 Sekunden lang auf.
- ≥ Mit der automatischen Aufnahme können maximal 1 Stunde 15 Minuten pro Tag aufgenommen werden. Prüfen Sie die verbleibende Aufnahmezeit.
- ≥ Bei der automatischen Aufnahme mit der Erkennung von sich bewegenden Objekten erfolgt die Aufnahme innerhalb der eingestellten Zeit nur einmal.
- ≥ Bei der automatischen Aufnahme mit der Erkennung von sich nicht bewegenden Objekten wird die eingestellte Zeit zurückgesetzt und die Erkennung von sich nicht bewegenden Objekten startet erneut.

## **Ändern der Heimüberwachungs-Einstellungen dieses Geräts**

≥ **Die Einstellung kann nicht ausgeführt werden, während die Überwachung mit einem Smartphone gesteuert wird.**

**Berühren Sie [Setup] und wählen Sie die gewünschte Einstellung.**

## ∫ **[Überwachungs-Fkt. Verbinden]**

Sie können den Registrierungsbildschirm für eine Geräte-ID und ein Passwort anzeigen.

≥ Wenn [QR Code] berührt wird, wird ein QR-Code auf dem Bildschirm dieses Geräts angezeigt.

## ∫ **[Lautstärke Level]**

Sie können den anfänglichen Remote-Sprachpegel und die Lautsprecherlautstärke der Remote-Sprachfunktion einstellen.

**(Laut)/ (Leise)**

- ≥ Der Modus kann während der Bedienung der Heimüberwachung nicht auf einen anderen Modus umgeschaltet werden.
- ≥ Auch wenn die Heimüberwachung mit dem Akku durchgeführt werden kann, empfehlen wir Ihnen die Nutzung des Netzadapters.
- ≥ Es wird empfohlen, dieses Gerät festgestellt zu verwenden, sodass es sich nicht bewegt, da dies zu einer falschen Erkennung führen kann.
- ≥ Dieses Gerät wird automatisch ausgeschaltet, wenn der Überwachungszustand ca. 10 Tage andauert.
- [AUFN. MODUS] ist auf [HE] eingestellt.
- [ZOOM MODUS] ist auf [Opt. Zoom 20×] eingestellt.
- Die folgenden Aufnahmemodi sind nicht verfügbar (→ [54\)](#page-53-0):
	- Kreativer Steuermodus
	- $=$  HDR-Filmmodus
	- FULL HD Zeitlupen-Video
	- $(WX970)$ -Serie/  $(VX870)$ -Serie 4K Photo-Modus
- ≥ Backup für Doppelkamera ist während der Heimüberwachung nicht verfügbar.
- ≥ Wenn Sie ein Bild aufnehmen, wenn der LCD-Monitor dieses Geräts geschlossen ist und der Bildschirm nach außen zeigt, schaltet sich der LCD-Monitor aus.
- ≥ Das Passwort für die Heimüberwachungseinstellungen ändert sich, wenn [Wi-Fi-Einst.zurücks.] ausgeführt wird. Richten Sie die Heimüberwachungseinstellungen des Smartphones neu ein und schließen Sie dieses Gerät neu an, wenn [Wi-Fi-Einst.zurücks.] ausgeführt wird.

[Wi-Fi \[WX970\]-Serie/\[VX870\]-Serie/\[V770\]-Serie](#page-149-0)

# **[DLNA Wiedg.]**

Durch die Verbindung dieses Geräts mit einem DLNA-kompatiblen TV über Wi-Fi können Sie Videos und Fotos auf dem TV wiedergeben.

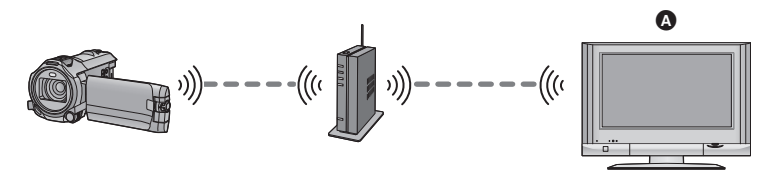

#### A **DLNA-kompatibler TV**

- ≥ **Bitte lesen Sie die Bedienungsanleitung des TV-Geräts für Informationen zum Anschluss des TV an den drahtlosen Zugangspunkt.**
- ≥ **Entfernen Sie die SD-Karte nicht während der Wiedergabe auf einem TV.**

## **Vorbereitungen vor der Verwendung von [DLNA Wiedg.]**

- **1 Überprüfen Sie, ob der drahtlose Zugangspunkt zu IEEE802.11b/g/n kompatibel ist.**
- **2 Überprüfen Sie, ob der TV zu DLNA kompatibel ist.**
- **3 Stellen Sie eine Wi-Fi-Verbindung zwischen diesem Gerät und dem drahtlosen Zugangspunkt her.**
- [\[Einfaches Verbindung \(WPS\)\]](#page-184-0) (→ [185\)](#page-184-0)
- [Suche nach drahtlosen Zugangspunkte zur Einrichtung einer Verbindung](#page-185-0) (→ [186](#page-185-0))
- [Manuelles Einrichten einer Verbindung](#page-186-0) (→ [187\)](#page-186-0)

Wenn die Wi-Fi-Verbindung hergestellt wurde, fahren Sie mit "[Wiedergabe auf einem TV"](#page-169-0) fort.

≥ Über [Wi-Fi-Setup Assistent] können Sie auch eine Wi-Fi-Verbindung mit der Smartphone-Anwendung "Image App" herstellen.  $($   $\rightarrow$  [183\)](#page-182-0)

# <span id="page-169-0"></span>**Wiedergabe auf einem TV**

Sie können die mit diesem Gerät aufgenommenen oder in diesem Gerät gespeicherten Szenen und Standbilder auf einem TV-Gerät wiedergeben.

- ≥ Folgenden Szenen können wiedergegeben werden.
	- In AVCHD aufgenommene Szenen
	- Szenen, die als Backup für Doppelkamera aufgenommen wurden
	- In MP4/iFrame [720] aufgezeichnete Szenen
	- $-$  In MP4 (1280×720/25p) oder MP4 (640×360/25p) gespeicherte Szenen
- *1* **Drücken Sie die Wi-Fi-Taste an diesem Gerät und berühren Sie [DLNA Wiedg.].**  $\bigcirc$  Wi-Fi
- ≥ Durch Berühren von [AP wechseln] können Sie den drahtlosen Zugangspunkt auf einen anderen umschalten, der bereits für dieses Gerät registriert wurde.
- ≥ Wenn Sie [ABBRUCH] berühren wird die Wi-Fi-Verbindung abgebrochen.
- ≥ Wenn die Verbindung hergestellt wurde, schaltet sich der Bildschirm dieses Geräts aus. Um ihn wieder anzuzeigen, berühren Sie den Bildschirm.

## *2* **Wählen Sie dieses Gerät (SSID) vom Fernseher.**

≥ Wählen Sie das Medium ([SD/MEM]) und das Video ([AVCHD/MP4]) oder das Standbild ([JPEG]), das wiedergegeben werden soll.

## *3* **Führen Sie die Wiedergabe mit der Fernbedienung des Fernsehers aus.**

- ≥ Die Vorgänge zur Wiedergabe können je nach dem verwendeten Fernseher unterschiedlich sein.
- ≥ Die folgenden Vorgänge können beim Betätigen einer farbigen Taste ausgeführt werden. Blau/Rot: Wiedergabe überspringen
- ≥ Der schnelle Vor-/Rücklauf kann nicht ausgeführt werden.
- ≥ Sie können Wiedergabe-Bedienvorgänge nicht mit diesem Gerät ausführen.

#### *Um [DLNA Wiedg.] zu beenden:*

Berühren Sie [ENDE] oder drücken Sie die Wi-Fi-Taste.

≥ Es wird eine Meldung angezeigt. Berühren Sie zum Beenden [JA].

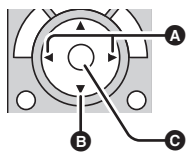

(Beispiele für Vorgänge während der Video-Wiedergabe)

- **A** Wiedergabe überspringen
- **B** Stopp
- **<sup>O</sup>** Wiedergabe/Pause
- ≥ Sie können die folgenden Szenen nicht wiedergeben:
	- $(WX970)$ -Serie/  $VX870$ -Serie

In 4K MP4 aufgenommene Szenen

- Mit [1080/50M], [1080/28M] oder [iFrame] in [MP4/iFrame] aufgenommene Szenen
- $-$  In MP4 gespeicherte Szenen (1920 $\times$ 1080/25p)
- ≥ Abhängig von Ihrer Umgebung (Netzwerkzustand) können die Szenen möglicherweise nicht optimal wiedergegeben werden.

# **[Kopieren]**

Durch die Einrichtung einer Wi-Fi-Verbindung zwischen diesem Gerät und einem PC können Sie Szenen und Standbilder, die mit diesem Gerät aufgenommen wurden, auf den PC kopieren.

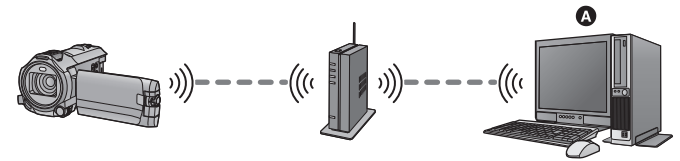

## A **PC**

- ≥ **Informationen zur Verbindung zwischen einem PC und einem drahtlosen Zugangspunkt finden Sie in der Bedienungsanleitung des genutzten Geräts.**
- ≥ **Wenn dieses Gerät und ein PC nicht mit demselben drahtlosen Zugangspunkt verbunden sind, ist das Kopieren nicht möglich.**

## **Vorbereitungen vor der Verwendung von [Kopieren]**

- **1 Überprüfen Sie, ob der drahtlose Zugangspunkt zu IEEE802.11b/g/n kompatibel ist.**
- **2 Überprüfen Sie, ob der PC und der drahtlose Zugangspunkt per Wi-Fi verbunden sind.**
- ≥ Sie können auch ein LAN-Kabel zum Anschließen des PCs an den drahtlosen Zugangspunkt verwenden.
- **3 Stellen Sie eine Wi-Fi-Verbindung zwischen diesem Gerät und dem drahtlosen Zugangspunkt her.**
- [\[Einfaches Verbindung \(WPS\)\]](#page-184-0) (→ [185\)](#page-184-0)
- [Suche nach drahtlosen Zugangspunkte zur Einrichtung einer Verbindung](#page-185-0) (→ [186](#page-185-0))
- [Manuelles Einrichten einer Verbindung](#page-186-0) (→ [187\)](#page-186-0)

Wenn die Wi-Fi-Verbindung hergestellt wurde, fahren Sie mit "[Kopieren auf einen PC"](#page-172-0) fort. (→ [173\)](#page-172-0)

≥ Über [Wi-Fi-Setup Assistent] können Sie auch eine Wi-Fi-Verbindung mit der Smartphone-Anwendung "Image App" herstellen.  $($   $\rightarrow$  [183\)](#page-182-0)

## <span id="page-171-0"></span>**Erstellen eines Freigabeordners (Zielordners) auf dem PC**

Treffen Sie, um Szenen und Standbilder durch die Einrichtung einer Wi-Fi-Verbindung zwischen diesem Gerät und dem PC zu kopieren, die folgenden Vorbereitungen:

- Schalten Sie den PC ein
- Erstellen Sie einen Freigabeordner (Zielordner)<sup>\*1</sup>
- \*1 Der Name des Ordners muss aus 15 oder weniger alphanumerischen Zeichen bestehen.

## ■ Bei Verwendung von HD Writer AE 5.2

#### **1 Installieren Sie HD Writer AE 5.2.**

- ≥ Informationen zur Betriebsumgebung und Installation finden Sie unter "[Systemumgebung](#page-214-0)"  $(\rightarrow 215)$  $(\rightarrow 215)$  $(\rightarrow 215)$  und "[Installation"](#page-217-0) ( $\rightarrow 218$ ).
- **2 Erstellen Sie mit Hilfe von HD Writer AE 5.2 einen Zielordner.**
- ≥ Wählen Sie [Auto-create] oder [Create manually]. Die erste Option erstellt automatisch einen Zielordner, während es Ihnen die zweite Option ermöglicht, einen Zielordner auszuwählen oder zu erstellen. Mit der zweiten Option können Sie für den Zielordner auch einen Passwortschutz einstellen.
- ≥ Detaillierte Informationen finden Sie in der Bedienungsanleitung des HD Writer AE 5.2 (PDF-Datei).  $($   $\rightarrow$  [223\)](#page-222-0)

## ∫ **Wenn HD Writer AE 5.2 nicht verwendet wird**

- ≥ Wenn die Standard-Einstellung der Arbeitsgruppe des verbundenen PCs geändert wurde, müssen Sie auch die [PC-Anschl. Einst.]-Einstellung dieses Geräts ändern. (→ [196\)](#page-195-0)
- ≥ Das Benutzerkonto des PCs (sowohl der Kontoname als auch das Passwort) müssen aus 32 oder weniger alphanumerischen Zeichen bestehen.<sup>\*2</sup> Wenn Sie nicht-alphanumerische Zeichen für das Benutzerkonto verwenden, kann kein Zielordner konfiguriert werden.
- \*2 Wenn Sie mehr als 32 Zeichen für das Benutzerkonto verwenden, ist das Kopieren über eine Wi-Fi-Verbindung nicht möglich.

#### (Für Windows)

Unterstützte Betriebssysteme: Windows Vista/Windows 7/Windows 8/Windows 8.1 Beispiel: Windows 7

**1 Wählen Sie einen Zielordner und klicken Sie mit der rechten Maustaste.**

#### **2 Wählen Sie [Properties] und aktivieren Sie die Freigabe des Ordners.**

≥ Detaillierte Informationen zur Aktivierung der Freigabe finden Sie in der Bedienungsanleitung Ihres PCs oder in der Hilfe Ihres Betriebssystems.

#### (Für Mac)

Unterstützte Betriebssysteme: OS X v10.4 bis v10.9 Beispiel: OS X v10.9

**1 Wählen Sie einen Zielordner und klicken Sie auf die folgenden Menüoptionen:**

#### $[File] \rightarrow [Get Info]$

#### **2 Aktivieren Sie die Freigabe des Ordners.**

≥ Detaillierte Informationen zur Aktivierung der Freigabe finden Sie in der Bedienungsanleitung Ihres PCs oder in der Hilfe Ihres Betriebssystems.

# <span id="page-172-0"></span>**Kopieren auf einen PC**

- **Erstellen Sie einen Freigabeordner (Zielordner) auf dem PC. (→ [172\)](#page-171-0)**
- *1* **Drücken Sie die Wi-Fi-Taste an diesem Gerät und berühren Sie [Kopieren].**

## *2* **Berühren Sie den PC, mit dem Sie eine Verbindung herstellen möchten.**

● Berühren Sie [Aktualisieren], um erneut nach PCs zu suchen.

(Wenn der PC, zu dem Sie eine Verbindung herstellen möchten, nicht angezeigt wird) **Berühren Sie [Manuelle Eingb.].**

*3* (Wenn [Manuelle Eingb.] berührt wird)

#### **Geben Sie den Computernamen des PCs (NetBIOS-Name für Mac-Computer) ein.**

- ≥ Geben Sie den Computernamen Ihres PCs (NetBIOS-Name für Mac-Computer) ein. (Es können maximal 15 Zeichen eingegeben werden.)
- ≥ Wenn der Computername (oder NetBIOS-Name) ein Leerzeichen (Leerstelle) etc. enthält, kann dieser möglicherweise nicht richtig erkannt werden. Wenn ein Verbindungsversuch fehlschlägt, empfehlen wir Ihnen, den Computernamen (oder NetBIOS-Namen) in den Computernamen zu ändern, der nur aus alphanumerischen Zeichen besteht und maximal 15 Zeichen enthält.
- Die Eingabemethode ist die gleiche, wie beim Einrichten des Titels. (→ [106\)](#page-105-0)
- Berühren Sie [Enter] nach der Eingabe des Computernamens des PCs.

## *4* **Berühren Sie [EINGB.] und geben Sie den Namen des Freigabeordners ein.**

- Wenn Sie einen Freigabeordner (Zielordner) mit HD Writer AE 5.2 (→ [172\)](#page-171-0) erstellt haben, berühren Sie [NÄCHST.].
- ≥ Geben Sie den Namen des Freigabeordners ein, den Sie auf Ihrem PC erstellt haben und berühren Sie [Enter].

(Es können maximal 15 Zeichen eingegeben werden.)

≥ Wenn ein Bildschirm, der die Eingabe eines Benutzerkontos und Passworts verlangt, nachdem Sie den Namen des Freigabeordners eingegeben haben, angezeigt wird, geben Sie denjenigen ein, den Sie auf Ihrem PC erstellt haben.

#### (WX970)/ (WX979)/ (VX870)/ (VX878)/ V770 / V777

- Wenn die Verbindung zum PC hergestellt wurde, beginnt der Kopiervorgang.
- ≥ Wenn der Kopiervorgang abgeschlossen ist, schaltet sich dieses Gerät automatisch aus.

## **5** *WX970MI VX870MI V770M*

## Wählen Sie das Kopier-Quellmedium ([INT.SPEICHER]/[SD-KARTE]).

- ≥ Wenn die Verbindung zum PC hergestellt wurde, beginnt der Kopiervorgang.
- ≥ Wenn der Kopiervorgang abgeschlossen ist, schaltet sich dieses Gerät automatisch aus.

#### *Um das Kopieren mitten während des Vorgangs zu stoppen*

Berühren Sie [ABBRUCH] während des Kopierens.

**Wenn Sie die originalen Szenen oder Standbilder nach dem Kopiervorgang löschen möchten, geben Sie die Duplikat-Szenen oder -Standbilder vor dem Löschen immer auf einem PC wieder, um zu bestätigen, dass diese normal kopiert wurden.**

- ≥ Der Kopiervorgang kann auch ausgeführt werden, wenn der Akku als Stromversorgung verwendet wird, aber wir empfehlen die Verwendung des Netzadapters.
- ≥ Wenn Szenen oder Standbilder auf einen PC kopiert wurden, können die originalen Szenen oder Standbilder nicht auf PCs kopiert werden.

#### (WX970M)/ VX870M)/ V770M

Werden die originalen Szenen oder Standbilder jedoch zwischen der SD-Karte und dem internen Speicher kopiert, können die Duplikat-Szenen oder -Standbilder von der SD-Karte oder dem internen Speicher auf PCs kopiert werden.

- ≥ Wenn die Gesamtlänge der am selben Datum aufgenommenen Szenen auf der SD-Karte oder dem internen Speicher ca. 8 Stunden übersteigt, werden die Szenen nicht kopiert.
- ≥ Wenn die Kopierquelle Szenen oder Standbilder enthält, die auf anderen Geräten aufgenommen wurden, kann der Kopiervorgang abgebrochen werden.
- ≥ Je nach Ihrer Umgebung kann der Kopiervorgang einige Zeit dauern oder nicht verfügbar sein.
- ≥ Wenn die zu kopierende Szene lang ist oder der Kopiervorgang fehlschlägt, empfehlen wir Ihnen zum Kopieren das Durchführen der folgenden Vorgänge.
	- $-$  Verbinden dieses Geräts mit dem PC per USB-Kabel ( $\rightarrow$  [219,](#page-218-0) [224](#page-223-0))
	- $-$  Einsetzen der SD-Karte in den integrierten SD-Karten-Steckplatz am PC oder direkt in das SD-Kartenlesegerät

#### [Wi-Fi \[WX970\]-Serie/\[VX870\]-Serie/\[V770\]-Serie](#page-149-0)

# **[Live Cast]**

Sie können Videos dieses Geräts live broadcasten, indem Sie eine Verbindung zwischen "LUMIX CLUB" und USTREAM herstellen.

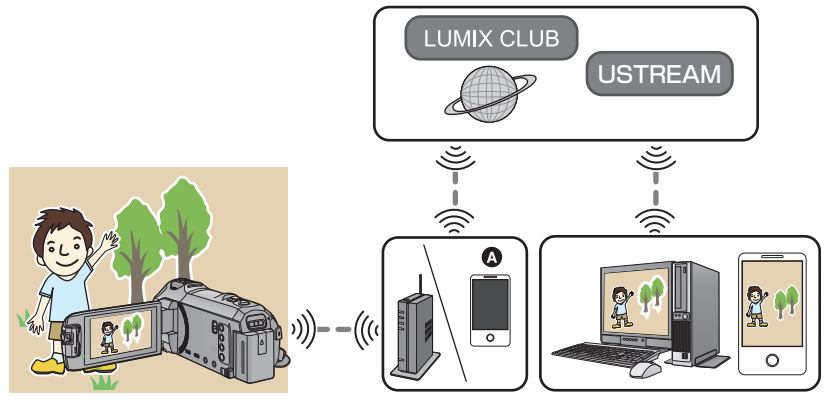

- A Sie können Videos auch live senden, indem Sie dieses Gerät mit einem Smartphone verbinden, das Tethering unterstützt.
	- $\bullet$  Wenn [UHRZEIT] (→ [21](#page-20-0)) nicht richtig eingestellt ist, kann [Live Cast] nicht verwendet **werden.**
	- ≥ **Überprüfen Sie Ihre Vertragsdetails sorgfältig, da durch die Smartphone- und Internetvertragsdetails hohe Gebühren für die Datenübertragung anfallen können, oder eine Begrenzung für den Datenübertragungsverkehr vorhanden sein kann.**

#### **Achtung:**

Legen Sie besonderes Augenmerk auf den Datenschutz, Ähnlichkeitsrechte, etc. des Motivs, wenn Sie diese Funktion verwenden. Die Benutzung erfolgt auf eigene Verantwortung.

# **Vorbereitungen vor der Verwendung von [Live Cast]**

**1** (Bei Verbindung mit einem drahtlosen Zugangspunkt) **Kontrollieren Sie, ob der drahtlose Zugangspunkt mit IEEE802.11b/g/n kompatibel ist.**

(Für die Tethering-Verbindung)

**Überprüfen Sie, ob Ihr Smartphone zur Tethering-Funktion kompatibel ist.**

- ≥ Informationen zum Einrichten der Tethering-Funktion finden Sie in der Bedienungsanleitung Ihres Smartphones.
- **2 Erlangen einer USTREAM-ID/eines -Passworts/eines -Programms.**

≥ Erlangen Sie über ein Smartphone oder einen PC ein/e USTREAM-ID/-Passwort/-Programm.

#### **Über USTREAM**

Mit dieser Website zur Freigabe von Videos können Sie Videos, die dieses Gerät aufzeichnet, streamen und ansehen.

#### **Details finden Sie auf der USTREAM-Seite.**

http://www.ustream.tv/

≥ Die Funktionsfähigkeit kann für zukünftige USTREAM-Dienste und Aktualisierungen nicht garantiert werden. Die verwendeten Dienstinhalte und Bildschirme können jederzeit ohne Vorankündigung geändert werden. (Stand dieses Dienstes: Dezember 2014)

#### **3 Erlangen einer "LUMIX CLUB"-ID/eines -Passworts.**

● Wenn Sie dieses Gerät mit einem drahtlosen Zugangspunkt verbinden (→ [185\)](#page-184-1), können Sie mit diesem Gerät ein/e "LUMIX CLUB"-Login-ID/-Passwort erlangen. (→ [197\)](#page-196-0)

#### **4 Verwenden von verknüpften Diensten mit "LUMIX CLUB".**

**Um den Live Cast zu verwenden, gehen Sie auf die folgende Website.** http://lumixclub.panasonic.net/ger/c/

- ≥ Melden Sie sich beim "LUMIX CLUB" an und registrieren/richten Sie USTREAM unter dem WEB-Service-Link Setup ein.
- **5 Stellen Sie eine Wi-Fi-Verbindung zwischen diesem Gerät und dem drahtlosen Zugangspunkt her.**
- [\[Einfaches Verbindung \(WPS\)\]](#page-184-0) (→ [185\)](#page-184-0)
- [Suche nach drahtlosen Zugangspunkte zur Einrichtung einer Verbindung](#page-185-0) (→ [186](#page-185-0))
- [Manuelles Einrichten einer Verbindung](#page-186-0) (→ [187\)](#page-186-0)

Wenn die Wi-Fi-Verbindung hergestellt wurde, fahren Sie mit "[Live Broadcasting](#page-176-0)" fort.

≥ Über [Wi-Fi-Setup Assistent] können Sie auch eine Wi-Fi-Verbindung mit der Smartphone-Anwendung "Image App" herstellen.  $($   $\rightarrow$  [183\)](#page-182-0)

#### <span id="page-176-0"></span>**Drücken Sie die Wi-Fi-Taste an diesem Gerät und berühren Sie [Live Cast].**  ∩ Wi-Fi

- ≥ Wenn eine "LUMIX CLUB"-Login-ID und ein Passwort noch nicht für dieses Gerät registriert wurden, geben Sie diese entsprechend des Bildschirms ein.
- ≥ Sie können bis zu drei drahtlose Zugangspunkte registrieren. Wenn Sie eine Verbindung zu einem drahtlosen Zugangspunkt herstellen, versucht dieses Gerät, sich nacheinander mit den einzelnen drahtlosen Zugangspunkten zu verbinden. Schlägt beispielsweise die Verbindung zum ersten fehl, versucht es, sich mit dem zweiten zu verbinden.  $(4.193)$  $(4.193)$  $(4.193)$
- ≥ Durch Berühren von [AP wechseln] können Sie den drahtlosen Zugangspunkt auf einen anderen umschalten, der bereits für dieses Gerät registriert wurde.
- ≥ Wenn die Verbindung korrekt hergestellt wurde, wechselt der Bildschirm dieses Geräts in den Live Broadcast-Modus.

## ∫ **E-Mails versenden**

Sie können E-Mails senden, die Informationen wie den USTREAM-Kanalnamen oder das geplante Broadcast-Datum enthalten.

- Dieses Gerät kann nur das geplante Broadcast-Datum einstellen. (→ [179\)](#page-178-0) Andere Einstellungen können im "LUMIX CLUB" vorgenommen werden.
- ≥ Registrieren Sie im Voraus die Zieladressen der E-Mail im "LUMIX CLUB".

#### **Berühren Sie** ⊠.

● Mail / / / Pil verschwindet, wenn über einen bestimmten Zeitraum keine Touch-Funktion ausgeführt wird. Berühren Sie den Bildschirm, um sie wieder anzuzeigen.

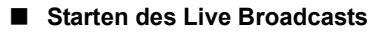

#### **Berühren Sie** M.

- ≥ Wenn Sie die Aufnahme starten-Taste drücken, können Sie den Broadcast gleichzeitig auf diesem Gerät aufnehmen. Die Backupfunktion für Doppelkamera ist nicht verfügbar.
- $\sqrt[m]{\mathbb{N}}$  /  $\sqrt[m]{\mathbb{N}}$  verschwindet, wenn über einen bestimmten Zeitraum keine Touch-Funktion ausgeführt wird. Berühren Sie den Bildschirm, um sie wieder anzuzeigen.

## ■ Stoppen des Live Broadcasts **Berühren Sie** M.

≥ Wenn (grau) angezeigt wird, sind ungesendete Daten vorhanden. Warten Sie, bis die ungesendeten Daten gesendet wurden und M angezeigt wird.

#### *Beenden des Live Broadcast-Modus:*

Berühren Sie [ENDE] oder drücken Sie die Wi-Fi-Taste.

≥ Es wird eine Meldung angezeigt. Berühren Sie zum Beenden [JA].

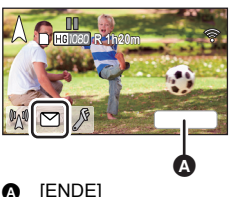

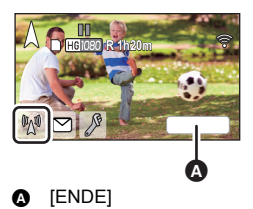

## ■ Bildschirmanzeigen im Live Broadcast-Modus

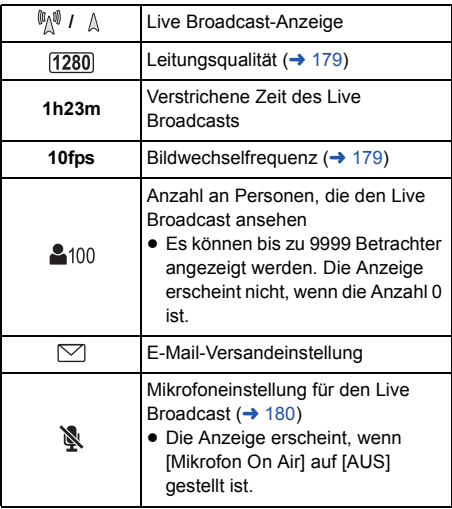

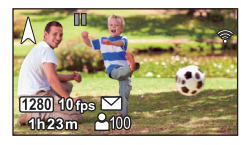

- Die Aufnahme erfolgt im Intelligenten Automatikmodus.
- Im Live Cast-Modus ist [AUFN. FORMAT] auf [AVCHD] und [AUFN. MODUS] (→ [180\)](#page-179-1) auf [PH]/ [HA]/[HG]/[HE] eingestellt.
- ≥ Wenn Sie ein Bild aufnehmen, wenn der LCD-Monitor dieses Geräts geschlossen ist und der Bildschirm nach außen zeigt, schaltet sich der LCD-Monitor aus.
- ≥ Wenn dieses Gerät auf der Absender-E-Mail-Blockierliste des Zielgeräts steht oder die Firewall-Einstellung aktiviert ist, kann die Wi-Fi-Funktion nicht ordnungsgemäß funktionieren, wenn Sie eine E-Mail senden. Überprüfen Sie in diesem Fall die Netzwerkeinstellungen.
- ≥ Wenn der Live Broadcast mit einer USTREAM-Anwendung für TV-Geräte oder Smartphones nicht angesehen werden kann, deaktivieren Sie das Passwort für das Programm und starten Sie den Broadcast neu.
- ≥ Bildinhalte können je nach den Einstellungen der Bildveröffentlichungsmethode von USTREAM an Dritte durchsickern. Stellen Sie, wenn nötig, über USTREAM die Reichweite der Veröffentlichung und das Passwort ein.

## **Konfigurieren der Einstellungen des Live Broadcasts**

#### **Berühren Sie , um den Einstellungsbildschirm des Live Broadcasts anzuzeigen.**

● MI/ / I / P verschwindet, wenn über einen bestimmten Zeitraum keine Touch-Funktion ausgeführt wird. Berühren Sie den Bildschirm, um sie wieder anzuzeigen.

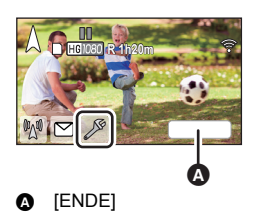

## <span id="page-178-0"></span>∫ **Konfigurieren der E-Mail-Versandeinstellungen**

Sie können die Versandeinstellung einer Benachrichtigungs-E-Mail des Broadcasts und die Einstellung für die geplante Zeit und das Datum des in der E-Mail angegebenen Broadcasts konfigurieren.

- **1 Berühren Sie [E-Mail senden].**
- **2 Berühren Sie [EIN] oder [AUS].**

**[EIN]:** Aktiviert den E-Mail-Versand.

**[AUS]:** Deaktiviert den E-Mail-Versand.

**3** (Wenn [EIN] ausgewählt ist) **Einstellen des geplanten Broadcast-Datums.**

**[Vers. E-Mail-Zeit eingest.]:** Erlaubt Ihnen das Einstellen des Datums, an dem **berührt wird. [Manuelle Eingb.]:** Ermöglicht Ihnen das Einstellen der gewünschten Zeit und des gewünschten Datums. ● Die Einstellungsmethode ist dieselbe wie [UHRZEIT]. (→ [21](#page-20-0))

#### <span id="page-178-1"></span>∫ **Einstellen der Leitungsqualität**

- **1 Berühren Sie [Verbind. Qualität].**
- **2 Berühren Sie die gewünschte Leitungsqualität.**

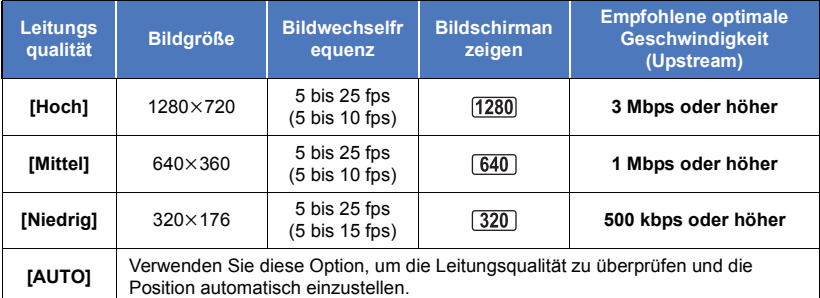

≥ Die in Klammern angegebene Bildwechselfrequenz bezieht sich auf die gleichzeitige Aufnahme.

≥ Je nach Leitungszustand der Breitbandleitung, des mobilen Routers (Tethering) etc., mit dem/der dieses Gerät verbunden ist, können das Bild und der Sound unterbrochen werden oder die Verbindung verloren gehen. Richten Sie die Leitungsqualität auf diesem Gerät ein, indem Sie sich auf die oben empfohlenen optimalen Geschwindigkeiten (Upstream) beziehen.

- ≥ Kontaktieren Sie Ihren Anbieter, etc. für Informationen zur optimalen Geschwindigkeit.
- ≥ Wenn das übertragene Bild so erscheint, als ob Einzelbilder übersprungen wurden, oder stoppt, wenn [AUTO] eingestellt ist, ändern Sie [Verbind. Qualität] entsprechend Ihrer Umgebung.
- ≥ Wenn die gewählte Leitungsqualität eine höhere Bildqualität als die verwendete hat, erscheinen Bilder, als ob die Bildrate gering sei.
- ≥ Der Betrieb kann nicht für alle Geräte garantiert werden.
- ≥ Je nach Ihrer Umgebung kann die empfohlene optimale Geschwindigkeit unter Umständen selbst mit einem Breitbandanschluss nicht erzielt werden.
- ≥ Schmalbandanschlüsse, beispielsweise über analoge Modems, können nicht verwendet werden.
- ≥ Wenn die Leitung des Smartphones umgeschaltet wird, kann die Kommunikation unterbrochen werden. Stellen Sie in diesem Fall erneut eine Verbindung her.

## ■ Speichern in USTREAM

- **1 Berühren Sie [Im USTREAM speichern].**
- **2 Berühren Sie [EIN] oder [AUS].**

**[EIN]:** Live-Videos werden auf USTREAM gespeichert.

**[AUS]:** Wählen Sie diese Option, um nicht auf USTREAM zu speichern.

- <span id="page-179-1"></span>∫ **Einstellung der Bildqualität eines Videos, das Sie gleichzeitig broadcasten und aufnehmen**
- **1 Berühren Sie [AUFN. MODUS].**
- **2 Berühren Sie den gewählten Aufnahmemodus.**

## **[PH]/[HA]/[HG]/[HE]**

- **Auswahl des Speichermediums**  $\frac{WX970M}{WX870M}$  **V770M**
- **1 Berühren Sie [MEDIENAUSW.].**
- **2 Berühren Sie das Speichermedium zur Aufnahme von Videos.**
- **3 Wählen Sie durch Berühren [ENTER].**
- <span id="page-179-0"></span>■ Live Broadcasting ohne Sound
- **1 Berühren Sie [Mikrofon On Air].**
- **2 Berühren Sie [AUS].**

**[EIN]:** Sound wird während Live Broadcasts ausgegeben.

**[AUS]:** Sound wird während Live Broadcasts nicht ausgegeben.

≥ Wenn Sie ein Video gleichzeitig broadcasten und aufnehmen, wenn diese Option auf [AUS] gestellt ist, wird der Ton des Broadcasts nicht aufgenommen.
# <span id="page-180-0"></span>**Installieren Sie "Image App"**

- ≥ Um die folgenden Wi-Fi-Funktionen nutzen zu können, müssen Sie die Smartphone-Anwendung "Image App" installieren.
	- $-$  [TWIN-KAMERA] ( $\rightarrow$  [199](#page-198-0))
	- $-$  [\[Fernbedien.\]](#page-151-0) ( $\rightarrow$  [152\)](#page-151-0)
	- $-$  [\[Babymonitor\]](#page-158-0) ( $\rightarrow$  [159\)](#page-158-0)
	- $-$  [\[Überwa-Fkt.\]](#page-161-0) ( $\rightarrow$  [162](#page-161-0))

#### **Über "Image App"**

"Image App" ist eine von Panasonic bereitgestellte Anwendung.

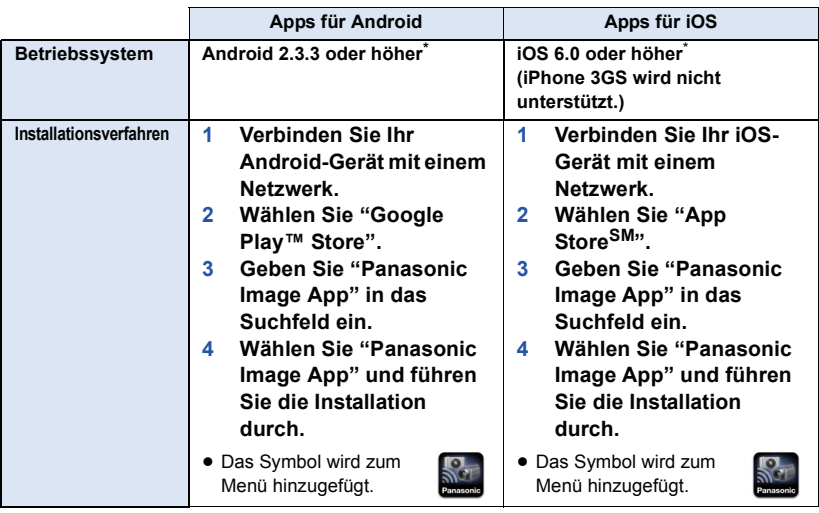

\* Stand der unterstützten Betriebssystemversionen ist Dezember 2014. Änderungen vorbehalten.

- Verwenden Sie die aktuelle Version.
- ≥ Informationen zur Funktion von Image App finden Sie unter [Hilfe] im "Image App"-Menü.
- ≥ Je nach der Art des verwendeten Smartphones kann der Dienst nicht richtig verwendet werden. Informationen zu "Image App" finden Sie auf der unten genannten Support-Website. **http://panasonic.jp/support/global/cs/e\_cam** (Diese Webseite ist nur in englischer Sprache verfügbar.)
- ≥ Beim Herunterladen der App über ein mobiles Netzwerk können je nach den Details Ihres Vertrages hohe Gebühren für die Datenübertragung entstehen.

# **Einrichten einer Wi-Fi-Verbindung**

Um die Wi-Fi-Funktion nutzen zu können, verbinden Sie dieses Gerät über Wi-Fi mit einem drahtlosen Zugangspunkt oder Smartphone.

≥ Die verfügbaren Wi-Fi-Funktionen unterscheiden sich je nach der Wi-Fi-Verbindungsmethode.

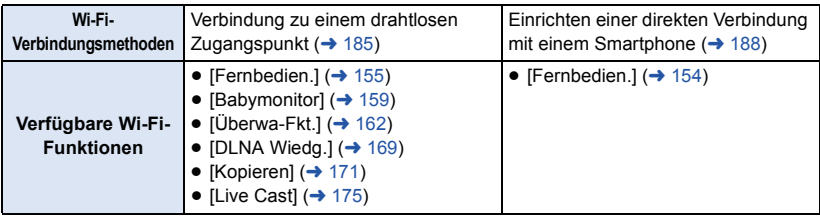

≥ Wenn Sie [Verlauf] auswählen, können Sie eine Wi-Fi-Verbindung einrichten, die die Verbindungseinstellungen einer zuvor verwendeten Wi-Fi-Funktion nutzt. (→ [190](#page-189-0))

∫ **Hinweise zur Statusanzeige und zum Symbol des Verbindungsstatus bei Verbindung zu Wi-Fi**

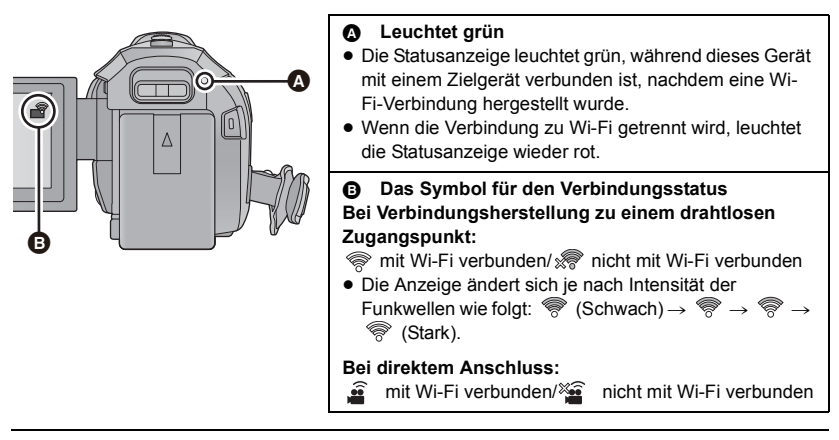

≥ Informationen zur Einrichtung einer Wi-Fi-Verbindung für die drahtlose Doppelkamera-Funktion finden Sie auf Seite [201;](#page-200-0) Informationen zu Verbindungsstatus-Symbolen finden Sie auf Seite [206](#page-205-0).

## <span id="page-182-0"></span>**Verwendung von [Wi-Fi-Setup Assistent] zur Einrichtung einer Verbindung**

Mit der Smartphone-Anwendung "Image App" können Sie die folgenden Informationen zwischen dem Smartphone und diesem Gerät per NFC- oder QR-Code-Funktion übertragen.

- Stellen Sie [Direkte Verbindung Passwort] in [Wi-Fi-Setup] auf [EIN]. (→ [194\)](#page-193-0)
- (Die Standardeinstellung ist [AUS].)

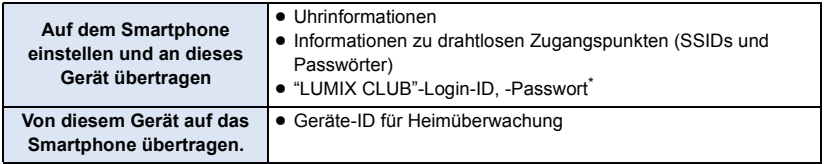

- \* Erlangen Sie im Voraus auf diesem Gerät eine Login-ID und ein Passwort für den "LUMIX CLUB".
- ≥ **Installieren Sie die Smartphone-Anwendung "Image App" auf Ihrem Smartphone. (**l **[181](#page-180-0))**

## **Wenn es sich um ein Android-Gerät (NFC-kompatibel) handelt**

- ≥ **Stellen Sie die NFC-Funktion des Smartphones auf ON.**
- *1* **Drücken Sie die Wi-Fi-Taste an diesem Gerät und berühren Sie [Wi-Fi-Setup].**
- *2* **Berühren Sie [Wi-Fi-Setup Assistent].**
- *3* **Berühren Sie [JA].**
- *4* **Starten Sie die Smartphone-Anwendung "Image App".**
- **5** Berühren Sie das Smartphone auf  $\sqrt[3]{3}$  dieses Geräts.
- ≥ Berühren Sie den NFC-Touchbereich, während das NFC-Zeichen auf dem Smartphone-Bildschirm angezeigt wird.
- ≥ Wenn das Smartphone zum ersten Mal mit diesem Gerät verbunden wird, berühren Sie [JA] auf dem Bildschirm dieses Geräts und anschließend erneut das Smartphone auf  $\mathbb{Z}$  dieses Geräts.
- ≥ Wenn die Verbindung hergestellt wurde, wird der Setup-Bildschirm auf dem Smartphone angezeigt.

#### *6* **Befolgen Sie die Anweisungen auf dem Bildschirm des Smartphones, um eine Verbindung einzurichten.**

≥ Wenn die Einstellungen abgeschlossen wurden, sind das Smartphone und dieses Gerät direkt miteinander verbunden und Sie können die Remote-Bedienung nutzen. ( $\rightarrow$  [154\)](#page-153-0)

#### **Verbindung mit einem Android- (nicht zu NFC kompatibel) oder einem iOS-Gerät**

- *1* **Drücken Sie die Wi-Fi-Taste an diesem Gerät und berühren Sie [Wi-Fi-Setup].**
- *2* **Berühren Sie [Wi-Fi-Setup Assistent].**
- *3* **Berühren Sie [JA].**
- *4* **Wählen Sie durch Berühren [QR Code] oder [Wi-Fi].**

### *Wenn [QR Code] gewählt ist*

- **1 Starten Sie die Smartphone-Anwendung "Image App".**
- **2 Auf dem Smartphone, wählen Sie [QR-Code] und scannen Sie den am Bildschirm dieses Geräts angezeigten QR-Code.**
- ≥ Der Setup-Bildschirm wird auf dem Smartphone angezeigt.
- ≥ Führen Sie bei Verwendung eines iOS-Geräts die folgenden Vorgänge aus:
- 1 Wählen sie die Option, die es Ihnen ermöglicht, die App auf dem Profil-Bildschirm der "Image App" zu installieren und befolgen Sie die Anweisungen auf dem Bildschirm, um die Installation zu vervollständigen.
- 2 Drücken Sie die Home-Taste, um den angezeigten Bildschirm zu schließen.
- 3 Berühren Sie [NÄCHST.] auf dem Bildschirm dieses Geräts, um seine SSID anzuzeigen.
- 4 Nachdem Sie den Netzwerknamen (SSID) dieses Geräts über das Wi-Fi-Setup des Smartphones ausgewählt haben, starten Sie "Image App".
- **3 Befolgen Sie die Anweisungen auf dem Bildschirm des Smartphones, um eine Verbindung einzurichten.**
- ≥ Wenn die Einstellungen abgeschlossen wurden, sind das Smartphone und dieses Gerät direkt miteinander verbunden und Sie können die Remote-Bedienung nutzen.  $(\rightarrow 154)$  $(\rightarrow 154)$

#### *Wenn [Wi-Fi] gewählt ist*

≥ Wenn Sie ein Android-Gerät verwenden, starten Sie die Smartphone-Anwendung "Image App".

**1** (Wenn es sich um ein Android-Gerät handelt)

#### **Wählen Sie [Wi-Fi] auf dem Smartphone und wählen Sie die auf diesem Gerät angezeigte SSID.**

(Wenn es sich um ein iOS-Gerät)

**Wählen Sie auf dem Smartphone die auf diesem Gerät angezeigte SSID im Wi-Fi-Setup-Menü aus.**

**2** (Wenn es sich um ein Android-Gerät handelt)

**Geben Sie das auf diesem Gerät angezeigte Passwort ein.** (Wenn es sich um ein iOS-Gerät handelt) **Starten Sie die "Image App" nach der Eingabe des auf diesem Gerät angezeigten Passworts.**

- **3 Befolgen Sie die Anweisungen auf dem Bildschirm des Smartphones, um eine Verbindung einzurichten.**
- ≥ Wenn die Einstellungen abgeschlossen wurden, sind das Smartphone und dieses Gerät direkt miteinander verbunden und Sie können die Remote-Bedienung nutzen.  $(\rightarrow 154)$  $(\rightarrow 154)$

## <span id="page-184-0"></span>**Verbindung zu einem drahtlosen Zugangspunkt**

#### **Überprüfen Sie, ob der verwendete drahtlose Zugangspunkt zu WPS kompatibel ist**

- $-$  Wenn der drahtlose Zugangspunkt zu WPS kompatibel ist: Fahren Sie mit [\[Einfaches Verbindung \(WPS\)\]](#page-184-1) fort
- $-$  Wenn der drahtlose Zugangspunkt nicht zu WPS kompatibel ist: ["Suche nach drahtlosen Zugangspunkte zur Einrichtung einer Verbindung](#page-185-0)" ( $\rightarrow$  [186](#page-185-0))

## <span id="page-184-1"></span>**[Einfaches Verbindung (WPS)]**

- *1* **Drücken Sie die Wi-Fi-Taste an diesem Gerät.**
- *2* **Berühren Sie [Wi-Fi-Setup].**
- *3* **Berühren Sie [Kabellosen AP einrichten].**
- *4* **Berühren Sie den Bereich, in dem kein drahtloser Zugangspunkt angezeigt wird.**
- ≥ Informationen zum Löschen von drahtlosen Zugangspunkten oder zum Ändern der Suchreihenfolge von drahtlosen Zugangspunkten finden Sie unter [Kabellosen AP einrichten] auf Seite [193](#page-192-0).

## *5* **Berühren Sie [Einfaches Verbindung (WPS)].**

#### *6* **Stellen Sie den drahtlosen Zugangspunkt auf Warten auf WPS.**

- ≥ Weitere Informationen finden Sie in der Bedienungsanleitung des drahtlosen Zugangspunkts. (Lesen Sie bei Verwendung der Tethering-Verbindung bitte die Bedienungsanleitung für das Smartphone.)
- ≥ Es wird eine Meldung angezeigt, wenn die Verbindung hergestellt wurde. Berühren Sie [ENDE] und verlassen Sie [Kabellosen AP einrichten].
- ≥ Es wird eine Meldung angezeigt, wenn die Verbindung nicht hergestellt werden konnte. Berühren Sie [ENDE] und richten Sie die Verbindung neu ein.

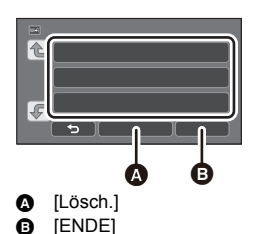

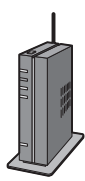

#### *Geben Sie einen PIN-Code ein, um die Wi-Fi-Verbindung einzurichten*

- **1 Berühren Sie [PIN-Code] in Schritt 6.**
- **2 Berühren Sie den drahtlosen Zugangspunkt, zu dem eine Verbindung hergestellt werden soll.**
- ≥ Wenn Sie [Aktualisieren] berühren, können Sie erneut nach drahtlosen Zugangspunkten suchen.
- Wenn Sie **berühren und einen drahtlosen Zugangspunkt wählen, werden alle Zeichen** angezeigt. Berühren Sie in diesem Fall [ENTER].
- **3 Geben Sie den auf dem Gerätebildschirm angezeigten PIN-Code im drahtlosen Zugangspunkt ein.**
- ≥ Weitere Informationen finden Sie in der Bedienungsanleitung des drahtlosen Zugangspunkts. (Lesen Sie bei Verwendung der Tethering-Verbindung bitte die Bedienungsanleitung für das Smartphone.)
- **4 Berühren Sie [NÄCHST.].**
- ≥ Es wird eine Meldung angezeigt, wenn die Verbindung hergestellt wurde. Berühren Sie [ENDE] und verlassen Sie [Kabellosen AP einrichten].
- ≥ Es wird eine Meldung angezeigt, wenn die Verbindung nicht hergestellt werden konnte. Berühren Sie [ENDE] und richten Sie die Verbindung neu ein.

#### **Bestätigung, dass die Wi-Fi-Verbindung hergestellt wurde**

- Die Statusanzeige dieses Geräts leuchtet grün
- $-\mathcal{F}$  wird auf dem Bildschirm angezeigt

## <span id="page-185-0"></span>**Suche nach drahtlosen Zugangspunkte zur Einrichtung einer Verbindung**

- ≥ Bestätigen Sie den Verschlüsselungscode (Passwort) des gewählten drahtlosen Zugangspunkts, wenn die Netzwerkauthentifizierung verschlüsselt ist.
- *1* **Drücken Sie die Wi-Fi-Taste an diesem Gerät.**
- *2* **Berühren Sie [Wi-Fi-Setup].**
- *3* **Berühren Sie [Kabellosen AP einrichten].**
- *4* **Berühren Sie den Bereich, in dem kein drahtloser Zugangspunkt angezeigt wird.**
- ≥ Informationen zum Löschen von drahtlosen Zugangspunkten oder zum Ändern der Suchreihenfolge von drahtlosen Zugangspunkten finden Sie unter [Kabellosen AP einrichten] auf Seite [193](#page-192-0).
- *5* **Berühren Sie [Suchen].**
- *6* **Berühren Sie den drahtlosen Zugangspunkt, zu dem eine Verbindung hergestellt werden soll.**
- ≥ Wenn Sie [Aktualisieren] berühren, können Sie erneut nach drahtlosen Zugangspunkten suchen.
- Wenn Sie **Berühren und einen drahtlosen Zugangspunkt wählen, werden alle Zeichen** angezeigt. Berühren Sie in diesem Fall [ENTER].
- ≥ Wenn keine drahtlosen Zugangspunkte angezeigt werden, siehe ["Manuelles Einrichten einer](#page-186-0)  [Verbindung](#page-186-0)".  $($   $\rightarrow$  [187](#page-186-0))
- ≥ Wenn kein Verschlüsselungscode (Passwort) eingestellt ist, wird die Verbindung hergestellt und eine Meldung wird angezeigt. Berühren Sie [ENDE] und verlassen Sie [Kabellosen AP einrichten].

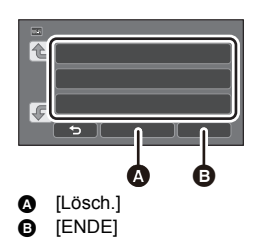

### *7* (Wenn ein Verschlüsselungscode (Passwort) eingerichtet wurde) **Geben Sie das Passwort ein.**

- ≥ Weitere Informationen zur Zeicheneingabe finden Sie auf Seite [106](#page-105-0).
- ≥ Wenn die Eingabe fertig ist, berühren Sie [Enter].
- ≥ Es wird eine Meldung angezeigt, wenn die Verbindung hergestellt wurde. Berühren Sie [ENDE] und verlassen Sie [Kabellosen AP einrichten].

#### **Bestätigung, dass die Wi-Fi-Verbindung hergestellt wurde**

- Die Statusanzeige dieses Geräts leuchtet grün
- $\equiv$   $\otimes$  wird auf dem Bildschirm angezeigt

#### <span id="page-186-0"></span>**Manuelles Einrichten einer Verbindung**

- ≥ Bestätigen Sie bei der Verbindungsherstellung über [Manuelle Eingb.], die SSID (Identifikationsname), die Authentifizierungsmethode, den Verschlüsselungstyp und den Verschlüsselungscode (Passwort) des verwendeten drahtlosen Zugangspunkts.
- *1* **Drücken Sie die Wi-Fi-Taste an diesem Gerät.**
- *2* **Berühren Sie [Wi-Fi-Setup].**
- *3* **Berühren Sie [Kabellosen AP einrichten].**
- *4* **Berühren Sie den Bereich, in dem kein drahtloser Zugangspunkt angezeigt wird.**
- ≥ Informationen zum Löschen von drahtlosen Zugangspunkten oder zum Ändern der Suchreihenfolge von drahtlosen Zugangspunkten finden Sie unter [Kabellosen AP einrichten] auf Seite [193](#page-192-0).
- *5* **Berühren Sie [Manuelle Eingb.].**
- *6* **Berühren Sie [EINGB.] und geben Sie anschließend die SSID des zu verbindenden drahtlosen Zugangspunkts ein.**
- ≥ Weitere Informationen zur Zeicheneingabe finden Sie auf Seite [106](#page-105-0).
- Wenn die Eingabe fertig ist, berühren Sie [Enter].

#### *7* **Berühren Sie die gewünschte Netzwerk-Authentifizierungsmethode.**

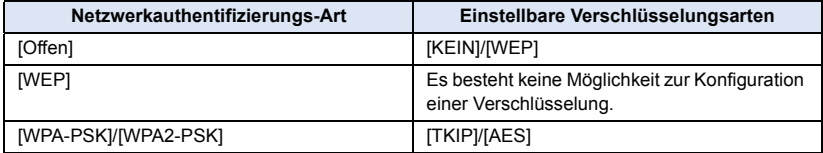

≥ Fahren Sie bei Auswahl von [WEP] mit Schritt 9 fort.

## *8* **Berühren Sie die gewünschte Verschlüsselungsmethode.**

≥ Wenn Sie [KEIN] wählen, wird eine Meldung angezeigt, nachdem die Verbindung hergestellt wurde. Berühren Sie [ENDE] und verlassen Sie [Kabellosen AP einrichten].

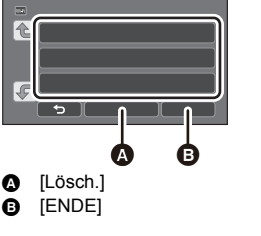

## *9* (Bei Auswahl von [WEP]/[TKIP]/[AES])

#### **Berühren Sie [EINGB.] und geben Sie anschließend das Passwort ein.**

- ≥ Weitere Informationen zur Zeicheneingabe finden Sie auf Seite [106](#page-105-0).
- ≥ Wenn die Eingabe fertig ist, berühren Sie [Enter].
- ≥ Es wird eine Meldung angezeigt, wenn die Verbindung hergestellt wurde. Berühren Sie [ENDE] und verlassen Sie [Kabellosen AP einrichten].

#### **Bestätigung, dass die Wi-Fi-Verbindung hergestellt wurde**

- Die Statusanzeige dieses Geräts leuchtet grün
- $\equiv$   $\otimes$  wird auf dem Bildschirm angezeigt
- ≥ Überprüfen Sie das Benutzerhandbuch und die Einstellungen des drahtlosen Zugangspunkts, wenn Sie einen drahtlosen Zugangspunkt speichern.
- ≥ Die Verschlüsselungsmethoden sind [AES], [TKIP] und [WEP] in absteigender Reihenfolge der Stärke. Wir empfehlen Ihnen, sich mit der stärksten Verschlüsselungsmethode zu verbinden.
- ≥ Wenn das Signal des drahtlosen Zugangspunkts schwach ist, kann möglicherweise keine Verbindung hergestellt werden. Detaillierte Informationen finden Sie unter "[Meldungen"](#page-228-0) (→ [229](#page-228-0)) und "[Fehlersuche](#page-230-0)" ( $\rightarrow$  [231](#page-230-0)).
- ≥ Die Übertragungsgeschwindigkeit kann sich verringern oder nicht verwendet werden, je nach der Nutzungsumgebung.

## <span id="page-187-0"></span>**Einrichten einer direkten Verbindung mit einem Smartphone**

#### **Prüfen Sie die [Direkte Verbindung Passwort]-Einstellung in [Wi-Fi-Setup]. (→ [194](#page-193-0))**

- ≥ Die Standardeinstellung ist [AUS]. Wählen Sie [EIN] nach Bedarf, zum Beispiel wenn die Einstellung für Ihre Wi-Fi-Umgebung notwendig erscheint.
- ≥ **Wenn [Direkte Verbindung Passwort] auf [AUS] eingestellt ist**  $-$  Fahren Sie mit "[Verbindung mit \[Direkte Verbindung Passwort\] auf \[AUS\] eingestellt"](#page-187-1) fort
- ≥ **Wenn [Direkte Verbindung Passwort] auf [EIN] eingestellt ist** Wenn Ihr Smartphone mit WPS kompatibel ist, lesen Sie "[\[Einfaches Verbindung \(WPS\)\]"](#page-188-0). Lesen Sie andernfalls ["Verbindungsherstellung über einen QR-Code"](#page-188-1).
	- Fahren Sie mit [\[Einfaches Verbindung \(WPS\)\]](#page-188-0) fort
	- Fahren Sie mit "[Verbindungsherstellung über einen QR-Code](#page-188-1)" fort
	- $-$  Fahren Sie mit "[Verbindungsherstellung durch Eingabe einer SSID und eines Passworts"](#page-189-1) fort

## <span id="page-187-1"></span>**Verbindung mit [Direkte Verbindung Passwort] auf [AUS] eingestellt**

- *1* **Drücken Sie die Wi-Fi-Taste an diesem Gerät und berühren Sie [Wi-Fi-Setup].**
- *2* **Berühren Sie [Direkte Verbindung].**
- *3* **Wählen Sie auf dem Smartphone die auf diesem Gerät angezeigte SSID im Wi-Fi-Setup-Menü aus.**

#### **Bestätigung, dass die Wi-Fi-Verbindung hergestellt wurde**

- Die Statusanzeige dieses Geräts leuchtet grün
- $\frac{\mathbf{G}}{\mathbf{E}}$  wird auf dem Bildschirm angezeigt

## <span id="page-188-0"></span>**[Einfaches Verbindung (WPS)]**

- *1* **Drücken Sie die Wi-Fi-Taste an diesem Gerät und berühren Sie [Wi-Fi-Setup].**
- *2* **Berühren Sie [Direkte Verbindung].**
- *3* **Berühren Sie [Verbindung ändern.].**
- *4* **Berühren Sie [Einfaches Verbindung (WPS)].**
- *5* **Stellen Sie das Smartphone in den WPS-Modus.**

#### **Bestätigung, dass die Wi-Fi-Verbindung hergestellt wurde**

- $-$  Die Statusanzeige dieses Geräts leuchtet grün
- $\frac{\widehat{\mathbf{g}}}{\widehat{\mathbf{g}}}$  wird auf dem Bildschirm angezeigt

#### <span id="page-188-1"></span>**Verbindungsherstellung über einen QR-Code**

- *1* **Drücken Sie die Wi-Fi-Taste an diesem Gerät und berühren Sie [Wi-Fi-Setup].**
- *2* **Berühren Sie [Direkte Verbindung].**

*3* **Berühren Sie [Verbindung ändern.].**

*4* **Berühren Sie [QR Code].**

● Der QR-Code wird auf dem Bildschirm dieses Geräts angezeigt.

- *5* **Starten Sie die Smartphone-Anwendung "Image App".**
- *6* **Auf dem Smartphone, wählen Sie [QR-Code] und scannen Sie den am Bildschirm dieses Geräts angezeigten QR-Code.**
- ≥ Bei Verwendung eines Android-Geräts sind das Smartphone und dieses Gerät direkt miteinander verbunden und Sie können die Remote-Bedienung nutzen. (→ [154](#page-153-0))
- ≥ Führen Sie bei Verwendung eines iOS-Geräts die folgenden Vorgänge aus:
- 1 Wählen sie die Option, die es Ihnen ermöglicht, die App auf dem Profil-Bildschirm der "Image App" zu installieren und befolgen Sie die Anweisungen auf dem Bildschirm, um die Installation zu vervollständigen.
- 2 Drücken Sie die Home-Taste, um den angezeigten Bildschirm zu schließen.
- 3 Wählen Sie den Netzwerknamen (SSID) dieses Geräts über das Wi-Fi-Setup des Smartphones aus.
- ≥ Wenn der QR-Code nicht gescannt werden kann, siehe ["Verbindungsherstellung durch Eingabe](#page-189-1)  [einer SSID und eines Passworts"](#page-189-1).

#### **Bestätigung, dass die Wi-Fi-Verbindung hergestellt wurde**

- Die Statusanzeige dieses Geräts leuchtet grün
- $\frac{1}{2}$  wird auf dem Bildschirm angezeigt

#### <span id="page-189-1"></span>**Verbindungsherstellung durch Eingabe einer SSID und eines Passworts**

- *1* **Drücken Sie die Wi-Fi-Taste und berühren Sie [Wi-Fi-Setup].**
- *2* **Berühren Sie [Direkte Verbindung].**
- *3* **Wählen Sie die auf diesem Gerät angezeigte SSID im Wi-Fi-Setup-Menü aus.**
- *4* **Geben Sie das auf dem Bildschirm dieses Gerätes angezeigte Passwort im Smartphone ein.**

#### **Bestätigung, dass die Wi-Fi-Verbindung hergestellt wurde**

- Die Statusanzeige dieses Geräts leuchtet grün
- wird auf dem Bildschirm angezeigt
- ≥ Die Übertragungsgeschwindigkeit kann sich verringern oder nicht verwendet werden, je nach der Nutzungsumgebung.

## <span id="page-189-0"></span>**Verbindung über den Verlauf**

Jede Verwendung einer Wi-Fi-Funktion wird im Wi-Fi-Verbindungsverlauf gespeichert. Die Herstellung einer Verbindung aus dem Verlauf ermöglicht Ihnen die einfache Einrichtung einer Verbindung mit Hilfe der vorherigen Verbindungseinstellungen.

*1* **Drücken Sie die Wi-Fi-Taste an diesem Gerät und berühren Sie [Verlauf].**  ົ ) Wi-Fi

## *2* **Berühren Sie das gewünschte Element, um eine Verbindung herzustellen.**

- ≥ Der Verlauf der verwendeten Wi-Fi-Funktionen und Verbindungsziele wird als Liste angezeigt.
- ≥ Für Zeiträume, in denen ein Smartphone etc. und dieses Gerät direkt miteinander verbunden waren, wird nur die Liste der Wi-Fi-Funktionen angezeigt. Jedes Element speichert seine [Direkte Verbindung Passwort]-Einstellung (→ [194\)](#page-193-0). Verbindungen ohne ein Passwort werden mit [Kein Passwort] in der Verlaufsliste angezeigt.
- ≥ Berühren Sie [DETAIL], um die Verbindungsdaten anzuzeigen.

## *3* **Berühren Sie [ENTER].**

- ≥ Wenn die Verbindung hergestellt wurde, wird eine Meldung angezeigt und der Bildschirm wechselt zum Bildschirm der Wi-Fi-Funktion, die in Schritt 2 gewählt wurde. Führen Sie den Vorgang der ausgewählten Wi-Fi-Funktion aus.
- ≥ Wenn Sie [Fernbedien.] gewählt haben, starten Sie die Smartphone-Anwendung "Image App", nachdem Sie kontrolliert haben, dass "Fernbedienung aktiv" am LCD-Monitor angezeigt wird. Wenn die Verbindung nicht hergestellt werden kann, kontrollieren Sie die Wi-Fi-Konfiguration des Smartphones.

#### **Bestätigung, dass die Wi-Fi-Verbindung hergestellt wurde**

- $-$  Die Statusanzeige dieses Geräts leuchtet grün
- Die folgenden Symbole werden auf dem Bildschirm angezeigt: Bei Verbindung zum drahtlosen Zugangspunkt:
- Bei direkter Verbindung:
- ≥ Der Verlauf kann bis zu 8 der am häufigsten verwendeten Wi-Fi-Verbindungen speichern.
- ≥ Wenn Sie eine Wi-Fi-Verbindung über [Kabellosen AP einrichten] in [Wi-Fi-Setup] einrichten, wird die Wi-Fi-Verbindung nicht im Verlauf gespeichert.

## <span id="page-190-0"></span>**Wenn die Wi-Fi-Verbindung nicht hergestellt werden kann**

≥ Details zur Einstellung des drahtlosen Zugangspunkts oder des Smartphones finden Sie in der Bedienungsanleitung des verwendeten Geräts.

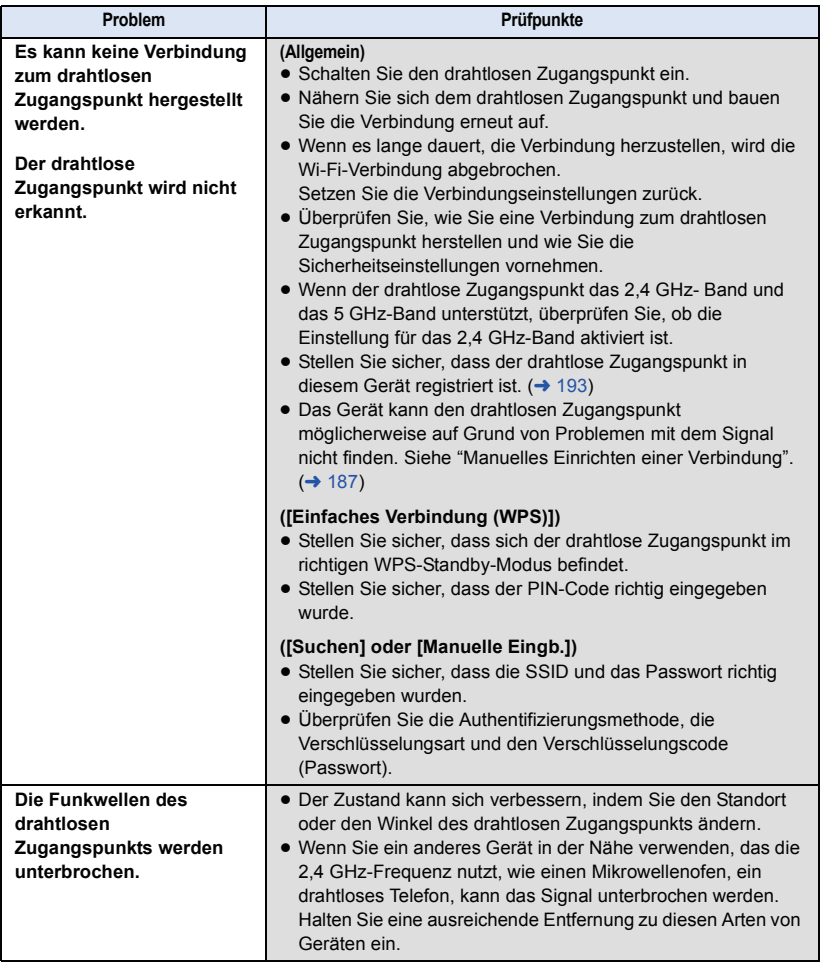

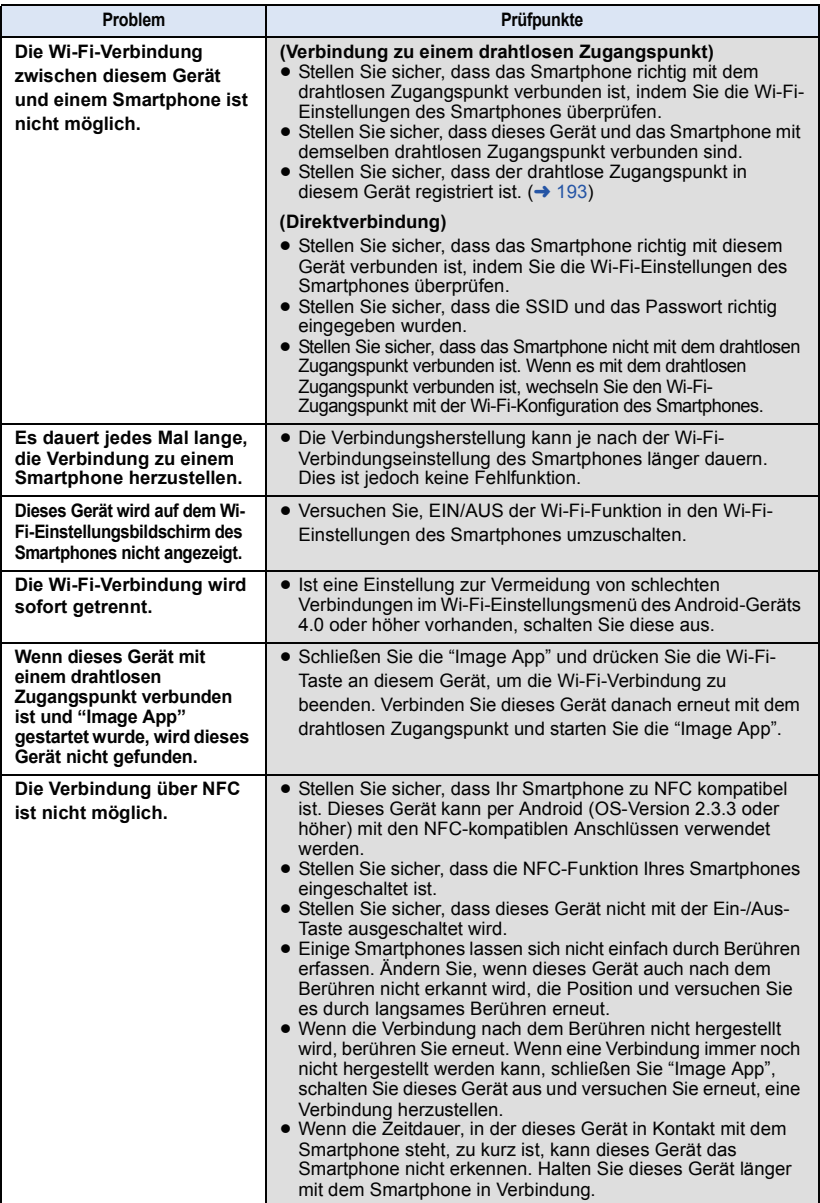

# **Verwendung des Menüs [Wi-Fi-Setup]**

Konfigurieren Sie verschiedene Einstellungen, die für die Wi-Fi-Funktion erforderlich sind. Während der Verbindung mit Wi-Fi können die Einstellungen nicht geändert werden.

- *1* **Drücken Sie die Wi-Fi-Taste an diesem Gerät und berühren Sie [Wi-Fi-Setup].**
- *2* **Berühren Sie die gewünschte Menüoption.**

### <span id="page-192-0"></span>**[Kabellosen AP einrichten]**

Sie können drahtlose Zugangspunkte hinzufügen oder löschen, oder die Anzeigereihenfolge von drahtlosen Zugangspunkten ändern.

- ≥ Es können bis zu 3 drahtlose Zugangspunkte eingestellt werden.
- ≥ Details zu [Kabellosen AP einrichten] finden Sie auf Seite [185.](#page-184-0)

#### *Hinzufügen eines drahtlosen Zugangspunkts*

- **1 Berühren Sie den Bereich, an dem keine drahtlosen Zugangspunkte angezeigt werden.**
- **2 Konfigurieren Sie die Einstellungen des**  drahtlosen Zugangspunkts. (→ [185\)](#page-184-0)

#### *Löschen eines drahtlosen Zugangspunkts*

- **1 Berühren Sie den drahtlosen Zugangspunkt, der gelöscht werden soll.**
- **2 Berühren Sie [Lösch.].**
- ≥ Die Meldung wird angezeigt. Berühren Sie [JA] zum Löschen.

#### *Umschalten der Suchreihenfolge*

- **1 Berühren Sie den Zugangspunkt, für den Sie die Reihenfolge ändern möchten.**
- **2** Ändern Sie die Reihenfolge durch Berühren von  $\leftarrow$  oder  $\leftarrow$ .
- ≥ Um den drahtlosen Zugangspunkt zu ändern, löschen Sie einen der registrierten drahtlosen Zugangspunkte und fügen Sie anschließend einen hinzu.

#### **[Wi-Fi-Setup Assistent]**

Bitte lesen Sie Seite [183](#page-182-0).

### **[Direkte Verbindung]**

Bitte lesen Sie Seite [188](#page-187-0).

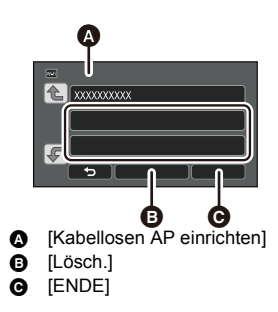

<span id="page-193-0"></span>Diese Einstellung legt fest, ob ein Passwort erforderlich ist oder nicht, wenn Sie dieses Gerät direkt mit einem Smartphone verbinden, um die Remote-Bedienung zu starten oder die drahtlose Doppelkamera-Funktion zu verwenden.

- ≥ Wenn Sie [AUS] auswählen, können Sie dieses Gerät direkt mit einem Smartphone verbinden, ohne das Passwort für die SSID dieses Geräts im Smartphone einzugeben.
- ≥ Wenn Sie [AUS] auswählen, können Sie keine Verbindung mit [Einfaches Verbindung (WPS)] oder [QR Code] einrichten. Wenn es sich bei Ihrem Gerät um ein Android-Gerät (nicht NFC-kompatibel)/iOS handelt, richten Sie eine Verbindung durch Einstellung der SSID dieses Geräts auf dem Smartphone ein. (→ [188](#page-187-0), [203\)](#page-202-0)
- ≥ Die Standardeinstellung ist [AUS]. Wenn Sie [Wi-Fi-Einst.zurücks.] ausführen, wird die Standardeinstellung wiederhergestellt.  $(439, 195)$  $(439, 195)$  $(439, 195)$  $(439, 195)$

#### **[Wireless Sub Camera]**

Sie können dieses Gerät als drahtlose zweite Kamera verwenden.

Informationen zum Verbindungsvorgang und andere Details finden Sie auf der unten aufgeführten Website.

http://panasonic.jp/support/global/cs/e\_cam

## **[LUMIX CLUB]**

Bitte lesen Sie Seite [197](#page-196-0).

#### **[NFC starten] [EIN]/[AUS]**

Diese Option ermöglicht es Ihnen, NFC zu nutzen, um dieses Gerät einzuschalten, eine Remote-Verbindung herzustellen und die Heimüberwachungs-Einstellungen zu konfigurieren.

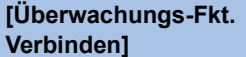

Bitte lesen Sie Seite [168](#page-167-0).

#### **[ENERGIESPAR (Wi-Fi)] [EIN]/[AUS]**

Wenn Sie [EIN] einrichten, schaltet sich der LCD-Monitor aus, wenn dieses Gerät per Remote-Bedienung über ein Smartphone (im Video-Aufnahmemodus oder Standbildaufnahmemodus) bedient wird, sodass der Stromverbrauch reduziert wird.

- ≥ Wenn der LCD-Monitor ausgeschaltet ist, können Sie den Bildschirm durch Berühren anzeigen.
- ≥ Wenn die Wi-Fi-Verbindung ausgeschaltet wird, schaltet sich dieses Gerät nach ca. 15 Minuten automatisch aus.

Dies richtet das Passwort ein/löscht das Passwort zur Begrenzung des Starts des Wi-Fi-Einstellungsmenüs.

Durch das Einstellen des Passworts wird der fehlerhafte Betrieb verhindert, um die missbräuchliche Verwendung der Wi-Fi-Funktion durch Dritte zu verhindern, und die eingestellten persönlichen Daten zu schützen.

- **1 Berühren Sie [Setup].**
- **2 Berühren Sie [EINGB.] und geben Sie das Passwort ein (6 Zeichen).**
- Berühren Sie [Enter] nach der Eingabe des Passworts.
- Wenn das Passwort bereits eingestellt wurde, wird  $\bigstar$  angezeigt.
- ≥ Weitere Informationen zur Zeicheneingabe finden Sie auf Seite [106](#page-105-0).
- **3 Berühren Sie [NÄCHST.].**
- **4 Berühren Sie [EINGB.] und geben Sie dasselbe Passwort erneut ein.**
- Berühren Sie [Enter] nach der Eingabe des Passworts.
- Wenn die Passwörter übereinstimmen, wird eine Meldung angezeigt.
- **5 Berühren Sie [ENDE].**
- ≥ Wenn Sie das Wi-Fi-Passwort einrichten, müssen Sie das Passwort jedes Mal eingeben, wenn Sie [Wi-Fi-Setup] auf dem Wi-Fi-Startbildschirm berühren.
- ≥ Wenn Sie Ihr Wi-Fi-Passwort vergessen haben, führen Sie [Wi-Fi-Einst.zurücks.] über das Konfigurationsmenü aus. Dadurch wird die Wi-Fi-Einstellung auf den Zustand zum Kaufzeitpunkt zurückgesetzt, und Sie können das Wi-Fi-Einstellungsmenü nutzen.  $(\rightarrow 39)$  $(\rightarrow 39)$

## <span id="page-194-0"></span>**[Wi-Fi-Einst.zurücks.]**

Sie können die Wi-Fi-Einstellung auf den Standardzustand zurücksetzen.

≥ Es werden auch die "LUMIX CLUB"-Login-ID und das Wi-Fi-Passwort gelöscht.

## **[Gerätename]**

Sie können den Gerätenamen (SSID) anzeigen und ändern, der für den Betrieb dieses Geräts als drahtloser Zugangspunkt verwendet wird.

- **1 Berühren Sie [EINGB.] und geben Sie den gewünschten Gerätenamen (SSID) ein.**
- ≥ Die Eingabe von bis zu 20 Zeichen wird empfohlen. Es können nicht alle Zeichen bestätigt werden, wenn die Gerätenamen auf diesem Gerät angezeigt werden, wenn ein langer Gerätename verwendet wird.  $($   $\rightarrow$  [188](#page-187-0))
- ≥ Weitere Informationen zur Zeicheneingabe finden Sie auf Seite [106](#page-105-0).
- Berühren Sie [Enter].
- **2 Berühren Sie [ENDE].**
- ≥ Wenn Sie nach dem Ändern des Gerätenamens (SSID) eine direkte Verbindung zu einem Smartphone herstellen möchten, richten Sie die Verbindung mit dem geänderten Gerätenamen (SSID) erneut ein.  $($   $\rightarrow$  [188](#page-187-0))
- ≥ Das während der Einstellung der Direktverbindung eingegebene Passwort kann nicht geändert werden.  $\left(\rightarrow$  [188](#page-187-0))

## **[W-LAN einrichten]**

Sie können die Netzwerkeinstellungen Ihres WLAN ändern oder überprüfen, wie z.B. [IP-Adresse], [Subnetzmaske] und [MAC-Adresse].

**[IP-Adresse]/[Subnetzmaske]/[Gateway]/[Primärer DNS]/[Sekundärer DNS]/[MAC-Adresse]**

- ≥ Wenn Sie [AUTO] berühren, werden die Netzwerkeinstellungen automatisch konfiguriert. Wenn Sie [MANUELL] berühren, können Sie jede Option einstellen. Wählen Sie die einzustellende Option und richten Sie diese ein.
- ≥ [MAC-Adresse] kann nicht geändert werden.

## **[Verbindungstest]**

Sie können die Verbindung zwischen diesem Gerät und dem drahtlosen Zugangspunkt testen. Die folgenden Verbindungen können verifiziert werden:

- $-$  Verbindung zum drahtlosen Zugangspunkt
- Verbindung zu "LUMIX CLUB"
- Verbindung zu USTREAM
- Verbindung zum Heimüberwachungs-Server
- **1 Berühren Sie [NÄCHST.].**
- Der Verbindungstest startet.
- **2 Überprüfen Sie das Ergebnis des Verbindungstests und berühren Sie [ENDE].**
- Konnte erfolgreich eine Verbindung hergestellt werden, wird "○" angezeigt. Konnte keine Verbindung hergestellt werden, wird "X" angezeigt.
- ≥ Um die Verbindung zu "LUMIX CLUB" oder USTREAM zu testen, müssen Sie im Voraus weitere Einstellungen vornehmen.  $(4176)$  $(4176)$  $(4176)$

#### **[PC-Anschl. Einst.] [Ändern]/[Zurück zum Standard]**

Sie können die Arbeitsgruppen-Einstellung ändern.

- ≥ Wenn Szenen oder Standbilder mit Hilfe der WiFi-Funktion [Kopieren] auf den PC kopiert werden, müssen Sie auf dem PC einen Freigabeordner erstellen und dieses Gerät mit der Arbeitsgruppe verbinden, in der sich der PC befindet. (Die Standardeinstellung ist [WORKGROUP].)
- ≥ Informationen zur Erstellung eines Freigabeordners finden Sie auf Seite [172](#page-171-0).

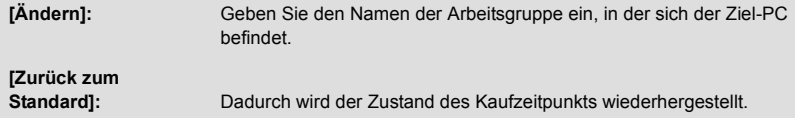

- ≥ Weitere Informationen zur Zeicheneingabe finden Sie auf Seite [106](#page-105-0).
- ≥ Es können maximal 15 Zeichen eingegeben werden.

## <span id="page-196-0"></span>**Verwenden von "LUMIX CLUB"**

Erlangen Sie eine "LUMIX CLUB"-Login-ID (kostenlos).

Sie können die mit diesem Gerät aufgenommenen Videos und Fotos mit [Fernbedien.] oder durch Verwendung der [Live Cast]-Funktion auf WEB-Dienste hochladen, wenn Sie sich bei "LUMIX CLUB" registrieren.

≥ Sie können dieselbe "LUMIX CLUB"-Login-ID für dieses Gerät und ein Smartphone einrichten. Wenn die Login-ID nur über das Smartphone ("Image App") erlangt wird, kann mit "Image App" dieselbe Login-ID für dieses Gerät registriert werden.  $\rightarrow$  [198](#page-197-0))

Wenn verschiedene Login-IDs für dieses Gerät und das Smartphone erlangt werden, ändern Sie eine der Login-IDs und das Passwort auf die, die Sie behalten möchten.

**Details finden Sie auf der "LUMIX CLUB"-Seite.** http://lumixclub.panasonic.net/ger/c/

- ≥ **Legen Sie einen drahtlosen Zugangspunkt in [Kabellosen AP einrichten] fest. (**l **[185\)](#page-184-0)**
- **1 Drücken Sie die Wi-Fi-Taste an diesem Gerät und berühren Sie [Wi-Fi-Setup].**  ∩ Wi-Fi
- **2 Berühren Sie [LUMIX CLUB].**
- **3 Berühren Sie [Konto hinzuf./ändern].**
- **4 Berühren Sie [Neues Konto].**
- ≥ Stellen Sie eine Verbindung zum Netzwerk her. Gehen Sie auf die folgende Seite, indem Sie [NÄCHST.] berühren.
- **5 Lesen Sie die "LUMIX CLUB"-Nutzungsbedingungen und berühren Sie anschließend [Zustimmen].**
- ≥ Berühren Sie [ENDE], um den Vorgang ohne das Erlangen einer Login-ID abzubrechen.
- **6 Berühren Sie [NÄCHST.] und geben Sie ein Passwort ein.**
- ≥ Geben Sie eine Kombination aus 8 bis 16 Zeichen und Ziffern als Passwort ein.
- ≥ Weitere Informationen zur Zeicheneingabe finden Sie auf Seite [106](#page-105-0).
- **7 Überprüfen Sie die Login-ID und berühren Sie [OK].**
- ≥ Die Login-ID (12-stellige Nummer) wird automatisch angezeigt. Wenn Sie sich über einen Computer im "LUMIX CLUB" anmelden, müssen Sie nur die Nummern eingeben.
- ≥ Notieren Sie sich die Login-ID und das Passwort.

## ∫ **Überprüfen oder Ändern der erlangten ID/des Passworts**

- ≥ Um das "LUMIX CLUB"-Passwort auf diesem Gerät zu ändern, gehen Sie mit Ihrem Smartphone oder Ihrem PC auf die "LUMIX CLUB"-Website und ändern Sie vorab das "LUMIX CLUB"- Passwort.
- **1 Drücken Sie die Wi-Fi-Taste an diesem Gerät und berühren Sie [Wi-Fi-Setup].**  ∩ Wi-Fi
- **2 Berühren Sie [LUMIX CLUB].**
- **3 Berühren Sie [Konto hinzuf./ändern].**
- **4 Berühren Sie [Konto ändern].**
- Die Login-ID und das Passwort werden angezeigt.
- Das Passwort wird als " $\bigstar$ " angezeigt.
- **5 Wählen Sie durch Berühren [Login-ID] oder [Passwort].**
- **6 Geben Sie die Login-ID oder das Passwort ein und berühren Sie [Enter].**
- ≥ Weitere Informationen zur Zeicheneingabe finden Sie auf Seite [106](#page-105-0).
- ≥ Geben Sie das Passwort ein, das mit dem Smartphone oder dem PC geändert wurde.

## <span id="page-197-0"></span>∫ **Registrieren der Login-ID des Smartphones ("Image App") in diesem Gerät**

Es ist praktisch, die Login-IDs für dieses Gerät und das Smartphone ("Image App") abzustimmen, wenn Sie die Wi-Fi-Funktion unter Verwendung des "LUMIX CLUB" nutzen.

- **1 Verbinden Sie dieses Gerät mit dem Smartphone.**
- **2 Richten Sie über das "Image App"-Menü die gemeinsame Login-ID ein.**

#### ∫ **Überprüfen der "LUMIX CLUB"-Nutzungsbedingungen**

Überprüfen Sie die Details, wenn die Nutzungsbedingungen aktualisiert wurden.

- **1 Drücken Sie die Wi-Fi-Taste an diesem Gerät und berühren Sie [Wi-Fi-Setup].**  ( ) Wi-Fi
- **2 Berühren Sie [LUMIX CLUB].**
- **3 Berühren Sie [Nutzungsbeding.].**
- ≥ Dieses Gerät stellt eine Verbindung zum Netzwerk her und die Nutzungsbedingungen werden angezeigt. Berühren Sie [ENDE], um das Menü nach dem Überprüfen der Nutzungsbedingungen zu schließen.

## ∫ **Löschen Ihrer Login-ID und Ihres Kontos im "LUMIX CLUB"**

Löschen Sie die Login-ID von diesem Gerät, wenn Sie es an Dritte weitergeben oder entsorgen. Sie können Ihr "LUMIX CLUB"-Konto auch löschen.

- **1 Drücken Sie die Wi-Fi-Taste an diesem Gerät und berühren Sie [Wi-Fi-Setup].**
- **2 Berühren Sie [LUMIX CLUB].**
- **3 Berühren Sie [Konto löschen].**
- ≥ Die Meldung wird angezeigt. Berühren Sie [NÄCHST.].
- **4 Berühren Sie [JA] auf dem Bestätigungsbildschirm zum Löschen der Login-ID.**
- ≥ Die Meldung wird angezeigt. Berühren Sie [NÄCHST.].
- **5 Berühren Sie [JA] auf dem Bestätigungsbildschirm zum Löschen des "LUMIX CLUB"-Kontos.**
- ≥ Die Meldung wird angezeigt. Berühren Sie [NÄCHST.].
- ≥ Wenn Sie das "LUMIX CLUB"-Konto nicht löschen, wird nur die Login-ID entfernt, wenn [NEIN] ausgewählt ist.
- **6 Berühren Sie [ENDE].**
- ≥ Änderungen und andere Aktionen an den Login-IDs können nur für die mit diesem Gerät erlangte Login-ID vorgenommen werden.

#### **Verwenden von WEB-Diensten**

Zum Senden von Bildern an WEB-Dienste, muss der verwendete WEB-Dienst beim "LUMIX CLUB" registriert werden. Durch das Registrieren von mehreren WEB-Diensten werden Bilder an alle Dienste gleichzeitig gesendet.

≥ Überprüfen Sie "FAQ/Kontakt" auf der folgenden Seite für kompatible WEB-Dienste. http://lumixclub.panasonic.net/ger/c/

Vorbereitung:

Stellen Sie sicher, dass Sie ein Konto auf dem zu verwendenden WEB-Dienst erstellt haben, und dass Sie die Login-Informationen zur Hand haben.

- **1 Verbinden Sie sich über ein Smartphone oder einen Computer mit der "LUMIX CLUB"-Seite.**
- **2 Geben Sie Ihre "LUMIX CLUB"-Login-ID und Ihr Passwort ein und melden Sie sich beim Dienst an.**
- **3 Speichern Sie Ihre E-Mail-Adresse.**
- **4 Wählen Sie den zu verwendenden WEB-Dienst und speichern Sie ihn.**
- ≥ Folgen Sie den Anweisungen auf dem Bildschirm, um den Dienst zu speichern.

# <span id="page-198-1"></span><span id="page-198-0"></span>**Drahtlose Doppelkamera-Funktion**

Wenn dieses Gerät und ein Smartphone über Wi-Fi miteinander verbunden sind, können Sie das vom Smartphone übertragene Bild auf dem zweiten Fenster dieses Geräts anzeigen und es gleichzeitig mit dem Bild der Hauptkamera aufzeichnen. (Drahtlose Doppelkamera)

## ∫ **Drahtlose Doppelkamera**

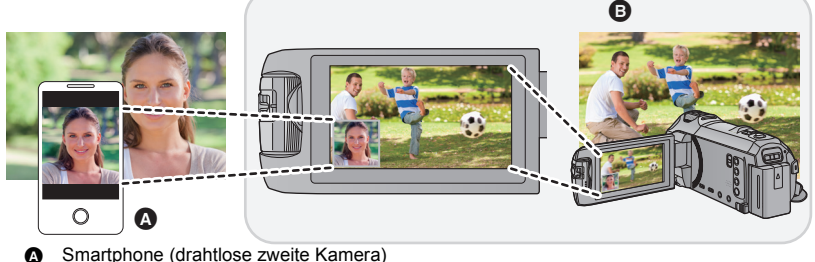

**B** Dieses Gerät (Hauptkamera)

Verwenden Sie Ihre drahtlose zweite Kamera, um Ihr eigenes Gesicht oder eine Landschaft aufzunehmen, die sich von der Aufnahme der Hauptkamera unterscheidet.

**Aufnehmen verschiedener Personen in einem Video**

**Aufnahme desselben Motivs aus verschiedenen Winkeln**

**Aufnahme einer vom Motiv gesehenen Ansicht**

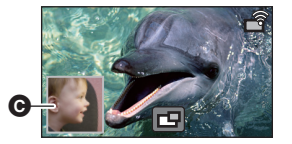

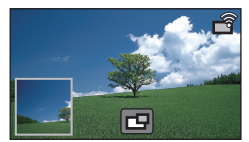

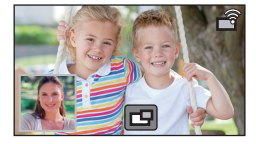

#### **G** Zweites Fenster

≥ Das von der drahtlosen zweiten Kamera übertragene Bild wird auf dem zweiten Fenster angezeigt.

**Diese Bedienungsanleitung beschreibt den Vorgang für die Verbindung dieses Geräts mit einem Smartphone.**

**Informationen zu Nicht-Smartphone-Geräten, die die Funktion der drahtlosen zweiten Kamera unterstützen sowie die Vorgänge zu deren Bedienung finden Sie auf der unten aufgeführten Support-Website. (Stand: Januar 2015) http://panasonic.jp/support/global/cs/e\_cam**

## **Hinweise zur drahtlosen Doppelkamera-Funktion**

Die Leistung der drahtlosen Doppelkamera-Funktion variiert ja nach den umgebenden Funkwellenbedingungen. Da der menschliche Körper Funkwellen blockiert, wird sie auch dadurch beeinflusst, wie voll die Umgebung ist.

#### ∫ **Aufnahmetipps**

- ≥ Verwenden Sie Ihre drahtlose zweite Kamera in einer Position, in der so viel wie möglich von der Position dieses Geräts zu sehen ist.
- ≥ Wenn sich das Signal zwischen diesem Gerät und der drahtlosen zweiten Kamera abschwächt, erscheint ein Warnsymbol. Verringern Sie in einem solchen Fall die Entfernung zwischen beiden.
- ≥ Wir empfehlen Ihnen, während der Aufnahme ein Stativ an diesem Gerät anzubringen.

#### ∫ **Bei Verwendung eines Smartphones als drahtlose zweite Kamera**

- ≥ Die drahtlose Doppelkamera-Funktion befiehlt dem Smartphone, Bilder zu verarbeiten und Wi-Fi-Signale zu übertragen.
- ≥ Die Leistung der Bildverarbeitung, die Leistung der Wi-Fi-Signalübertragung und der Antennenstandort variieren je nach Smartphone.
- ≥ Das Bild des zweiten Fensters, das vom Smartphone übertragen wird, wird im Vergleich zum Bild der Hauptkamera leicht verzögert angezeigt.
- ≥ Je nach Gerät und Umgebung erscheint die Bewegung des vom Smartphone übertragenen Bildes möglicherweise nicht flüssig, oder als ob Einzelbilder ausgelassen wurden. Dies ist insbesondere in vertikaler Ausrichtung der Fall, wodurch sich die Verarbeitungslast des Smartphones erhöht.

**Beachten Sie die folgenden Punkte, wenn Sie ein Smartphone als drahtlose Doppelkamera verwenden:**

- ≥ Wir empfehlen die Verwendung eines Android-Geräts mit einer CPU mit Quad Core oder höher oder das aktuelle iOS-Gerät.
- ≥ Wir empfehlen Ihnen, sich im Voraus das von Ihrem Smartphone übertragene Bild anzusehen, um die optimale Aufnahmeentfernung für das Smartphone, die einfachste Methode um es zu halten und andere Aufnahmebedingungen zu überprüfen.
- ≥ Wir empfehlen Ihnen, die GPS- und Bluetooth-Funktionen Ihres Smartphones auszuschalten, da diese das Bild der drahtlosen zweiten Kamera beeinträchtigen können.
- ≥ Wir empfehlen Ihnen, so viele andere Anwendungen wie möglich zu schließen.
- ≥ Durch die Aufnahme wird eine große Menge der Akkuleistung verbraucht. Achten Sie auf die verbleibende Akkuleistung, wenn Sie über einen langen Zeitraum aufnehmen.
- ≥ Informationen zur Einrichtung Ihres Smartphones finden Sie in dessen Bedienungsanleitung.
- Bitte beachten Sie auch "[Wenn die Wi-Fi-Verbindung nicht hergestellt werden kann](#page-190-0)". (→ [191\)](#page-190-0)

# <span id="page-200-0"></span>**Verwendung eines Smartphones als drahtlose zweite Kamera**

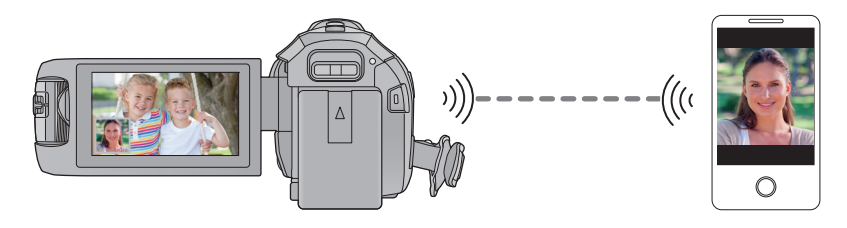

- ≥ **Schalten Sie die Wi-Fi-Funktion Ihres Smartphones ein.**
- Beenden Sie die Doppelkamera-Funktion. (→ [48](#page-47-0))
- $\bullet$   $(WX970)$ -Serie/  $(VX870)$ -Serie **Richten Sie [AUFN. FORMAT] auf [AVCHD] oder [MP4/iFrame] ein.**

## **Vorbereitungen vor der Nutzung der Funktion der drahtlosen zweiten Kamera**

- *1* **Installieren Sie die Smartphone-Anwendung "Image App" auf Ihrem Smartphone. (→ [181\)](#page-180-0)**
- *2* **Überprüfen Sie, ob das Smartphone ein Android- (NFC-kompatibel), Android- (nicht NFC-kompatibel) oder iOS-Gerät ist.**
- ≥ Wenn Ihr Smartphone mit NFC kompatibel ist, wird das NFC-Zeichen beim Starten der "Image App" angezeigt.

## <span id="page-201-0"></span>**Bei erstmaliger Verbindung eines Smartphones mit diesem Gerät als drahtlose zweite Kamera**

**Wenn es sich um ein Android-Gerät (NFC-kompatibel) handelt**

■ Verwendung von NFC zur Einrichtung einer Verbindung

- ≥ **Schalten Sie die NFC-Funktion des Smartphones ein.**
- *1* (Bei Verwendung des Wi-Fi-Setup-Menüs) **Drücken Sie die Wi-Fi-Taste an diesem Gerät und berühren Sie [TWIN-KAMERA].**

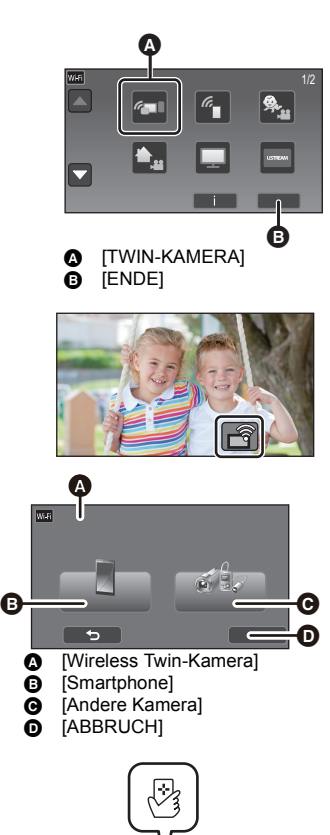

(Bei Verwendung des Aufnahmebildschirms) **Berühren Sie den Aufnahmebildschirm an diesem Gerät und berühren Sie .**

- ≥ Überprüfen Sie, ob der Bildschirm zur Auswahl des zu verbindenden Geräts angezeigt wird.
- <span id="page-201-1"></span>*2* **Starten Sie die Smartphone-Anwendung "Image App".**

#### **3** Berühren Sie das Smartphone auf  $\sqrt[3]{3}$  an **diesem Gerät.**

- ≥ Berühren Sie den NFC-Touchbereich, während das NFC-Zeichen auf dem Smartphone-Bildschirm angezeigt wird.
- ≥ Wenn das Smartphone zum ersten Mal mit diesem Gerät verbunden wird, berühren Sie [JA] auf dem Bildschirm dieses Geräts und anschließend erneut das Smartphone auf dieses Geräts.
- ≥ Wird das Gerät nicht erkannt, auch wenn das Smartphone berührt wird, ändern Sie die Positionen und versuchen Sie es erneut.
- ≥ Wenn die Verbindung hergestellt wurde, wird das vom Smartphone zu erfassende Bild auf dem zweiten Fenster dieses Geräts angezeigt.

#### <span id="page-202-0"></span>**Wenn es sich um ein Android-Gerät (nicht zu NFC kompatibel) oder iOS-Gerät handelt**

- Der QR-Code wird nicht angezeigt, wenn [Direkte Verbindung Passwort] (→ [194](#page-193-0)) auf [AUS] eingestellt ist. Siehe ["Auswahl der SSID dieses Geräts und Eingabe eines Passworts auf dem Smartphone zur](#page-202-1)  [Einrichtung einer Verbindung"](#page-202-1)
- ≥ Die Standardeinstellung für [Direkte Verbindung Passwort] ist [AUS].
- <span id="page-202-1"></span>∫ **Auswahl der SSID dieses Geräts und Eingabe eines Passworts auf dem Smartphone zur Einrichtung einer Verbindung**

Ŵ

**ITWIN-KAMERAI** 

8 - 8 - 8

**<sup>4</sup>** [Wireless Twin-Kamera] **B** [Smartphone] **@** [Andere Kamera] **O** [ABBRUCH]

**B** [ENDE]

Ŵ

ි ප

ß

ക

*1* (Bei Verwendung des Wi-Fi-Setup-Menüs) **Drücken Sie die Wi-Fi-Taste an diesem Gerät und berühren Sie [TWIN-KAMERA].**

(Bei Verwendung des Aufnahmebildschirms) **Berühren Sie den Aufnahmebildschirm an diesem Gerät und berühren Sie .**

- <span id="page-202-2"></span>*2* **Berühren Sie [Smartphone] auf dem Bildschirm dieses Geräts.**
- *3* (Wenn [Direkte Verbindung Passwort] auf [AUS] eingestellt ist)

**Stellen Sie auf dem Smartphone die auf dem Bildschirm dieses Geräts angezeigte SSID ein.**

- ≥ Führen Sie bei Verwendung eines Android-Geräts die folgenden Vorgänge aus:
- **1** Starten Sie die Smartphone-Anwendung "Image App".
- <sup>2</sup> Wählen Sie [Wi-Fi] auf dem Smartphone und wählen Sie die auf diesem Gerät angezeigte SSID.<sup>\*</sup>
- ≥ Führen Sie bei Verwendung eines iOS-Geräts die folgenden Vorgänge aus:
- 1 Wählen Sie auf dem Smartphone die auf diesem Gerät angezeigte SSID im Wi-Fi-Setup-Menü aus.
- **2** Starten Sie die Smartphone-Anwendung "Image App".
- \* Wenn das Smartphone zum ersten Mal mit diesem Gerät verbunden wird, erscheint eine Meldung auf dem Bildschirm dieses Geräts. Berühren Sie [JA].
- ≥ Wenn die Verbindung hergestellt wurde, wird das vom Smartphone zu erfassende Bild auf dem zweiten Fenster dieses Geräts angezeigt.

(Wenn [Direkte Verbindung Passwort] auf [EIN] eingestellt ist)

**Berühren Sie [Wi-Fi] auf dem Bildschirm dieses Geräts und stellen Sie auf dem Smartphone die auf dem Bildschirm dieses Geräts angezeigte SSID ein.**

- ≥ Führen Sie bei Verwendung eines Android-Geräts die folgenden Vorgänge aus:
- 1 Starten Sie die Smartphone-Anwendung "Image App".
- <sup>2</sup> Wählen Sie [Wi-Fi] auf dem Smartphone und wählen Sie die auf diesem Gerät angezeigte SSID.
- 3 Geben Sie das auf diesem Gerät angezeigte Passwort ein.
- ≥ Führen Sie bei Verwendung eines iOS-Geräts die folgenden Vorgänge aus:
- 1 Wählen Sie auf dem Smartphone die auf diesem Gerät angezeigte SSID im Wi-Fi-Setup-Menü aus.
- 2 Geben Sie das auf diesem Gerät angezeigte Passwort ein.
- 6 Starten Sie die Smartphone-Anwendung "Image App".
- ≥ Wenn die Verbindung hergestellt wurde, wird das vom Smartphone zu erfassende Bild auf dem zweiten Fenster dieses Geräts angezeigt.
- Scannen eines QR-Codes zur Einrichtung einer Verbindung
- *1* (Bei Verwendung des Wi-Fi-Setup-Menüs) **Drücken Sie die Wi-Fi-Taste an diesem Gerät und berühren Sie [TWIN-KAMERA].**

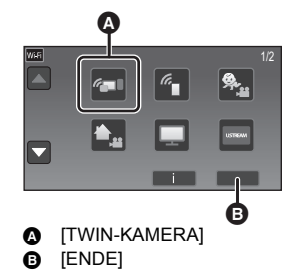

(Bei Verwendung des Aufnahmebildschirms) **Berühren Sie den Aufnahmebildschirm an diesem Gerät und berühren Sie .**

- <span id="page-203-0"></span>*2* **Berühren Sie [Smartphone] auf dem Bildschirm dieses Geräts.**
- *3* **Berühren Sie [QR Code] auf dem Bildschirm dieses Geräts.**
- *4* **Starten Sie die Smartphone-Anwendung "Image App".**

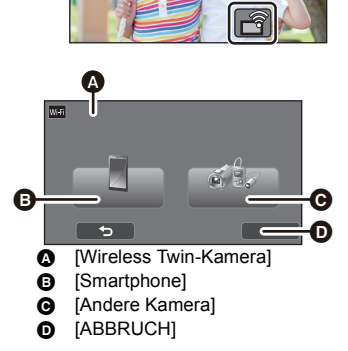

- *5* **Auf dem Smartphone wählen Sie [QR-Code], um den am Bildschirm dieses Geräts angezeigten QR-Code zu scannen.**
- ≥ **Führen Sie bei Verwendung eines iOS-Geräts die folgenden Vorgänge aus:**
- 1 Wählen sie die Option, die es Ihnen ermöglicht, die App auf dem Profil-Bildschirm der "Image App" zu installieren und befolgen Sie die Anweisungen auf dem Bildschirm, um die Installation zu vervollständigen.
- 2 Drücken Sie die Home-Taste, um den angezeigten Bildschirm zu schließen.
- 
- 3 Berühren Sie [NÄCHST.] auf dem Bildschirm dieses Geräts, um seine SSID anzuzeigen. 4 Nachdem Sie den Netzwerknamen (SSID) dieses Geräts über das Wi-Fi-Setup des Smartphones ausgewählt haben, starten Sie "Image App".
- ≥ Wenn die Verbindung hergestellt wurde, wird das vom Smartphone zu erfassende Bild auf dem zweiten Fenster dieses Geräts angezeigt.
- ≥ Wenn der QR-Code nicht gescannt werden kann, siehe ["Auswahl der SSID dieses Geräts und](#page-202-1)  [Eingabe eines Passworts auf dem Smartphone zur Einrichtung einer Verbindung"](#page-202-1). ( $\rightarrow$  [203\)](#page-202-1)

## **Beim zweiten oder späteren Verbinden**

- *1* **Berühren Sie den Aufnahmebildschirm an diesem Gerät und berühren Sie .**
- *2* **Starten Sie die Smartphone-Anwendung "Image App".**
- 
- *3* (Wenn es sich um ein Android-Gerät (NFC-kompatibel) handelt)

## **Berühren Sie das Smartphone auf dieses Geräts.**

- ≥ Dieses Gerät und das Smartphone werden per Wi-Fi miteinander verbunden. Wenn die Verbindung hergestellt wurde, wird das vom Smartphone zu erfassende Bild auf dem zweiten Fenster dieses Geräts angezeigt.
- ≥ Wenn die Verbindung nicht hergestellt werden kann oder kein Bild auf dem zweiten Fenster erscheint, befolgen Sie die unteren Schritte, um die Verbindung erneut einzurichten:
- 
- Schließen Sie die Smartphone-Anwendung "Image App".<br>❷ Berühren Sie den Aufnahmebildschirm an diesem Gerät. Berühren Sie dann erneut.
- $\ddot{\mathbf{8}}$  Berühren Sie [Geräte wechseln] auf dem Bildschirm dieses Geräts.

Nachdem die beiden obigen Schritte abgeschlossen wurden, befolgen Sie den Vorgang ab Schritt 2 in "[Bei erstmaliger Verbindung eines Smartphones mit diesem Gerät als drahtlose zweite Kamera"](#page-201-0).

≥ [Verlauf] erlaubt Ihnen die Einrichtung einer Wi-Fi-Verbindung mit den Wi-Fi-Funktionseinstellungen, die Sie zuvor genutzt haben.  $(\rightarrow 190)$  $(\rightarrow 190)$  $(\rightarrow 190)$ 

## **Verbindung beenden**

- *1* **Berühren Sie den Aufnahmebildschirm an diesem Gerät und berühren Sie .**
- *2* **Berühren Sie [ENDE] auf dem Bildschirm dieses Geräts.**
- Die Wi-Fi-Verbindung wird beendet.
- ≥ Schließen Sie die "Image App" auf dem Smartphone.

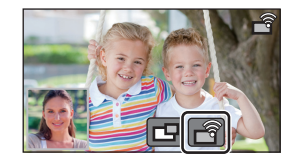

≥ Sie können die Verbindung auch durch Drücken der Wi-Fi-Taste an diesem Gerät beenden. Wenn Sie die Wi-Fi-Taste während der Aufnahmepause drücken, wird eine Meldung angezeigt. Um die Verbindung zu beenden, berühren Sie [JA].

[Drahtlose Doppelkamera \[WX970\]-Serie/\[VX870\]-Serie/\[V770\]-Serie](#page-198-1)

# **Aufnehmen mit einer drahtlosen zweiten Kamera (drahtlose Doppelkamera)**

- ≥ **Die zweite Kamera dieses Geräts wird deaktiviert.**
- ≥ **Ein mit der Hauptkamera aufgenommenes Bild und das im zweiten Fenster angezeigte Bild der drahtlosen zweiten Kamera werden als eine einzelne Szene oder ein einzelnes Standbild aufgenommen. Wenn Sie eine solche Szene oder ein solches Standbild wiedergeben, ist es nicht möglich, nur das Bild des zweiten Fensters zu löschen oder zu verbergen.**
- ≥ **Wenn Sie [Backup für Twin-Kamera] auf [EIN] stellen, wenn Bilder mit der drahtlosen Doppelkamera-Funktion aufgenommen werden, können Sie auch das Bild der**  Hauptkamera, ohne das Bild des zweiten Fensters als separate Szene, aufnehmen. (→ [52\)](#page-51-0)
- *1* **Verbinden Sie ein Smartphone als drahtlose zweite Kamera mit diesem Gerät.**   $( \rightarrow 201)$  $( \rightarrow 201)$
- *2* **Starten Sie die Aufnahme.**

## **Bildschirmanzeige während der Verwendung einer drahtlosen zweiten Kamera**

<span id="page-205-0"></span>∫ **Verbindungsstatus-Symbole für eine drahtlose zweite Kamera**

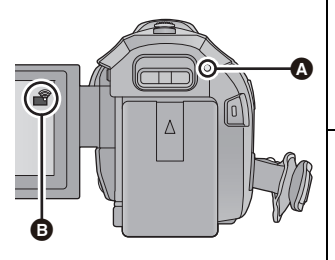

#### A **Leuchtet grün**

- ≥ Die Statusanzeige leuchtet grün, wenn die drahtlose Doppelkamera-Funktion aktiviert ist.
- ≥ Wenn die Verbindung zu Wi-Fi getrennt wird, leuchtet die Statusanzeige wieder rot.
- B **Verbindungsstatus-Symbol für eine drahtlose zweite Kamera Wenn eine drahtlose zweite Kamera verbunden ist:**

Die Anzeige ändert sich je nach Intensität der Funkwellen wie folgt:  $\overline{\bullet}$  (Schwach)  $\rightarrow \overline{\bullet}$   $\rightarrow \overline{\bullet}$   $\rightarrow \overline{\bullet}$  (Stark).

#### *Wenn das Wi-Fi-Signal schwächer wird*

Wenn das Signal schwächer wird, während das zweite Fenster angezeigt wird, wechselt das Verbindungsstatus-Symbol auf  $\blacktriangleright$  (schwach) und  $\blacktriangleright$  blinkt auf dem zweiten Fenster. Wenn das Signal weiter abschwächt, wechselt das Verbindungsstatus-Symbol auf re $\widehat{\mathbb{R}}$  und das Bild des zweiten Fensters verschwindet. (Sie können das zweite Fenster nicht bedienen.)

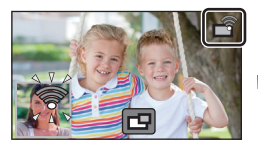

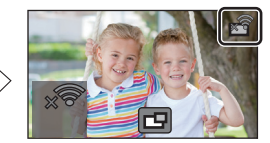

- Sie können das zweite Fenster wieder bedienen, wenn das Signal stärker wird.
- ≥ Ihre Wi-Fi-Verbindung kann je nach Smartphone beendet werden.

## ∫ **Das Unterfenster anzeigen oder ausblenden**

#### **Berühren Sie ru**.

- ≥ Bei jeder Berührung des Symbols können Sie das zweite Fenster anzeigen oder ausblenden.
- ≥ Wenn das zweite Fenster ausgeblendet ist, wird das Bild des Smartphones nicht aufgenommen.

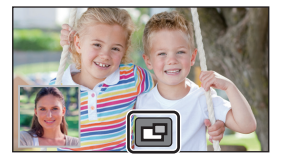

#### ∫ **Größe des zweiten Fensters während der Verwendung einer drahtlosen Doppelkamera**

Die Größe des auf dem zweiten Fenster angezeigten Bildes variiert ja nach der Smartphone-Kamera und der Ausrichtung des Smartphones.

#### **Beispiel: Anzeige des zweiten Fensters, wenn das Bildverhältnis der Hauptkamera auf 16:9 gestellt ist**

(Die gelben Rahmen entsprechen der Größe des auf dem zweiten Fenster angezeigten Bildes.)

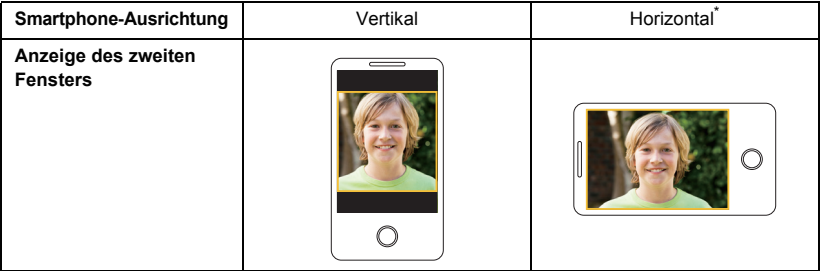

\* Je nach Smartphone kann die horizontale Ausrichtung möglicherweise nicht verwendet werden.

#### **Die Display-Position des zweiten Fensters ändern**

- **1 Berühren Sie das zweite Fenster.**
- **2 Berühren Sie die Display-Position, die Sie ändern möchten.**
- ≥ Je nach der Display-Position des zweiten Fensters können sich die Positionen der am Bildschirm angezeigten Symbole möglicherweise ändern.

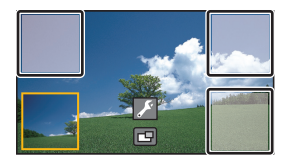

#### **Die Farbe des zweiten Fensters ändern**

- **1 Berühren Sie das zweite Fenster.**
- **2 Berühren Sie .**
- **3** Berühren Sie **in der wählen Sie den gewünschten Rahmen aus.**
- 1 **: Pink**
- 2 **: Grün**
- 3 **: Orange**
- 4 **: Grau**
- 5 **: Schlagschatten**\*
- 6 **: Kein Rahmen**
- Dies fügt einen Schlagschatten an den rechten und unteren Seiten hinzu.

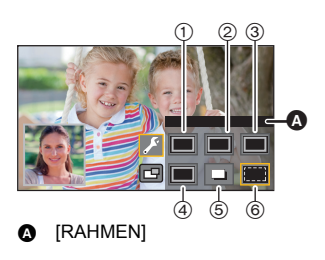

- Es dauert einige Zeit, bis das zweite Fenster erscheint.
- ≥ Sie können dieses Gerät nicht in den Wiedergabemodus schalten, wenn es mit einer drahtlosen zweiten Kamera verbunden ist.
- ≥ Die gleichzeitige Aufnahme von Standbildern ist nicht möglich, während ein Video aufgenommen oder PRE-REC mit der drahtlosen Doppelkamera-Funktion verwendet wird.
- ≥ Die folgenden Tastensymbole können möglicherweise nicht angezeigt werden, wenn das zweite Fenster angezeigt wird. Um diese anzuzeigen, berühren Sie das Bild der Hauptkamera auf dem Bildschirm.
	- **KIIII)** (Touch-Menü)
	- T / W (Zoom-Tastensymbole)
	- **O** (Aufnahmetasten-Symbol)
	- $-\overline{\text{Aufn}}$ ahmemodus-Tastensymbol ( $\rightarrow$  [54](#page-53-0))
- ≥ Die folgenden Funktionen können nicht verwendet werden:
	- Kreative Steuerung
	- $=$  HDR-Filmmodus
	- FULL HD Zeitlupen-Video
	- Stop-Motion-Animations-Hilfsmodus
	- Einrichtung von Menüoptionen
	- Eye-FiÜbertragungsfunktion
	- Umschalten auf eine andere Wi-Fi-Funktion als die drahtlose Doppelkamera
	- Ferngesteuerter Kamera-Kopf

WX970 - Serie/ VX870 - Serie

- 4K Photo-Modus
- Aufnahme-Modus [4K MP4]
- ≥ Folgende Funktionen sind bei Anzeige des zweiten Fensters nicht möglich.
	- Touch-Auslöser
	- $-$  [GESICHTSRAHMEN]
	- AF/AE Spurhaltung
	- Optische Bildstabilisatorsperre
	- AF-Hilfslampe
- ≥ Sie können die folgenden Einstellungen nicht ändern:

WX970-Serie

- Jehn Verner<br>- Einstellungen des zweiten Fensters (WB/Helligkeit/Fokus/Erzählung)
- Vergrößerungsstufe und Größe des zweiten Fensters
- VX870 Serie/ V770 Serie
- Einstellungen des zweiten Fensters (WB/Helligkeit/Fokus)
- ≥ Je nach Aufnahmebedingungen können sich der Farbausgleich, die Helligkeit und weitere Einstellungen zwischen der Hauptkamera und der drahtlosen zweiten Kamera unterscheiden.
- ≥ Die Optionen im Aufnahmemenü, die Funktionssymbole und Funktionen, wie der Bildstabilisator, die Ausgleichsaufnahme und [QUICK POWER] funktionieren nur für die Hauptkamera.
- ≥ Wenn Sie Standbilder mit der drahtlosen Doppelkamera-Funktion aufnehmen, kann das Fokussieren länger als normal dauern.  $($   $\rightarrow$  [27\)](#page-26-0)
- ≥ Die Bildeffekte der Ausblenden-Funktion beeinflussen nicht das zweite Fenster.
- ≥ Wenn ca. 4 Minuten oder länger kein kontinuierliches Bild an das zweite Fenster übertragen wird, wird die Wi-Fi-Verbindung beendet.
- ≥ Wenn der "Image App"-Bildschirm verschwindet, stoppt die Bildübertragung an das zweite Fenster. (Die Wi-Fi-Verbindung bleibt verbunden.) Dies kann beispielsweise der Fall sein, wenn auf dem Smartphone ein Anruf eingeht oder wenn Sie die Start-Taste drücken. Wenn Sie die "Image App" auf dem Smartphone wieder starten, wird die Bildübertragung an die Hauptkamera neu gestartet und das zweite Fenster wird automatisch angezeigt.
- ≥ Sie können keine Bilder der drahtlosen Doppelkamera auf dem Smartphone aufnehmen.

# **Wenn die Wi-Fi-Verbindung nicht hergestellt werden kann (drahtlose Doppelkamera)**

≥ Informationen zur Einrichtung Ihres Smartphones finden Sie in dessen Bedienungsanleitung.

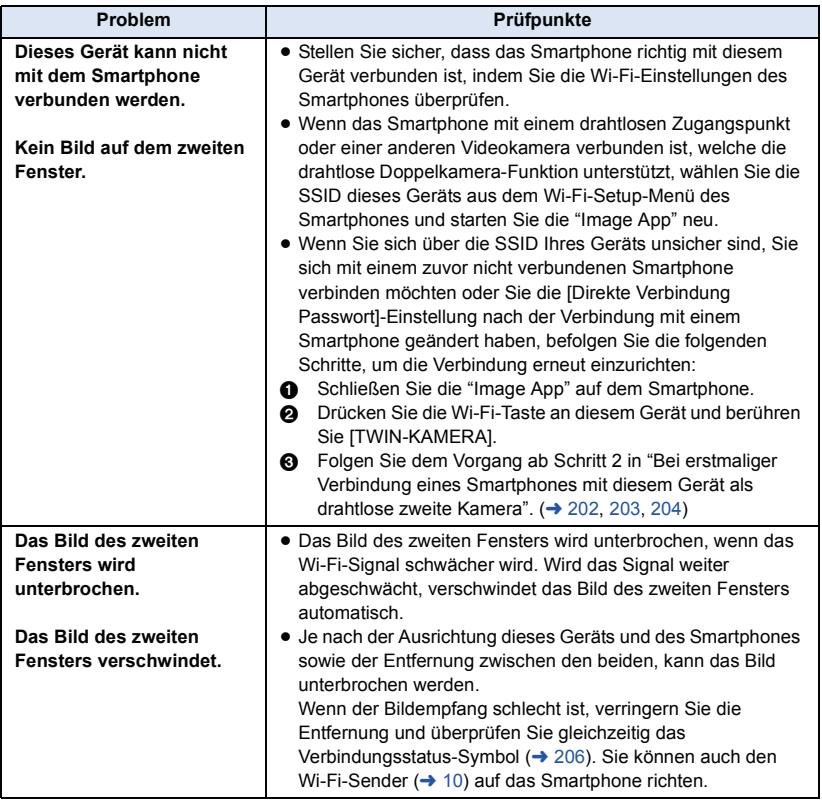

● Bitte beachten Sie auch "[Wenn die Wi-Fi-Verbindung nicht hergestellt werden kann](#page-190-0)". (→ [191\)](#page-190-0)

# <span id="page-210-0"></span>**Was Sie mit einem PC machen können**

### **HD Writer AE 5.2**

Sie können die Video-/Standbilddaten mit HD Writer AE 5.2 auf die Festplatte von PCs kopieren oder auf Speichermedien wie Blu-ray Discs, DVDs oder SD-Karten schreiben.

Um die Software herunterzuladen/zu installieren, gehen Sie auf die folgende Website.

≥ Die Software steht bis Ende März 2018 zum Download zur Verfügung.

http://panasonic.jp/support/global/cs/soft/download/f\_ae52.html

≥ Lesen Sie in der Bedienungsanleitung zum HD Writer AE 5.2 (PDF-Datei) für Details zu dessen Verwendung.

#### ∫ **Smart Wizard**

Die Smart Wizard-Anzeige wird automatisch eingeblendet, wenn Sie dieses Gerät mit einem PC verbinden, auf dem HD Writer AE 5.2 installiert ist.  $($   $\rightarrow$  [219\)](#page-218-0)

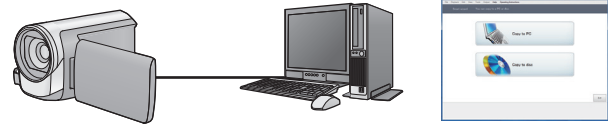

#### **Auf PC kopieren:**

Sie können Videos/Fotos auf die Festplatte von PCs kopieren.

#### **Auf Disc kopieren:**

Sie können das Material in hochauflösender Bildqualität oder in herkömmlicher Standard-Bildqualität (MPEG2) auf eine Disc kopieren.

≥ Wählen Sie die gewünschte Funktion und folgen Sie den Anleitungen auf dem Bildschirm zum einfachen Kopieren.

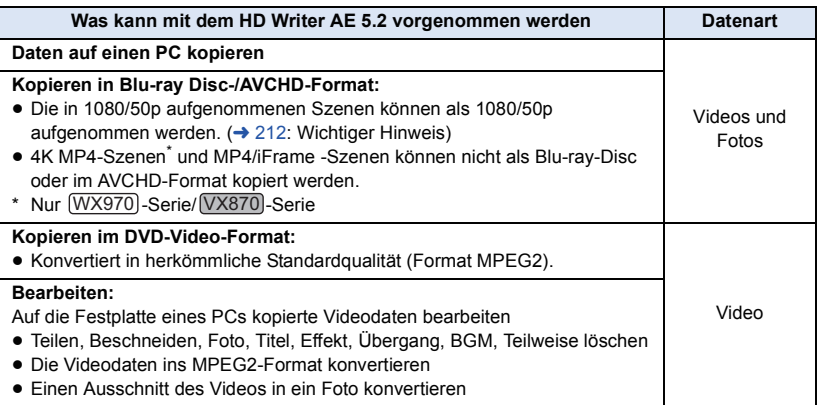

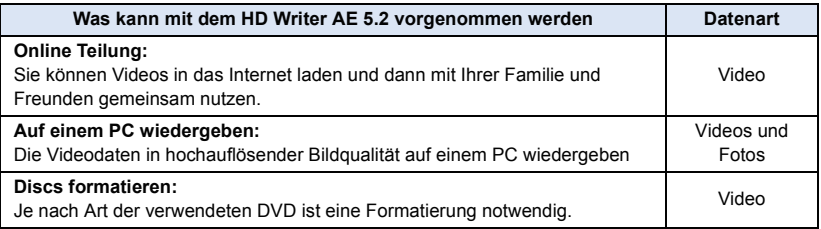

- ≥ Die Wiedergabe auf einem PC unter Verwendung eines Standard-Bildanzeigeprogramms unter Windows oder einer handelsüblichen Software zur Bild-Anzeige sowie das Kopieren von Bildern auf einen PC mittels Windows Explorer sind möglich.
- ≥ Siehe auf Seite [224](#page-223-0) für Details zum Gebrauch eines Mac.

#### <span id="page-211-0"></span>**Wichtiger Hinweis**

- ≥ **Bei Verwendung einer SDXC Speicherkarte kontrollieren Sie die folgende Hilfsseite. http://panasonic.net/avc/sdcard/information/SDXC.html**
- ≥ **Legen Sie keine im AVCHD-Format mit HD Writer AE 5.2 aufgenommene Disc in ein Gerät ein, das das AVCHD-Format nicht unterstützt. In manchen Fällen kann die Disc im Gerät stecken bleiben.**
- ≥ **Zur Wiedergabe einer Blu-ray-Disc, auf die Sie in 1080/50p aufgenommene Szenen kopiert haben, ist eine Ausrüstung erforderlich, die AVCHD Progressive unterstützt.**
- ≥ **Beim Einlegen einer Disc mit aufgenommenen Videos in andere Geräte kann eine Meldung angezeigt werden, die zum Formatieren der Disc auffordert. Formatieren Sie die Disc nicht, da gelöschte Daten nicht wiederhergestellt werden können.**
- ≥ **Es ist nicht möglich, von einem PC aus Daten auf dieses Gerät zu schreiben.**
- ≥ **Videos, die mit anderen Geräten aufgenommen werden, können nicht mit der Software verwendet werden, die diesem Gerät beiliegt.**
- ≥ Beim Schreiben/Lesen von Videodaten auf die/von der SD-Karte, kann der korrekte Betrieb des Geräts nicht garantiert werden, wenn eine andere Software als HD Writer AE 5.2 verwendet wird.
- Starten Sie HD Writer AE 5.2 und eine andere Software nicht gleichzeitig.

## **Vor der Installation HD Writer AE 5.2**

Durch die Installation oder den Gebrauch der nachstehend definierten Software erklären Sie Ihre Annahme der Bestimmungen dieser Vereinbarung. Falls Sie die Bestimmungen dieser Vereinbarung nicht akzeptieren, dürfen Sie die Software weder installieren noch benutzen.

#### **Endverbraucher-Lizenzvereinbarung**

Hiermit wird Ihnen (im Weiteren als "Lizenznehmer" bezeichnet) eine Lizenz zum Gebrauch der in dieser Endverbraucher-Lizenzvereinbarung (im Weiteren als "Vereinbarung" bezeichnet) definierten Software unter der Voraussetzung erteilt, dass Sie sich mit den Bestimmungen und Bedingungen dieser Vereinbarung einverstanden erklären. Die folgenden Hinweise enthalten wichtigen Informationen hinsichtlich des Haftungsausschlusses von Panasonic Corporation. Bitte lesen Sie diese Hinweise aufmerksam durch, um sich mit den nachstehenden Bestimmungen vertraut zu machen.

#### Artikel 1 Lizenz

Hiermit wird dem Lizenznehmer das Recht zum Gebrauch der Software (der Sammelbegriff "Software" umfasst die Software sowie sonstige Informationen, z. B. Handbücher, die vom Lizenznehmer von der Panasonic-Website heruntergeladen wurden) erteilt, doch werden keinerlei Rechte an Patenten, Copyrights, Warenzeichen und Fabrikgeheimnissen bezüglich der Software an den Lizenznehmer übertragen.

#### Artikel 2 Nutzung durch Dritte

Der Lizenznehmer darf die Software nur in dem Umfang, in dem dies ausdrücklich in dieser Vereinbarung gestattet wird, nutzen, kopieren, modifizieren, sie an Dritte übergeben, vermieten, leasen oder verleihen, ob gratis oder gegen Entgelt, und er darf Dritten nicht gestatten, die Software zu nutzen, zu kopieren oder zu modifizieren.

#### Artikel 3 Einschränkungen zum Kopieren dieser Software

Der Lizenznehmer darf ausschließlich für Sicherungszwecke eine einzige Kopie, vollständig oder teilweise, der Software erstellen.

#### Artikel 4 Computer

Der Lizenznehmer darf die Software ausschließlich auf einem einzigen Computer verwenden. Außerdem darf der Lizenznehmer die Software nicht zum Zweck gewerblicher Software-Hosting-Dienste verwenden.

Artikel 5 Reverse Engineering, Dekompilieren oder Disassemblieren Der Lizenznehmer darf keinerlei Reverse Engineering, Dekompilieren oder Disassemblieren an der Software ausführen, außer soweit dies im Land, in dem der Lizenznehmer seinen Wohnsitz hat, gesetzlich gestattet ist. Panasonic und deren Vertriebsorganisationen und Fachhändler übernehmen keinerlei Haftung für Defekte der Software oder Schäden seitens des Lizenznehmers, die auf ein Reverse Engineering, Dekompilieren oder Disassemblieren an der Software zurückzuführen sind.

### Artikel 6 Haftungsausschluss

Die Software wird so geliefert, wie sie ist, ohne jegliche ausdrückliche oder implizite Gewähr, einschließlich, aber nicht beschränkt auf, Garantien der Nichtverletzung von Rechten Dritter, der Gangbarkeit und/oder Eignung zu einem bestimmten Zweck. Außerdem übernimmt Panasonic keinerlei Haftung dafür, dass der Betrieb der Software ohne Unterbrechung und Fehler erfolgt. Panasonic und deren Vertriebsorganisationen und Fachhändler übernehmen keinerlei Haftung für Schäden, die dem Lizenznehmer durch den Gebrauch der Software oder im Zusammenhang mit der Software erwachsen.

#### Artikel 7 Ausfuhrkontrolle

Der Lizenznehmer verpflichtet sich, die Software in jedweder Form weder zu exportieren noch erneut in ein anderes Land auszuführen, ohne die ggf. im Land, in dem der Lizenznehmer seinen Wohnsitz hat, gesetzlich vorgeschriebenen Exportgenehmigungen einzuholen.

Artikel 8 Außerkrafttreten der Lizenz Die dem Lizenznehmer im Rahmen dieser Vereinbarung erteilten Rechte erlöschen automatisch, falls der Lizenznehmer irgendwelche Bestimmungen und Bedingungen dieser Vereinbarung verletzt. In einem solchen Fall ist der Lizenznehmer dazu verpflichtet, die Software und die gesamte dazugehörige Dokumentation sowie alle ggf. davon erstellten Kopien auf eigene Kosten zu zerstören.

Artikel 9 Zu MICROSOFT SQL SERVER COMPACT 3.5, hergestellt von Microsoft **Corporation** 

(1) Der Linzenznehmer darf MICROSOFT SQL SERVER COMPACT 3.5 nur benutzen, sofern MICROSOFT SQL SERVER COMPACT 3.5 in der Software enthalten ist, und er darf MICROSOFT SQL SERVER COMPACT 3.5 nicht in irgendeiner anderen Konfiguration oder anhand irgendeiner anderen Methode benutzen. Der Lizenznehmer darf MICROSOFT SQL SERVER COMPACT 3.5 weder veröffentlichen noch irgendwelche Eingriffe daran vornehmen, die dazu dienen, technische Einschränkungen in MICROSOFT SQL SERVER COMPACT 3.5 zu umgehen.

(2) Der Lizenznehmer darf die Software nicht nutzen, kopieren, verteilen, zur Benutzung abtreten oder auf eine sonstige Weise verwenden, die den in Artikel 9 (1) festgelegten Umfang überschreitet, und er darf keinerlei Operationen wie das Zurückentwickeln, Dekompilieren, Disassemblieren usw. von MICROSOFT SQL SERVER COMPACT 3.5 ausführen.

(3) Alle Rechte, einschließlich von Urheberrecht, Patentrechten usw., im Zusammenhang mit MICROSOFT SQL SERVER COMPACT 3.5 sind Eigentum der Microsoft Corporation. Der Lizenznehmer darf keinerlei Anspruch auf Rechte im Zusammenhang mit MICROSOFT SQL SERVER COMPACT 3.5 erheben.

# **Systemumgebung**

- ≥ Manche PCs können nicht verwendet werden, obwohl sie die hier genannten Systemanforderungen erfüllen.
- [WX970]-Serie/ [VX870]-Serie Auch wenn die Systemanforderungen erfüllt sind, kann es einige Zeit dauern, 4K-Videos zu bearbeiten, und eine reibungslose Wiedergabe ist unter Umständen nicht möglich.
- ≥ Ein(e) kompatible(s) Blu-ray Disc/DVD-Brenner-Laufwerk und ein Speichermedium sind zum Schreiben auf eine Blu-ray Disc/DVD erforderlich.
- ≥ In folgenden Fällen ist ein ordnungsgemäßer Betrieb nicht gewährleistet:
	- Wenn zwei oder mehr USB-Geräte an einen PC angeschlossen werden oder die Geräte über USB-Hubs oder Verlängerungskabel angeschlossen werden.
	- Beim Betrieb auf einem Betriebssystem mit Upgrade.
	- Beim Betrieb auf einem anderen Betriebssystem als dem vorinstallierten.
- ≥ Diese Software ist nicht zu Microsoft Windows 3.1, Windows 95, Windows 98, Windows 98SE, Windows Me, Windows NT, Windows 2000 und Windows XP kompatibel.

## ■ Systemumgebung für HD Writer AE 5.2

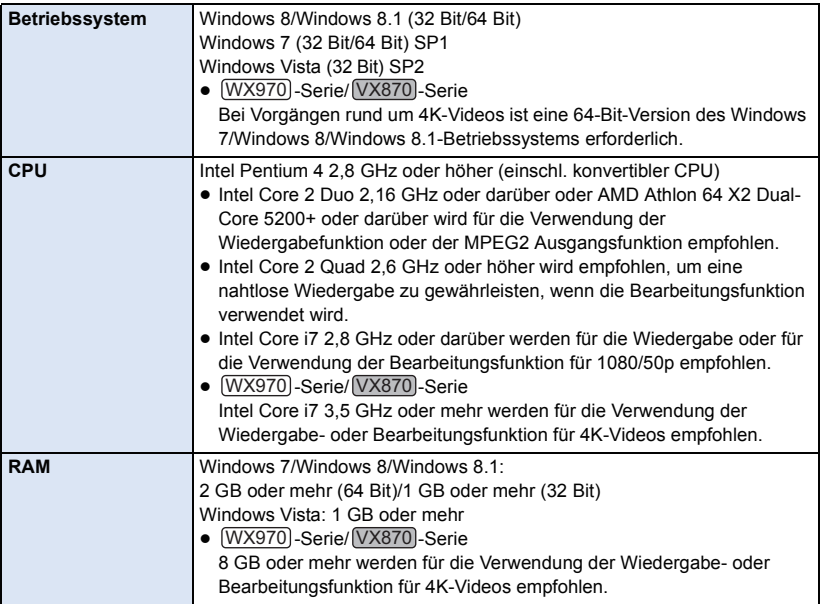

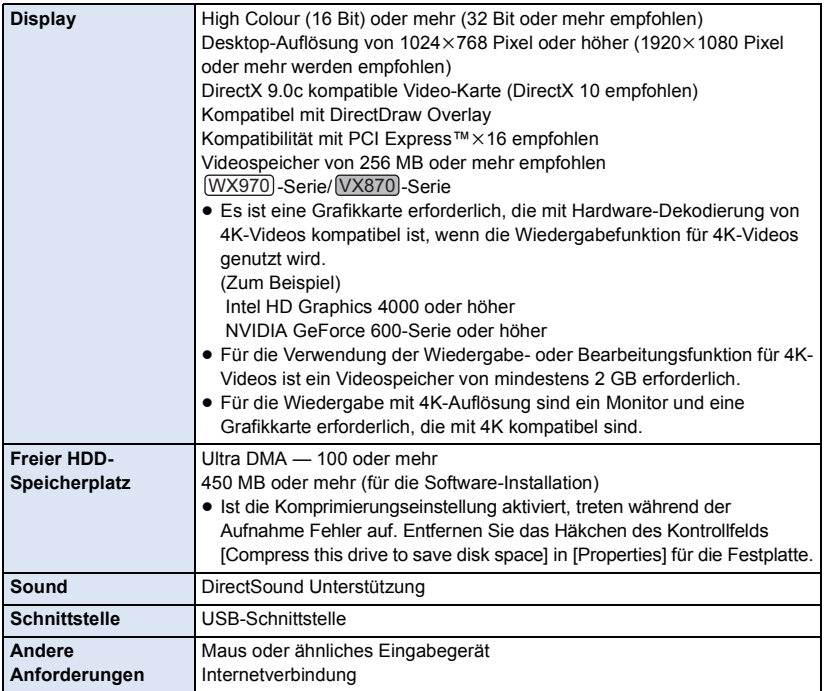

- Diese Software funktioniert nur mit Windows.
- ≥ Der Eingang wird nicht in anderen Sprachen außer Englisch, Deutsch, Französisch, vereinfachtes Chinesisch und Russisch unterstützt.
- ≥ Der Vorgang kann nicht auf allen Blu-ray Disc/DVD-Laufwerken garantiert werden.
- ≥ Es wird keine Garantie übernommen für die Funktionstüchtigkeit auf Windows Vista Enterprise, Windows 7 Enterprise, Windows 8 Enterprise, Windows 8.1 Enterprise oder Windows RT.
- ≥ Für Windows 8/Windows 8.1 steht diese Software nur als Desktop-Anwendung zur Verfügung.
- Diese Software ist nicht mit einer Multi-Boot-Umgebung kompatibel.
- Diese Software ist nicht mit einer Multi-Monitor-Umgebung kompatibel.
- ≥ Bei Verwendung von Windows Vista/Windows 7/Windows 8/Windows 8.1 können nur Benutzer mit einem Administratorkonto und Benutzer mit einem Standardkonto diese Software verwenden. (Ein Benutzer mit einem Administratorkonto sollte diese Software installieren und deinstallieren.)
## ■ Verwendung des Programms HD Writer AE 5.2

Sie benötigen je nach verwendeten Funktionen eine höhere PC-Leistung. Die Wiedergabe oder der Betrieb könnten je nach verwendeter PC-Umgebung nicht richtig erfolgen. Siehe Betriebsumgebung und Anmerkungen.

- ≥ Der Computerbetrieb kann sich während der Wiedergabe verlangsamen, wenn die CPU oder der Speicher die Anforderungen an die Systemumgebung nicht erfüllen.
- ≥ Arbeiten Sie immer mit dem neuesten Treiber für die Grafikkarte.
- ≥ Stellen Sie stets sicher, dass auf der Festplatte des Computers ausreichend Speicherplatz zur Verfügung steht. Unter Umständen lässt sich keine Bedienung mehr durchführen oder der Betrieb stoppt plötzlich, wenn nicht mehr ausreichend Speicherplatz zur Verfügung steht.

## ∫ **Systemumgebung für die Kartenleserfunktion (Massenspeicher)**

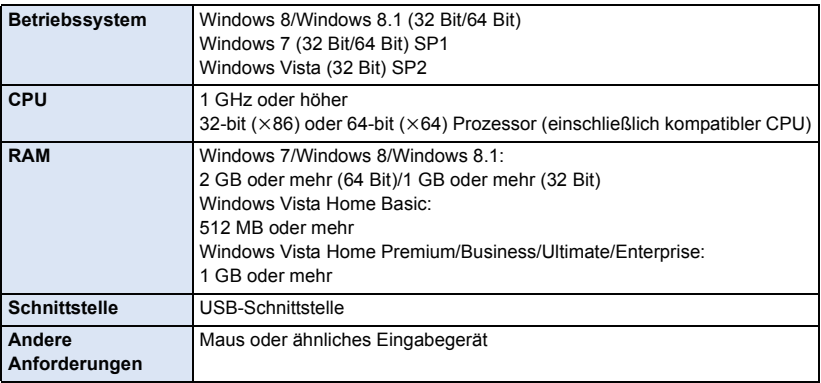

≥ Das USB-Gerät arbeitet mit dem standardmäßig im Betriebssystem installierten Treiber.

#### [Mit einem PC](#page-210-0)

## **Installation**

Melden Sie sich bei Installation der Software als Administrator oder mit einem Benutzernamen mit entsprechender Berechtigung auf Ihrem Computer an. (Wenden Sie sich an Ihren Systembetreuer, falls Sie nicht über die erforderliche Berechtigung verfügen.)

- Schließen Sie vor der Installation alle laufenden Anwendungen.
- ≥ Führen Sie keine anderen Schritte auf Ihrem Computer durch, solange die Software installiert wird.
- ≥ Die Betriebserläuterungen basieren auf Windows 7.

## ■ Installation von HD Writer AE 5.2

Um die Software herunterzuladen/zu installieren, gehen Sie auf die folgende Website.

≥ Die Software steht bis Ende März 2018 zum Download zur Verfügung.

http://panasonic.jp/support/global/cs/soft/download/f\_ae52.html

## ∫ **HD Writer AE 5.2 deinstallieren**

Folgen Sie den unten aufgeführten Schritten, um eine Software-Anwendung zu deinstallieren, die Sie nicht länger benötigen.

## **1** Wählen Sie [Start] → [Control Panel] → [Uninstall a Program].

## *2* **Wählen Sie [HD Writer AE 5.2] aus und klicken Sie dann auf [Uninstall].**

- ≥ Fahren Sie mit der Deinstallation fort und folgen Sie den Anweisungen auf dem Bildschirm.
- ≥ Führen Sie nach der Deinstallation der Software einen Neustart des PCs durch.

## **Anschluss an einen Computer**

≥ Schließen Sie dieses Gerät an den Computer an, nachdem die Software installiert ist.

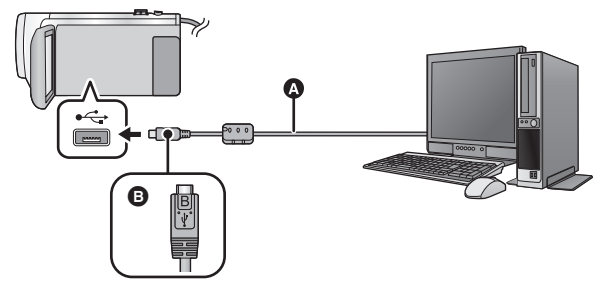

- A USB-Kabel (mitgeliefert)
- **B** Drehen Sie die Seite mit dem Symbol nach oben, um das Mikro-B-Ende des USB-Kabels mit dem USB-Anschluss dieses Geräts zu verbinden.
- Stecken Sie die Stecker so weit wie möglich ein.

### *1* **Schließen Sie das Netzteil an die Kamera an.**

≥ Verwenden Sie das Netzteil. So müssen Sie nicht auf den Ladezustand des Akkus achten.

## *2* **Schalten Sie dieses Gerät ein.**

## *3* **Verbinden Sie dieses Gerät mit einem PC.**

● Die USB-Funktionsauswahl wird angezeigt.

### *4* **Berühren Sie [PC] auf dem Bildschirm dieses Geräts.**

- ≥ Die Smart Wizard-Anzeige wird automatisch eingeblendet, wenn HD Writer AE 5.2 installiert ist.
- Das Gerät wird automatisch als externes Laufwerk des Computers erkannt. (→ [221\)](#page-220-0)
- ≥ Wenn Sie eine andere Option als [PC] wählen, verbinden Sie das USB-Kabel erneut.
- ≥ Wenn Sie währenddessen den Akku verwenden, wird der LCD-Monitor nach ca. 5 Sekunden ausgeschaltet. Berühren Sie den Bildschirm, um den LCD-Monitor einzuschalten.
- ≥ Verwenden Sie keine anderen USB-Verbindungskabel als die mitgelieferten. (Andere USB-Kabel funktionieren möglicherweise nicht.)
- ≥ Wenn dieses Gerät über ein USB-Kabel an einen PC angeschlossen ist, wird beim Einschalten des Gerätes die Stromversorgung dieses Gerätes auch über den PC bereitgestellt.
- ≥ Beachten Sie beim Lese/Schreibvorgang zwischen PC und SD-Karte, dass einige in den PC integrierte SD-Karten-Schlitze und einige SD-Kartenleser nicht mit der SDHC-Speicherkarte oder der SDXC-Speicherkarte kompatibel sind.
- ≥ Bei Verwendung einer SDXC Speicherkarte kontrollieren Sie die folgende Hilfsseite. **http://panasonic.net/avc/sdcard/information/SDXC.html**

## ∫ **USB-Kabel sicher entfernen**

#### $(WX970)$ -Serie

Wählen Sie das Symbol **in der auf dem PC angezeigten Taskleiste** und klicken Sie dann **auf [HC-WX970], [HC-WX979] oder [HC-WX970M].**

#### VX870-Serie

Wählen Sie das Symbol **in der auf dem PC angezeigten Taskleiste** und klicken Sie dann **auf [HC-VX870], [HC-VX878] oder [HC-VX870M].**

V770 - Serie

Wählen Sie das Symbol **in der auf dem PC angezeigten Taskleiste und klicken Sie dann auf [HC-V770], [HC-V777] oder [HC-V770M].**

Wählen Sie das Symbol **in der auf dem PC angezeigten Taskleiste und klicken Sie dann auf [HC-V760].**

≥ Je nach Ihren PC-Einstellungen wird dieses Symbol möglicherweise nicht angezeigt.

#### <span id="page-219-0"></span>**Bildschirmanzeige des Gerätes**

- ≥ Trennen Sie das USB-Kabel, den Akku oder den Netzadapter nicht bei eingeschalteter Zugriffslampe oder bei Erscheinen des Symbols für Kartenzugriff ( $\leftarrow$ ) auf dem Gerätebildschirm.
- WX970M/ VX870M/ V770M

Ziehen Sie das USB-Kabel, den Akku oder den Netzstecker nicht heraus, während die Zugriffsanzeige leuchtet oder während das Zugriffssymbol des integrierten Speichers ( $\leftarrow \blacksquare$ ) auf dem Bildschirm des Geräts eingeblendet ist.

≥ Ändert sich der Bildschirm nicht, wenn das Gerät an einen PC angeschlossen ist und bedient wird, muss die Batterie und/oder der Netzadapter entfernt, etwa 1 min abgewartet, die Batterie und/oder der Netzadapter wieder angeschlossen, erneut 1 min abgewartet und dann das Gerät wieder eingeschaltet werden. (Die Daten werden unter Umständen beschädigt, wenn der obige Vorgang während des Zugriffs auf die SD-Karte oder den eingebauten Speicher ausgeführt wird.)

## ∫ **Laden des Akkus durch Anschließen an verschiedene Geräte**

Wenn Sie beim Gebrauch des Akkus das Gerät ausschalten und es an einen PC, einen Blu-ray Disc Recorder von Panasonic oder einen DVD-Recorder von Panasonic anschließen, wird der Akku aufgeladen.

- ≥ **Bei Erstanschluss dieses Geräts an einen PC vergewissern Sie sich, dass dieses Gerät eingeschaltet an den PC angeschlossen wird.**
- ≥ Stecken Sie das USB-Kabel fest bis zum Anschlag ein. Wenn es nicht ganz eingesteckt wurde, kann es nicht ordnungsgemäß funktionieren.
- ≥ Verwenden Sie keine anderen USB-Verbindungskabel als die mitgelieferten. (Andere USB-Kabel funktionieren möglicherweise nicht.)
- ≥ Sie können den Akku nicht durch Anschluss über das mitgelieferte DC-Kabel laden.
- ≥ Stellen Sie sicher, dass das Gerät direkt mit dem PC, dem Blu-ray Disc Rekorder oder dem DVD-Rekorder verbunden ist.
- ≥ Während des Aufladens blinkt die Statusanzeige.
- ≥ Sie können nicht laden, wenn die Statusanzeige schnell blinkt oder wenn sie überhaupt nicht aufleuchtet. Verwenden Sie zum Laden den mitgelieferten Netzadapter. (→ [12](#page-11-0))
- ≥ Die Ladung dauert 2 oder 3-mal länger als wenn ein Netzadapter verwendet wird.
- ≥ Falls die Statusanzeige besonders schnell oder langsam blinkt, lesen Sie Seite [239.](#page-238-0)

## <span id="page-220-0"></span>**Informationen zur PC-Anzeige**

Wenn das Gerät an einen PC angeschlossen wird, wird es als externes Laufwerk erkannt. ● Wechseldatenträger (Beispiel: CAM\_SD (F:) ) wird in [Computer] angezeigt.

Wir empfehlen die Verwendung des HD Writer AE 5.2, um Videodaten zu kopieren.

Wenn der Windows Explorer oder andere Programme auf dem PC für das Kopieren, Verschieben oder Umbenennen von Dateien und Ordnern verwendet werden, die mit diesem Gerät aufgezeichnet wurden, können diese nicht mehr mit dem HD Writer AE 5.2 bearbeitet oder verwendet werden. Es ist nicht möglich Daten von einem PC auf

den integrierten Speicher oder die SD-Karte dieses Gerätes zu schreiben.

#### **Beispiel für die Ordnerstruktur einer SD-Karte:**

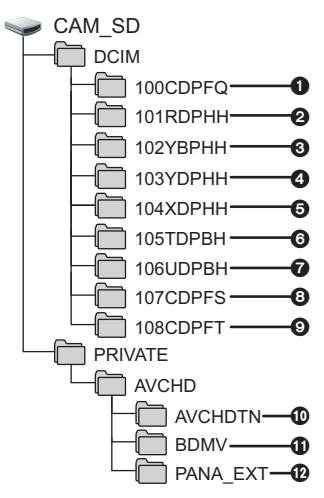

#### **WX970M/ VX870M/ V770M Beispiel für die Verzeichnisstruktur des eingebauten Speichers:**

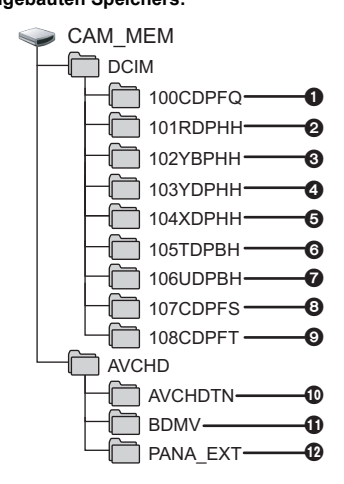

Die folgenden Daten werden aufgezeichnet:

1 **Bis zu 999 Fotos im JPEG-Format ([S1000001.JPG] usw.)**

2**-**6 **MP4 Format der Videodateien ([S1000001.MP4] usw.)**

- 2 **WX970**-Serie/ VX870 -Serie **MP4 (2160/25p)**
- 3 **MP4 (1080/50p)**
- 4 **MP4 (1080/25p)**
- 5 **MP4 (720/25p)**
- 6 **MP4 (360/25p)**
- 7 **iFrame Format der Videodateien ([S1000001.MP4] usw.)**
- 8 **Aus Videos erstellte Fotos im JPEG-Format**
- 9 **Standbilder im JPEG-Format, die im Stop-Motion-Animations-Hilfsmodus aufgenommen wurden**
- : **Die Video-Miniaturbilder**
- ; **AVCHD Format der Bewegtbilddateien ([00000.MTS] usw.)**
- < **Zur Verwaltung**

## ∫ **Fotos auf den PC kopieren**

## **Speicherkartenleser-Funktion**

### **(Massenspeichergerät)**

Die mit diesem Gerät aufgenommenen Fotos können mit dem Explorer oder anderen Programmen auf den PC kopiert werden.

- **1 Doppelklicken Sie auf den Ordner, der**  die Fotos enthält. ([DCIM] → **[100CDPFQ] usw.)**
- **2 Ziehen Sie die Fotos mit Drag-and-Drop in den Zielordner (auf der HDD des PCs).**
- Löschen Sie auf der SD-Karte keine Ordner. Dies kann die SD-Karte für das Gerät unbrauchbar machen.
- Löschen oder bearbeiten Sie keine Dateien auf der SD-Karte oder der USB HDD auf dem PC. Andernfalls kann dieses Gerät diese Dateien möglicherweise nicht lesen oder die Gerätefunktionen funktionieren möglicherweise nicht richtig.
- Mit einem PC aufgenommene und von diesem Gerät nicht unterstützte Daten werden vom Gerät nicht erkannt.
- ≥ Formatieren Sie die SD-Speicherkarten immer mit diesem Gerät.

## **HD Writer AE 5.2 starten**

≥ Melden Sie sich zur Verwendung der Software als Administrator oder mit einem Benutzernamen für ein Standard-Konto an.

Die Software kann mit einem Benutzernamen für einen Gastzugang nicht benutzt werden.

#### (Auf dem PC)

**Wählen Sie [Start] → [All Programs] → [Panasonic] → [HD Writer AE 5.2] → [HD Writer AE 5.2].**

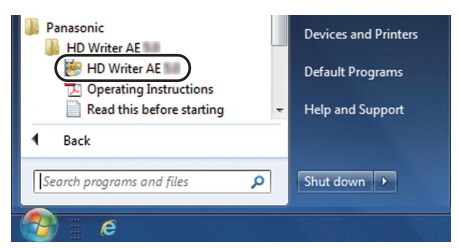

≥ Genauere Informationen zur Verwendung dieser Software finden Sie in der zugehörigen Bedienungsanleitung im PDF-Format.

## **Lesen der Bedienungsanleitung der Software-Anwendungen**

≥ Sie benötigen den Adobe Acrobat Reader 5.0 oder höher bzw. den Adobe Reader 7.0 oder höher, um die PDF-Bedienungsanleitung zu lesen.

**Wählen Sie [Start] → [All Programs] → [Panasonic] → [HD Writer AE 5.2] → [Operating Instructions].**

<span id="page-223-0"></span>[Mit einem PC](#page-210-0)

## **Bei Verwendung von Mac (Massenspeicher)**

- HD Writer AE 5.2 ist nicht verfügbar für Mac.
- ≥ iMovie und Final Cut Pro X werden unterstützt. Kontaktieren Sie Apple Inc. für Details zu iMovie und Final Cut Pro X.

## ∫ **Systemumgebung**

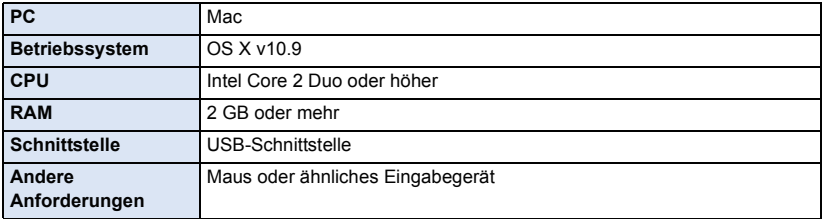

- ≥ Auch wenn die in dieser Bedienungsanleitung genannten Systemanforderungen erfüllt sind, können einige Computer nicht verwendet werden.
- ≥ Das USB-Gerät arbeitet mit dem standardmäßig im Betriebssystem installierten Treiber.

## ∫ **Kopieren von Fotos auf einen Mac**

- *1* **Verbinden Sie dieses Gerät über das mitgelieferte USB-Kabel mit einem Mac.**
- ≥ Die USB-Funktionsauswahl wird angezeigt.

### *2* **Berühren Sie [PC] auf dem Bildschirm dieses Geräts.**

- ≥ Dieses Gerät wird automatisch als ein externes Laufwerk des Mac erkannt.
- ≥ Wenn Sie eine andere Option als [PC] wählen, verbinden Sie das USB-Kabel erneut.
- ≥ Wenn Sie währenddessen den Akku verwenden, wird der LCD-Monitor nach ca. 5 Sekunden ausgeschaltet. Berühren Sie den Bildschirm, um den LCD-Monitor einzuschalten.

## *3* **Doppelklicken Sie auf [CAM\_SD] auf dem Desktop.**

- Für Benutzer, die  $\frac{[WX970M]}{[WX870M]}$  W770M besitzen, werden [CAM\_SD] und [CAM\_MEM] auf dem Desktop angezeigt.
- ≥ Die Dateien werden in dem Ordner [100CDPFQ] oder [102CDPFT] usw. im Ordner [DCIM] gespeichert.

## *4* **Verschieben Sie die zu erfassenden Bilder oder den Ordner, der diese Bilder enthält, per Drag-and-Drop in einen anderen Ordner auf dem Mac.**

## ∫ **USB-Kabel sicher entfernen**

Ziehen Sie das Disk-Symbol [CAM\_SD] in den [Trash] und stecken Sie dann das USB-Kabel aus.

● Für Benutzer, die  $\overline{WX970M}/\overline{VX870M}/V770M$  besitzen, werden [CAM\_SD] und [CAM\_MEM] auf dem Desktop angezeigt.

# <span id="page-224-0"></span>**Anzeigen**

- \*1  $(WX970)$ -Serie
- \*2 -Serie WX970
- \*3 -Serie VX870
- \*4 / / V770  $\overline{\phantom{a}}$   $\overline{\phantom{a}}$   $\overline{\$

## ∫ **Aufnahme-Anzeigen**

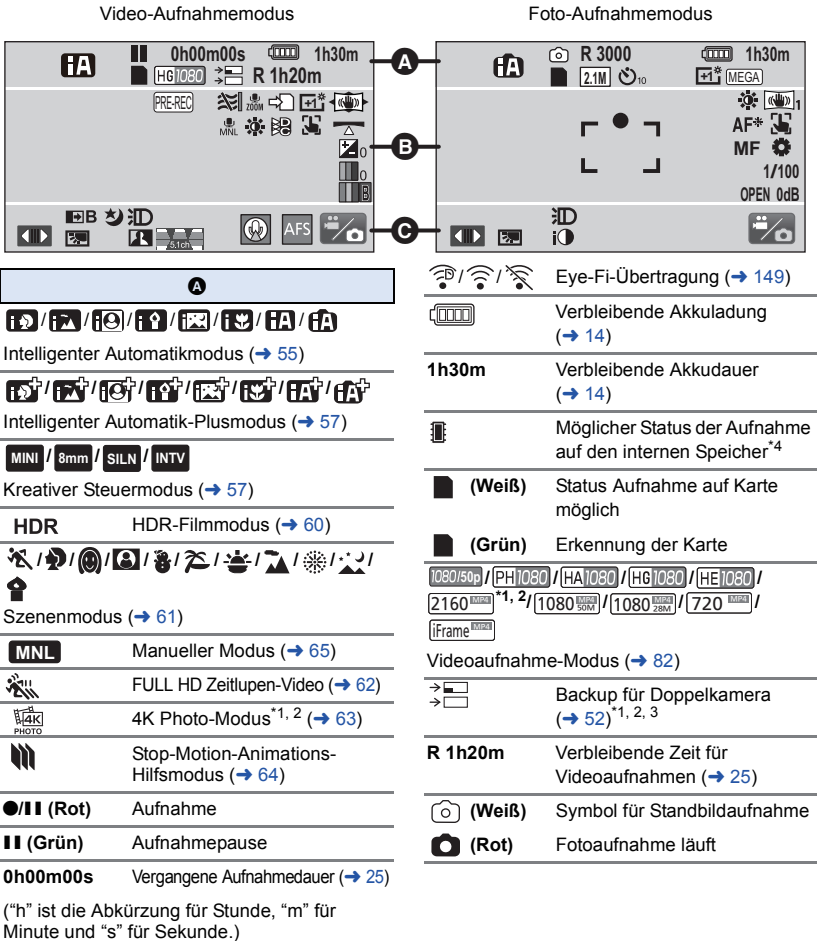

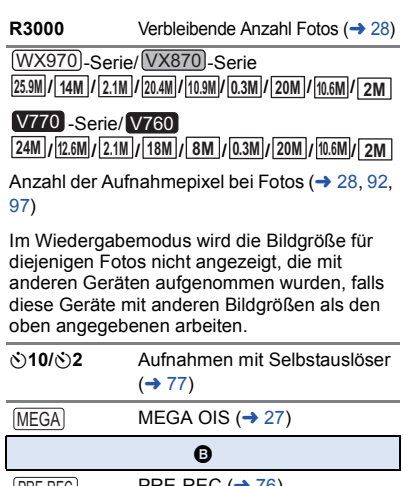

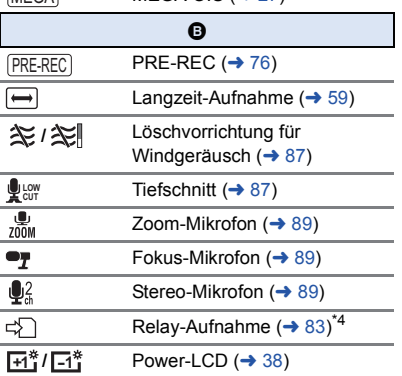

## $\sqrt{\langle \langle \psi \rangle \rangle} / \langle \langle \psi \rangle \rangle / \langle \langle \psi \rangle \rangle$  1/ $\langle \langle \psi \rangle \rangle$  2/ $\langle \langle \psi \rangle$

Bildstabilisator (→ [72](#page-71-0))/Optische Bildstabilisatorsperre (→ [74](#page-73-0))

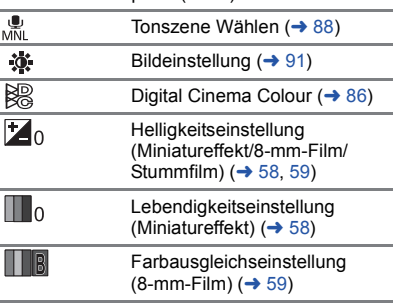

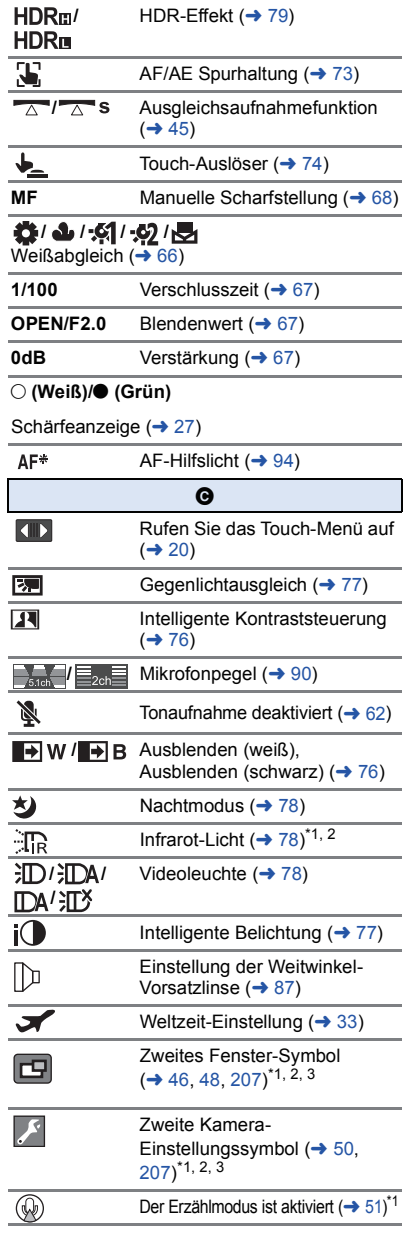

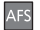

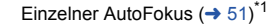

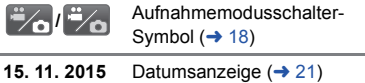

**12:34** Zeitanzeige  $(\rightarrow 21)$  $(\rightarrow 21)$ 

## ∫ **Wiedergabe-Anzeigen**

#### 1**/**;**/**5**/ /**6**/ /**7**/**8**/**9**/**:**/** D**/**E**/**;1**/**2;

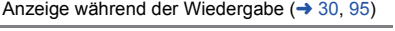

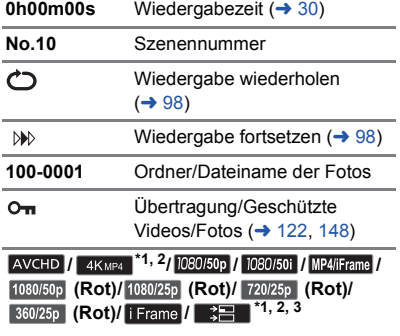

Anzeige zur Auswahl des Wiedergabemodus  $\left(\rightarrow 29\right)$  $\left(\rightarrow 29\right)$  $\left(\rightarrow 29\right)$ 

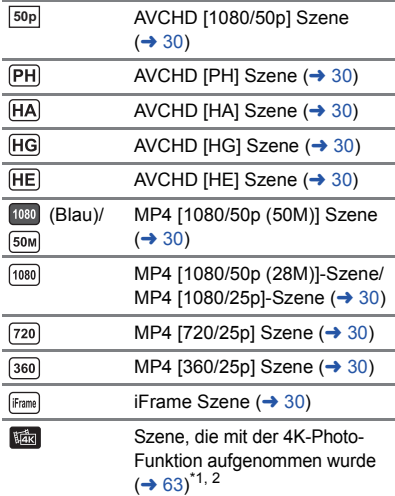

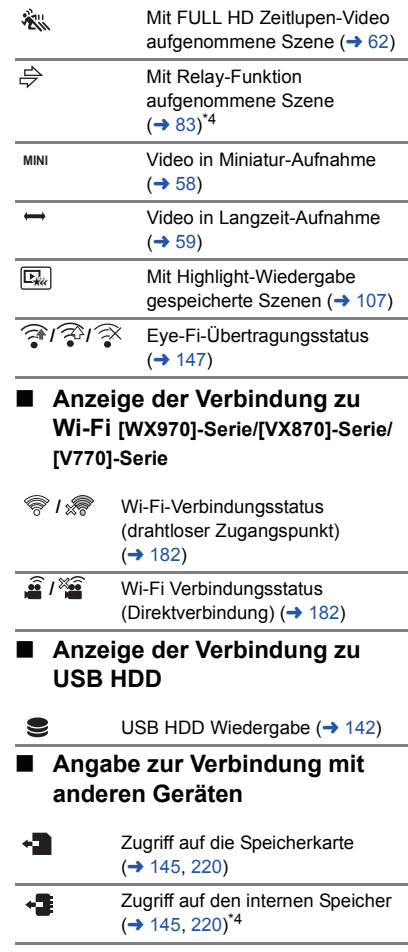

## ∫ **Bestätigungsanzeigen**

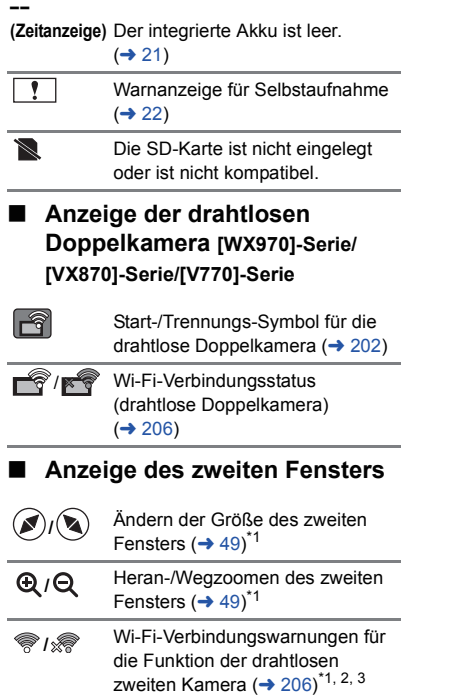

## **Meldungen**

Wichtige Bestätigungs- und Fehlermeldungen werden in Textform auf dem Monitor angezeigt.

- \*1 Nur (WX970M)/ (VX870M)/ V770M
- \*2 Nur (WX970)-Serie/ (VX870)-Serie/ V770 -Serie

#### **DATEN VOM INT. SPEICHER REGELMÄSSIG KOPIEREN.**\*1  $\frac{1}{2}$   $\frac{1}{2}$   $\frac{1}{2}$

Wir empfehlen zum Schutz der Daten die regelmäßige Sicherung wichtiger Video- und Fotoaufnahmen auf einem Computer, einer DVD usw.  $\rightarrow$  [211](#page-210-1)) Die Meldung bedeutet nicht, dass ein Problem mit diesem Gerät vorliegt.

#### **KARTE PRÜFEN**

Diese Karte ist nicht kompatibel oder wird vom Gerät nicht erkannt. Wenn diese Meldung angezeigt wird, obwohl auf einer SD-Karte Videos und Fotos aufgezeichnet sind, ist die Karte möglicherweise instabil. Setzen Sie die SD-Karte erneut ein und schalten Sie dann das Gerät aus und wieder ein.

#### **DIESE BATTERIE IST NICHT VERWENDBAR.**

- Verwenden Sie einen mit diesem Gerät kompatiblen Akku. (→ [11\)](#page-10-0) Wenn Sie einen mit diesem Gerät kompatiblen Akku von Panasonic verwenden, nehmen Sie ihn heraus und setzen Sie ihn dann erneut ein. Wenn die Meldung weiter angezeigt wird, nachdem Sie dies mehrmals wiederholt haben, muss das Gerät repariert werden. Trennen Sie das Gerät von der Spannungsversorgung und setzen Sie sich mit dem Händler in Verbindung, bei dem Sie es gekauft haben. Versuchen Sie nicht, das Gerät selbst zu reparieren.
- ≥ Sie versuchen, ein Netzteil zu verwenden, dass nicht mit diesem Gerät kompatibel ist. Verwenden Sie das mitgelieferte Netzteil.  $\rightarrow$  [12\)](#page-11-0)

#### **DIESE EXT. LAUFWERK IST NICHT VERWENDBAR./ EXT. LAUFWERK PRÜFEN.**

Das externe Laufwerk, das von diesem Gerät nicht erkannt werden kann, ist angeschlossen. Prüfen Sie, ob das USB HDD angeschlossen werden kann und mit diesem Gerät benutzt wird. Versuchen Sie dann, den Anschluss erneut herzustellen.  $(\rightarrow 137)$  $(\rightarrow 137)$  $(\rightarrow 137)$ 

**Verbindung mit Wireless Access Point fehlgeschlagen/ Kein Wireless Access Point gefunden**\*2

- ≥ Überprüfen Sie die Wi-Fi-Konfiguration Ihres drahtlosen Zugangspunkts und Ihres Smartphones.
- ≥ [Einfaches Verbindung (WPS)] kann eine Verbindung nur zwischen zwei Geräten herstellen: diesem Gerät und einem Gerät, das mit diesem Gerät verbunden wird. Prüfen Sie, ob mehrere Geräte versuchen, gleichzeitig eine Verbindung im Wartestatus WPS aufzubauen.
- ≥ Lesen Sie auf Seite [191](#page-190-0) nach, wenn die Wi-Fi-Verbindung nicht erstellt werden kann.

#### **Verbindung fehlerhaft. Bitte Netzwerk und Einstellungen prüfen.**\*2

- ≥ Es ist unter Umständen nicht möglich, eine Verbindung über Web-Dienste, wie "LUMIX CLUB" und USTREAM herzustellen. Warten Sie eine kurze Zeit und versuchen Sie dann erneut, eine Verbindung herzustellen.
- ≥ Lesen Sie auf Seite [191](#page-190-0) nach, wenn die Wi-Fi-Verbindung nicht erstellt werden kann.

#### **Netzwerk getrennt.**\*2

≥ Wenn Sie bei Verwendung von [DLNA Wiedg.] das DLNA-kompatible Gerät, mit dem Sie verbunden sind, für eine bestimmte Zeit nicht bedienen, wird dies angezeigt. Überprüfen Sie den Zustand des DLNA-Geräts, mit dem Sie verbunden sind.

## **Hinweise zur Datenwiederherstellung**

Wenn fehlerhafte Steuerinformationen gefunden werden, kann die Meldung angezeigt werden und eine Reparatur durchgeführt werden. (Die Reparatur kann je nach genauer Art des Fehlers einige Zeit dauern.)

- ≥ wird angezeigt, wenn bei der Anzeige von Videos als Miniaturbilder fehlerhafte Dateiverwaltungsinformationen ermittelt werden.
- ≥ Verwenden Sie einen Akku mit ausreichender Restkapazität oder das Netzteil.
- ≥ Je nach Zustand der Daten ist unter Umständen keine vollständige Reparatur möglich.
- ≥ Schlägt die Reparatur fehl, ist es nicht möglich die Szenen wiederzugeben, die vor dem Ausschalten des Gerätes aufgezeichnet wurden.
- ≥ Wenn mit einem anderen Gerät aufgenommene Daten wiederhergestellt werden, können diese Daten danach unter Umständen weder mit diesem Gerät noch mit dem anderen Gerät wiedergegeben werden.
- ≥ Wenn die Wiederherstellung nicht funktioniert, schalten Sie das Gerät aus, warten Sie eine Weile und schalten Sie es dann wieder ein. Wenn die Wiederherstellung mehrmals fehlschlägt, formatieren Sie das Speichermedium auf dem Gerät. Denken Sie daran, dass beim Formatieren eines Speichermediums alle auf dem Speichermedium aufgenommenen Daten gelöscht werden.
- ≥ Wenn Miniaturbildinformationen wiederhergestellt werden, kann sich die Anzeige der Miniaturbilder verlangsamen.
- [WX970]-Serie/ VX870]-Serie/ V770 -Serie Sie können Informationen zu Szenen, die als Backup für Doppelkamera aufgenommen wurden, und Highlight-Wiedergabe-Szenen, die im MP4-Format aufgenommen wurden, nicht wiederherstellen.

#### $\bullet$   $\sqrt{760}$

Sie können Informationen zu Highlight-Wiedergabe-Szenen, die im MP4-Format aufgenommen wurden, nicht wiederherstellen.

## **Fehlersuche**

## ∫ **In folgenden Fällen handelt es sich nicht um eine Funktionsstörung**

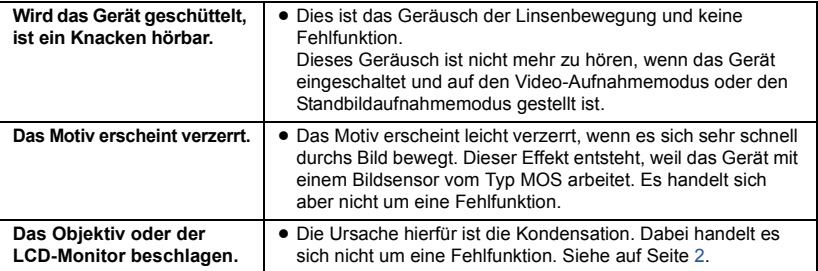

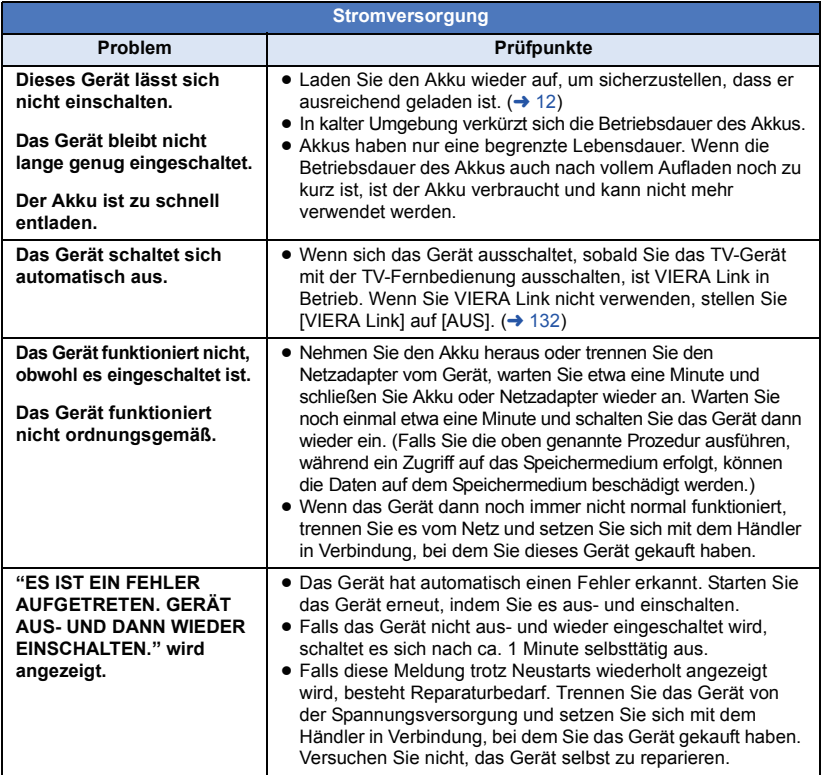

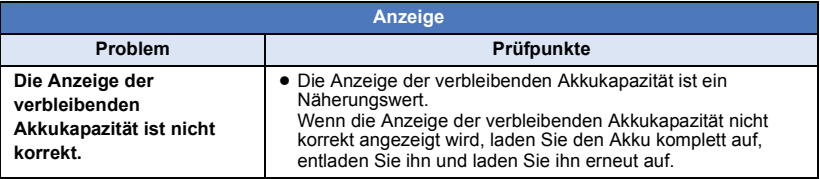

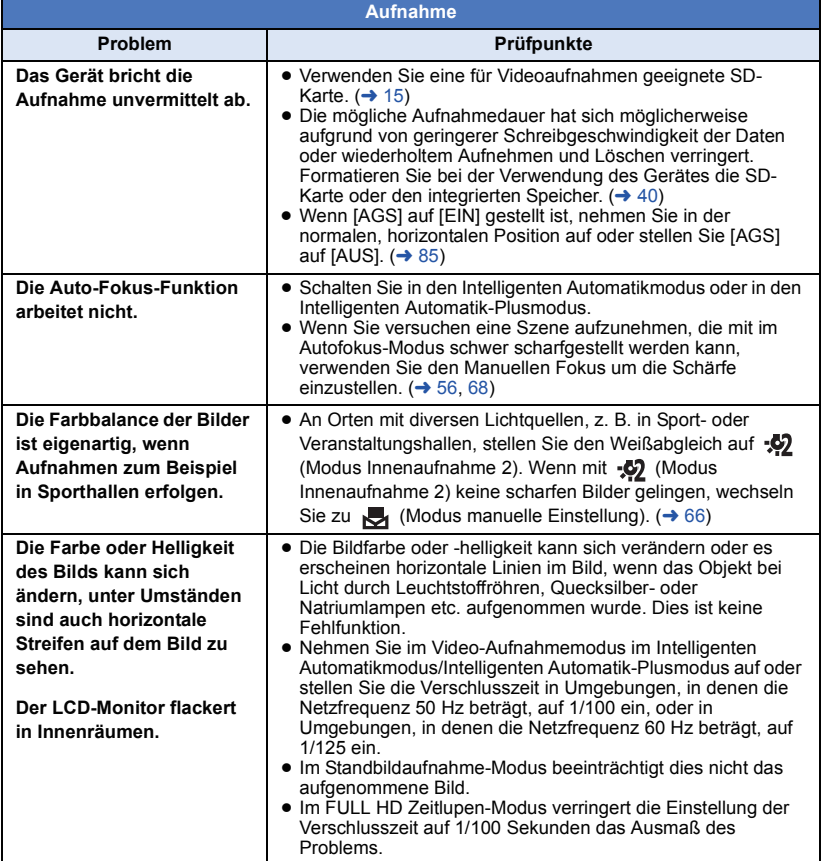

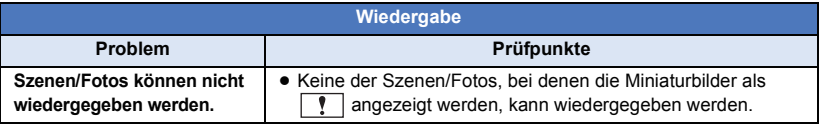

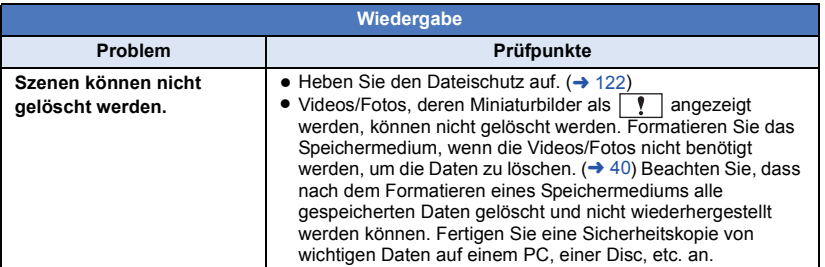

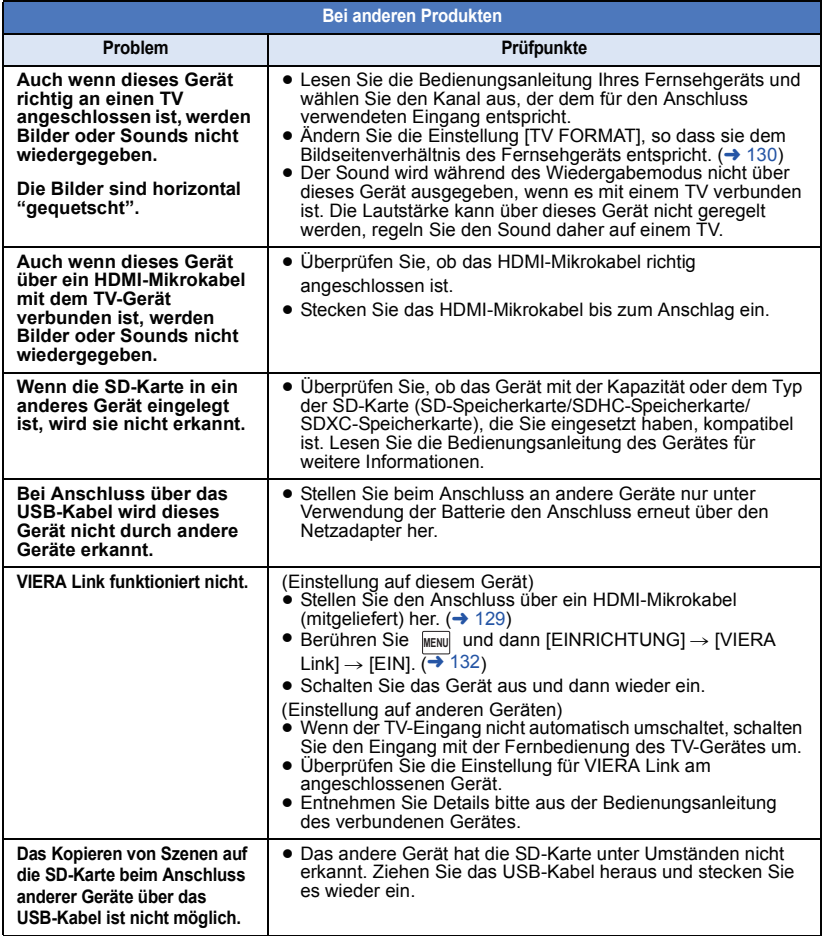

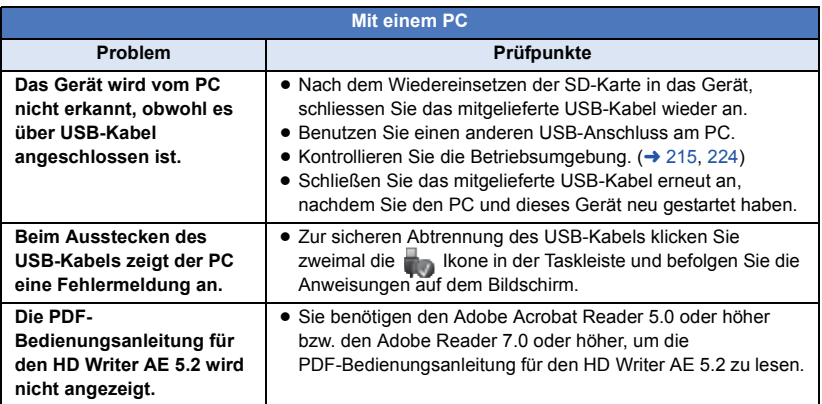

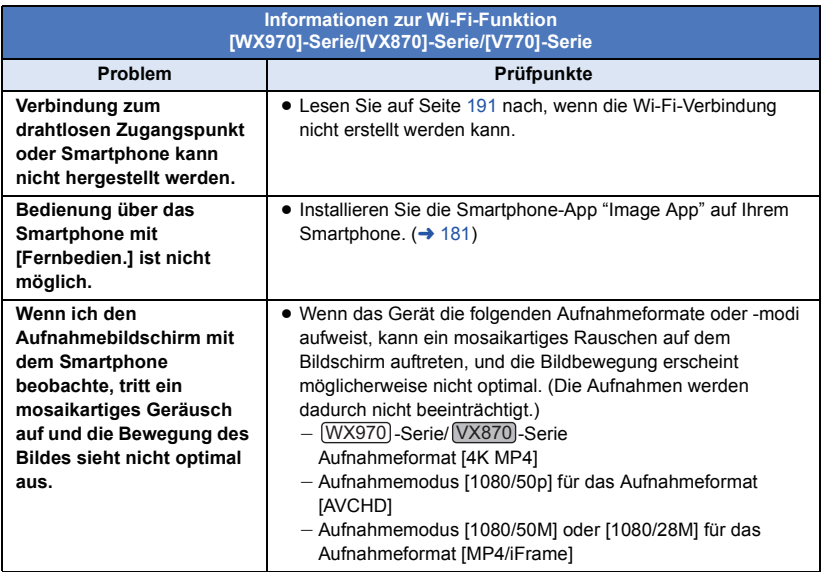

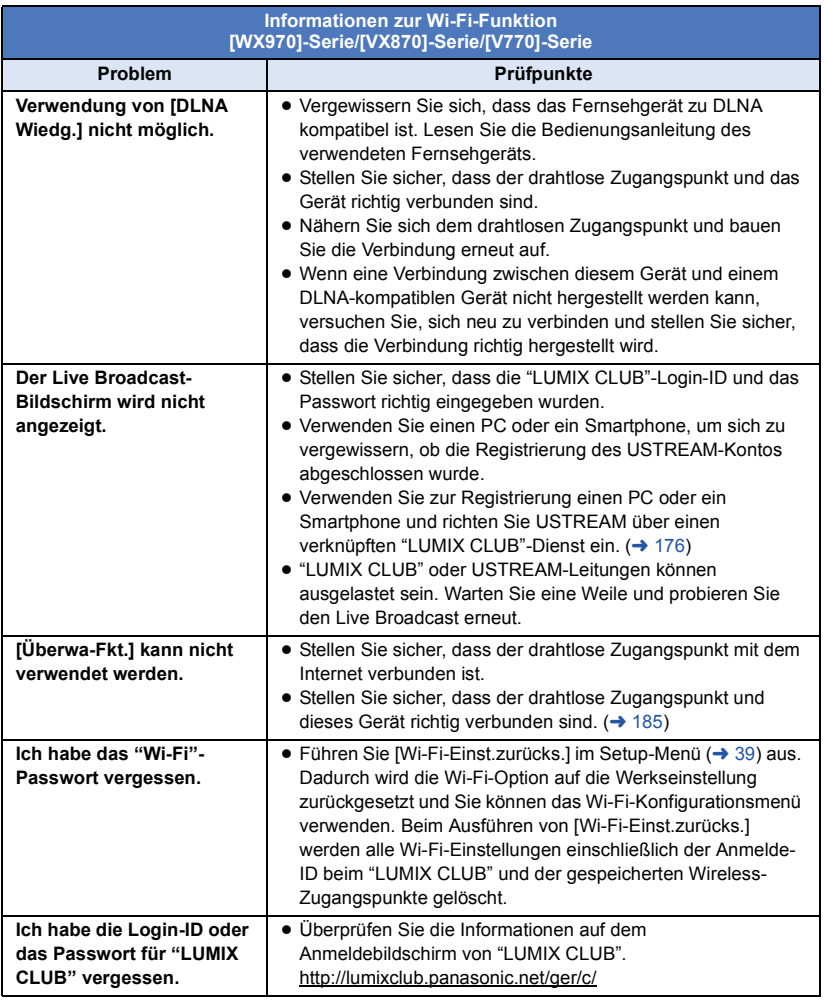

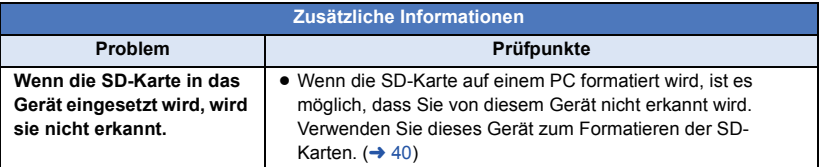

## ∫ **Wenn sich die AVCHD-Szenen ruckartig bei der Wiedergabe auf einem anderen Gerät ändern**

Bei der kontinuierlichen Wiedergabe mehrerer Szenen auf einem anderen Gerät kann es unter den unten genannten Umständen vorkommen, dass die Aufnahmen an den Verbindungsstellen zwischen den Szenen mehrere Sekunden lang stillstehen.

- ≥ Wie gleichmäßig der Übergang zwischen Szenen bei der kontinuierlichen Wiedergabe ist, hängt vom Wiedergabegerät ab. Je nach dem eingesetzten Gerät können die Aufnahmen möglicherweise auch dann in der Bewegung stoppen und einen Moment lang stehen bleiben, wenn keiner der genannten Umstände zutrifft.
- ≥ Eine kontinuierliche Aufnahme von Videodaten, die 4 GB überschreitet, kann bei der Wiedergabe mit anderen Geräten kurzfristig an den Punkten stoppen, an denen jeweils 4 GB Daten aufgenommen wurden.
- ≥ Die Wiedergabe erfolgt möglicherweise nicht problemlos, wenn die Bearbeitung von Szenen mit dem HD Writer AE 5.2 durchgeführt wurde, aber sie erfolgt problemlos, wenn Sie die nahtlosen Einstellungen in dem Programm HD Writer AE 5.2 einstellen. Informationen zu HD Writer AE 5.2 entnehmen Sie bitte der Bedienungsanleitung.

#### **Hauptgründe für schlechte Wiedergabequalität**

- ≥ **Wenn die Szenen an verschiedenen Tagen aufgenommen wurden**
- ≥ **Wenn die Szenen aufgenommen wurden, die weniger als 3 Sekunden dauern**
- ≥ **Wenn PRE-REC zur Aufnahme verwendet wurde**
- ≥ **Wenn die Miniatureffekt-Aufnahme verwendet wird**
- ≥ **Wenn die Langzeit-Aufnahme verwendet wird**
- ≥ **Beim Löschen von Szenen**
- **WX970MI/ VX870MI/ V770M Beim Kopieren von ausgewählten Szenen von der SD-Karte zum integrierten Speicher**
- ≥ **Wenn mehr als 99 Szenen am selben Datum aufgenommen wurden**

## **Sicherheits- und Anwendungshinweise**

#### **Hinweise zu diesem Gerät**

**Das Gerät und die SD-Speicherkarte werden bei der Verwendung warm. Dies ist keine Fehlfunktion.**

#### **Halten Sie dieses Gerät möglichst weit von elektromagnetischen Geräten (wie z.B. Mikrowellenherde, Fernseher, Videospiele usw.) entfernt.**

- Wenn Sie dieses Gerät auf einem Fernseher oder in seiner Nähe verwenden, könnten die Bilder und/oder der Ton an diesem Gerät von der Abstrahlung der elektromagnetischen Wellen gestört werden.
- ≥ Verwenden Sie dieses Gerät nicht in Nähe von Mobiltelefonen, da dadurch ein nachteiliges Geräusch entstehen könnte, das die Bilder und/oder den Ton betrifft.
- ≥ Durch die starken Magnetfelder, die durch Lautsprecher oder starke Motoren erzeugt werden, kann es zu einer Beschädigung der Aufnahmen oder zu Bildstörungen kommen.
- ≥ Die von Mikroprozessoren generierte Abstrahlung der elektromagnetischen Wellen könnte dieses Gerät nachteilig betreffen und die Bilder und/oder den Ton stören.
- Wenn dieses Gerät nachteilig von einer elektromagnetischen Ausstattung betroffen ist und den korrekten Betrieb einstellt, schalten Sie dieses Gerät aus und nehmen Sie den Akku heraus bzw. trennen Sie den Stromadapter ab. Legen Sie dann den Akku erneut ein bzw. schließen Sie den Stromadapter wieder an und schalten Sie dieses Gerät ein.

## **Verwenden Sie dieses Gerät nicht in Nähe von**

**Funkgeräten oder Hochspannungsleitungen.** ≥ Wenn Sie in Nähe von Funkgeräten oder Hochspannungsleitungen aufnehmen, könnten die aufgenommenen Bilder und/oder der Ton nachteilig betroffen sein.

**Stellen Sie sicher, dass Sie nur die im Lieferumfang enthaltenen Leitungen und Kabel verwenden. Falls Sie optionales Zubehör verwenden, verwenden Sie die Leitungen und Kabel, die in dessen Lieferumfang enthalten sind. Verlängern Sie die Leitungen und Kabel nicht.**

#### **Sprühen Sie keinerlei Insektizide oder flüchtige chemische Stoffe auf das Gerät.**

≥ Falls das Gerät mit solchen Chemikalien besprüht wird, wird das Gehäuse u. U. beeinträchtigt und das Oberflächen-Finish kann sich lösen.

≥ Belassen Sie keinerlei Gummi- oder Plastikteile über einen längeren Zeitraum in Kontakt mit dem Gerät.

**Wenn Sie das Gerät an einem sandigen oder staubigen Ort wie beispielsweise einem Strand verwenden, achten Sie darauf, dass keinerlei Sand oder feiner Staub in das Gehäuse oder die Anschlüsse des Geräts gelangt. Halten Sie das Gerät zudem von Meerwasser fern.**

- Sand oder Staub kann zu einer Beschädigung des Geräts führen. (Besondere Vorsicht beim Einsetzen und Herausnehmen einer Karte.)
- ≥ Falls Meerwasser-Spritzer auf das Gerät gelangen, wischen Sie das Wasser mit einem gut ausgewrungenen feuchten Tuch ab. Wischen Sie das Gerät anschließend mit einem trockenen Tuch trocken.

#### **Achten Sie darauf, dass Sie das Gerät beim Tragen nicht fallen lassen oder damit irgendwo anstoßen.**

≥ Ein starker Stoß kann zu einer Beschädigung des Gehäuses führen und so eine Fehlfunktion verursachen.

#### **Reinigung**

- Nehmen Sie vor der Reinigung den Akku heraus oder ziehen Sie den Netzadapter aus dem Netzstecker und wischen Sie danach das Gerät mit einem weichen, trockenen Tuch ab.
- Wenn das Gerät sehr verschmutzt ist, befeuchten Sie ein Tuch, wringen Sie es gründlich aus und wischen Sie das Gerät dann mit dem feuchten Tuch ab. Trocknen Sie das Gerät dann mit einem trockenen Tuch ab.
- ≥ Durch Waschbenzin, Verdünner, Alkohol oder Geschirrspülmittel kann sich das Kameragehäuse verfärben oder deformieren und die Oberflächenbeschichtung könnte abblättern. Verwenden Sie auf keinen Fall solche Lösungsmittel.
- Wenn Sie ein chemisches Staubtuch verwenden möchten, beachten Sie die mit dem Tuch gelieferte Anleitung.

#### **Verwenden Sie das Gerät nicht zu Überwachungsoder anderen Geschäftszwecken.**

- Dieses Gerät ist auf eine immer wieder unterbrochene Anwendung durch normale Benutzer ausgelegt. Es ist nicht für den dauerhaften Einsatz oder für industrielle bzw. kommerzielle Anwendungen vorgesehen, die zu einer länger andauernden Verwendung führen.
- ≥ Unter bestimmten Umständen kann ein dauerhafter Einsatz dazu führen, dass sich das Gerät überhitzt und Fehlfunktionen verursacht. Von einem derartigen Einsatz ist dringend abzuraten.

#### **Wenn Sie das Gerät über einen längeren Zeitraum nicht verwenden**

● Wenn Sie das Gerät in einem Schrank oder Wandschrank aufbewahren, empfehlen wird Ihnen, darin auch ein Trockenmittel (Silica-Gel) aufzubewahren.

#### *<u>WX970M</u>* / *VX870M* / **V770M**

#### Beachten Sie folgende Hinweise, wenn Sie **das Gerät entsorgen oder an Dritte weitergeben:**

- Formatieren und Löschen ändern lediglich die Dateiverwaltungsinformationen und sind nicht zum dauerhaften Löschen von Daten im eingebauten Speicher dieses Gerätes geeignet. Die Daten können unter Nutzung einer handelsüblichen Software wieder hergestellt werden.
- ≥ Wir raten, den eingebauten Speicher vor der Weggabe dieses Gerätes physisch zu formatieren.

Um den integrierten Speicher effektiv zu formatieren, schließen Sie das Gerät über den Netzadapter an, wählen Sie  $[EINRICHTUNG] \rightarrow [MEDIEN]$  $FORMATIEREN] \rightarrow [INT.SPEICHER]$  im Menü, und halten Sie dann die Aufnahmestart-/-stopptaste auf dem unten abgebildeten Bildschirm für etwa 3 Sekunden gedrückt. Wenn die Anzeige zur Datenlöschung des integrierten Speichers eingeblendet wird, wählen Sie [JA], und folgen Sie den Anweisungen - auf dem Bildschirm.

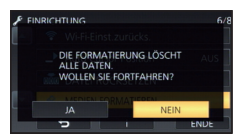

● Achten Sie genau auf die Daten in Ihrem eingebauten Speicher. Panasonic kann nicht haftbar gemacht werden, wenn private Daten verbreitet werden.

## <span id="page-237-0"></span>**Informationen zum Akku**

Bei dem in diesem Gerät verwendeten Akku handelt es sich um einen wiederaufladbaren Lithium-Ionen-Akku. Die Leistung des Akkus hängt von Luftfeuchtigkeit und Temperatur ab, und dieser Effekt erhöht sich noch bei steigender oder sinkender Temperatur. An kalten Orten wird die Anzeige für einen voll aufgeladenen Akku u. U. nicht eingeblendet; oder bereits etwa 5 Minuten nach der Inbetriebnahme wird die Anzeige für einen fast leeren Akku eingeblendet. Bei hohen Temperaturen wird u. U. die Schutzfunktion ausgelöst, die eine Verwendung des Geräts unmöglich macht.

#### **Stellen Sie sicher, dass Sie den Akku nach der Verwendung herausnehmen.**

- ≥ Falls der Akku im Gerät belassen wird, fließt weiterhin eine geringe Menge Strom, und das selbst dann, wenn die Stromversorgung ausgeschaltet wurde. Wenn das Gerät in diesem Zustand belassen wird, kann dies zu einer schnellen Entladung des Akkus führen. Dies kann dazu führen, dass Sie den Akku selbst nach einem vollständigen Aufladen nicht verwenden können.
- ≥ Der Akku sollte in einem Plastikbeutel aufbewahrt werden, damit keine Metallgegenstände mit den Anschlüssen in Berührung kommen.
- ≥ Die Batterie sollte an einem kühlen und feuchtigkeitsfreien Ort mit einer möglichst konstanten Temperatur aufbewahrt werden. (Empfohlene Temperatur:  $15^{\circ}$ C bis 25 $^{\circ}$ C, Empfohlene Luftfeuchtigkeit: 40%RH bis 60%RH)
- Extrem hohe oder niedrige Temperaturen verkürzen die Lebensdauer des Akkus.
- Wenn Sie den Akku bei hohen Temperaturen, hoher Luftfeuchte oder in öliger oder verrauchter Umgebung aufbewahren, können die Kontakte rosten und dann zu Fehlfunktionen führen.
- ≥ Wenn Sie den Akku längere Zeit aufbewahren, empfehlen wir, ihn einmal jährlich aufzuladen und wieder völlig zu entladen.
- Staub und anderes Material, das sich an den Akkuanschlüssen befindet, sollte entfernt werden.

#### **Wenn Sie eine Aufnahme durchführen möchten, legen Sie Ersatzakkus bereit.**

● Bereiten Sie ausreichend Akkus für die 3- oder 4-fache geplante Aufnahmedauer vor. In kalten Umgebungen, zum Beispiel beim Skifahren, verkürzt sich die Betriebsdauer der Akkus.

#### **Falls Sie den Akku versehentlich fallengelassen haben, stellen Sie bitte sicher, dass die Anschlüsse nicht beschädigt wurden.**

≥ Das Einlegen einer Batterie mit beschädigten Enden kann das Gerät beschädigen.

#### **Werfen Sie alte Akkus bitte nicht ins Feuer.**

● Das Aufheizen oder Werfen des Akkus in ein Feuer kann zu einer Explosion führen.

**Wenn die Betriebsdauer des Akkus auch nach dem Aufladen noch sehr kurz ist, ist der Akku verbraucht. Kaufen Sie in diesem Fall einen neuen Akku.**

### **Hinweise zum Netzteil**

- ≥ Ist der Akku extrem warm oder kalt, kann er unter Umständen nur langsam oder überhaupt nicht aufgeladen werden.
- Wenn Sie das Netzteil in der Nähe eines Radios verwenden, wird der Radio-Empfang u. U. gestört. Halten Sie das Netzteil bitte mindestens 1 m vom Radio entfernt.
- Bei der Verwendung des Netzteils erzeugt dieses u. U. ein schwirrendes Geräusch. Dies ist allerdings normal.
- Stellen Sie nach der Verwendung sicher, dass Sie das Netzteil abtrennen. (Wenn das Netzteil angeschlossen bleibt, wird noch immer eine geringe Menge Strom aufgenommen.)
- Halten Sie die Elektroden des Netzteils und des Akkus stets sauber.

## <span id="page-238-0"></span>**Informationen über die Statusanzeige beim Laden**

**Wenn die Statusanzeige besonders schnell oder langsam blinkt, sollte Folgendes beachtet werden.**

#### **Blinken in Abständen von 4 Sekunden (für ca. 2 Sekunden aus, für ca. 2 Sekunden an):**

- Wenn der Akku völlig leer ist oder die Akkutemperatur zu hoch oder zu niedrig ist. Er kann aufgeladen werden, aber es könnte einige Stunden dauern, bis das Laden normal beendet ist.
- Er blinkt in 2 Sekunden-Abständen bei Wiederaufnahme des normalen Ladevorgangs. Auch in jenen Fällen könnte er je nach Gebrauchsbedingungen mit dem Blinken in 4 Sekunden-Abständen beginnen bis zur Beendigung des Ladevorgangs.

#### **Blitzen mit einer Zeit von ca. 0,5 Sekunden (aus für ca. 0,25 Sekunden, ein für ca. 0,25 Sekunden):**

- ≥ Der Akku ist nicht geladen. Nehmen Sie den Akku aus dem Gerät und versuchen Sie nochmals ihn aufzuladen.
- ≥ Kontrollieren Sie, dass die Anschlussklemmen des Geräts und der Batterie nicht schmutzig oder mit Fremdkörpern bedeckt sind, und schließen Sie die Batterie wieder richtig an. Bei Fremdkörpern oder Schmutz an den Anschlüssen, schalten Sie das Gerät vor dem Entfernen aus.
- ≥ Die Akku- oder Umgebungstemperatur ist extrem hoch oder niedrig. Warten Sie bis die Temperatur auf ein angemessenes Niveau zurückgekehrt ist und versuchen Sie noch einmal zu laden. Wenn Sie immer noch nicht laden können, besteht möglicherweise ein Fehler am Gerät, am Akku oder am Netzadapter.

#### **Aus:**

- Das Laden ist abgeschlossen.
- Wenn die Statusanzeige aus bleibt, obwohl der Ladevorgang nicht abgeschlossen ist, besteht möglicherweise ein Fehler am Gerät, am Akku oder am Netzadapter. Entnehmen Sie bitte Seite [238](#page-237-0) genauere Informationen zum Akku.

### **Informationen zur SD-Karte**

#### <span id="page-239-0"></span>**Beachten Sie Folgendes zur Bereitstellung oder Weitergabe der SD-Karte:**

- Formatieren und Löschen des Gerätes oder Computers ändert lediglich die Dateiverwaltungsinformationen und löscht nicht komplett die Daten auf der SD-Karte.
- ≥ Es wird empfohlen, die SD-Karte physikalisch zu vernichten oder die SD-Karte physikalisch mithilfe dieses Geräts zu formatieren, falls man die Karte weitergeben oder entsorgen will. (WX970)/ (WX979)/ (VX870)/ (VX878)/ V770 / WY777 / V760 VX878 VX878 VX878 VX878 VX879 VX878 VX879 VX878 VX878 VX878 VX878 VX878 VX878 VX878 VX878 VX878 V

Um die SD-Karte effektiv zu formatieren, schließen Sie das Gerät über den Netzadapter an, wählen Sie [EINRICHTUNG]  $\rightarrow$  [MEDIEN]  $FORMATIERENI \rightarrow IJAI$  im Menü und halten Sie die Aufnahmestart-/-stopptaste auf dem unten abgebildeten Bildschirm für etwa 3 Sekunden gedrückt. Wählen Sie [JA] aus, wenn der Bildschirm zum Löschen der SD-Kartendaten erscheint und folgen Sie den angezeigten Anweisungen.

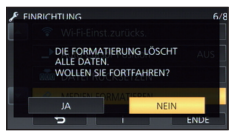

#### (WX970M)/ VX870M)/ V770M

Um die SD-Karte effektiv zu formatieren, schließen Sie das Gerät über den Netzadapter an, wählen Sie  $EINRICHTUNGI \rightarrow IMEDIEN$ FORMATIEREN] → [SD-KARTE] im Menü und halten Sie die Aufnahmestart-/-stopptaste auf dem unten abgebildeten Bildschirm für etwa 3 Sekunden gedrückt. Wählen Sie [JA] aus, wenn der Bildschirm zum Löschen der SD-Kartendaten erscheint und folgen Sie den angezeigten Anweisungen.

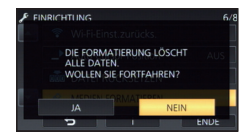

≥ Der Kunde ist für das Datenmanagement auf der SD-Karte verantwortlich.

### **LCD-Monitor**

- Bei einer Verschmutzung des LCD-Bildschirms oder Auftreten von Kondensation, wischen Sie diese bitte mit einem weichen Tuch ab, wie z.B. mit einem Brillentuch.
- Berühren Sie den LCD-Monitor nicht mit Ihren Fingernägeln. Vermeiden Sie starkes Reiben und Drücken.
- ≥ Mit aufgeklebter LCD-Schutzfolie könnte es schwierig sein, den Monitor zu erkennen und ihn durch Berührung zu bedienen.
- ≥ Falls das Gerät beispielsweise bei der Aufbewahrung an einem kalten Ort sehr kalt geworden ist, erscheint der LCD-Monitor sofort nach dem Einschalten der Stromversorgung etwas dunkler als gewöhnlich. Die normale Helligkeit wird wieder hergestellt, wenn die Innentemperatur des Geräts wieder angestiegen ist.

Zur Herstellung des Bildschirms am LCD-Monitor kommt eine besonders leistungsfähige Präzisionstechnologie zum Einsatz. Das Ergebnis sind mehr als 99,99% aktive Pixel, wobei nur 0,01% der Pixel inaktiv oder dauernd beleuchtet bleiben. Dabei handelt es sich jedoch nicht um eine Funktionsstörung und es kommt zu keiner Beeinträchtigung des aufgezeichneten Bildes.

## **Zu persönlichen Informationen**

Wenn ein Name oder Geburtstag über den Babykalender eingestellt ist, befinden sich persönliche Informationen auf diesem Gerät.

#### [WX970]-Serie/ VX870]-Serie/ V770 - Serie

Wenn die Wi-Fi-Funktion verwendet wird, befinden sich SSID, Passwort und weitere persönliche Informationen auf diesem Gerät. Es wird empfohlen, ein Wi-Fi-Passwort einzurichten, um Ihre persönlichen Informationen zu schützen.  $\rightarrow$  [195](#page-194-0))

#### **Haftungsausschluss**

● Informationen, wie persönliche Informationen, können durch Fehlbedienung, den Effekt durch statische Elektrizität, Unfälle, Fehlfunktionen, Reparaturen oder andere Handhabungen verändert oder gelöscht werden. Bitte beachten Sie im Voraus, dass Panasonic in keiner Weise für direkte oder indirekte Schäden durch die Änderung oder das Löschen von Informationen oder persönliche Informationen haftet.

#### **Weitergabe an Dritte oder Entsorgung bei der Beauftragung einer Reparatur.**

● [WX970]-Serie/ VX870]-Serie/

With University Concerned Water

Löschen Sie nach dem Erstellen einer Kopie der persönlichen Informationen immer Informationen, wie persönliche Informationen sowie die Einstellungen von WLAN-Verbindungen, die Sie in diesem Gerät gespeichert haben, mit [Wi-Fi-Einst.zurücks.l/[Konto löschen]. (→ [39,](#page-38-0) [198](#page-197-0))

- Zum Schutz der persönlichen Daten, löschen Sie die aufgenommenen Details des Babykalenders, es sei denn sie werden für die Reparatur benötigt.  $(413)$
- ≥ Entfernen Sie die Speicherkarte aus diesem Gerät, wenn Sie eine Reparatur beantragen.
- ≥ Die Einstellungen können auf die Werkseinstellungen zurückgesetzt werden, wenn dieses Gerät repariert wird.
- ≥ Bitte kontaktieren Sie den Händler, bei dem Sie dieses Gerät gekauft haben, oder Panasonic, wenn die obigen Vorgänge auf Grund einer Fehlfunktion nicht ausgeführt werden können.

**Im Falle einer Weitergabe an Dritte oder der Entsorgung der Speicherkarte, siehe ["Beachten Sie Folgendes zur Bereitstellung](#page-239-0)  [oder Weitergabe der SD-Karte:"](#page-239-0). (→ [240](#page-239-0))** 

#### **Wenn Bilder auf Web-Dienste hochgeladen werden**

≥ Bilder können Informationen zur Identifizierung von Personen enthalten, wie Titel und Aufnahmedaten. Kontrollieren Sie dies beim Hochladen von Bildern auf Web-Dienste sorgfältig und laden Sie erst dann hoch.

## **Informationen zum Urheberrecht**

## ∫ **Beachten Sie bitte die Urheberrechtsbestimmungen**

**Die Aufnahme von bespielten Bändern oder anderen Veröffentlichungen oder Sendung, welche nicht zum privaten Gebrauch bestimmt sind, könnte das Urheberrecht verletzen. Auch für den privaten Gebrauch, könnte die Aufnahme von bestimmtem Material Einschränkungen unterliegen.**

## ∫ **Lizenzen**

- SDXC Logo ist ein Markenzeichen von SD-3C, LLC.
- "AVCHD", "AVCHD Progressive" und das Logo "AVCHD Progressive" sind Markenzeichen von Panasonic Corporation und Sony Corporation.
- In Lizenz von Dolby Laboratories gefertigt. Dolby und das Doppel-D-Symbol sind Warenzeichen von Dolby Laboratories.
- HDMI, das HDMI-Logo und "High-Definition Multimedia Interface" sind Marken bzw. eingetragene Marken von HDMI Licensing LLC in den USA und anderen Ländern.
- ≥ HDAVI Control™ ist ein Markenzeichen von Panasonic Corporation.
- ≥ x.v.Colour™ ist ein eingetragenes Warenzeichen.
- LEICA ist ein eingetragenes Warenzeichen von Leica Microsystems IR GmbH; DICOMAR ist ein eingetragenes Warenzeichen von Leica Camera AG.
- Microsoft<sup>®</sup>, Windows<sup>®</sup> und Windows Vista<sup>®</sup> sind eingetragene Warenzeichen oder Warenzeichen von Microsoft Corporation in den USA und/oder anderen Ländern.
- Screenshots von Microsoft-Produkten sind mit Genehmigung der Microsoft Corporation abgebildet.
- ≥ Intel®, Pentium®, Celeron® und Intel®Core™ sind eingetragene Handelszeichen der Intel Corporation in den Vereinigten Staaten und anderen Ländern.
- AMD Athlon™ ist ein Warenzeichen von Advanced Micro Devices, Inc.
- iMovie, Final Cut Pro, Mac und OS X sind Warenzeichen von Apple Inc., die in den USA und in anderen Ländern eingetragen sind.
- iPhone ist ein Warenzeichen von Apple Inc., das in den USA und in anderen Ländern eingetragen ist.
- App Store ist eine Dienstleistungsmarke von Apple Inc.
- Android und Google Play sind Warenzeichen oder eingetragene Warenzeichen von Google Inc.
- ≥ Das Wi-Fi CERTIFIED™-Logo ist ein Prüfzeichen von Wi-Fi Alliance®.
- ≥ Das Wi-Fi Protected Setup™-Kennzeichen ist ein Prüfzeichen von Wi-Fi Alliance®.
- ≥ "Wi-Fi®" ist ein registriertes Markenzeichen von Wi-Fi Alliance®.
- ≥ "Wi-Fi Protected Setup™", "WPA™" und "WPA2™" sind Markenzeichen von Wi-Fi Alliance<sup>®</sup>
- ≥ Das N-Zeichen ist ein Markenzeichen oder ein eingetragenes Markenzeichen von NFC Forum, Inc. in den Vereinigten Staaten und in anderen Ländern.
- DLNA, the DLNA Logo and DLNA CERTIFIED are trademarks, service marks, or certification marks of the Digital Living Network Alliance.
- QR-Code ist ein eingetragenes Warenzeichen von DENSO WAVE INCORPORATED.
- ≥ "Eye-Fi" ist eine Handelsmarke von Eye-Fi, Inc.
- Andere Namen von Systemen oder Produkten welche in dieser Bedienungsanleitung genannt werden, sind normalerweise Warenzeichen oder eingetragene Warenzeichen der Hersteller dieser Produkte oder Systeme.

Dieses Produkt wird unter der "AVC Patent Portfolio License" für die persönliche und nicht kommerzielle Nutzung durch einen Endverbraucher lizenziert. Im Rahmen dieser Lizenz darf der Endverbraucher (i) Videomaterial nach dem AVC-Standard ("AVC Video") codieren und/oder (ii) AVC-Videomaterial decodieren, das von einem Endverbraucher im Rahmen persönlicher und nicht kommerzieller Aktivitäten codiert wurde, und/oder AVC-Videomaterial decodieren, das von einem Videoanbieter bezogen wurde, der für die Bereitstellung von AVC-Videomaterial lizenziert wurde. Für alle anderen Verwendungen wird weder eine Lizenz erteilt, noch darf diese impliziert werden. Weitere Informationen erhalten Sie bei MPEG LA, LLC. Siehe http://www.mpegla.com.

## **Aufnahme-Modi/ungefähr mögliche Aufnahmedauer**

≥ Es wird nur die Arbeitsspeichergröße der SD-Karten genannt. Die festgestellten Zeiten sind Standardaufnahmezeiten für durchgehende Aufnahme.

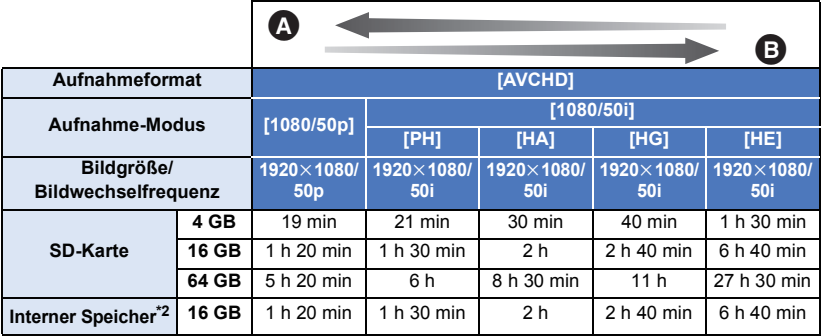

**A** Vorrang auf der Bildqualität

**B** Vorrang auf der Aufnahmedauer

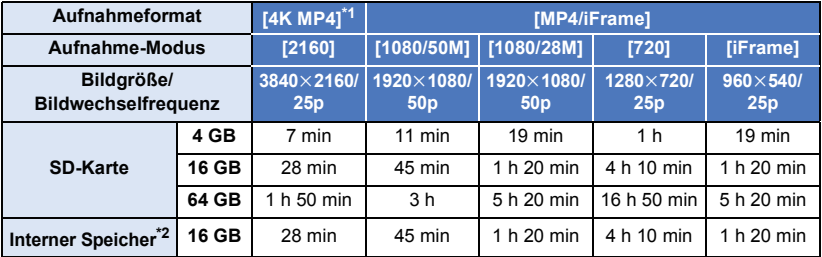

 $*1$   $\sqrt{WX970}$ -Serie/ $\sqrt{X870}$ -Serie

- \*2 Nur (WX970M)/ (VX870M)
- "h" ist die Abkürzung für Stunde, "min" für Minute und "s" für Sekunde.
- ≥ Für lange Aufnahmezeiten bereiten Sie Batterien für 3 oder 4 Mal den Zeitraum vor, für den Sie aufnehmen möchten.  $\rightarrow$  [13](#page-12-0))
- WX970 Serie/ VX870 Serie Die Standardeinstellung für [AUFN. FORMAT] ist [4K MP4].
- V770 -Serie/ V760 Die Standardeinstellung für [AUFN. FORMAT] ist [AVCHD] und die Standardeinstellung für [AUFN. MODUS] ist [HG].
- ≥ Maximale durchgehende Aufnahmezeit für eine Szene: 6 Stunden
- ≥ Die Aufnahme wird unterbrochen, wenn die Aufnahmezeit für eine Szene 6 Stunden überschreitet. Sie wird nach einigen Sekunden automatisch fortgesetzt.
- ≥ Die aufnehmbare Zeit kann sich reduzieren, wenn starke Bewegungen aufgenommen oder die Aufnahme kurzer Szenen wiederholt wird.
- ≥ Als Richtlinie für die Zeitdauer, die auf eine DVD (4,7 GB) kopiert werden kann, können Sie die Zeitangabe in der Reihe 4 GB in der Tabelle oben nutzen.
- $\bullet$   $\overline{(WX970)}$ -Serie/ $\overline{(VX870)}$ -Serie/ $\overline{V770}$ -Serie Die Aufnahmezeiten sind ca. die Hälfte der in der obigen Tabelle angezeigten Zeiten, wenn Backup für Doppelkamera in Betrieb ist.

## **Ungefähre Anzahl der aufnehmbaren Bilder**

≥ Es wird nur die Arbeitsspeichergröße der SD-Karten genannt. Die angegebene Anzahl ist die ungefähre Anzahl der aufnehmbaren Bilder.

[WX970]-Serie/ VX870]-Serie

Standbildaufnahmemodus)

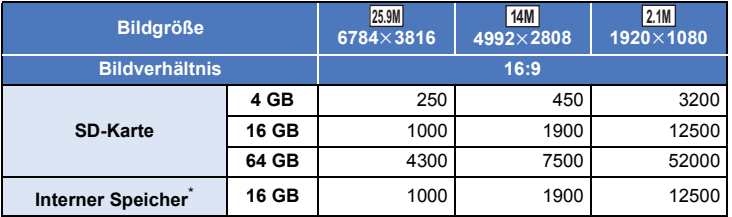

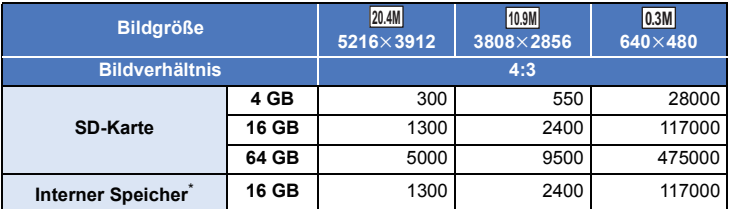

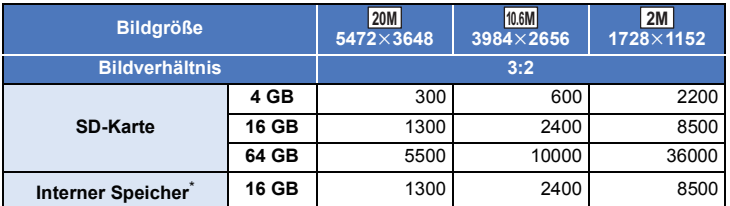

(Video-Aufnahmemodus)

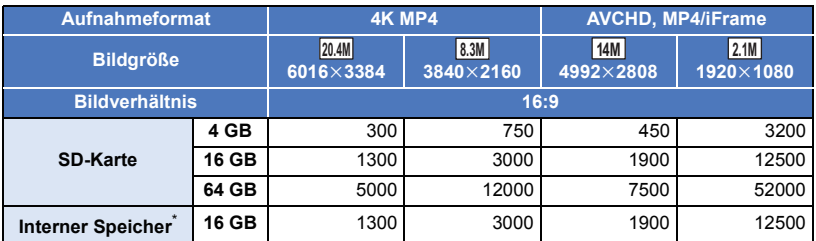

#### **V770 -Serie/ V760**  $\overline{\phantom{a}}$

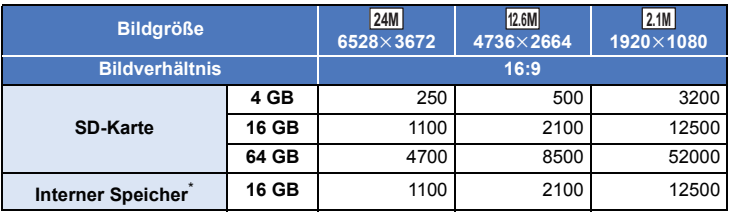

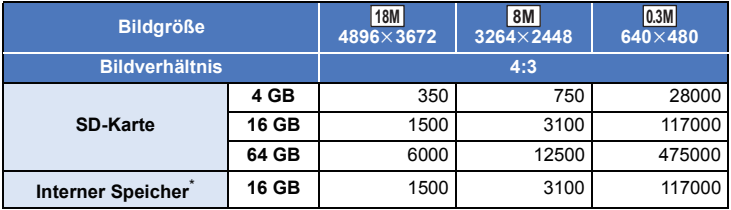

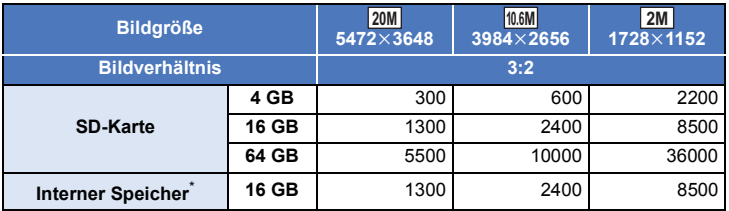

\* Nur (WX970M)/(VX870M)/ V770M

- Die Anzahl der aufnehmbaren Bilder ist von dem aufgenommenen Motiv abhängig.
- ≥ Die maximale Anzahl aufnehmbarer Bilder, die angezeigt werden kann, beträgt 9999. Überschreitet die Anzahl der aufnehmbaren Bilder 9999, wird R 9999+ angezeigt. Die Anzahl ändert sich nicht, wenn das Bild aufgenommen wird, bis die Anzahl der aufnehmbaren Bilder 9999 oder weniger beträgt.
- ≥ Die Speicherkapazität auf dem Etikett der SD-Karte gibt die Gesamtkapazität einschließlich Kapazität für Urheberschutz, Verwaltung und für das Gerät, den PC u.s.w. verfügbare Speicherkapazität an.

## **Sonderzubehör**

**Einiges Sonderzubehör ist unter Umständen in bestimmten Ländern nicht erhältlich.**

### **Anbringen der Vorsatzlinse/des Filtersatzes**

Befestigen Sie das Weitwinkel-Vorsatzlinse (VW-W4907H; Sonderzubehör), den ND-Filter oder MC-Schutz des Filtersatzes (VW-LF49N; Sonderzubehör) vorne am Objektiv.

- ≥ Die Videoleuchte ist nicht einsatzbereit. Stellen Sie Videoleuchte auf [ [ AUS]) und die [AF-HILFSLICHT]-Einstellung auf [AUS] ein.  $($   $\rightarrow$  [78,](#page-77-0) [94](#page-93-0))
- Wenn Sie eine Weitwinkel-Vorsatzlinse (Sonderzubehör) verwenden, stellen Sie [Einstellung Weitwinkelvorsatz] auf [EIN].  $\left(\rightarrow 87\right)$

#### **Beachten Sie folgenden Hinweis.**

Wenn 2 Zubehörlinsen, wie der ND-Filter und das Weitwinkelobjektiv, befestigt wurden und der Zoomhebel auf die W Seite vorgeschoben wurde, werden die 4 Ecken eines Bilds verdunkelt. (Vignettierung)

## **Anbringen des Objektivdeckels am Filtersatz (VW-LF49N: Sonderzubehör)**

● Wenn der Filtersatz (VW-LF49N; Sonderzubehör) verwendet wird, schützen Sie die Objektivoberfläche mit dem Objektivdeckel, der mit dem Filtersatz mitgeliefert wird, während das Gerät nicht benutzt wird.

## **Anbringen des beiliegenden Blitzschuh-Adapters**

**Sie können verschiedenes, als Sonderzubehör erhältliches, Zubehör am Zubehörschuh-Adapter anbringen. Informationen zur Anbringung und Nutzung des Zubehörs finden Sie in den entsprechenden Handbüchern.**

#### ■ Anbringen des Zubehörschuh-**Adapters**

Fügen Sie den Blitzschuh-Adapter in die Befestigung für den Blitzschuh-Adapter ein.

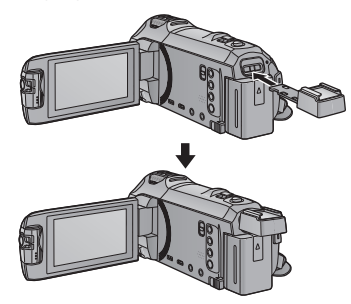

#### ∫ **Entfernen des Zubehörschuh-Adapters**

Schieben Sie zum Entfernen des Zubehörschuh-Adapters den SHOE ADAPTOR RELEASE-Hebel und entfernen Sie den Zubehörschuh-Adapter, während Sie den Hebel verschieben.

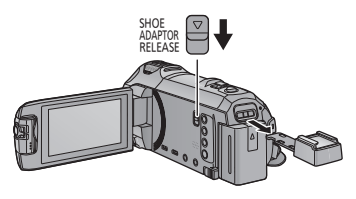

Wenn Sie dieses Gerät per USB-Kabel mit dem ferngesteuerten Kamera-Kopf VW-CTR1 (Sonderzubehör) verbinden, kann dieses Gerät automatisch die Bewegung des Motivs verfolgen, das aufgenommen wird. Dieses Gerät zoomt das Bild automatisch heran/heraus und der ferngesteuerte Kamera-Kopf kippt dieses Gerät.

#### **WX970** -Serie/ **VX870** - Serie/ **V770** - Serie

Verwenden von Wi-Fi-Funktionen in Kombination mit dem ferngesteuerten **Kamera-Kopf**

Der ferngesteuerte Kamera-Kopf kann auch von den folgenden Wi-Fi-Funktionen verwendet werden. Stellen Sie die Wi-Fi-Verbindung her, nachdem Sie den ferngesteuerten Kamera-Kopf mit diesem Gerät verbunden haben.

- $-$  [\[Fernbedien.\]](#page-151-0) ( $\rightarrow$  [152\)](#page-151-0)
- $-I$ Babymonitor] ( $\rightarrow$  [159\)](#page-158-0)
- $-IÜ$ berwa-Fkt.] ( $\rightarrow$  [162](#page-161-0))
- ≥ Wenn [Party-Szene]/[Bewegtes Objekt] benutzt wird, ist die Erkennung von sich bewegenden Objekten mit [Überwa-Fkt.] nicht möglich. (→ [167](#page-166-0), [250\)](#page-249-0)
- ≥ Wenn [Babymonitor] verwendet wird, können [Party-Szene] und [Bewegtes Objekt] nicht benutzt werden.  $\left(\rightarrow 250\right)$  $\left(\rightarrow 250\right)$  $\left(\rightarrow 250\right)$
- ≥ Informationen zu den Betriebsmodi von Smartphones finden Sie unter [Hilfe] im "Image App"-Menü.

## <span id="page-247-0"></span>**Verbinden des ferngesteuerten Kamera-Kopfes mit diesem Gerät**

#### *1* **Bringen Sie dieses Gerät am ferngesteuerten Kamerakopf an.**

- Detaillierte Informationen zur Anbringung finden Sie in der Bedienungsanleitung des ferngesteuerten Kamera-Kopfes.
- *2* **Verbinden Sie den ferngesteuerten Kamera-Kopf per USB-Kabel (mit diesem Gerät mitgeliefert) mit diesem Gerät.**

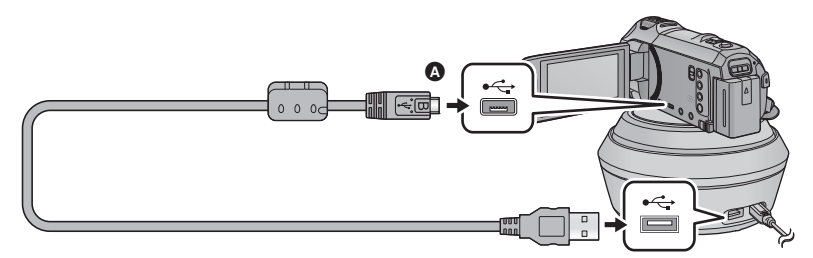

- A Drehen Sie die Seite mit dem Symbol nach oben, um das Mikro-B-Ende des USB-Kabels mit dem USB-Anschluss dieses Geräts zu verbinden.
- *3* **Drücken Sie die Ein-/Aus-Taste am ferngesteuerten Kamera-Kopf, um ihn einzuschalten.**
- Die Statusanzeige **B** leuchtet auf.
- *4* **Schalten Sie dieses Gerät ein.**

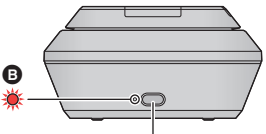

Ein-/Aus-Taste

 $\bullet$ 

## *5* **Berühren Sie [Ferngesteuerter Kamerakopf].**

- ≥ Der Bildschirm zur Modusauswahl des ferngesteuerten Kamera-Kopfes wird angezeigt.
- ≥ Wenn Sie eine andere Menüoption als [Ferngesteuerter Kamerakopf] berührt haben, oder wenn der ferngesteuerte Kamera-Kopf nicht richtig erkannt wird, schließen Sie das USB-Kabel neu an.
- ≥ Wenn Sie dieses Gerät mit angeschlossenem USB-Kabel aus- und wieder einschalten, kann dieses Gerät im vorherigen Modus des ferngesteuerten Kamera-Kopfes betrieben werden.
- *6* **Installieren Sie den ferngesteuerten Kamera-Kopf so, dass dessen Startposition zur Vorderseite des Motivs zeigt.**
- ≥ Die Startposition verläuft durch die Mitte der Ein-/Aus-Taste.

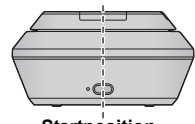

**Startposition**

- ≥ Verwenden Sie keine anderen USB-Verbindungskabel als die mitgelieferten. (Andere USB-Kabel funktionieren möglicherweise nicht.)
- ≥ Verbinden Sie, wie in der Abbildung angezeigt, das USB-Kabel oder das DC-Kabel so, dass es sich nicht mit Objekten verfängt, wie z.B. dem beweglichen Teil des ferngesteuerten Kamera-Kopfes, und anderen Kabeln. Wenn sich das Kabel mit dem beweglichen Teil des ferngesteuerten Kamera-Kopfes verfängt, kann sich die Aufnahmeposition ändern oder es kann zu einer Fehlfunktion kommen.
- ≥ Installieren Sie den ferngesteuerten Kamerakopf an einem Ort, der den folgenden Anforderungen entspricht:
	- $-$  Ein Ort außerhalb der Reichweite von Kindern und Haustieren
	- $=$  Eben und ohne Hindernisse
	- $-$  Etwa 2 bis 3 m von Gegenständen entfernt
- ≥ Verwenden Sie nicht den ferngesteuerten Kamera-Kopf, wenn eine Weitwinkel-Vorsatzlinse (VW-W4907H: Sonderzubehör) am Gerät angebracht ist.
- ≥ Setzen Sie die SD-Karte und den Akku vor der Anbringung dieses Geräts am ferngesteuerten Kamera-Kopf ein.
- ≥ Wenn dieses Gerät am ferngesteuerten Kamera-Kopf angebracht ist, achten Sie darauf, die Kombination zum Tragen am ferngesteuerten Kamera-Kopf zu halten. Durch das Halten dieses Geräts kann es zu Fehlfunktionen kommen.
- ≥ Benutzen Sie den ferngesteuerten Kamera-Kopf nicht zur Überwachungszwecken.
- ≥ Bringen Sie die Bewegung des ferngesteuerten Kamera-Kopfes während des Schwenk-/ Neigebetriebs nicht mit Kraft zum Stoppen.
- ≥ Der ferngesteuerte Kamera-Kopf kann dieses Gerät nicht mit Strom versorgen.
- ≥ Wenn der ferngesteuerte Kamera-Kopf eine Störung erkennt, blinkt seine Statusanzeige und sowohl dieses Gerät als auch der ferngesteuerte Kamera-Kopf schalten sich aus.
- ≥ In den folgenden Fällen schaltet dieses Gerät in den Intelligenten Automatikmodus, wenn es an den ferngesteuerten Kamera-Kopf angeschlossen wird:
	- $-$  Beim Verwenden von [Interval] im FULL HD Zeitlupen-Video-Modus
	- Im HDR-Filmmodus
- ≥ Es gelten die folgenden Einschränkungen, wenn Sie dieses Gerät am ferngesteuerten Kamera-Kopf anbringen:
	- $-$  Nur [Immer] ist für [ZEITLUPE EINST.] verfügbar.
	- Der HDR-Filmmodus ist nicht verfügbar.
	- (WX970)-Serie/ (VX870)-Serie Die erweiterte Fokus-Hilfe ist nicht verfügbar. (→ [69\)](#page-68-0)

### **Verwenden des ferngesteuerten Kamera-Kopfes**

- Verbinden des ferngesteuerten Kamera-Kopfes mit diesem Gerät. (→ [248\)](#page-247-0)
- ≥ **Stellen Sie im Voraus [Drehwinkel]/[Neigungswinkel]/[Neigegeschwindigkeit] ein. (**l **[254\)](#page-253-0)**
- <span id="page-249-0"></span>*1* **Berühren Sie den gewünschten Modus für den ferngesteuerten Kamera-Kopf.**

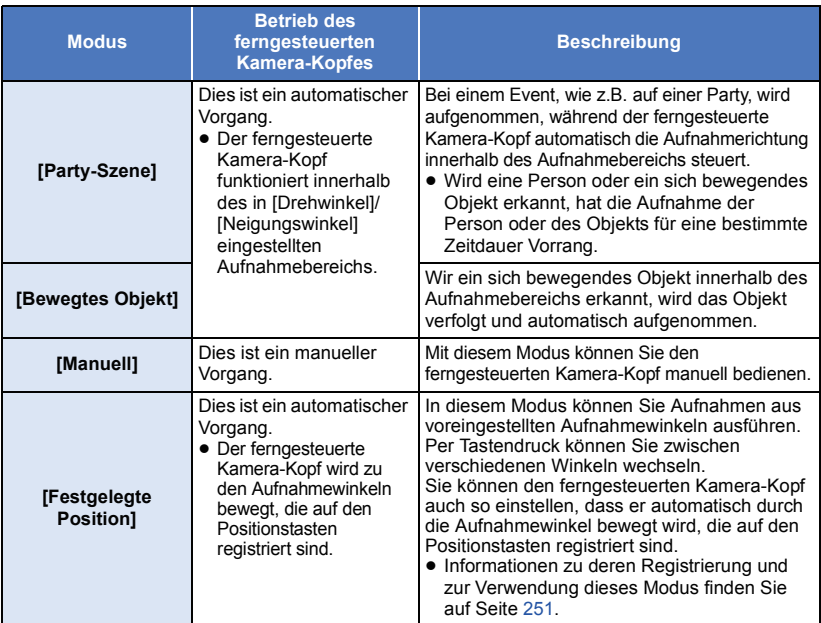

- ≥ Wenn Sie [Festgelegte Position] berühren, dreht sich der ferngesteuerte Kamera-Kopf und kehrt auf seine Startposition zurück.
- Wenn Sie [EINRICHTUNG] berühren, wird das Setup-Menü angezeigt. (→ [254\)](#page-253-0)
- *2* (Wenn [Manuell] gewählt ist)

## Berühren Sie  $\Diamond$  und bedienen Sie den ferngesteuerten Kamera-Kopf mit **///.**

≥ Wenn Sie die Bedienung beenden, berühren Sie [ENTER].

(Wenn [Festgelegte Position] gewählt ist)

#### **Berühren Sie die Positionstaste.**

- ≥ Die Positionstasten werden ausgeblendet, wenn über einen bestimmten Zeitraum keine Touch-Bedienung ausgeführt wird. Berühren Sie den Bildschirm, um sie wieder anzuzeigen.
- Wenn ■■■ nicht gelb markiert ist, werden die Positionstasten auch bei Bildschirmberührung nicht angezeigt. Berühren Sie **EEE** und dann den Bildschirm, während **EEE** gelb markiert ist, um die Tasten anzuzeigen.
- Wenn Sie noch keine Positionen auf den Positionstasten registriert haben, berühren Sie ■■ um sie zu registrieren.  $\rightarrow$  [251](#page-250-0))

## *3* **Drücken Sie die Start-/Stopp-Taste für die Aufnahme.**

(Wenn [Party-Szene]/[Bewegtes Objekt] gewählt ist)

- ≥ Vor Beginn der Aufnahme dreht sich der ferngesteuerte Kamera-Kopfes und kehrt in seine Start-Position zurück. Es wird etwas Zeit bis zum Aufnahmebeginn benötigt.
- ≥ Der ferngesteuerte Kamera-Kopf wird innerhalb des im Voraus eingestellten Aufnahmebereichs betrieben.

(Wenn [Manuell]/[Festgelegte Position] gewählt ist)

≥ Wenn Sie Schritt 2 während der Aufnahme durchführen, kann dies zum Wackeln des Aufnahmebildschirms bzw. der ferngesteuerte Kamera-Kopf kann sich von seiner Ausgangsstellung wegbewegen.

#### *Zum Umschalten des Modus des ferngesteuerten Kamera-Kopfes* Berühren Sie

≥ Der Auswahlbildschirm für den Modus des ferngesteuerten Kamera-Kopfes wird angezeigt. Berühren Sie den gewünschten Modus.

#### *Zum Beenden des ferngesteuerten Kamera-Kopfes*

Berühren Sie [ENDE].

- ≥ Der ferngesteuerte Kamera-Kopf dreht sich und kehrt auf seine Start-Position zurück.
- ≥ Nach dem Vorgang schaltet sich der ferngesteuerte Kamera-Kopf aus. Entfernen Sie das USB-Kabel, bevor Sie dieses Gerät entfernen.

## <span id="page-250-0"></span>**Einrichtung von [Festgelegte Position]**

#### ∫ **Registrieren von Positionen auf den Positionstasten**

- **1** Berühren Sie **...**
- <span id="page-250-1"></span>**2 Berühren Sie die Positionstaste, auf der Sie die Position registrieren möchten.**
- ≥ Sie können Positionen auf [POS1]/[POS2]/[POS3]/[POS4]/[POS5] registrieren
- ≥ Die Positionstasten werden als [Not set] angezeigt, wenn noch keine Positionen auf ihnen registriert wurden.

### <span id="page-250-3"></span>**3 Bestimmen Sie eine Position mit 4/7/4/8**

- ≥ Sie können den Zoom auch mit dem Zoom-Hebel bedienen.
- <span id="page-250-2"></span>**4 Berühren Sie [ENTER].**
- ≥ Wiederholen Sie die Schritte [2–](#page-250-1)[4,](#page-250-2) um auf weiteren Positionstasten Positionen zu registrieren.
- ≥ Um eine Position anzupassen, die auf einer Positionstaste registriert wurde, berühren Sie die entsprechende Positionstaste und führen die Schritte [3–](#page-250-3)[4](#page-250-2) aus.
- ∫ **Bewegen des ferngesteuerten Kamera-Kopfes auf eine registrierte Position**
- **1 Berühren Sie .**
- Vergewissern Sie sich, dass De gelb markiert ist.
- ≥ Die Positionstasten ([POS1]/[POS2]/[POS3]/[POS4]/[POS5]/[HOME]) werden angezeigt. POSDiese Tasten verschwinden, wenn ca. 5 Sekunden lang keine Touch-Bedienung ausgeführt wird. Um diese erneut anzuzeigen, berühren Sie den Bildschirm.
- **2 Berühren Sie die gewünschte Positionstaste.**
- ≥ Der ferngesteuerte Kamera-Kopf wird zur Position bewegt, die auf der ausgewählten Positionstaste registriert ist.
- ≥ Sie können Positionstasten ohne eine registrierte Position nicht auswählen.
- ≥ Wenn Sie [ABBRUCH] berühren, stoppt der ferngesteuerte Kamera-Kopf an einer Position in der Mitte.
- ≥ Um auf die Startposition zurückzukehren, berühren Sie [HOME].

#### ∫ **Beim Verwenden des zyklischen Modus**

In diesem Modus schaltet der ferngesteuerte Kamera-Kopf in der gewünschten Abfolge durch die Positionen, die auf den Positionstasten registriert sind.

Die Standardreihenfolge ist wie folgt: [HOME]  $\rightarrow$  [POS1]  $\rightarrow$  [POS2]  $\rightarrow$  [POS4]  $\rightarrow$  [POS5]

## **Berühren Sie .**

- ≥ Der ferngesteuerte Kamera-Kopf bewegt sich in Intervallen von ca. 5 Sekunden auf die nächste Position.
- ≥ Wenn Sie [Stopp] berühren, während sich der ferngesteuerte Kamera-Kopf bewegt, stoppt dieser in der Mitte. Der zyklische Modus wird deaktiviert.
- ≥ Wenn Sie [Pause] und dann eine andere Positionstaste berühren, wird der zyklische Modus deaktiviert. Der ferngesteuerte Kamera-Kopf wird zur Position der betätigten Positionstaste bewegt.
- ≥ Im zyklischen Modus werden Sequenzen von Positionstasten ohne registrierte Position übersprungen. Der ferngesteuerte Kamera-Kopf wird zur Position der nächsten Positionstaste bewegt.

#### *Neuanordnung der Reihenfolge des zyklischen Modus*

- 1 Berühren Sie **...**
- **2 Berühren Sie .**
- **3 Berühren Sie die gewünschte Sequenz.**
- ≥ Wenn Sie [Aufheb] berühren, kehrt die Reihenfolge auf die Standardeinstellung zurück.
- **4 Berühren Sie die gewünschte Positionstaste.**
- ≥ Wenn Sie [SKIP] berühren, springt der ferngesteuerte Kamera-Kopf im zyklischen Modus zur Position der nächsten Sequenz.
- **5 Berühren Sie [ENTER].**

## ∫ **Löschen von Positionen, die auf den Positionstasten registriert sind**

### 1 Berühren Sie ...

- **2** Berühren Sie 而.
- **3 Berühren Sie die Positionstaste, deren Position Sie löschen möchten.**
- ≥ Zum Löschen von allen Positionen, die auf den Positionstasten registriert sind, drücken Sie [Alle löschen].
- **4 Berühren Sie [JA].**
- ≥ Wenn diese Gerät an den ferngesteuerten Kamera-Kopf angeschlossen wird, wird dieses Gerät auf Videoaufnahme-Modus gestellt. Sie können dieses Gerät nicht auf den Standbildaufnahme-Modus umschalten.
- ≥ Wir empfehlen Ihnen, im Voraus eine Testaufnahme zu machen, um zu überprüfen, ob das Bild und der Sound richtig aufgenommen werden.
- ≥ Das Geräusch des ferngesteuerten Kamera-Kopfes wird beim Betrieb aufgenommen.
- ≥ Wenn Sie die Aufnahme starten, nachdem Sie Änderungen am Setup des ferngesteuerten Kamera-Kopfes vorgenommen haben, wie z.B. das Umschalten des Modus des ferngesteuerten Kamera-Kopfes oder das Ändern der Position des ferngesteuerten Kamera-Kopfes, kann sich dieser drehen und auf die Startposition zurückkehren.
- ≥ Sobald der Betrieb startet, entfernen Sie nicht das USB-Kabel und bewegen Sie nicht den ferngesteuerten Kamera-Kopf und dieses Gerät, bis der Betrieb beendet wurde. Dies kann zu einer Fehlfunktion führen oder dazu, dass das Video nicht richtig aufgenommen wird.
- Wenn Sie die Ein-Aus-Taste drücken oder wenn [ENERGIESPAR (BATT)] (→ [36](#page-35-0)) oder  $[ENERGIESPAR (AC)]$  ( $\rightarrow$  [36\)](#page-35-1) aktiv ist, werden sich dieses Gerät und der ferngesteuerte Kamera-Kopf ausschalten, nachdem sich der ferngesteuerte Kamera-Kopf gedreht hat und in seine Ausgangsstellung zurückgekehrt ist.
- ≥ Wenn der ferngesteuerte Kamera-Kopf in Betrieb steht, funktionieren weder [ENERGIESPAR (BATT)] noch [ENERGIESPAR (AC)].
- ≥ Die folgenden Funktionen werden auf [AUS] eingestellt:
	- Funktion Ausgleichsaufnahme
	- Optischer Bildstabilisator
	- IAUFNAHMEHILFEI
- ≥ Stoppen Sie die Wiedergabe, wenn Sie bei der Wiedergabe einer mit dem ferngesteuerten Kamera-Kopf aufgenommenen Szene ein Gefühl der Müdigkeit, des Unwohlseins oder andere Symptome wahrnehmen.
(Über [Party-Szene]/[Bewegtes Objekt])

- ≥ Standbilder können nicht während der Videoaufnahme aufgenommen werden.
- ≥ Je nach Aufnahmebedingungen kann sich der Farbton des Bildes, das aufgenommen wird, ändern, oder Motive können in den folgenden Fällen nicht automatisch aufgenommen werden:
	- $-$  Das Motiv ist zu groß oder zu klein
	- Die Farbe des Hintergrundes und des Motivs ähneln sich
	- $-$  Der Aufnahmeort ist dunkel.
	- Helles Licht wird erfasst (Himmel, TV, Lampe usw.)
	- Das Motiv bewegt sich zu schnell oder es bewegt sich nicht
	- Der Bereich, der aufgenommen wird, befindet sich in der Nähe eines Fensters
- ≥ Je nach Aufnahmebedingungen können Szenen möglicherweise nicht wie gewünscht ausgenommen werden. In solchen Fällen empfehlen wir die Einstellung des [Manuell]-Modus.

(Über [Party-Szene])

● [Ton wählen] ist auf [Auto] eingestellt.

(Über [Bewegtes Objekt])

- ≥ Wenn die Aufnahme beginnt, wird ein sich bewegendes Motiv erkannt. Richten Sie die Kamera vor der Aufnahme auf das Motiv.
- ≥ Dieses Gerät kann nicht mehr als ein Motiv gleichzeitig verfolgen.
- ≥ Bestimmte Motivarten, wie ein sich schnell bewegendes Motiv, kann nicht verfolgt werden.

(Über [Festgelegte Position])

≥ Einige Bildschirmanzeigen verschwinden, wenn die Positionstasten angezeigt werden oder sich der ferngesteuerte Kamera-Kopf auf eine Position bewegt.

## **Einstellungen des ferngesteuerten Kamera-Kopfes**

Wenn der ferngesteuerte Kamera-Kopf mit diesem Gerät verbunden ist, kann das Setup-Menü für den ferngesteuerten Kamera-Kopf eingestellt werden.

- ≥ **Verbinden des ferngesteuerten Kamera-Kopfes mit diesem Gerät (**l **[248\)](#page-247-0)**
- *1* **Berühren Sie [EINRICHTUNG] auf dem Modusbildschirm des ferngesteuerten Kamera-Kopfes.**
- *2* **Berühren Sie die gewünschte Menüoption.**

#### **[Drehwinkel] [±180°]/[±90°]/[±45°]/[Fix]**

Stellen Sie den Links-/Rechtsschwenk des ferngesteuerten Kamera-Kopfes für [Party-Szene]/ [Bewegtes Objekt] ein.

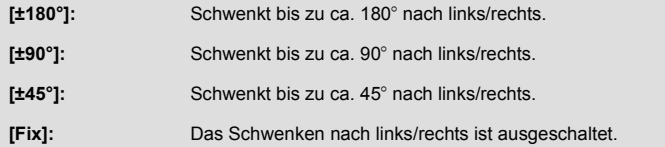

#### **[Neigungswinkel] [±15°]/[Fix]**

Stellen Sie den Neigungsbereich des ferngesteuerten Kamera-Kopfes nach oben/unten für [Party-Szene]/[Bewegtes Objekt] ein.

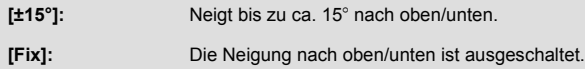

## **[Neigegeschwindigkeit] [Hoch]/[Normal]**

Stellen Sie die Geschwindigkeit für die Neigung nach oben/unten für den ferngesteuerten Kamera-Kopf ein.

# **[Aufnahmebereich prüfen]**

Sie können den Betriebsbereich des für [Party-Szene]/[Bewegtes Objekt] ferngesteuerten Kamera-Kopfes bestätigen.

- ≥ Der ferngesteuerte Kamera-Kopf bewegt sich innerhalb der in [Drehwinkel] und [Neigungswinkel] eingestellten Bereichen.
- ≥ Wenn der Bestätigungsvorgang beendet wurde, kehrt der ferngesteuerte Kamera-Kopf auf seine Startposition zurück.

## **[Firmware-Anz.]**

Die Version der Firmware des ferngesteuerten Kamerakopfes wird angezeigt.

Sie können die Firmware-Version des ferngesteuerten Kamera-Kopfes aktualisieren.

**Informationen zum aktuellen Update finden Sie auf der Support-Website unten. (Stand: Dezember 2014)**

http://panasonic.jp/support/global/cs/e\_cam (Diese Webseite ist nur in englischer Sprache verfügbar.)

≥ Bevor Sie dieses Gerät aktualisieren, aktualisieren Sie den ferngesteuerten Kamera-Kopf. Wenn Sie dieses Gerät zuerst aktualisieren, kann der ferngesteuerte Kamera-Kopf unbrauchbar werden.

## **[Party-Szene Demo]**

Sie können die Demo zur Funktion des ferngesteuerten Kamera-Kopfes, wenn [Party-Szene] eingestellt ist, ansehen.

≥ Wählen Sie durch Berühren [Party-Szene Demo] aus, die Demonstration startet automatisch. Wenn Sie [ENDE] berühren, wird die Demonstration abgebrochen.

# **[Bewegendes Objekt Demo]**

Sie können die Demo zur Funktion des ferngesteuerten Kamera-Kopfes, wenn [Bewegtes Objekt] eingestellt ist, ansehen.

≥ Wählen Sie durch Berühren [Bewegendes Objekt Demo] aus, die Demonstration startet automatisch.

Wenn Sie [ENDE] berühren, wird die Demonstration abgebrochen.

# Panasonic Corporation

Web site: http://www.panasonic.com